# Oracle® Fusion Cloud EPM Utilisation de Strategic Modeling dans Smart View

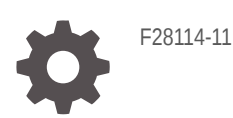

**ORACLE** 

Oracle Fusion Cloud EPM Utilisation de Strategic Modeling dans Smart View,

F28114-11

Copyright © 2017, 2023, Oracle et/ou ses affiliés.

Auteur principal : EPM Information Development Team

This software and related documentation are provided under a license agreement containing restrictions on use and disclosure and are protected by intellectual property laws. Except as expressly permitted in your license agreement or allowed by law, you may not use, copy, reproduce, translate, broadcast, modify, license, transmit, distribute, exhibit, perform, publish, or display any part, in any form, or by any means. Reverse engineering, disassembly, or decompilation of this software, unless required by law for interoperability, is prohibited.

The information contained herein is subject to change without notice and is not warranted to be error-free. If you find any errors, please report them to us in writing.

If this is software, software documentation, data (as defined in the Federal Acquisition Regulation), or related documentation that is delivered to the U.S. Government or anyone licensing it on behalf of the U.S. Government, then the following notice is applicable:

U.S. GOVERNMENT END USERS: Oracle programs (including any operating system, integrated software, any programs embedded, installed, or activated on delivered hardware, and modifications of such programs) and Oracle computer documentation or other Oracle data delivered to or accessed by U.S. Government end users are "commercial computer software," "commercial computer software documentation," or "limited rights data" pursuant to the applicable Federal Acquisition Regulation and agency-specific supplemental regulations. As such, the use, reproduction, duplication, release, display, disclosure, modification, preparation of derivative works, and/or adaptation of i) Oracle programs (including any operating system, integrated software, any programs embedded, installed, or activated on delivered hardware, and modifications of such programs), ii) Oracle computer documentation and/or iii) other Oracle data, is subject to the rights and limitations specified in the license contained in the applicable contract. The terms governing the U.S. Government's use of Oracle cloud services are defined by the applicable contract for such services. No other rights are granted to the U.S. Government.

This software or hardware is developed for general use in a variety of information management applications. It is not developed or intended for use in any inherently dangerous applications, including applications that may create a risk of personal injury. If you use this software or hardware in dangerous applications, then you shall be responsible to take all appropriate fail-safe, backup, redundancy, and other measures to ensure its safe use. Oracle Corporation and its affiliates disclaim any liability for any damages caused by use of this software or hardware in dangerous applications.

Oracle®, Java, and MySQL are registered trademarks of Oracle and/or its affiliates. Other names may be trademarks of their respective owners.

Intel and Intel Inside are trademarks or registered trademarks of Intel Corporation. All SPARC trademarks are used under license and are trademarks or registered trademarks of SPARC International, Inc. AMD, Epyc, and the AMD logo are trademarks or registered trademarks of Advanced Micro Devices. UNIX is a registered trademark of The Open Group.

This software or hardware and documentation may provide access to or information about content, products, and services from third parties. Oracle Corporation and its affiliates are not responsible for and expressly disclaim all warranties of any kind with respect to third-party content, products, and services unless otherwise set forth in an applicable agreement between you and Oracle. Oracle Corporation and its affiliates will not be responsible for any loss, costs, or damages incurred due to your access to or use of third-party content, products, or services, except as set forth in an applicable agreement between you and Oracle.

# Table des matières

### [Accessibilité de la documentation](#page-7-0)

### [Commentaires sur la documentation](#page-8-0)

### 1 [A propos de Strategic Modeling](#page-9-0)

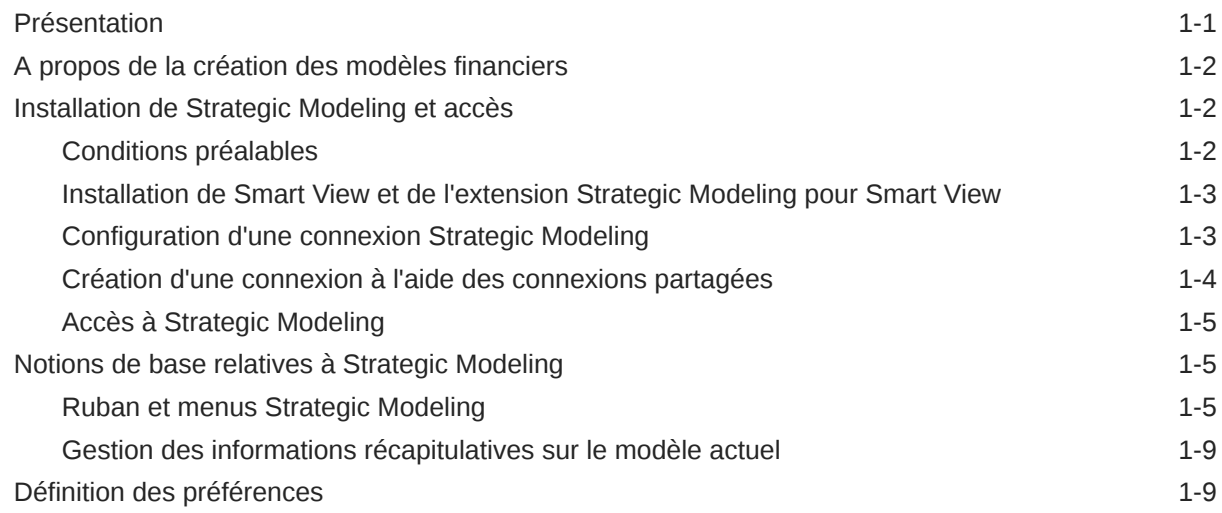

### 2 [Création et gestion des modèles](#page-20-0)

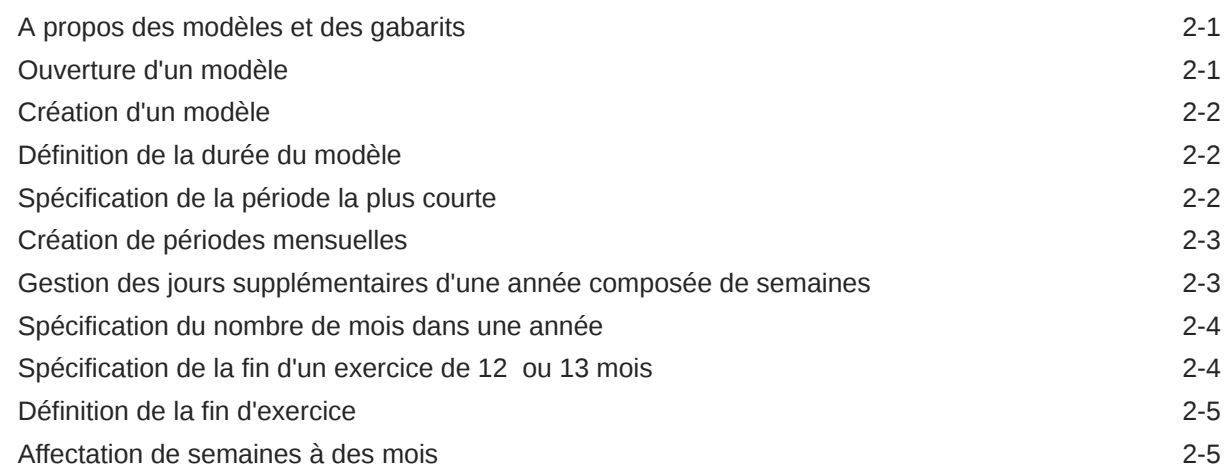

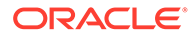

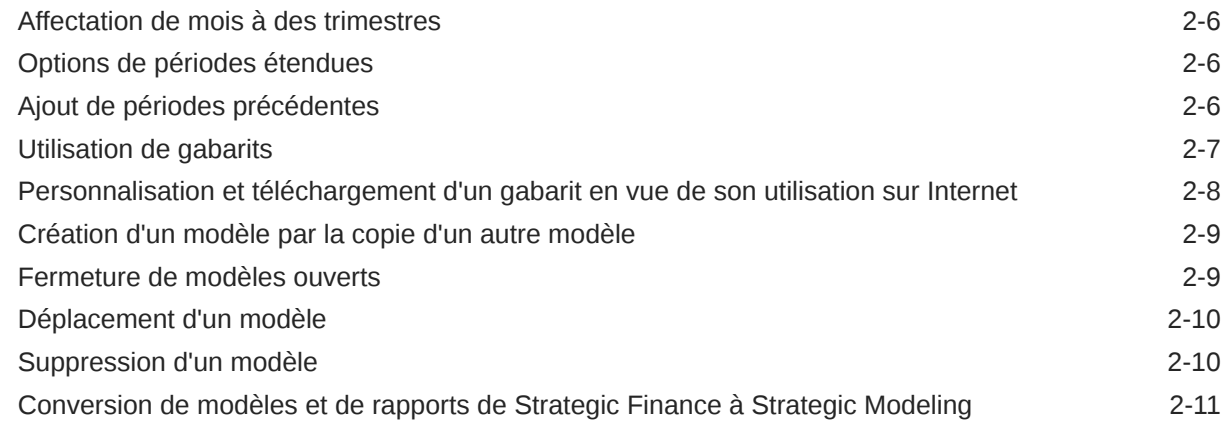

# 3 [Utilisation des comptes financiers](#page-31-0)

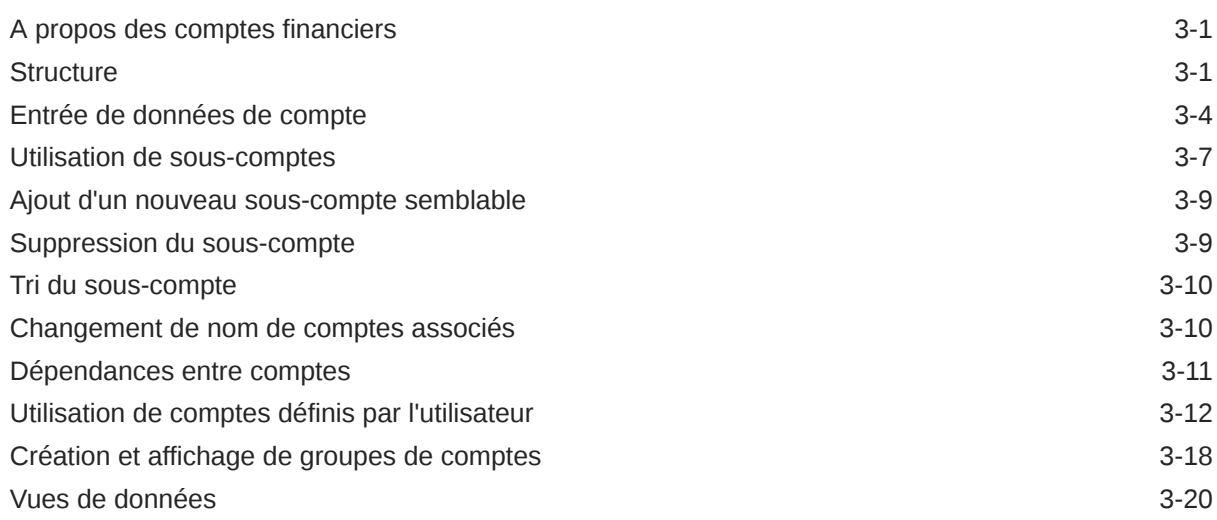

### 4 [Prévision](#page-53-0)

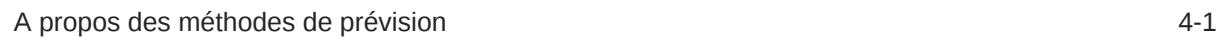

### 5 [Utilisation des périodes](#page-60-0)

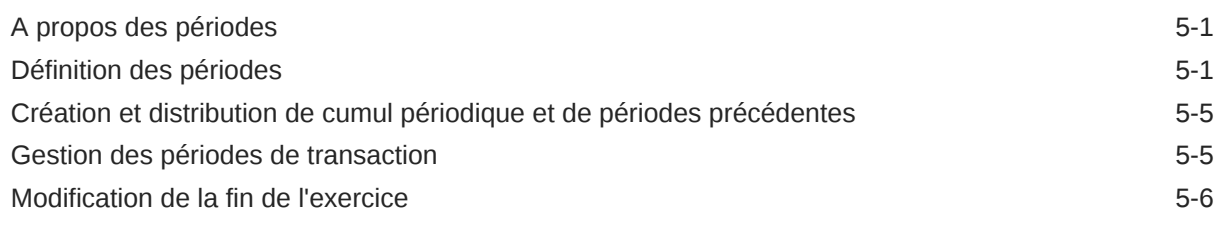

### 6 [Utilisation des options de capitalisation](#page-67-0)

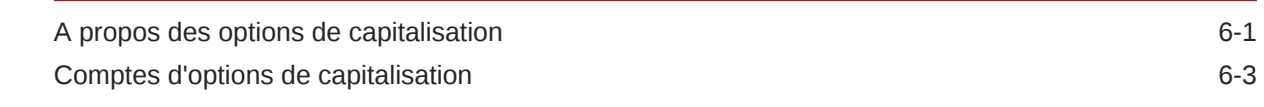

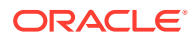

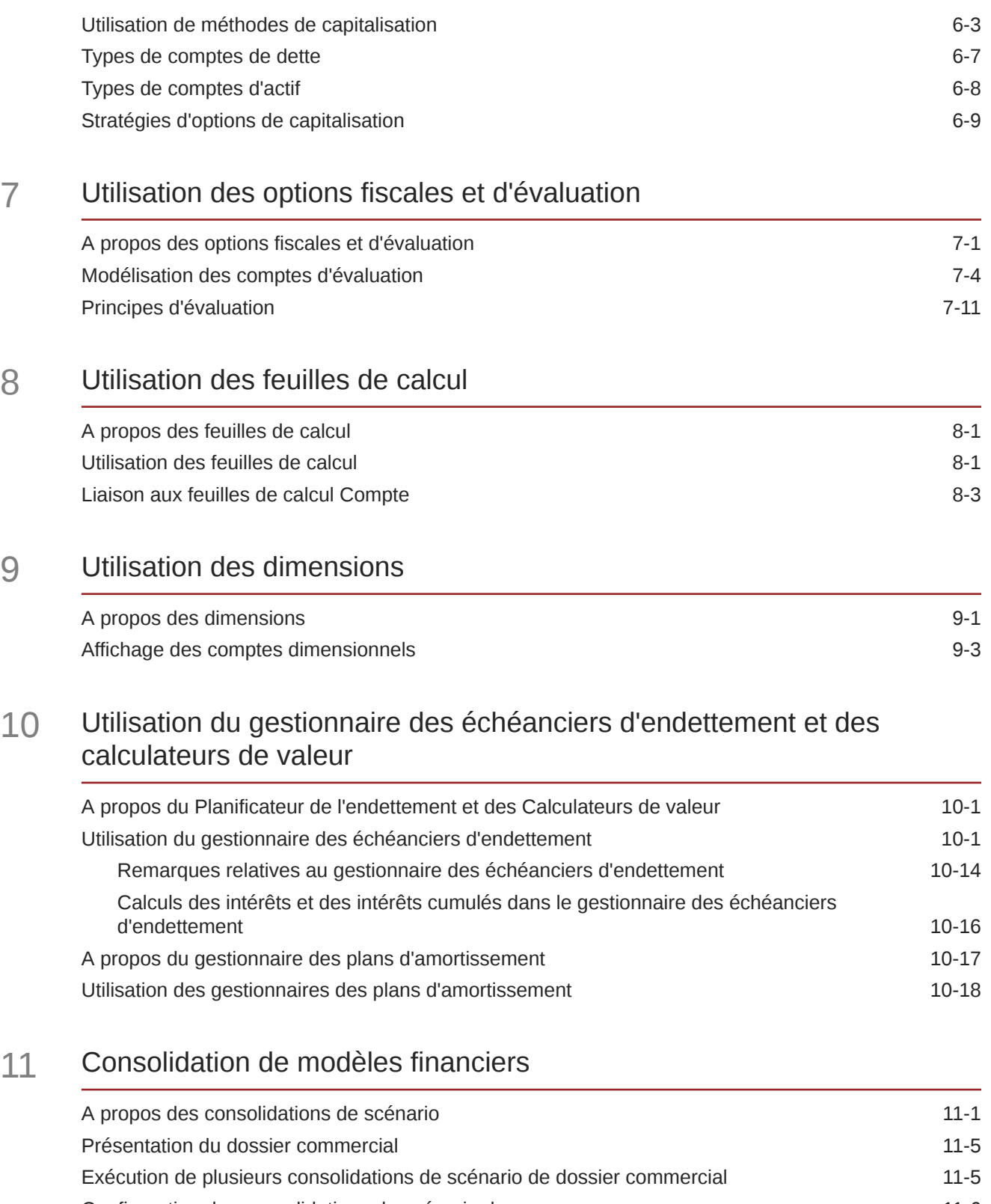

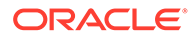

### 12 [Conversion de devises](#page-157-0)

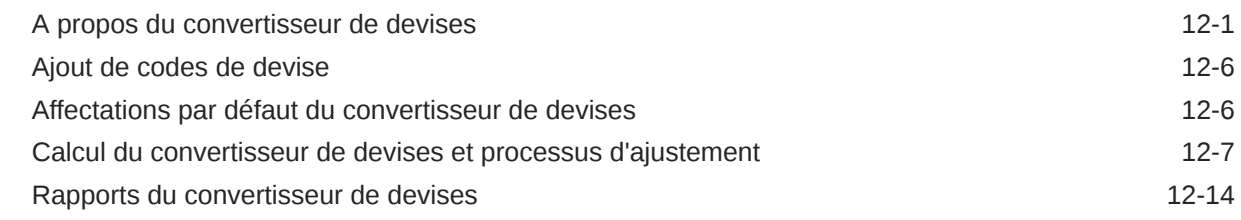

### 13 [Exécution d'analyse avancée Analyse](#page-171-0)

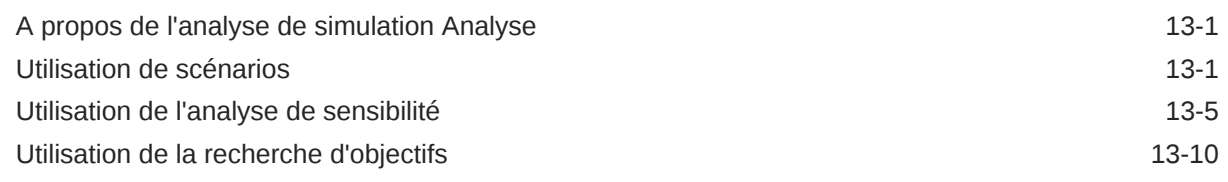

### 14 [Utilisation de rapports fournis et au format libre](#page-183-0)

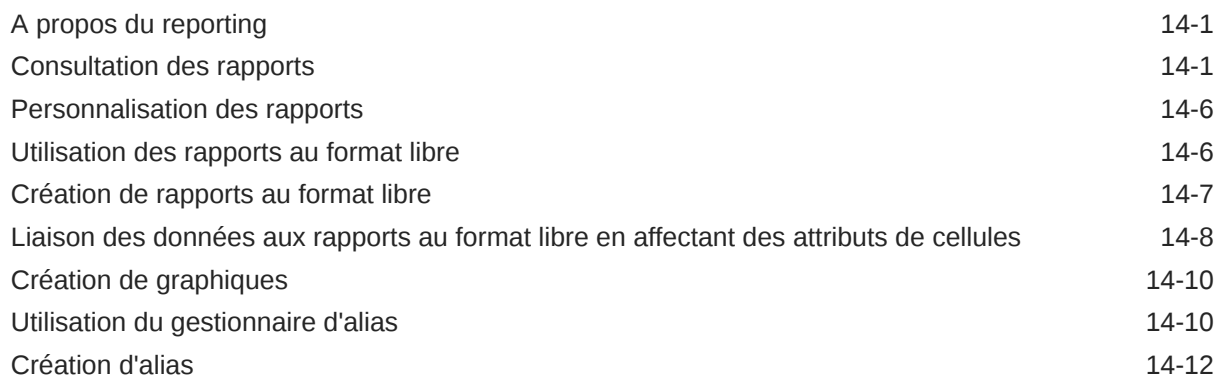

### 15 [Utilisation des graphes](#page-195-0)

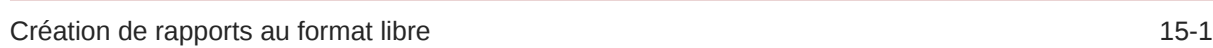

### 16 [Utilisation de formules au format libre](#page-196-0)

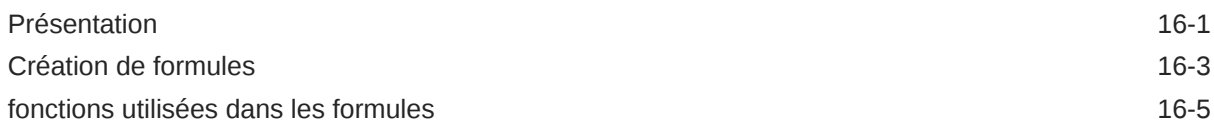

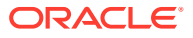

### 17 [Formatage](#page-238-0)

utilisation de lignes et de colonnes de la communité de la communité de la communité de la communité de la communité de la communité de la communité de la communité de la communité de la communité de la communité de la com

### A [Prévision des types de données](#page-240-0)

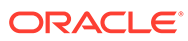

# <span id="page-7-0"></span>Accessibilité de la documentation

Pour plus d'informations sur l'engagement d'Oracle pour l'accessibilité de la documentation, visitez le site Web Oracle Accessibility Program, à l'adresse : [http://](http://www.oracle.com/pls/topic/lookup?ctx=acc&id=docacc) [www.oracle.com/pls/topic/lookup?ctx=acc&id=docacc](http://www.oracle.com/pls/topic/lookup?ctx=acc&id=docacc).

#### **Accès aux services de support Oracle**

Les clients Oracle qui ont souscrit un contrat de support ont accès au support électronique via My Oracle Support. Pour plus d'informations, visitez le site [http://](http://www.oracle.com/pls/topic/lookup?ctx=acc&id=info) [www.oracle.com/pls/topic/lookup?ctx=acc&id=info](http://www.oracle.com/pls/topic/lookup?ctx=acc&id=info) ou le site [http://www.oracle.com/pls/](http://www.oracle.com/pls/topic/lookup?ctx=acc&id=trs) [topic/lookup?ctx=acc&id=trs](http://www.oracle.com/pls/topic/lookup?ctx=acc&id=trs) si vous êtes malentendant.

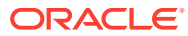

# <span id="page-8-0"></span>Commentaires sur la documentation

Pour envoyer des commentaires sur cette documentation, cliquez sur le bouton Commentaires situé en bas de la page de chaque rubrique du centre d'aide Oracle. Vous pouvez également envoyer un courriel à l'adresse epmdoc\_ww@oracle.com.

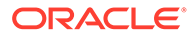

# <span id="page-9-0"></span>1 A propos de Strategic Modeling

Cette section décrit la création de modèles financiers.

# Présentation

Strategic Modeling intègre et consolide les modèles de prévision financière dans le cadre de la planification, du développement commercial, de la trésorerie et des groupes de relation avec les investisseurs de votre entreprise. Sa tâche inclut l'interaction entre les groupes de l'entreprise, les unités commerciales et le siège de l'entreprise. Il en résulte une communication cohérente et plus étroite dans l'entreprise. Strategic Modeling réduit le temps et les coûts de planification tout en garantissant une étude analytique précise. C'est l'outil idéal pour l'analyse des fusions et acquisitions, la planification stratégique, l'analyse des capitaux propres, la souscription de contrat et l'analyse de portefeuilles.

Les fonctionnalités Strategic Modeling sont proposées aux utilisateurs disposant d'une licence de l'option Oracle Financial Statement Planning pour Planning ou de l'option Oracle Financial Statement Planning incluse dans les modules Planning.

Strategic Modeling vous permet de centraliser les données financières à l'aide des fonctionnalités et des outils suivants de gestion des données à l'échelle de l'entreprise :

- Consolidations de scénario
- Analyse de sensibilité

#### **Consolidations de scénario**

Utilisez les consolidations de scénario pour combiner des modèles représentant différentes unités métier en un seul modèle. Cet outil permet d'effectuer les tâches suivantes :

Reportez-vous à la section [Consolidation de modèles financiers.](#page-133-0)

- Consolider des informations de base relatives aux fichiers, des méthodes, des scénarios et des périodes
- Contrôler les informations de consolidation de scénario et les détails de sous-compte

#### **Analyse de sensibilité**

L'analyse de sensibilité détermine la manière dont les modifications apportées aux variables clés ont un impact sur les résultats.

Reportez-vous à la section [Exécution d'analyse avancée Analyse.](#page-171-0)

#### **Définitions de compte Strategic Modeling**

Pour plus d'informations sur les détails de compte Strategic Modeling, reportez-vous au guide [Définitions de compte Strategic Modeling.](http://www.oracle.com/technetwork/middleware/bi-foundation/strategic-model-account-definitions-3738578.pdf)

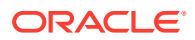

## <span id="page-10-0"></span>A propos de la création des modèles financiers

Vous allez effectuer les tâches suivantes pour créer et développer vos modèles financiers :

- A partir d'Oracle Smart View for Office, établissez une connexion à une instance de service hébergeant Strategic Modeling.
- Utilisateurs existants : sélectionnez le modèle existant.
- Créez un modèle et un fichier de modèle (entité), et définissez la durée du modèle à l'aide des assistants suivants :
- Définissez le contrôle d'accès à d'autres modèles et éléments tels que des dimensions, des scénarios et des rapports.
- Créez ou utilisez les comptes fournis et les données d'entrée. Reportez-vous à la section [Utilisation des comptes financiers.](#page-31-0)
- Prévoyez les résultats financiers à l'aide de la méthode fournie (par exemple, taux de croissance) ou de la méthode de prévision personnalisée. Reportez-vous à la section [Prévision.](#page-53-0)
- Définissez les options de capitalisation et de remboursement d'emprunt. Reportezvous à la section [Utilisation des options de capitalisation](#page-67-0).
- Définissez les options fiscales et d'évaluation telles que la valeur actionnariale, l'actualisation des dividendes et le revenu résiduel. Reportez-vous à la section [Utilisation des options fiscales et d'évaluation](#page-79-0).
- Convertissez des devises internationales. Reportez-vous à la section [Conversion](#page-157-0) [de devises.](#page-157-0)
- Insérez des données à partir de Microsoft Excel dans votre modèle à l'aide de feuilles de calcul. Reportez-vous à la section [Utilisation des feuilles de calcul](#page-103-0)
- Combinez plusieurs modèles. Reportez-vous à la section [Consolidation de](#page-133-0) [modèles financiers](#page-133-0).
- Analysez des modèles financiers à l'aide de divers scénarios et cibles. Reportezvous à la section [Exécution d'analyse avancée Analyse.](#page-171-0)
- Utilisez des graphes et des rapports pour représenter des données financières sous plusieurs formats. Reportez-vous aux sections [Utilisation de rapports fournis](#page-183-0) [et au format libre](#page-183-0) et [Utilisation des graphes](#page-195-0).

# Installation de Strategic Modeling et accès

- Conditions préalables
- [Installation de Smart View et de l'extension Strategic Modeling pour Smart View](#page-11-0)
- [Configuration d'une connexion Strategic Modeling](#page-11-0)
- [Accès à Strategic Modeling](#page-13-0)

### Conditions préalables

Pour connaître la configuration requise de la plate-forme Smart View, reportez-vous à la version 11.1.2.x de la [Matrice de certification d'Oracle Enterprise Performance](http://www.oracle.com/technetwork/middleware/bi-foundation/hyperion-supported-platforms-085957.html)

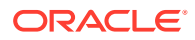

<span id="page-11-0"></span>[Management System](http://www.oracle.com/technetwork/middleware/bi-foundation/hyperion-supported-platforms-085957.html), publiée sur la page Oracle Fusion Middleware Supported System Configurations du site Oracle Technology Network (OTN).

• Version 11.1.2.5.620 ou ultérieure.

La dernière version d'Oracle Smart View for Office sur l'[onglet Téléchargements d'Oracle](http://www.oracle.com/technetwork/middleware/smart-view-for-office/downloads/index.html) [Technology Network](http://www.oracle.com/technetwork/middleware/smart-view-for-office/downloads/index.html) est toujours certifiée.

- **Extension Strategic Modeling pour Smart View**
- Microsoft Office 2010, 2013 ou 2016
- .NET Framework 4.5

### Installation de Smart View et de l'extension Strategic Modeling pour Smart View

Pour installer Oracle Smart View for Office et l'extension Strategic Modeling pour Smart View, procédez comme suit :

- **1.** Sur l'ordinateur Windows sur lequel vous installez Smart View et de l'extension Strategic Modeling pour Smart View, accédez à une instance de service.
- **2.** Sur la page d'accueil, accédez à **Paramètres et actions** en cliquant sur votre nom d'utilisateur situé en haut à droite de l'écran.
- **3.** Cliquez sur **Téléchargements**.
- **4.** Cliquez sur **Télécharger** sous Smart View for Office et enregistrez le programme d'installation (SmartView.exe) dans un emplacement pratique.
- **5.** Cliquez sur **Télécharger** sous l'extension Strategic Modeling pour Smart View et enregistrez le programme d'installation StrategicModeling.exe dans un emplacement pratique sur un ordinateur client.
- **6.** Exécutez SmartView.exe. Suivez les invites à l'écran pour terminer l'installation. Cliquez sur **Terminer** une fois l'installation terminée.
- **7.** Exécutez StrategicModeling.exe. Suivez les invites à l'écran pour terminer l'installation. Cliquez sur **Terminer** une fois l'installation terminée.

#### **Résolution des problèmes**

Pour obtenir de l'aide sur la résolution des problèmes d'extension Strategic Modeling Smart View, reportez-vous à la section Résolution des problèmes relatifs à Strategic Modeling du *guide des opérations Oracle Enterprise Performance Management Cloud*.

### Configuration d'une connexion Strategic Modeling

Après l'installation d'Oracle Smart View for Office et de l'extension Strategic Modeling, configurez une connexion privée vers une instance de service.

Pour plus d'informations, reportez-vous à la section Création de connexions privées du guide *Utilisation d'Oracle Smart View for Office 21.200*.

Pour configurer une connexion Strategic Modeling dans Smart View, procédez comme suit :

- **1.** Lancez Microsoft Excel.
- **2.** Cliquez sur **Smart View**, puis sur **Panneau**.

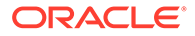

- <span id="page-12-0"></span>**3.** Dans **Accueil Smart View**, cliquez sur **Connexions privées**, puis sélectionnez **Créer une connexion**.
- **4.** Sélectionnez **Fournisseur Strategic Planning** en tant que nouveau type de fournisseur de connexion.
- **5.** Dans **Ajouter une connexion URL**, entrez une URL semblable à ce qui suit :

Strategic Modeling : http(s)://serviceURL/HyperionPlanning/SmartView

Par exemple, http(s)://test-cloud-pln.pbcs.us1.oraclecloud.com/ HyperionPlanning/SmartView

- **6.** Cliquez sur **Suivant**.
- **7.** Connectez-vous à votre instance de service.
	- **a.** Dans **Saisissez votre domaine d'identité**, entrez un domaine d'identité, puis cliquez sur **Aller**.
	- **b.** Saisissez votre nom d'utilisateur et votre mot de passe, puis cliquez sur **Connexion**.
- **8.** Dans **Ajouter une connexion Application/Cube**, développez **Serveurs**, puis sélectionnez une application ou un cube.
- **9.** Dans **Ajouter une connexion Nom/Description**, entrez un nom et une description de connexion, puis cliquez sur **Terminer**.
- **10.** Sélectionnez l'application voulue pour la connexion, puis cliquez sur **Terminer**.
- **11.** Dans **URL de connexions partagées**, saisissez l'URL de votre service ; par exemple :

```
https://test-cloud-pln.pbcs.us1.oraclecloud.com/workspace/
SmartViewProviders
```
#### **Remarque :**

Vous pouvez également configurer une connexion privée à l'aide d'une URL de service telle que la suivante :

```
https://test-cloud-pln.pbcs.us1.oraclecloud.com/
HyperionPlanning/SmartView
```
#### **12.** Cliquez sur **OK**.

#### **Résolution des problèmes**

Pour obtenir de l'aide sur la résolution des problèmes de connexion Strategic Modeling Smart View, reportez-vous à la section Correction des problèmes de connexion avec Strategic Modeling Smart View du *guide des opérations Oracle Enterprise Performance Management Cloud*.

### Création d'une connexion à l'aide des connexions partagées

Vous pouvez créer une connexion à l'aide des connexions partagées, si vous connaissez l'URL.

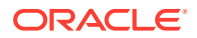

<span id="page-13-0"></span>**1.** Pour définir l'URL de connexions partagées : dans **Smart View**, sélectionnez **Options**, l'**onglet Avancé**, puis **URL de connexions partagées** : http://<serviceURL>/ workspace/SmartViewProviders

Par exemple : http://myserver:9000/workspace/SmartViewProviders

- **2.** Dans le ruban Oracle Smart View for Office, sélectionnez **Panneau**.
- **3.** Dans le panneau Smart View, sélectionnez la flèche en regard du bouton **Accueil**, puis sélectionnez **Connexions partagées**.
- **4.** Fournissez les détails d'authentification utilisateur, puis à l'aide de la liste déroulante des connexions partagées, sélectionnez le fournisseur de connexions **EPM Cloud**.
- **5.** Développez le noeud d'instance de service Strategic Modeling.
- **6.** Développez l'instance d'application Strategic Modeling à ajouter à la connexion, puis cliquez sur **OK**.

### Accès à Strategic Modeling

Utilisez cette procédure pour accéder à Strategic Modeling via Oracle Smart View for Office à l'aide d'une connexion privée existante.

Lorsque vous accédez à Strategic Modeling, l'écran de connexion s'affiche. Vous devez saisir les informations d'identification d'une instance de service et d'un domaine d'identité pour accéder à Smart View.

Pour accéder à Strategic Modeling, procédez comme suit :

- **1.** Lancez Microsoft Excel.
- **2.** Sélectionnez **Smart View**, puis **Panneau**.
- **3.** Dans **Accueil Smart View**, cliquez sur **Connexions privées**.
- **4.** Dans la liste déroulante, sélectionnez une connexion privée créée précédemment.
- **5.** Cliquez sur  $\rightarrow$ .
- **6.** Connectez-vous à votre instance de service.
	- **a.** Dans **Saisissez votre domaine d'identité**, entrez un domaine d'identité, puis cliquez sur **Aller**.
	- **b.** Saisissez votre nom d'utilisateur et votre mot de passe, puis cliquez sur **Connexion**.

# Notions de base relatives à Strategic Modeling

- Ruban et menus Strategic Modeling
- [Gestion des informations récapitulatives sur le modèle actuel](#page-17-0)

### Ruban et menus Strategic Modeling

Utilisez le ruban Strategic Modeling dans Microsoft Excel pour travailler avec des modèles et des gabarits. Le tableau suivant décrit les icônes et options disponibles dans le ruban Strategic Modeling.

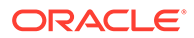

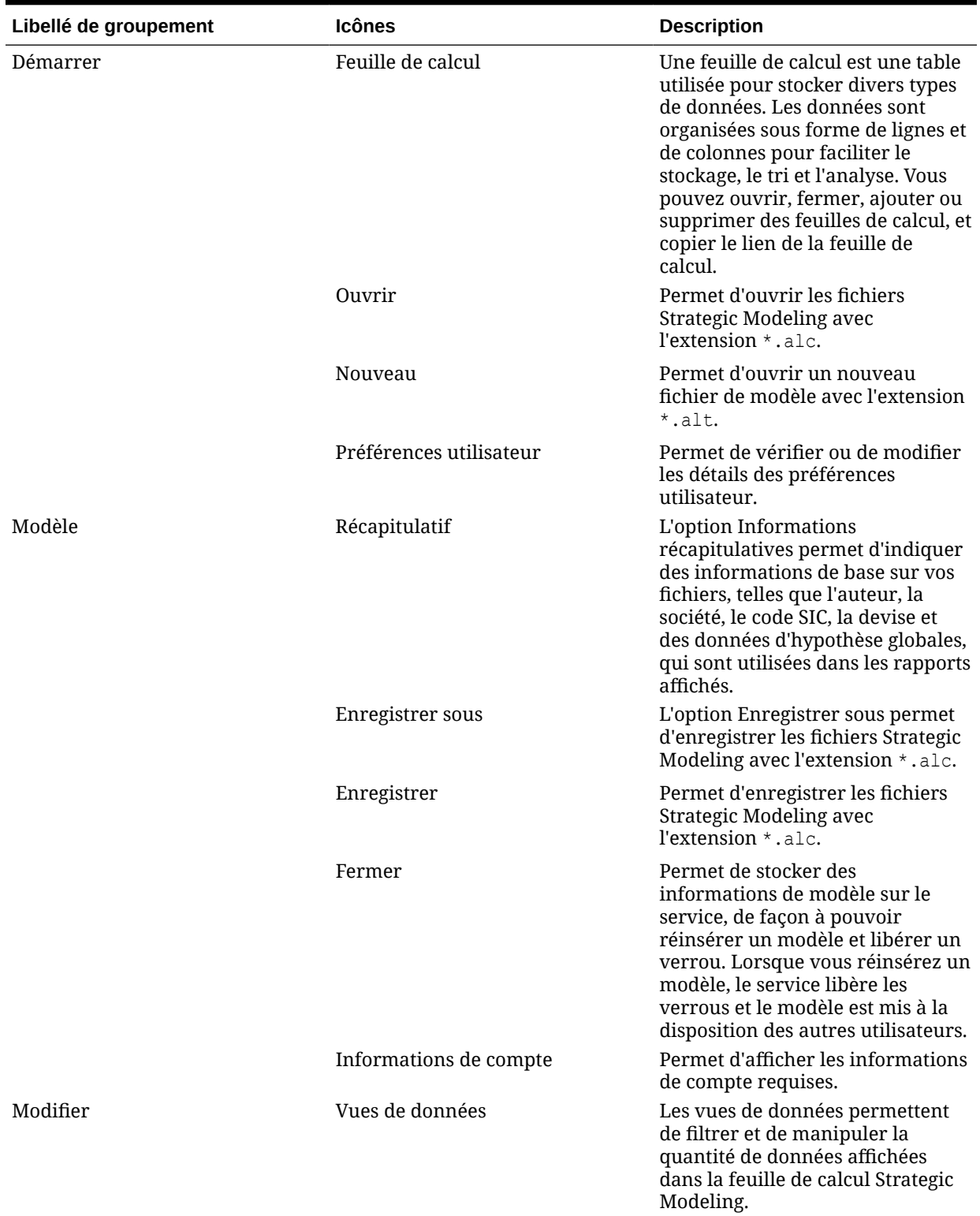

### **Tableau 1-1 Groupes de menus et options**

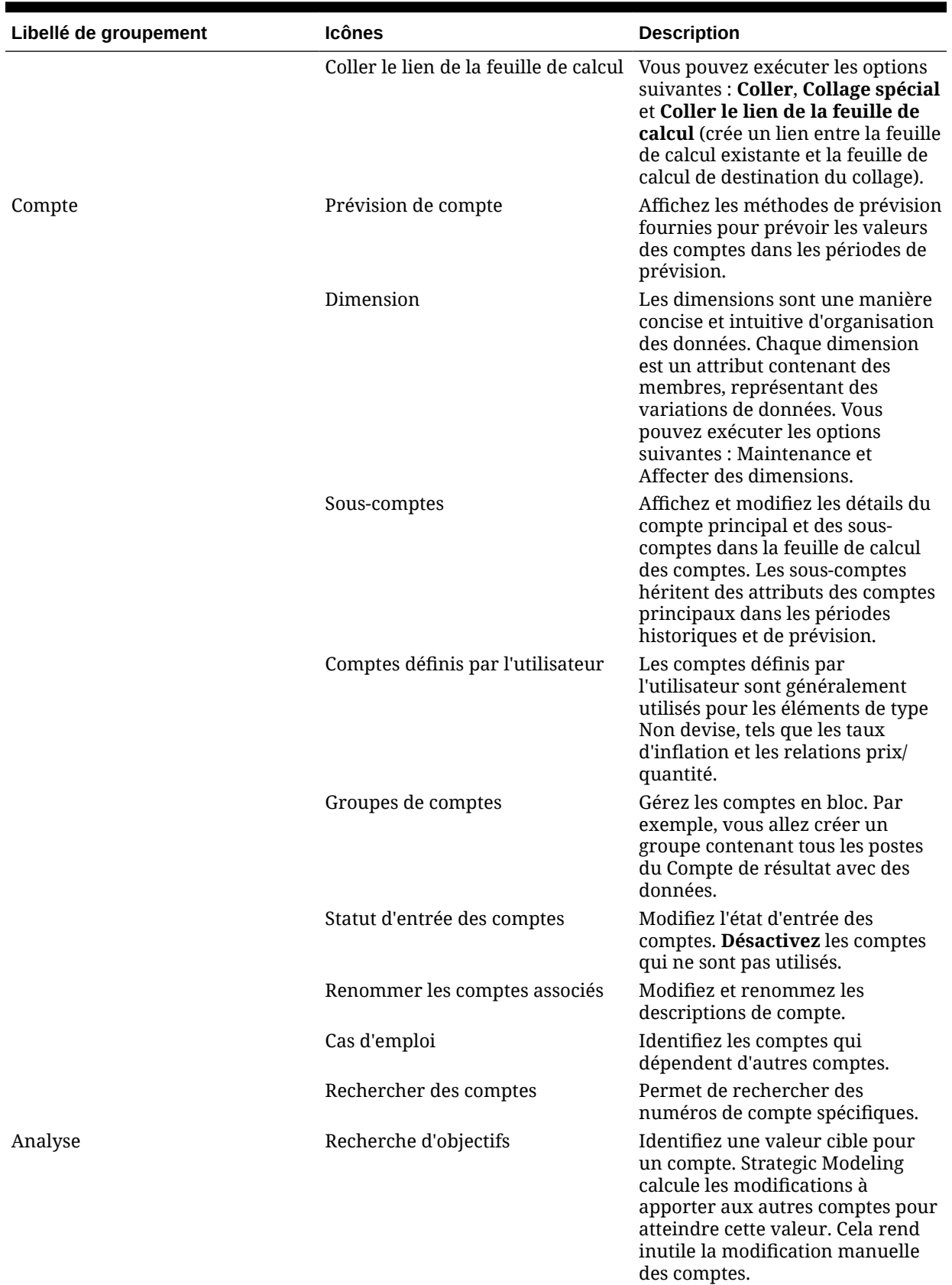

### **Tableau 1-1 (suite) Groupes de menus et options**

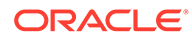

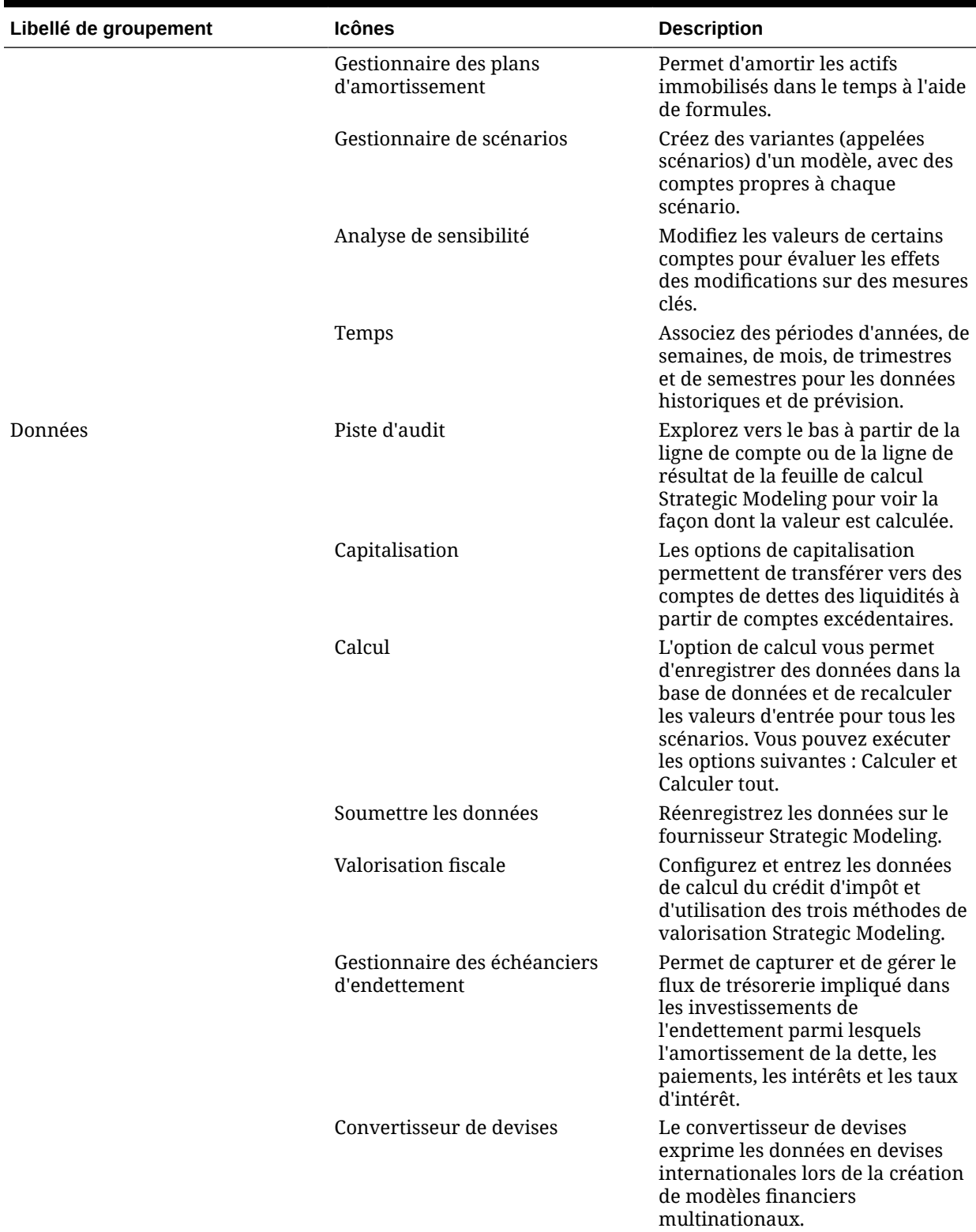

### **Tableau 1-1 (suite) Groupes de menus et options**

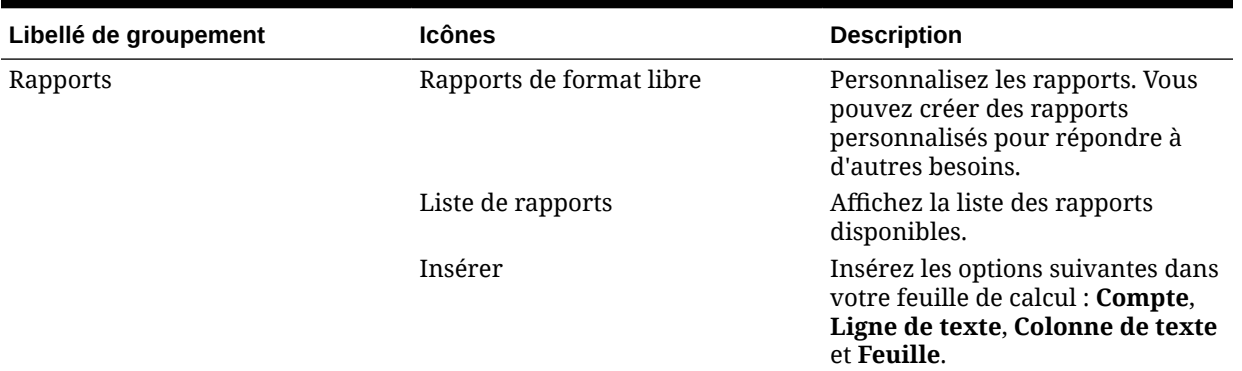

#### <span id="page-17-0"></span>**Tableau 1-1 (suite) Groupes de menus et options**

### Gestion des informations récapitulatives sur le modèle actuel

En général, les informations relatives à un modèle sont définies lors de sa création à l'aide d'un gabarit de modèle.

Pour gérer les informations récapitulatives, procédez comme suit :

- **1.** Dans le ruban Strategic Modeling, cliquez sur **Informations**.
- **2.** Vérifiez que les informations sur le modèle ou le gabarit s'affichent correctement. Sinon, apportez les modifications voulues.

Tous les champs de l'écran des informations récapitulatives sont explicites. Vérifiez que le code SIC (code de classification du secteur) et l'ID de groupe (identificateur du groupe effectuant l'analyse, par exemple, *Marketing*) sont correctement définis.

**3.** Cliquez sur **OK**.

### Définition des préférences

Vous pouvez éventuellement définir les préférences suivantes :

- Généralités
- **Comptes**
- Rapports
- **Calcul**
- Hypothèses globales

Pour définir les préférences, procédez comme suit :

- **1.** Dans le ruban Strategic Modeling, cliquez sur **30**
- **2.** Dans l'onglet **Général**, vous pouvez définir les options suivantes :
	- **Limiter les choix de noms de devises à la liste par défaut :** permet de désactiver l'ajout de devises.
	- Sélectionnez **Afficher la formule dans la barre d'état** afin d'afficher des formules pour les comptes calculés.
	- **Nom** pour afficher l'auteur du scénario.

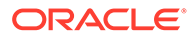

- **Répertoire de données** pour indiquer le chemin de stockage des fichiers.
- **Répertoire de gabarits** pour indiquer le chemin de stockage des gabarits.
- **3.** Cliquez sur l'onglet **Comptes** pour indiquer des préférences liées au compte, par exemple :
	- **Afficher les en-têtes** pour afficher des en-têtes de ligne et de colonne lorsque vous ouvrez un modèle.
	- **Nombre de décimales pour l'affichage des entrées :** nombre de valeurs décimales pouvant être saisies. Cela n'a aucune incidence sur le stockage de données.
	- **Nombre de décimales pour l'affichage des sorties :** nombre, compris entre 0 et 6, représentant les valeurs décimales à afficher dans les rapports et les graphes. Cela n'a aucune incidence sur le stockage de données.
- **4.** Cliquez sur l'onglet **Rapports** pour indiquer des préférences liées aux rapports, par exemple :
	- **Nombre maximal de rapports à l'ouverture :** nombre maximal de rapports ouverts avec un modèle.
	- **Afficher les en-têtes :** permet d'afficher les en-têtes de rapport standard.
	- **Caractères par ligne d'annotation :** entrez un nombre compris entre 10 et 255, qui correspond au nombre maximal de caractères pouvant être utilisés pour les annotations de compte.
	- **Insérer des sous-comptes avec un compte principal :** permet d'inclure ou d'exclure les sous-comptes dans les rapports lorsque vous insérez des comptes principaux.
	- **Insérer le bloc dimensionnel :** permet d'inclure ou d'exclure le bloc dimensionnel complet dans les rapports lorsque vous insérez des comptes principaux.
	- **Afficher les en-têtes :** permet d'afficher ou de masquer les en-têtes de rapport au format libre.
- **5.** Cliquez sur l'onglet **Calcul** pour indiquer des préférences liées au calcul, par exemple :
	- **Supprimer l'avertissement de non-équilibrage des flux financiers :** permet de générer les erreurs de "non-équilibrage des flux financiers" lorsque le flux financier ne s'avère pas équilibré sur des périodes historiques.
	- **Calculer automatiquement le nouveau scénario sélectionné :** active le calcul automatique de scénario.
	- **Emettre un avertissement pour les fonctions désapprouvées :** génère des avertissements si des fonctions désapprouvées sont détectées au cours des calculs.
	- **Supprimer les zéros lors de l'analyse :** permet d'exclure les cellules vides du calcul, de l'analyse et des fonctionnalités de piste d'audit.
- **6.** Cliquez sur l'onglet **Hypothèses globales** pour indiquer des préférences liées aux hypothèses globales, par exemple :
	- **Afficher les messages avertissant que le fichier a été mis à jour par l'export** : permet d'afficher les messages avertissant que les fichiers sont mis à jour avec les hypothèses globales.

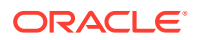

- **Accepter automatiquement les mises à jour sans invite lors de l'import** : permet de ne pas notifier les utilisateurs lorsque des modifications d'hypothèses globales sont acceptées.
- **7.** Cliquez sur **OK**.

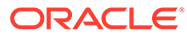

# <span id="page-20-0"></span>2 Création et gestion des modèles

- A propos des modèles et des gabarits
- Ouverture d'un modèle
- [Création d'un modèle](#page-21-0)
- [Définition de la durée du modèle](#page-21-0)
- [Spécification de la période la plus courte](#page-21-0)
- [Création de périodes mensuelles](#page-22-0)
- [Gestion des jours supplémentaires d'une année composée de semaines](#page-22-0)
- [Spécification du nombre de mois dans une année](#page-23-0)
- [Spécification de la fin d'un exercice de 12 ou 13 mois](#page-23-0)
- [Définition de la fin d'exercice](#page-24-0)
- [Affectation de semaines à des mois](#page-24-0)
- [Affectation de mois à des trimestres](#page-25-0)
- [Options de périodes étendues](#page-25-0)
- [Ajout de périodes précédentes](#page-25-0)
- [Utilisation de gabarits](#page-26-0)
- [Personnalisation et téléchargement d'un gabarit en vue de son utilisation sur Internet](#page-27-0)
- [Création d'un modèle par la copie d'un autre modèle](#page-28-0)
- [Fermeture de modèles ouverts](#page-28-0)
- [Déplacement d'un modèle](#page-29-0)
- [Suppression d'un modèle](#page-29-0)
- [Conversion de modèles et de rapports de Strategic Finance à Strategic Modeling](#page-30-0)

# A propos des modèles et des gabarits

Vous pouvez créer des modèles (fichiers .alc) dans Strategic Modeling à partir de gabarits (fichiers .alt) constituant des structures de modèle financier qui incluent des normes de modélisation et de reporting prédéfinies. Les modèles vous permettent d'analyser et de consolider des unités métier ainsi que de modéliser des formats du secteur.

Oracle vous fournit un ensemble de gabarits standard, que vous pouvez utiliser pour créer des modèles.

# Ouverture d'un modèle

Pour ouvrir un modèle à partir du serveur, procédez comme suit :

**1.** Dans le panneau **Smart View**, développez **Strategic Modeling**, puis **Modèles**.

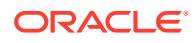

<span id="page-21-0"></span>**2.** Sélectionnez un modèle, cliquez dessus avec le bouton droit de la souris, puis sélectionnez **Ouvrir-Extraire** ou **Ouvrir une copie**.

Pour ouvrir un modèle enregistré sur un ordinateur local, procédez comme suit :

- **1.** Cliquez sur  $\overline{\mathbf{a}}$ .
- **2.** Accédez au répertoire de stockage des modèles.
- **3.** Cliquez sur **Ouvrir**.

### Création d'un modèle

Strategic Modeling utilise les consolidations de scénario et l'analyse des données de modèle. Oracle vous fournit un ensemble de gabarits standard, que vous pouvez utiliser pour créer des modèles.

Pour créer un modèle, procédez comme suit :

- 1. Dans le ruban Strategic Modeling, cliquez sur **Strategie de la production de la production de la production de** Model .
- **2.** Dans **Sélectionner un modèle de gabarit**, sélectionnez un modèle enregistré sur un ordinateur local.
- **3.** Cliquez sur **Ouvrir**.

# Définition de la durée du modèle

Avant que l'assistant ne divise les structures de temps en semaines ou en mois, sélectionnez le nombre d'années et d'années historiques dans le modèle. Une fois l'assistant terminé, la structure de temps est générée et appliquée au modèle.

Pour indiquer la durée du modèle, procédez comme suit :

- **1.** Dans le champ **Nombre total d'années dans le modèle**, entrez le nombre d'années du modèle, y compris les années précédentes et les années prévisionnelles.
- **2.** Dans le champ **Nombre d'années historiques dans le modèle**, entrez le nombre d'années précédentes à inclure dans le modèle. Indiquez au moins une année.
- **3.** Cliquez sur **Suivant**.

Reportez-vous à la section Spécification de la période la plus courte.

# Spécification de la période la plus courte

Une fois le nombre d'années défini, l'assistant de configuration de la période initiale divise les années en mois ou en semaines. Le choix de l'option **Mois** ou **Semaines** définit la plus petite période native dans le modèle, ce qui permet de construire le calendrier pour ce modèle.

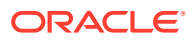

#### <span id="page-22-0"></span>**Attention :**

Une fois que vous l'avez défini, vous ne pouvez plus modifier le type de calendrier utilisé par un modèle.

Pour définir la période la plus courte, procédez comme suit :

- **1.** Sélectionnez une option :
	- **Mois** : entrez les données par mois. Il n'existe aucune donnée hebdomadaire.
	- **Semaines** : entrez les données par semaine. Des totaux mensuels sont calculés.
- **2.** Cliquez sur **Suivant**, puis reportez-vous à la section appropriée :
	- Pour les **mois**, reportez-vous à la section Création de périodes mensuelles.
	- Pour les **semaines**, reportez-vous à la section Gestion des jours supplémentaires d'une année composée de semaines.

# Création de périodes mensuelles

Pour créer des périodes mensuelles, procédez comme suit :

- **1.** Sélectionnez une option :
	- **Durée calendaire :** utilisez le nombre de jours standard par mois.

Par exemple, janvier comporte 31 jours. Février en compte 28 en général, mais 29 les années bissextiles. Une année compte 365 ou 366 jours. Les trimestres et les semestres sont calculés sur la base des mois d'agrégation, de sorte qu'ils ne comportent pas un nombre de jours équivalent.

Les mois de **Durée égale** se composent de 30 jours.

Les trimestres et les semestres calculés auront un nombre de jours égal. Les années comptent 360 jours.

- **2.** Dans **Le premier exercice dans le modèle prend fin en**, définissez l'exercice :
	- **Mois** : entrez le dernier mois de l'exercice.
	- **Année** : entrez le premier exercice.
- **3.** Cliquez sur **Suivant**.

Reportez-vous à la section [Options de périodes étendues.](#page-25-0)

# Gestion des jours supplémentaires d'une année composée de semaines

Si vous sélectionnez **Semaines**, vous devez définir le mode d'agrégation des semaines, car elles ne sont pas réparties de manière homogène en mois, trimestres et années.

Pour gérer les jours supplémentaires, procédez comme suit :

**1.** Sélectionnez une option :

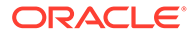

- <span id="page-23-0"></span>• **Ajout d'une 53e semaine si nécessaire** pour ajouter des semaines supplémentaires au modèle selon les besoins.
- **Les ignorer pour que toutes les années comptent 52 semaines** pour supprimer les jours supplémentaires. Les années du modèle auront 52 semaines.

Les années ont 52 semaines/364 jours.

**2.** Cliquez sur **Suivant**.

Reportez-vous à la section Spécification du nombre de mois dans une année.

### Spécification du nombre de mois dans une année

Pour les années de 52 semaines, vous devez définir le mode d'ajout de mois à une année.

Pour sélectionner un nombre de mois dans une année :

- **1.** Sélectionnez une option :
	- **12 mois :** utilisez 13 semaines par trimestre. Les mois comportent un nombre inégal de semaines.
	- **13 mois :** utilisez une année de 13 mois incluant tous le même nombre de semaines. Spécifiez également les trimestres incluant des mois supplémentaires.
- **2.** Effectuez l'une des tâches suivantes :
	- Cliquez sur **Suivant**, puis reportez-vous à la section Spécification de la fin d'un exercice de 12 ou 13 mois si vous avez sélectionné :
		- **Les ignorer pour que toutes les années comptent 52 semaines** et
		- **12 mois**
	- Cliquez sur **Suivant**, puis reportez-vous à la section Spécification de la fin d'un exercice de 12 ou 13 mois si vous avez sélectionné :
		- **Les ignorer pour que toutes les années comptent 52 semaines** et
		- **13 mois**
	- Cliquez sur **Suivant**, puis reportez-vous à la section [Définition de la fin](#page-24-0) [d'exercice](#page-24-0) si vous avez sélectionné :
		- **Ajouter une 53ème semaine**
		- **12 mois** ou **13 mois**

### Spécification de la fin d'un exercice de 12 ou 13 mois

Pour définir la fin d'un exercice de 12 mois, procédez comme suit :

- **1.** Dans **Le premier exercice dans le modèle prend fin en**, sélectionnez l'une des options suivantes :
	- **Mois** : entrez le dernier mois de l'exercice.
	- **Année** : entrez le premier exercice.
- **2.** Cliquez sur **Suivant**.

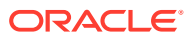

Reportez-vous à la section Affectation de semaines à des mois.

<span id="page-24-0"></span>Pour définir la fin d'un exercice de 13 mois, procédez comme suit :

- **1.** Dans **Le premier exercice dans le modèle prend fin en**, définissez la période de fin de l'année :
	- **Semaine** : entrez le numéro de la première semaine.
	- **Année** : entrez le premier exercice.
- **2.** Cliquez sur **Suivant**.

Reportez-vous à la section [Affectation de mois à des trimestres.](#page-25-0)

### Définition de la fin d'exercice

Dans une année à 53 semaines, vous devez définir le dernier jour de l'exercice, ainsi que le mois et l'année correspondant à ce jour. Il est utilisé pour calculer l'année bissextile. Chaque année a 364 jours, mais l'année bissextile avec une semaine supplémentaire en comporte 371.

Pour définir la fin d'exercice, procédez comme suit :

- **1.** Dans **Jour de la semaine**, sélectionnez le jour de la semaine du dernier jour du premier exercice.
- **2.** Indiquez si le premier exercice prend fin le dernier jour de la semaine (d'un mois donné) ou le jour le plus proche de la fin de ce mois :
	- Le dernier du mois de : le premier exercice prend fin le dernier jour du mois et de l'année de votre choix. Par exemple, s'il prend fin le mardi 26 décembre 2008, sélectionnez Mardi, Le dernier du mois de Décembre pour 2008.
	- Le plus proche de la fin de : le premier exercice prend fin le jour du mois le plus proche de la fin. Par exemple, si vous sélectionnez Mardi, Le plus proche de la fin de : Décembre 2007, l'exercice prend fin le 2 janvier 2008.

**Obligatoire :** indiquez une période :

- Dans **Mois**, sélectionnez le mois auquel se termine le premier exercice ou le mois le plus proche de la fin.
- Dans **Année**, sélectionnez le premier exercice.
- **3.** Effectuez l'une des opérations suivantes :
	- Cliquez sur **Suivant**, puis reportez-vous à la section Affectation de semaines à des mois si vous avez sélectionné **12 mois**.
	- Cliquez sur **Suivant**, puis reportez-vous à la section [Affectation de mois à des](#page-25-0) [trimestres](#page-25-0) si vous avez sélectionné **13 mois**.

# Affectation de semaines à des mois

Dans les années de **12 mois**, les mois ont 4 ou 5 semaines. Cela signifie que l'année compte au moins 52 semaines. En effet, chaque trimestre compte 13 semaines, réparties en deux mois de *4 semaines* et un mois de *5 semaines*. Pour utiliser cette configuration, définissez le mois contenant la 5e semaine.

Pour définir la 5ème semaine :

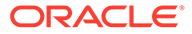

<span id="page-25-0"></span>**1.** Dans le champ **Quel mois de chaque trimestre va contenir cinq semaines ?**, indiquez quand la cinquième semaine survient.

Par exemple, si elle fait partie du troisième mois du trimestre, sélectionnez **Le troisième mois**.

**2.** Cliquez sur **Suivant**.

Pour ajouter la semaine en utilisant la même règle que pour l'affectation de semaines aux années :

Dans **Définition du mois fiscal pour la 53e semaine**, sélectionnez **Ajouter la semaine supplémentaire au mois fiscal**, puis cliquez sur **Suivant**.

Reportez-vous à la section Options de périodes étendues.

# Affectation de mois à des trimestres

Dans une année de 13 mois, certains mois ont le même nombre de semaines, mais il n'y a pas le même nombre de mois dans un trimestre. Dans une année de 13 mois, vous devez définir le trimestre contenant le mois supplémentaire.

Pour affecter des mois à des trimestres :

- **1.** Sous **Quel trimestre aura quatre mois ?**, indiquez le trimestre devant contenir les quatre mois.
- **2.** Cliquez sur **Suivant**.

Pour ajouter la semaine en utilisant la même règle que pour l'affectation de semaines aux années :

Dans **Définition du mois fiscal pour la 53e semaine**, sélectionnez **Ajouter la semaine supplémentaire au mois fiscal**, puis cliquez sur **Suivant**.

Reportez-vous à la section Options de périodes étendues.

# Options de périodes étendues

Pour terminer l'**Assistant de configuration des périodes** :

- **1.** Cliquez sur **Configuration étendue** et sélectionnez l'une des options suivantes :
	- Périodes de transaction pour créer des périodes de transaction pendant lesquelles le bilan est retraité pour refléter les activités de fusion et d'acquisition.
	- **Périodes réelles** pour définir les données historiques pouvant être partagées entre les scénarios.
- **2.** Cliquez sur **Terminer**.

# Ajout de périodes précédentes

Pour ajouter des périodes précédentes, procédez comme suit :

1. Dans le ruban **Strategic Modeling**, cliquez sur **to Time ,** puis sélectionnez **Paramètres**.

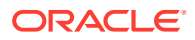

<span id="page-26-0"></span>**2.** Dans **Périodes**, cliquez sur

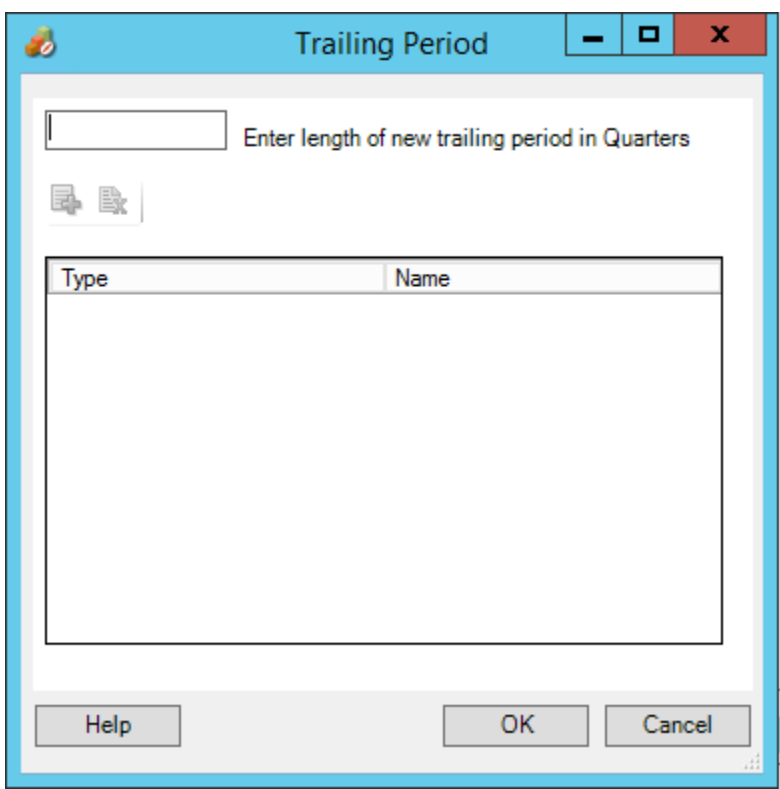

**3.** Dans **Période précédente**, entrez la durée de la nouvelle période précédente dans la zone, cliquez sur , puis sur **OK**.

# Utilisation de gabarits

Lorsque vous créez des modèles financiers, vous sélectionnez un fichier modèle comme base. Les modèles contiennent des standards financiers, de reporting et de modélisation prédéfinis. Vous pouvez personnaliser les modèles pour répondre aux besoins d'analyse et de reporting. Après avoir personnalisé les modèles, utilisez le contrôle d'accès pour limiter les modifications et garantir la standardisation.

#### **Enregistrement de fichiers en tant que modèles**

Vous pouvez enregistrer un fichier Strategic Modeling en tant que modèle pour utiliser les normes de modélisation qu'il contient dans vos propres modèles.

Pour enregistrer des fichiers en tant que modèles :

- **1.** Cliquez sur **b**, sélectionnez le fichier, puis cliquez sur **Ouvrir**.
- **2.** Dans le ruban Strategic Modeling, cliquez sur **Enregistrer sous**.
- **3.** Dans **Nom de fichier**, entrez un nom.
- **4.** Dans **Type de fichier**, sélectionnez **Modèles de gabarits (\*.alt)**.
- **5.** Dans **Nom du gabarit**, entrez un nom.

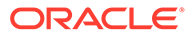

**Remarque :**

Le nom de gabarit sert uniquement de référence interne.

<span id="page-27-0"></span>**6.** Cliquez sur **OK**.

#### **Personnalisation des gabarits**

Dans les modèles, vous pouvez personnaliser les comptes financiers, les méthodes de prévision, les périodes et les valeurs d'entrée. Pour personnaliser la description des comptes, spécifiez des paramètres d'entrée, d'impression et de groupe, et ajoutez des sous-comptes pour indiquer des détails complémentaires Les gabarits indiquent également des méthodes de prévision que vous modifiez pour prendre en compte les préférences utilisateur et la pratique standard de la société ou du secteur d'industrie. Modifiez les périodes pour qu'elles correspondent aux standards de la société. Dans certains cas, vous pouvez même enregistrer les valeurs des données financières dans un modèle.

Pour personnaliser les gabarits, procédez comme suit :

- **1.** Cliquez sur **b**, sélectionnez le fichier de gabarit et cliquez sur Ouvrir.
- **2.** Dans le ruban Strategic Modeling, cliquez sur **Enregistrer sous**.
- **3.** Dans **Enregistrer sous**, entrez un nom de fichier suivi de l'extension .alt.
- **4.** Cliquez sur **Enregistrer**.
- **5.** Dans **Nom du gabarit**, entrez un nom.

#### **Remarque :**

Le nom de gabarit sert uniquement de référence interne.

**6.** Cliquez sur **OK**.

# Personnalisation et téléchargement d'un gabarit en vue de son utilisation sur Internet

Strategic Modeling vous fournit la liste des gabarits prédéfinis. A l'aide des gabarits standard, vous pouvez vérifier les structures de compte requises pour vos besoins métier, puis importer le gabarit et le télécharger en vue de son utilisation sur Internet. Pour *personnaliser des gabarits*, reportez-vous à la section [Personnalisation des](#page-26-0) [gabarits](#page-26-0) .

Pour télécharger un gabarit en vue de l'utiliser sur Internet, procédez comme suit :

- **1.** Dans Oracle Smart View for Office, connectez-vous à la source de données Strategic Modeling.
- **2.** Dans le panneau **Smart View**, développez **Strategic Modeling**, puis **Gabarits**.
- **3.** Pour importer le gabarit et le mettre à disposition sur le cloud, dans le volet **Smart View**, cliquez avec le bouton droit de la souris sur les **gabarits**, puis sélectionnez **Importer les gabarits**.

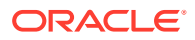

- **4.** Dans **Gabarit ou modèle source**, accédez au répertoire dans lequel les modèles ou gabarits sont stockés.
- **5.** Dans **Nom du nouveau modèle**, entrez un nom unique pour le modèle.
- **6.** Cliquez sur **OK**. Par défaut, le modèle est placé à la racine.

# <span id="page-28-0"></span>Création d'un modèle par la copie d'un autre modèle

Pour créer un modèle, procédez comme suit :

- **1.** Accédez au ruban Strategic Modeling dans Microsoft Excel.
- **2.** Cliquez avec le bouton droit de la souris sur **Modèles**, puis sélectionnez **Nouveau modèle**.
- **3.** Dans **Copier le modèle à partir de**, sélectionnez une option :
	- **Modèle ou gabarit de l'application** pour créer un modèle basé sur un modèle existant du service.
	- **Modèle local** pour créer un modèle local pouvant être réinséré dans le service.
- **4.** Dans **Gabarits de modèle source**, accédez à un modèle ou à un gabarit et sélectionnez-le.
- **5.** Dans **Nom du nouveau modèle**, entrez un nom unique pour le modèle.
- **6. Facultatif :** sélectionnez **Conserver les données du modèle source** pour que le nouveau modèle hérite de toutes les données du modèle source. Si vous ne sélectionnez pas cette option, le nouveau modèle hérite seulement de la structure de compte et de période.
- **7. Facultatif :** sélectionnez **Placer à la racine** pour stocker les modèles au niveau racine. Cette option est utilisée uniquement pour les modèles autonomes et les parents de structure de modèle. Si vous ne sélectionnez pas cette option, le modèle est défini en tant qu'enfant d'un autre modèle, que vous sélectionnez.
- **8.** Cliquez sur **OK**.

### Fermeture de modèles ouverts

Lorsque vous fermez un modèle ouvert, Strategic Modeling vous permet de le réinsérer ou d'en libérer le verrou pour le mettre à la disposition des autres utilisateurs. Si vous fermez un modèle sans le réinsérer ni libérer le verrou, les autres utilisateurs ne pourront pas y apporter des modifications.

Pour fermer un modèle, procédez comme suit :

- **1.** Lorsque le modèle Strategic Modeling souhaité est ouvert dans Excel, sélectionnez **Fermer** dans le ruban **Strategic Modeling**.
- **2.** Dans **Fermer le modèle**, sélectionnez une option :
	- **Réinsérer :** permet de réinsérer un modèle ouvert que vous avez précédemment extrait.
	- **Libérer le verrou :** permet de libérer le verrou sur le modèle ouvert et de fermer ce dernier.
	- **Fermer :** permet de fermer le modèle ouvert. Si le modèle a été extrait, le verrou reste intact.

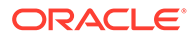

<span id="page-29-0"></span>**3.** Cliquez sur **OK**.

#### **Remarque :**

Parfois, lorsque le calcul ou la réinsertion d'un modèle Strategic Modeling prend du temps, Excel affiche le message contextuel "Microsoft Excel attend la fin de l'exécution d'une action OLE d'une autre application." Il s'agit du comportement normal d'Excel lorsqu'un complément met beaucoup de temps à effectuer une action. Une fois que Strategic Modeling a terminé le processus, fermez le message contextuel Excel.

## Déplacement d'un modèle

Pour déplacer des modèles au sein de la structure, procédez comme suit :

- **1.** Dans le panneau Oracle Smart View for Office, développez **Strategic Modeling**, puis **Modèles**.
- **2.** Sélectionnez le modèle parent à déplacer.
- **3.** Cliquez avec le bouton droit de la souris sur le modèle parent, puis sélectionnez **Modifier la structure du modèle**.
- **4.** Dans **Arborescence du modèle**, cliquez avec le bouton droit de la souris sur le modèle, sélectionnez **Déplacer le modèle à partir de la racine**, puis sélectionnez une option :
	- **Vers un parent**
	- **Vers un semblable**
	- **Vers un enfant**

**Remarque :**

Le modèle est déplacé en fonction de la sélection effectuée.

- **5.** Dans **Déplacer le modèle**, sélectionnez un modèle à déplacer au sein de la structure, puis cliquez sur **OK**.
- **6.** Cliquez sur **Fermer**.

## Suppression d'un modèle

Selon les autorisations définies sur le serveur, les utilisateurs disposent de droits d'accès pour supprimer le modèle.

Pour supprimer un modèle, procédez comme suit :

- **1.** Dans le panneau **Smart View**, développez **Strategic Modeling**, puis **Modèles**.
- **2.** Sélectionnez un modèle, cliquez dessus avec le bouton droit de la souris, puis sélectionnez **Modifier la structure du modèle**.

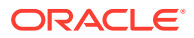

- **3.** Dans l'**arborescence de modèles**, cliquez avec le bouton droit de la souris sur le modèle à supprimer, puis sélectionnez **Supprimer le modèle de la base de données**.
- **4.** Cliquez sur **Oui** pour confirmer l'opération.

# <span id="page-30-0"></span>Conversion de modèles et de rapports de Strategic Finance à Strategic Modeling

Vous pouvez convertir des modèles et des rapports de la version sur site d'Oracle Hyperion Strategic Finance vers Strategic Modeling en vue de leur utilisation dans Oracle Smart View for Office, et vous pouvez les télécharger en vue de leur utilisation dans Strategic Modeling sur Internet.

Pour convertir un modèle et des rapports, procédez comme suit :

- **1.** Dans Smart View, connectez-vous à la source de données Strategic Modeling.
- **2.** Cliquez sur l'onglet Strategic Modeling, sélectionnez **Ouvrir**, accédez au modèle Strategic Finance (fichier .alc), sélectionnez-le, puis cliquez sur **Ouvrir**.

Le modèle est converti et ouvert dans Smart View.

Pour convertir des **rapports** de Strategic Finance vers Strategic Modeling, dans le ruban Strategic Modeling, sélectionnez **Liste de rapports**, puis cliquez sur **OK**. Les rapports sont convertis et ouverts dans Smart View.

**3.** Dans l'onglet Strategic Modeling, cliquez sur **Enregistrer**.

Pour charger un modèle, vous devez l'enregistrer en local sous un nom unique.

**4.** Pour charger le modèle et les rapports, et les mettre à disposition sur le cloud, procédez comme suit : dans le volet **Smart View**, cliquez avec le bouton droit de la souris sur **Modèles**, puis sélectionnez **Nouveau modèle**.

La boîte de dialogue **Créer un modèle sur le serveur** apparaît.

- **5.** Dans **Copier le modèle à partir de**, sélectionnez **Modèle local**.
- **6.** Dans **Gabarits de modèle source**, accédez à un modèle ou à un gabarit et sélectionnez-le.
- **7.** Dans **Nom du nouveau modèle**, entrez un nom unique pour le modèle.
- **8. Facultatif :** sélectionnez **Conserver les données du modèle source** pour que le nouveau modèle hérite de toutes les données du modèle source. Si vous ne sélectionnez pas cette option, le nouveau modèle hérite seulement de la structure de compte et de période.
- **9. Facultatif :** sélectionnez **Placer à la racine** pour stocker les modèles au niveau racine. Cette option est utilisée uniquement pour les modèles autonomes et les parents de structure de modèle. Si vous ne sélectionnez pas cette option, le modèle est défini en tant qu'enfant d'un autre modèle, que vous sélectionnez.
- **10.** Cliquez sur **OK**.

Lors de votre prochaine connexion à l'instance de service, le modèle et tous les rapports mis à jour seront disponibles.

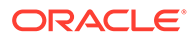

# <span id="page-31-0"></span>3 Utilisation des comptes financiers

#### **Voir aussi :**

- A propos des comptes financiers
- **Structure**
- [Entrée de données de compte](#page-34-0)
- [Utilisation de sous-comptes](#page-37-0)
- [Ajout d'un nouveau sous-compte semblable](#page-39-0)
- [Suppression du sous-compte](#page-39-0)
- [Tri du sous-compte](#page-40-0)
- [Changement de nom de comptes associés](#page-40-0)
- [Dépendances entre comptes](#page-41-0)
- [Utilisation de comptes définis par l'utilisateur](#page-42-0)
- [Création et affichage de groupes de comptes](#page-48-0)
- [Vues de données](#page-50-0)

### A propos des comptes financiers

La feuille de calcul Comptes affiche les comptes dans les modèles financiers. Dans cette feuille, vous entrez des données, des descriptions de société et de compte, des noms de scénario, des titres de période, des annotations de compte et des sous-comptes. Les données financières se composent de résultats historiques et d'hypothèses de prévision.

Avec les sous-comptes, vous pouvez créer des comptes supplémentaires à regrouper dans des comptes de totaux, ainsi que des comptes définis par l'utilisateur. Les groupes de comptes sont utilisés pour regrouper des comptes afin de faciliter leur recherche et leur affichage lors de la saisie des données.

### **Structure**

#### **Les comptes d'entrée et les comptes calculés**

Les comptes Strategic Modeling sont des comptes d'entrée ou des comptes calculés. Les comptes d'entrée permettent la saisie manuelle de données. Les comptes calculés permettent de calculer des valeurs à l'aide de formules, à partir des sorties provenant d'autres comptes. Vous ne pouvez pas convertir des comptes d'un type en un autre, à l'exception des comptes définis par l'utilisateur.

- [Comptes d'entrée](#page-32-0)
- [Comptes calculés](#page-32-0)

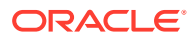

#### <span id="page-32-0"></span>**Comptes d'entrée**

Vous pouvez saisir manuellement des données financières dans des comptes d'entrée pour des périodes historiques et de prévision. Dans les périodes de prévision, utilisez des méthodes de prévision ou des formules au format libre pour calculer les valeurs. Les méthodes de prévision déterminent le format des données entrées dans les périodes de prévision. Par exemple, si les Ventes utilisent la méthode de prévision Taux de croissance, saisissez les données d'entrée dans les périodes de prévision sous la forme d'un taux de croissance.

#### **Comptes calculés**

Vous ne pouvez pas modifier les formules dans les comptes calculés, car elles sont fixes, de façon à garantir l'intégrité des données comptables. Ainsi, la formule du compte calculé Résultat net est modélisée dans Strategic Modeling et vous ne pouvez pas la modifier. Le résultat net est calculé à partir des données entrées dans d'autres postes du compte de résultat.

#### **Comptes associés au bilan**

Comptes associés au bilan :

- Comptes de flux financiers
- Comptes d'ajustement hors trésorerie
- Comptes d'intérêts et comptes de capitalisation

#### **Comptes de flux financiers**

Tous les comptes de bilan.

vxxxx.01.xxx

- Augmentation des comptes clients
- Ajouts à des titres fonciers

#### **Comptes d'ajustement hors trésorerie**

Comptes de bilan sélectionnés uniquement.

vxxxx.03.xxx

- Mises au rebut d'immobilisations
- Amortissement
- Intérêts hors trésorerie

#### **Comptes d'intérêts et comptes de capitalisation**

Comptes portant intérêt uniquement.

vxxxx.05.xxx et vxxxx.06.xxx

Intérêts sur les valeurs négociables

Solde minimum sur la dette à long terme

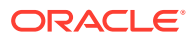

#### **Flux financiers**

Tous les comptes de bilan ont au moins un compte associé de flux financiers (.01).

Les comptes de flux financiers mesurent la variation du compte de bilan associé d'une période à l'autre. Ils génèrent les rapports de trésorerie et le relevé des flux financiers.

Des comptes de flux financiers associés sont automatiquement calculés dans des périodes historiques. Le calcul consiste à soustraire le montant du bilan de la période précédente du montant de la période en cours.

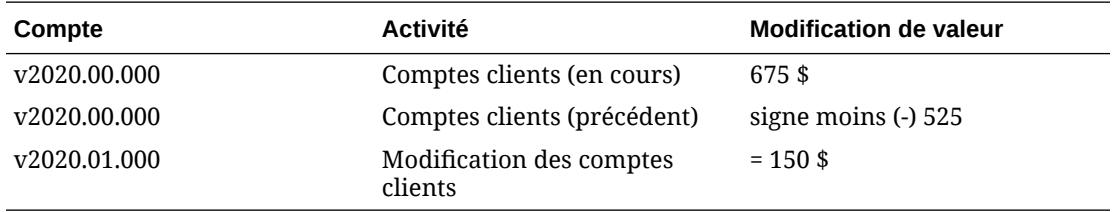

Dans les périodes de prévision, vous pouvez prévoir le montant du bilan final (compte .0) ou le montant des flux financiers (compte .1). Quel que soit votre choix, l'autre compte est calculé sur la base du résultat obtenu pour le premier compte.

#### **Comptes d'ajustement**

Certains comptes de bilan contiennent des comptes d'ajustement .03 permettant d'augmenter ou de diminuer la valeur du compte de bilan principal en fonction de montants hors trésorerie. Par exemple, le compte Amortissement des actifs incorporels réduit le solde du compte Actifs incorporels.

Dans Strategic Modeling, les comptes d'ajustement hors trésorerie incluent des comptes d'amortissement et de mise au rebut. Par exemple, le compte Actifs incorporels (2410.00.000) est un compte de bilan contenant un compte associé Flux financiers, un compte Ajouts aux actifs incorporels (2410.01.000) et un compte d'ajustement, Amortissement des actifs incorporels (2410.03.000). Lorsque vous établissez une prévision pour les Ajouts aux actifs incorporels, le solde des Actifs incorporels augmente ou diminue du montant indiqué dans le compte d'ajustement, Amortissement des actifs incorporels.

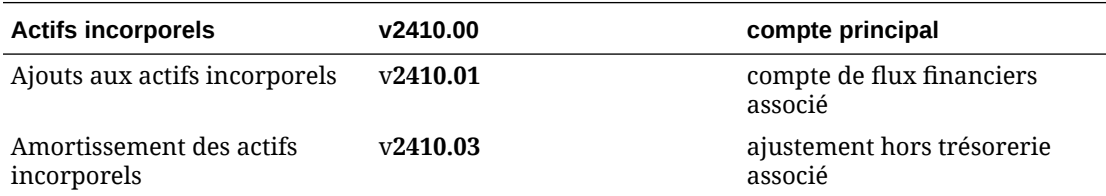

Dans certains modèles, les comptes Actif et Passif ont des comptes associés de trésorerie *acquise* (v2XXX.02), représentant les modifications du compte de bilan dues à des transactions d'investissement spéciales (par exemple, des acquisitions ou des fusions).

#### **Intérêt/Capitalisation**

Les comptes de capitalisation et portant intérêt ont des comptes associés pour l'intérêt lié au compte de bilan et aux minima de capitalisation.

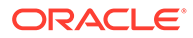

<span id="page-34-0"></span>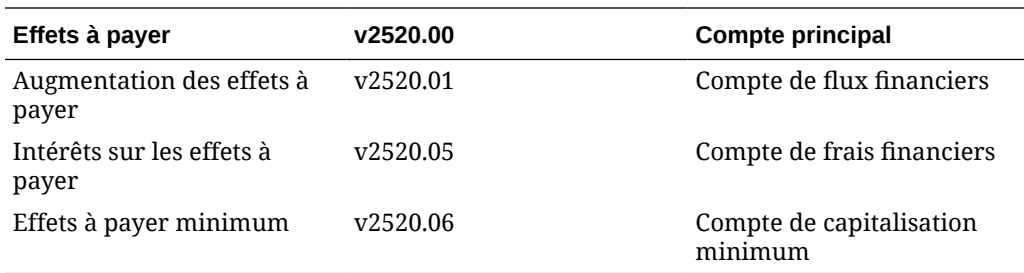

## Entrée de données de compte

Vous entrez les données de compte (valeurs historiques, hypothèses de prévision de projet et hypothèses d'évaluation d'estimation) dans la feuille de calcul Comptes ou dans des rapports. Vous pouvez personnaliser des comptes financiers afin qu'ils correspondent aux relevés financiers que vous analysez, créer des détails concernant les comptes, modifier l'ordre dans lequel ils s'affichent et sélectionner ceux qui apparaîtront dans les rapports. Pour entrer des valeurs négatives, tapez le signe moins (-) devant la valeur.

#### **Modification des noms de compte**

Dans Strategic Modeling, les comptes financiers ont des noms standard. Vous pouvez les modifier en fonction des descriptions utilisées dans votre analyse ; il suffit de taper un nouveau nom à la place du nom existant dans la feuille de calcul Comptes. Les noms modifiés apparaissent dans tous les rapports.

#### **Formats de données**

Strategic Modeling permet de stocker et de manipuler de façon fiable des nombres comportant jusqu'à 16 chiffres significatifs avant et/ou après la virgule décimale. Vous pouvez modifier le nombre de décimales à afficher.

#### **Remplacements à l'aide de "#" ou de "##"**

Dans la feuille de calcul Strategic Modeling, vous pouvez saisir '#' ou '##' dans une cellule pour remplacer les valeurs actuelles.

#### **Remarque :**

Les remplacements avec "#" ou "##" ne sont pas utilisables dans les périodes historiques, à moins que celles-ci ne soient calculées à l'aide de formules au format libre.

#### **Remplacement des valeurs de cellule manquantes par zéro**

Pour remplacer les valeurs de cellule manquantes par des zéros lors des remplacements, procédez comme suit :

**1.** Dans Oracle Smart View for Office, assurez-vous que l'onglet **Smart View** est actif.

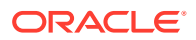

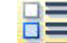

- **2.** Cliquez sur **DE**, puis sélectionnez **Options de données**.
- **3.** Dans le libellé **#NoData/Missing**, sélectionnez **#NumericZero**.
- **4.** Sélectionnez **Soumettre une valeur égale à zéro**, puis cliquez sur **OK**.

#### **Soumission de données**

Dans le libellé de groupement **Données**, cliquez sur **Soumettre les données** pour réenregistrer les données sur le fournisseur Strategic Modeling.

#### **Remarque :**

Vous pouvez cliquer sur **Calculer** pour enregistrer les données.

#### **Remarque :**

Les données sont enregistrées définitivement dès que les modèles sont réinsérés dans la base de données.

#### **Recherche et remplacement de données**

Pour utiliser la fonction **Rechercher et remplacer**, procédez comme suit :

- **1.** Dans une vue Strategic Modeling, sélectionnez la vue **Comptes**.
- **2.** Sélectionnez **Modifier**, puis **Rechercher et remplacer**.
- **3.** Dans **Recherche de texte**, entrez un texte. Il peut s'agir de mots, de nombres ou d'une combinaison des deux.
- **4.** Sélectionnez l'une des options suivantes :
	- **Rechercher :** repère le texte.
	- **Remplacer par :** repère et remplace le mot par un autre.
- **5.** Sous **Rechercher**, sélectionnez l'une des options suivantes :
	- **Tout :** recherche dans tout le modèle.
	- **Plage :** rechercher dans une partie du modèle.
- **6. Facultatif :** sélectionnez **Respecter la casse** afin que l'opération de recherche et remplacement tienne compte de la différence entre majuscules et minuscules.
- **7.** Cliquez sur **OK**.
- **8.** Effectuez l'une des actions suivantes :
	- Cliquez sur **Remplacer** pour remplacer une seule instance du texte.
	- Cliquez sur **Remplacer tout** pour remplacer toutes les instances du texte.
	- Cliquez sur **Suivant** pour ignorer une occurrence.
	- Cliquez sur **Fermer**.

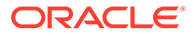
#### **Suppression d'un texte de cellule**

Pour supprimer des annotations, procédez comme suit :

- **1.** Sélectionnez **Comptes**.
- **2.** Sélectionnez des cellules ou des comptes contenant des annotations.
- **3.** Sélectionnez **Comptes**, **Commentaire de la cellule**, puis **Supprimer**.

#### **Protection de l'état d'entrée des comptes**

Vous pouvez modifier l'état d'entrée des comptes. **Désactivez** les comptes qui ne sont pas utilisés.

# **Remarque :**

Pour garantir l'intégrité des données comptables, Strategic Modeling ne vous permet pas de désactiver six des comptes d'entrée. Ces comptes sont les suivants : Gain sur la vente des actifs (1170), Avantages fiscaux des pertes non réalisées (1620), Valeurs négociables excédentaires (2015), Dette à long terme : excédent (2690), Bénéfices non réalisés sur perte fiscale (3242) et Produit des ventes d'actif (4000).

Pour protéger des comptes contre l'écriture :

Pour **désactiver** des comptes non utilisés ou **activer** l'état d'entrée de compte, procédez comme suit :

- **1.** Dans la feuille de calcul Strategic Modeling, sélectionnez **Statut d'entrée des comptes**.
- **2.** Sélectionnez l'onglet **Comptes**.
- **3.** Modifiez l'état d'entrée des comptes :
	- **Entrée activée**

Pour activer l'entrée, sélectionnez les comptes dans la liste.

• **Désactiver** les comptes

Vous pouvez modifier l'état d'entrée d'un compte en ne sélectionnant pas le compte dans la liste. Cependant, en utilisant cette méthode, vous pouvez **désactiver** les comptes non utilisés.

- **4. Facultatif :** pour rechercher des comptes, saisissez le texte ou les numéros à rechercher.
- **5. Facultatif :** sélectionnez **Afficher uniquement les comptes sélectionnés** pour afficher la liste des comptes sélectionnés.
- **6. Facultatif :** pour modifier les moyennes historiques, reportez-vous à la section [Modification des moyennes historiques des comptes.](#page-37-0)
- **7.** Cliquez sur **OK**.

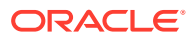

#### <span id="page-37-0"></span>**Modification des moyennes historiques des comptes**

Pour modifier les moyenne historiques des comptes :

- **1.** Dans la feuille de calcul Strategic Modeling, sélectionnez **Statut d'entrée des comptes**.
- **2.** Sélectionnez l'onglet **Moyenne historique**.
- **3.** Dans la colonne **Comptes** , repérez la ligne de compte.
- **4.** Dans la colonne **Moyenne historique**, sélectionnez une option pour la ligne de compte :
	- **Valeur par défaut**

La moyenne historique par défaut est celle définie pour le paramètre **Années pour la moyenne historique** dans **Périodes**. Cette option s'applique à tous les comptes du modèle, sauf si vous la modifiez ici.

• **Tout**

Inclut toutes les périodes du modèle dans la moyenne historique.

• **N'importe quel nombre**

Désigne un nombre pour chaque période du modèle. Si vous indiquez un nombre, la moyenne historique inclut les périodes du début jusqu'à ce nombre.

**5.** Cliquez sur **OK**.

# Utilisation de sous-comptes

La création de sous-comptes permet de saisir des détails d'entrée supplémentaires dans les comptes principaux. Par exemple, vous pouvez ajouter un sous-compte Charges SG & A (1080) pour afficher deux catégories de charges : Charges SG & A (1080.00.010) et Recherche et développement (1080.00.020). Les sous-comptes héritent des attributs des comptes principaux dans les périodes historiques et de prévision.

#### **Ajout et gestion de sous-comptes**

Lorsque vous divisez les comptes de résultats, vous générez un sous-compte. Lorsque vous subdivisez des comptes de bilan (niveau 2000), des sous-comptes sont automatiquement générés pour les comptes associés.

Les sous-comptes permettent d'ajouter des détails aux comptes financiers standard. Chaque sous-compte apparaît dans la feuille de calcul Comptes et dans les relevés financiers correspondants. Lorsque vous subdivisez un compte financier qui possède des comptes associés, des sous-comptes sont automatiquement créés pour la totalité d'entre eux.

Pour ajouter un sous-compte, procédez comme suit :

- **1.** Accédez au ruban Strategic Modeling dans Microsoft Excel.
- **2.** Sélectionnez un **compte** en plaçant le curseur sur un compte. Par exemple, sélectionnez un compte **Charges salariales** dans la vue de compte ou un rapport standard.
- **3.** Dans le libellé de groupement **Compte**, cliquez sur **Sous-comptes**. La boîte de dialogue Sous-compte affiche les informations de compte **Charges salariales**.

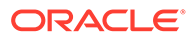

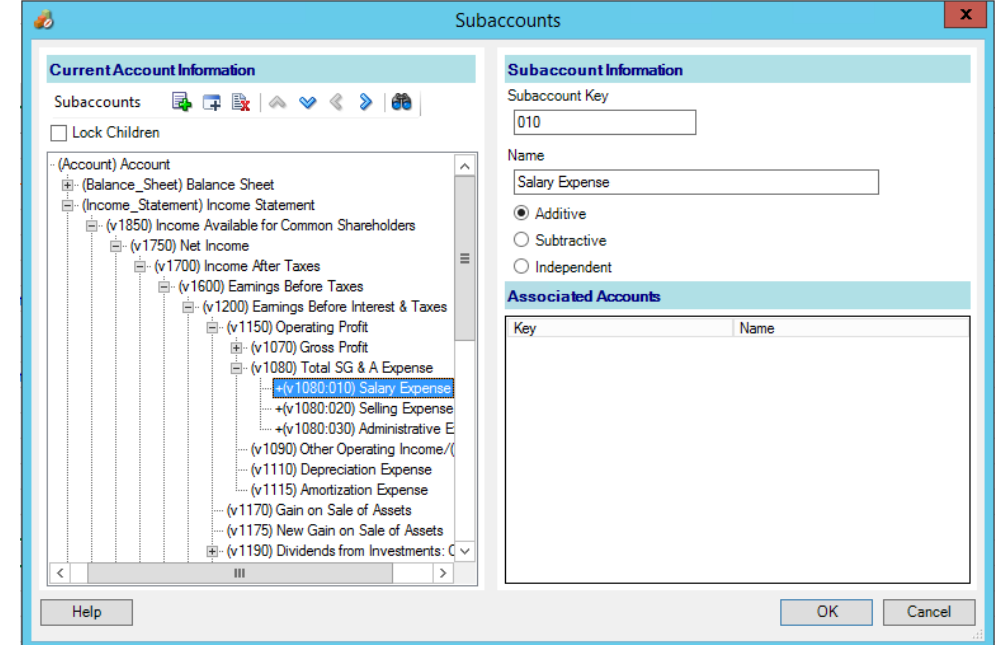

**4.** Dans **Informations sur le compte actuel**, sélectionnez un compte principal.

La liste de tous les comptes principaux disponibles est affichée. Cliquez sur <sup>de</sup> pour rechercher des comptes. Dans **Rechercher**, entrez les premiers caractères du nom du compte ou l'ID de compte.

**5.** Dans **Informations sur le compte actuel**, vous pouvez ajouter un compte en

sélectionnant un membre de compte de descendant, puis en cliquant sur  $\mathbb{E}$ .

Le sous-compte créé est basé sur le compte actif actuellement sélectionné dans la

liste des comptes. L'icône Nouveau sous-compte semblable  $\Box$  est activée si le compte actif est un sous-compte. Lors de la création d'un sous-compte, vous pouvez ajouter un nouveau sous-compte semblable pour le sous-compte actif actuellement sélectionné dans la liste. Reportez-vous à la section [Ajout d'un](#page-39-0) [nouveau sous-compte semblable.](#page-39-0)

**6.** Dans **Informations du sous-compte**, entrez une **clé de sous-compte**.

Les clés ne doivent contenir que des caractères alphanumériques.

**7.** Dans **Informations du sous-compte**, saisissez le nom ou la description d'un sous-compte.

Vous pouvez modifier la description ou le nom d'un sous-compte particulier. La description ou le nom modifié apparaît ultérieurement dans la vue de compte.

- **8.** Sélectionnez un type de compte : **Additif**, **Soustractif** ou **Indépendant**.
- **9. Facultatif :** sélectionnez l'option **Verrouiller les enfants**, qui permet d'éviter tout nouvel ajout de sous-comptes à la liste de hiérarchie des comptes calculés, puis cliquez sur **OK**.

#### **Modification des descriptions de sous-compte**

Vous pouvez modifier les descriptions des sous-comptes.

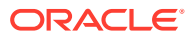

<span id="page-39-0"></span>Pour modifier des descriptions de sous-compte :

- **1.** Dans le libellé de groupement **Comptes**, sélectionnez **Sous-comptes**.
- **2.** Dans **Sous-comptes**, sélectionnez un sous-compte.
- **3.** Dans **Informations du sous-compte**, entrez un nouveau nom ou une nouvelle description pour le sous-compte.
- **4.** Cliquez sur **OK**.

#### **Modification de la clé de sous-compte**

En cas de modification de la **clé de sous-compte**, toutes les données associées au souscompte sont gérées avec la nouvelle clé. En conséquence, la plupart des données du souscompte (par exemple, les descriptions de compte, les valeurs d'entrée des méthodes de prévision, les attributs UDA, les paramètres personnalisés, les paramètres d'options de capitalisation, les scénarios, les graphiques, les dimensions, les informations de rapport et les références de formule) changent pour gérer la nouvelle clé.

# Ajout d'un nouveau sous-compte semblable

Après avoir créé un sous-compte, vous pouvez ajouter un nouveau sous-compte semblable pour le sous-compte actif actuellement sélectionné dans la liste. L'icône Nouveau sous-

compte semblable  $\overline{F}$  est activée si le compte actif est un sous-compte.

Le sous-compte semblable créé est basé sur le sous-compte actif actuellement sélectionné dans la liste des comptes.

Pour ajouter un nouveau sous-compte semblable, procédez comme suit :

- **1.** Accédez au ruban Strategic Modeling dans Microsoft Excel.
- **2.** Dans le libellé de groupement **Comptes**, sélectionnez **Sous-comptes**.
- **3.** Dans la liste des comptes, sélectionnez un sous-compte actif, puis cliquez sur  $\mathbf{F}$ .
- **4.** Dans **Informations du sous-compte**, entrez une **clé de sous-compte**.

Les clés ne doivent contenir que des caractères alphanumériques. La clé doit être unique.

**5.** Dans **Informations du sous-compte**, saisissez le nom ou la description d'un souscompte.

Dans la boîte de dialogue **Sous-compte**, vous pouvez modifier la description ou le nom d'un sous-compte particulier. La description ou le nom modifié apparaît ultérieurement dans la vue de compte.

- **6.** Sélectionnez un type de compte : **Additif**, **Soustractif** ou **Indépendant**.
- **7. Facultatif :** sélectionnez l'option **Verrouiller les enfants**, qui permet d'éviter tout nouvel ajout de sous-comptes à la liste de hiérarchie des comptes calculés, puis cliquez sur **OK**.

# Suppression du sous-compte

Pour supprimer un sous-compte, procédez comme suit :

- **1.** Accédez au ruban Strategic Modeling dans Microsoft Excel.
- **2.** Dans le libellé de groupement **Comptes**, sélectionnez **Sous-comptes**.

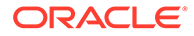

**3.** Dans **Sous-comptes**, sélectionnez le sous-compte à supprimer.

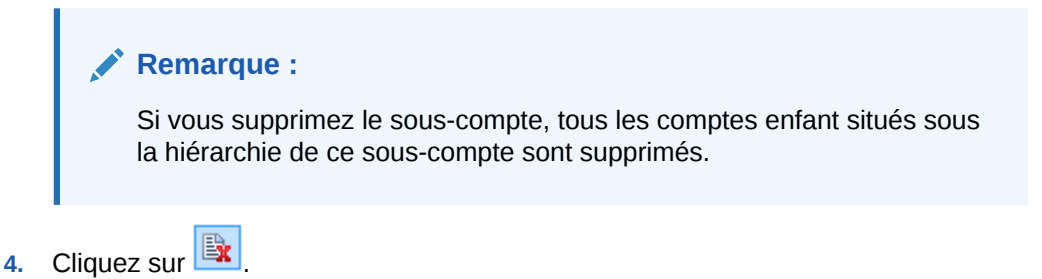

# Tri du sous-compte

Pour réorganiser les sous-comptes, procédez comme suit :

- **1.** Accédez au ruban Strategic Modeling dans Microsoft Excel.
- **2.** Dans le libellé de groupement **Comptes**, sélectionnez **Sous-comptes**.
- **3.** Dans **Sous-comptes**, sélectionnez le **sous-compte** à déplacer. Effectuez l'une des actions suivantes :
	- **a.** Cliquez sur  $\triangle$  pour déplacer le sous-compte vers le haut.
	- **b.** Cliquez sur  $\mathbb{V}$  pour déplacer le sous-compte vers le bas.
	- **c.** Cliquez sur **b** pour déplacer le sous-compte vers l'intérieur.
	- **d.** Cliquez sur  $\leq$  pour déplacer le sous-compte vers l'extérieur.

# Changement de nom de comptes associés

Pour renommer des comptes associés :

- **1.** Accédez au ruban Strategic Modeling dans Microsoft Excel.
- **2.** Dans la vue **Comptes**, sélectionnez un **compte**, puis cliquez sur  $\mathbf{2}$ .
- **3.** Dans **Rechercher**, entrez le nom du compte à renommer.
	- **a.** Cliquez sur **Suivant** pour trouver le compte.
	- **b. Mot entier uniquement :** affiche le mot ou le texte exact.
	- **c. Respecter la casse** : la recherche tient compte de la différence entre majuscules et minuscules.
- **4.** Dans **Remplacer par**, entrez le nom d'un compte.
- **5.** Effectuez l'une des actions suivantes :
	- **a.** Cliquez sur **Remplacer** pour remplacer uniquement le nom du compte affiché.
	- **b.** Cliquez sur **Remplacer tout** pour remplacer les occurrences du nom du compte.
- **6.** Cliquez sur **OK**.

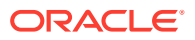

# Dépendances entre comptes

#### **Utilisation de l'analyse**

La fonction Analyser permet d'explorer vers le bas à partir de la ligne de compte ou de la ligne de résultat de la feuille de calcul des **comptes** pour voir la façon dont la valeur est calculée. L'en-tête affiche le nom du modèle et le scénario actuel de la manière suivante :

Analyser <nom du modèle ou du fichier> (<nom du scénario>)

Pour utiliser la fonction Analyser, procédez comme suit :

- **1.** Dans le libellé de groupement **Données**, cliquez sur **Piste d'audit**.
- **2.** Mettez un compte ou une valeur en surbrillance.
- **3.** Cliquez deux fois dans la cellule.

# **Remarque :**

Par défaut, si vous ne cliquez pas sur le bouton **Nouveau ou Actuel**, et que vous cliquez deux fois sur la valeur dans la cellule, Les informations sont affichées dans la boîte de dialogue en cours.

Si vous cliquez sur le bouton **Nouveau ou Actuel**, et que vous cliquez deux fois sur la valeur dans la cellule, Les informations sont affichées dans une nouvelle boîte de dialogue d'analyse.

- **4. Facultatif :** cliquez sur un bouton de la barre d'outils pour analyser différents éléments de compte :
	- **Prévision :** accédez à une **méthode de prévision**. Reportez-vous à la section [Accès aux méthodes de prévision.](#page-53-0)
	- **Comptes définis par l'utilisateur :** accédez à des **comptes définis par l'utilisateur**. Reportez-vous à la section [Utilisation de comptes définis par](#page-42-0) [l'utilisateur.](#page-42-0)
	- **Facultatif :** cliquez sur **Précédent** pour annuler les modifications effectuées dans la boîte de dialogue **Analyser**.
	- **Facultatif :** cliquez sur **Nouveau/Actuel** pour afficher les données dans une boîte de dialogue distincte.
	- **Facultatif :** cliquez sur **Fermer tout** pour quitter la boîte de dialogue **Analyser**.
	- **Facultatif :** pour rechercher des comptes, cliquez sur **Rechercher les comptes**.

# **Remarque :**

Lorsque vous effectuez une exploration vers le bas sur **Entrée du compte**, vous pouvez modifier les valeurs historiques et de prévision. Veillez à effectuer à nouveau les calculs après les modifications d'entrée et à enregistrer les données pour les conserver.

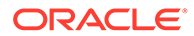

### <span id="page-42-0"></span>**Remarque :**

Les valeurs valides des instructions conditionnelles sont mises en surbrillance.

**5.** Fermez la première boîte de dialogue **Analyser**.

#### **Utilisation de la fonction Cas d'emploi**

Cas d'emploi est une piste d'audit en aval qui permet d'identifier les comptes dépendant d'autres comptes. Il vous suffit de sélectionner les comptes et de calculer tous les scénarios. Cas d'emploi assure le suivi en se fondant sur les comptes sélectionnés.

Pour identifier des dépendances entre comptes à l'aide de la fonction Cas d'emploi :

- **1.** Dans la feuille de calcul **Comptes**, sélectionnez **Comptes**, puis **Cas d'emploi**.
- **2. Facultatif :** pour inclure uniquement les comptes financiers dans la liste **Comptes disponibles**, sélectionnez **Afficher les comptes uniquement**.

Si cette option n'est pas sélectionnée, les comptes d'information comme Nom de la société ou Devise par défaut sont affichés.

- **3.** Dans **Comptes disponibles**, sélectionnez un compte et cliquez sur
- **4. Facultatif :** pour limiter le calcul uniquement au scénario sélectionné dans le modèle, sélectionnez **Calculer le scénario actuel uniquement**.
- **5.** Cliquez sur **Exécuter**.
- **6.** Dans **Cas d'emploi**, consultez les comptes dépendants.
- **7. Facultatif**: pour stocker les résultats dans un fichier . txt, cliquez sur **Enregistrer**.

# Utilisation de comptes définis par l'utilisateur

Les trois types de compte défini par l'utilisateur améliorent la flexibilité de vos analyses :

- Comptes mémo : créent des détails complémentaires dans les comptes financiers. Reportez-vous à la section Utilisation de comptes mémo.
- Comptes de ratios personnalisés : créent des ratios complémentaires pour les besoins de l'analyse. Reportez-vous à la section [Utilisation de comptes de ratio](#page-45-0) [personnalisés.](#page-45-0)
- Comptes de dette covenants : mettent en place des mesures dans le test Ratios personnalisés à des fins de comparaison avec les normes de performances (covenants). Reportez-vous à la section [Utilisation des comptes de dette](#page-46-0) [covenant.](#page-46-0)

#### **Utilisation de comptes mémo**

Les comptes mémo calculent et stockent des données pour d'autres comptes avec des formules. Il existe 20 000 comptes mémo dans Strategic Modeling (300.00.000, 305.00.000... 395.00.000). Vous établissez des relations entre les comptes mémo et

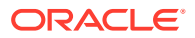

les autres comptes selon vos besoins ; au départ, il n'existe pas de relations entre les comptes.

Par exemple, vous pouvez utiliser deux comptes mémo pour modéliser les ventes annuelles basées sur une relation prix/quantité. Entrez le prix de l'article dans un compte mémo, la quantité vendue dans le second. Pour voir le résultat de cette relation, créez une formule de format libre dans le compte Ventes (v1000) en multipliant les deux comptes mémo.

Chacun des 20 comptes mémo peut contenir 999 sous-comptes, soit un total de 19 980 comptes mémo contenant des détails supplémentaires qui vous aideront à effectuer votre analyse.

Avec les comptes mémo et leurs sous-comptes, vous pouvez réaliser les opérations suivantes :

- Modification des descriptions de compte
- Saisie de données
- Modification des méthodes de prévision
- Ajout d'annotations de compte

Vous pouvez activer ou désactiver l'affichage des comptes mémo à partir de l'option **Etat d'entrée des comptes**. Les comptes mémo ne sont pas utilisés dans les calculs des relevés financiers, à moins qu'ils ne soient référencés dans une méthode de prévision ou une formule historique.

Pour utiliser des comptes mémo :

- **1.** Sélectionnez **Comptes**, puis **Comptes définis par l'utilisateur**.
- **2.** Dans **Sélectionner un compte**, sélectionnez **Mémo**.
- **3.** Dans la liste déroulante, sélectionnez un compte.

Pour ajouter des comptes mémo ou modifier leur nom, utilisez la boîte de dialogue Souscomptes.

- **4.** Sélectionnez un **Type de résultat** :
	- **Devise**
	- **Eléments**
	- **Pourcentage**
	- **Ratio**

#### **Remarque :**

Lorsque vous sélectionnez **Calculée par formule dans toutes les périodes**, tous les types de résultat sont disponibles. Si vous sélectionnez Entrée dans l'historique, les types de résultat sont limités à Devise et Eléments.

**5. Facultatif :** si la valeur **Type de sortie** est **Devise** ou **Eléments**, les valeurs de résultat des comptes peuvent s'afficher dans une valeur nominale autre que les unités monétaires par défaut.

Remplacez le paramètre par défaut en sélectionnant une option dans **Unités de sortie :**

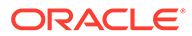

- Unités
- **Dizaines**
- **Milliers**
- **Millions**
- **Milliards**
- **Trilliards**
- **6.** Sous **Valeur**, indiquez le mode de saisie des valeurs de données. Par exemple, sélectionnez **Calculée par formule dans toutes les périodes** pour saisir des formules.
- **7.** Spécifiez l'option **Valeur de la période d'agrégation** :
	- **Valeur de la dernière période intermédiaire** (par exemple, Bilan).
	- **Somme des périodes intermédiaires** (par exemple, Compte de résultat).
	- **Moyenne pondérée** basée sur le compte financier que vous sélectionnez dans la liste déroulante (par exemple, Taux d'actualisation).
	- **Aucun** applique la formule qui figure dans les périodes d'agrégation (par exemple, Ratios).

# **Remarque :**

Ces règles s'appliquent également au calcul des parents dimensionnels.

- **8.** Sélectionnez un **Type de résultat** :
	- **Devise**
	- **Eléments**
	- **Pourcentage**
	- **Ratio**

### **Remarque :**

Lorsque vous sélectionnez **Calculée par formule dans toutes les périodes**, tous les types de résultat sont disponibles. Si vous sélectionnez Entrée dans l'historique, les types de résultat sont limités à Devise et Eléments.

**9. Facultatif :** si la valeur **Type de sortie** est **Devise** ou **Eléments**, les valeurs de résultat des comptes peuvent s'afficher dans une valeur nominale autre que les unités monétaires par défaut.

Remplacez le paramètre par défaut en sélectionnant une option dans **Unités de sortie :**

- Unités
- **Dizaines**

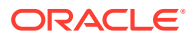

- <span id="page-45-0"></span>**Milliers**
- **Millions**
- **Milliards**
- **Trilliards**
- **10.** Cliquez sur **OK**.

#### **Utilisation de comptes de ratio personnalisés**

Strategic Modeling calcule automatiquement 34 ratios. Vous pouvez également utiliser 10 comptes de ratio personnalisés (6400.00.000 à 6445.00.000) pour les calculs personnalisés. Les comptes de ratio personnalisés permettent d'entrer des formules qui seront employées pour calculer vos propres ratios. Pour chacun de ces comptes, il est possible de créer 999 sous-comptes pour des ratios personnalisés supplémentaires.

Le rapport des ratios financiers affiche tous les ratios calculés dans une analyse. Les comptes de ratio personnalisés apparaissent au bas de la fenêtre, ce qui vous permet de distinguer les ratios définis par Strategic Modeling de vos propres ratios.

Les formules utilisables pour créer des ratios personnalisés sont semblables à la méthode de prévision par formule au format libre. Les formules de ratio personnalisées peuvent contenir des nombres constants et des valeurs provenant d'autres comptes. Vous pouvez également utiliser des fonctions différentes dans la formule.

Pour utiliser des comptes de ratio personnalisés :

- **1.** Dans le libellé de groupement **Compte**, sélectionnez **Compte défini par l'utilisateur**.
- **2.** Dans **Compte défini par l'utilisateur**, sélectionnez **Ratio**.
- **3.** Dans la liste déroulante, sélectionnez un compte de ratio.

Pour ajouter des comptes de ratio ou modifier des descriptions, accédez à la feuille de calcul **Comptes** ou à la boîte de dialogue **Options de sous-compte**.

- **4.** Sélectionnez un **Type de résultat** :
	- **Devise**
	- **Eléments**
	- **Pourcentage**
	- **Ratio**

### **Remarque :**

Lorsque vous sélectionnez **Calculée par formule dans toutes les périodes**, tous les types de résultat sont disponibles. Lorsque vous sélectionnez **Dans les périodes historiques**, les types de résultat sont limités à **Devise** et **Eléments**.

**5. Facultatif :** si la valeur de **Type de sortie** est **Devise** ou **Eléments**, la valeur de résultat du compte peut s'afficher dans une valeur nominale autre que l'unité monétaire par défaut.

Remplacez le paramètre par défaut en sélectionnant une option dans **Unités de sortie**.

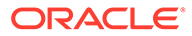

- <span id="page-46-0"></span>**6.** Dans **Valeur**, sélectionnez **Calculée par formule dans toutes les périodes** pour saisir des formules en utilisant les onglets **Comptes** et **Fonctions**.
- **7.** Indiquez l'option **Valeur de la période d'agrégation** :
	- **Valeur de la dernière période intermédiaire** (par exemple, Bilan).
	- **Somme des périodes intermédiaires** (par exemple, Compte de résultat).
	- **Moyenne pondérée** basée sur le compte financier que vous sélectionnez dans la liste déroulante (par exemple, Taux d'actualisation).
	- **Aucun** applique la formule qui figure dans les périodes d'agrégation.
- **8.** Cliquez sur **OK**.

#### **Utilisation des comptes de dette covenant**

Dans Strategic Modeling, vous pouvez mettre en place des indicateurs de mesure pour vérifier la capacité d'un modèle à répondre aux normes de performance. Les comptes de dette covenants permettent d'entrer des clauses restrictives d'endettement pour tester certains modèles.

Chacun des cinq comptes de dette covenants (v6500, v6505, v6510, v6515 et v6520) peut avoir 999 sous-comptes dans lesquels vous définissez tous les covenants applicables dans votre analyse.

Pour gérer les entrées et les sorties nécessaires lors des tests de covenant, chaque compte de dette covenant a deux comptes associés, ce qui vous permet de disposer de trois comptes liés.

- **Test** (.00) : gère le paramètre de test du covenant.
- **Réel** (.01) : gère l'équation de performance réelle.
- **Résultat** (.02) : gère la différence entre le paramètre de test et l'équation de performance réelle.

Lorsque vous créez des sous-comptes pour un compte de dette covenant, tous les comptes associés reçoivent des sous-comptes, de sorte que vous pouvez automatiquement créer des comptes supplémentaires pour les paramètres de test des covenants, des comptes pour l'équation de performance réelle et des comptes pour les résultats.

Les comptes de dette covenants sont accessibles depuis la boîte de dialogue Comptes définis par l'utilisateur et vous pouvez donc choisir le type de résultat et les unités (par exemple, devise en millions). Les comptes de dette covenants sont affichés en bas du rapport d'analyse de capitalisation. Pour insérer des comptes de dette covenants dans des rapports, utilisez la commande Insérer du menu Edition.

- [Compte de paramètre de test de covenant](#page-47-0)
- [Equation de performance réelle](#page-47-0)
- [Compte résultant du covenant](#page-47-0)
- [Entrée de paramètres de test de covenant](#page-47-0)
- [Entrées d'équations de performance réelle ou de formules de résultat dans le](#page-48-0) [compte covenant](#page-48-0)

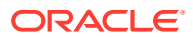

#### <span id="page-47-0"></span>**Compte de paramètre de test de covenant**

Ce compte d'entrée est accessible depuis la vue Comptes ou depuis la boîte de dialogue Entrée de compte. Entrez le montant du paramètre de test pour chaque période du fichier (par exemple Fonds de roulement de 200 millions \$ (\$200) en 1995, 250 millions \$ (\$250) en 1996, etc.). Vous pouvez entrer des paramètres de test différents d'une période à l'autre. Dans la boîte de dialogue Comptes définis par l'utilisateur, vous pouvez sélectionner le type de résultat et les unités.

#### **Equation de performance réelle**

Ce compte est accessible depuis la boîte de dialogue Comptes définis par l'utilisateur. Entrez des formules mesurant les performances réelles de l'analyse. (Par exemple, Fonds de roulement = Actif à court terme - Passif à court terme, à l'aide de la formule v2100 - v2600.) Sélectionnez le type de résultat et les unités.

#### **Compte résultant du covenant**

Accessible depuis la boîte de dialogue Comptes définis par l'utilisateur, ce compte calcule la différence entre le paramètre de test et les résultats du rendement réel. Il évalue la manière dont le modèle réagit par rapport au test du covenant. Pour modéliser un test "minimum" (par exemple, Fonds de roulement minimum), entrez une formule qui interroge les comptes *Test-Réel* :

(v65xx.01 - v65xx.00).

Les résultats sont affichés sous la forme de nombres négatifs si les clauses du convenant ne sont pas satisfaites (la valeur réelle est inférieure au paramètre de test).

Pour modéliser des tests maximum (par exemple. Endettement/Capital minimum), entrez des formules représentant les comptes *Test-Réel* :

(v65xx.00 - v65xx.01).

Les résultats sont affichés sous la forme de nombres négatifs si les clauses du covenant ne sont pas satisfaites (la valeur réelle est supérieure au paramètre de test).

#### **Entrée de paramètres de test de covenant**

Pour entrer les paramètres de test de covenant :

- **1.** Dans la vue **Comptes**, sélectionnez les comptes Test de covenant (v6500.00 v6520.00).
- **2.** Modifiez le nom du compte en fonction de votre analyse.

Dans cet exemple, choisissez *Test de fonds de roulement* comme nom et appelez les deux comptes associés *Valeur réelle - Besoin en fonds de roulement* et *Résultat Besoin en fonds de roulement*.

**3.** Dans **Prévision de compte**, modifiez la méthode de prévision afin de prendre en considération le format de données des paramètres de test.

Dans l'exemple, indiquez une valeur ou une prévision du fonds de roulement dans la **Devise spécifiée**.

**4.** Entrez les données des paramètres de test dans toutes les périodes.

Dans cet exemple sur quatre ans, entrez 100, 150, 200 et 250.

**5.** Sélectionnez **Comptes**, puis **Comptes définis par l'utilisateur**.

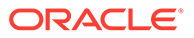

- <span id="page-48-0"></span>**6.** Dans **Comptes définis par l'utilisateur**, sélectionnez **Covenant**, puis **Test de fonds de roulement**.
- **7.** Sélectionnez une valeur pour **Type de sortie (devise)**, puis sélectionnez **Unités de sortie**.

**Entrées d'équations de performance réelle ou de formules de résultat dans le compte covenant**

Pour entrer des équations de performance réelle ou des formules de résultat dans le compte covenant :

- **1.** Sélectionnez **Comptes**, puis **Comptes définis par l'utilisateur**.
- **2.** Dans **Comptes définis par l'utilisateur**, sélectionnez **Covenant**, puis **Valeur réelle de besoin en fonds de roulement**.
- **3.** Dans **La valeur est**, conservez le paramétrage de **Calculée par formule dans toutes les périodes**.
- **4.** Dans **Formule**, entrez une formule pour le covenant, en utilisant le même format que pour **Ratios personnalisés**.

Vous pouvez également indiquer dans les formules des comptes de ratio. Dans le cadre de cet exemple, tapez la formule : v2100 - v2600.

**5.** Sélectionnez une valeur pour **Type de sortie (devise)** et **Unités de sortie**.

# Création et affichage de groupes de comptes

Les groupes de comptes permettent de gérer des comptes par lot. Par exemple, vous allez créer un groupe contenant tous les postes du Compte de résultat avec des données. Vous pouvez également utiliser des groupes pour sélectionner les comptes actuellement affichés dans la vue **Comptes**.

#### **Création de groupes de comptes**

Pour créer des groupes de comptes :

- **1.** Dans le ruban Strategic Modeling, sélectionnez **Groupes de compte**.
- **2.** Dans **Groupes de compte**, sélectionnez l'onglet **Général**.
- **3.** Cliquez sur  $\overline{\mathbb{R}}$
- **4.** Dans **Type du nouveau groupe**, entrez un **nom** et sélectionnez une option :
	- Liste des comptes : crée des groupes de comptes.
	- Liste des groupes : crée des groupements de groupes de comptes.
	- **Séparateur :** crée une ligne de séparateur de groupes dans une liste.
- **5.** Cliquez sur **OK** pour quitter la fenêtre.
- **6. Facultatif :** pour modifier l'ordre d'affichage des groupes dans **Groupes disponibles**, sélectionnez un groupe, puis cliquez sur les flèches vers le haut et vers le bas.
- **7.** Dans **Vue de données par défaut**, sélectionnez la vue de données à afficher par défaut lors de l'accès au groupe.

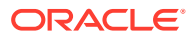

- **8. Facultatif :** cliquez sur **Masquer le groupe de la liste de filtres dans la vue des comptes** pour masquer le groupe dans la vue **Comptes**.
- **9.** Cliquez sur **OK**.

**Ajout de comptes à des groupes de comptes**

Pour ajouter des comptes à la liste des comptes, procédez comme suit :

**1.** Créez un groupe de comptes.

Reportez-vous à la section [Création de groupes de comptes](#page-48-0).

- **2.** Dans le ruban Strategic Modeling, sélectionnez **Groupes de compte**, puis l'onglet **Liste des comptes**.
- **3.** Dans **Groupe**, sélectionnez un groupe.
- **4. Facultatif :** utilisez les groupes d'autorisations pour permettre à un administrateur de définir des autorisations d'accès pour tous les comptes du groupe. Pour ce faire, sélectionnez **Groupe d'autorisations**.

Affectez le groupe de comptes au groupe d'utilisateurs.

**5.** Dans **Comptes disponibles**, sélectionnez des comptes et ajoutez-les au groupe dans **Comptes sélectionnés**.

### **Remarque :**

Cette liste répertorie les comptes appartenant à des groupes. Les comptes apparaissent dans la vue **Comptes** dans le même ordre que dans cette liste.

Pour ajouter des comptes :

- Dans **Comptes disponibles**, cliquez deux fois sur les comptes.
- Dans Rechercher le compte, saisissez le texte ou les numéros à rechercher.
- **6. Facultatif :** réorganisez les comptes sélectionnés qui apparaissent dans la vue **Comptes** en sélectionnant des comptes dans **Comptes sélectionnés** et en les déplaçant à l'aide des flèches vers le haut et vers le bas.
- **7. Facultatif :** indiquez comment afficher les sous-comptes en sélectionnant les options suivantes :
	- **Aucun** : seuls les comptes principaux s'affichent.
	- **Tous les comptes d'entrée :** affiche uniquement des sous-comptes d'entrée, en laissant de côté les comptes principaux ou les sous-comptes avec des sous-totaux.
	- **Tous les comptes d'entrée et le compte principal :** affiche les sous-comptes d'entrée et les comptes principaux, mais pas les sous-comptes avec des sous-totaux.
	- **Tous** : affiche tous les sous-comptes d'entrée, les comptes principaux et les souscomptes avec des sous-totaux
- **8. Facultatif :** indiquez l'affichage des dimensions dans **Dimensions** :

L'option **Dimensions** détermine l'affichage des dimensions lors de l'ajout de comptes principaux. Elle n'est disponible que si **tous** les sous-comptes sont sélectionnés dans **Sous-comptes** :

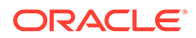

- **Aucun** : n'affiche aucune dimension.
- **Tous les comptes d'entrée :** affiche les dimensions d'entrée, en laissant de côté les comptes dimensionnels principaux ou les sous-comptes dimensionnels avec des sous-totaux.
- **Tous les comptes d'entrée et le compte principal :** affiche les dimensions d'entrée et les comptes dimensionnels principaux, mais pas les sous-comptes dimensionnels avec des sous-totaux.
- **Tous** : affiche toutes les dimensions d'entrée, les comptes dimensionnels principaux et les sous-comptes dimensionnels avec des sous-totaux.
- **9. Facultatif :** sélectionnez **Inclure les sous-comptes pour les comptes définis par l'utilisateur** afin d'ajouter les sous-comptes des comptes définis par l'utilisateur.
- **10. Facultatif :** sélectionnez **Inclure les comptes qui ont été désactivés** pour ajouter des comptes inactifs.
- **11.** Cliquez sur **OK**.

#### **Création de groupes de comptes**

Pour regrouper des groupes de comptes :

**1.** Créez un groupe de comptes.

Reportez-vous à la section [Création de groupes de comptes](#page-48-0).

- **2.** Dans le ruban Strategic Modeling, sélectionnez **Groupes de compte**.
- **3.** Dans **Groupes de compte**, sélectionnez l'onglet **Groupes contenant des groupes**.
- **4.** Dans **Groupe**, sélectionnez le nom du nouveau groupe.
- **5.** Dans **Groupes disponibles**, sélectionnez des comptes et ajoutez-les au groupe dans **Comptes sélectionnés**.
- **6.** Cliquez sur **OK**.

#### **Affichage des groupes de comptes**

Une fois que vous avez créé des groupes de comptes, vous pouvez les afficher dans la vue **Comptes**.

Pour afficher les groupes de comptes, dans la barre de PDV, sélectionnez **Groupes de comptes**, puis cliquez sur **Actualiser**.

# Vues de données

Les vues de données permettent de filtrer et de manipuler la quantité de données à afficher dans la vue **Comptes**, vous les sélectionnez depuis la **vue de données**.

Les trois vues de données sont les suivantes :

- Standard, qui permet d'afficher les comptes standard.
- Entrée uniquement, qui permet d'afficher les comptes d'entrée.
- Résultat uniquement, qui permet d'afficher les comptes de résultat.

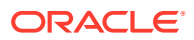

Vous pouvez créer des vues personnalisées qui contiennent des données en fonction de vos besoins.

#### **Création et gestion de vues de données**

Vous modifiez et créez des vues de données dans la fenêtre **Créer une vue de données**.

Pour créer et tenir à jour des vues de données, procédez comme suit :

- **1.** Dans le libellé de groupement **Modifier**, cliquez sur **Vues de données**.
- **2.** Pour créer des vues de données, cliquez sur
- **3.** Sélectionnez **Afficher l'en-tête du groupe comme titre** afin d'afficher les titres du groupe de comptes.
- **4.** Sélectionnez **Masquer la ligne d'entrée si compte de calcul** pour masquer les lignes d'entrée des comptes calculés.
- **5.** Sélectionnez **Masquer la ligne de prévision si compte de calcul** pour masquer les méthodes de prévision des comptes calculés.
- **6.** Sélectionnez **Masquer la colonne de la période calculée** pour dissimuler les détails de la période calculée.
- **7.** Sélectionnez les attributs de compte :
	- **Compte disponible**

Sélectionnez des attributs dans la colonne **Compte disponible**, puis cliquez sur

≫ pour l'inclure dans la vue de données.

- Ligne de sortie : afficher la sortie.
- Ligne d'entrée : afficher l'entrée.
- **Attributs de compte sélectionnés :** afficher ou supprimer des attributs de compte.
- **8.** Sélectionnez les périodes à afficher :
	- **Toutes les périodes**
	- **Historique seulement**
	- **Prévision seulement**
	- **Définir une plage de temps**

Affiche les périodes figurant dans la plage spécifiée :

- Dans **Limite de début**, entrez une formule pour définir la première période de la plage de temps.
- Dans **Limite de fin**, entrez une formule pour définir la dernière période de la plage de temps.
- **9.** Cliquez sur **OK**.

#### **Changement de nom des vues de données**

Pour renommer des vues de données, procédez comme suit :

**1.** Dans le libellé de groupement **Modifier**, cliquez sur **Vues de données**.

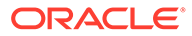

**2.** Dans **Vue de données**, cliquez sur , entrez un nom dans le champ **Nouveau nom**, puis cliquez sur **OK**.

# <span id="page-53-0"></span>4 Prévision

#### **Voir aussi :**

• A propos des méthodes de prévision

# A propos des méthodes de prévision

Vous pouvez créer votre propre méthode ou utiliser les méthodes de prévision fournies pour prévoir les valeurs des comptes dans les périodes de prévision.

#### **Accès aux méthodes de prévision**

Pour ouvrir la boîte de dialogue **Méthode de prévision**, procédez comme suit :

- **1.** Sélectionnez un **compte**, puis placez le curseur sur un compte.
- **2.** Dans le libellé de groupement **Compte**, cliquez sur **Prévision de compte**.

**Saisie de données pour les méthodes de prévision prédéfinies**

#### **Comme valeur réelle**

Entrez la valeur réelle telle que définie par les unités de devise par défaut.

#### **Taux de croissance**

Vous pouvez saisir un taux de croissance annuel ou périodique. Par exemple, entrez 10 pour la période de prévision pour une croissance des ventes de 10 % par an.

#### **Taux de croissance (avec différence annuel)**

Entrez le taux de croissance par rapport à la même période de l'année précédente. Par exemple, s'il est prévu une augmentation des ventes de 5 % entre janvier 2002 et janvier 2003, entrez 5 pour janvier 2003.

#### **Pourcentage d'un autre compte**

Entrez comme valeur d'un compte un pourcentage d'un autre compte (compte associé) dans la même période. Par exemple, pour indiquer que le coût des marchandises vendues est égal à 46 % des ventes, entrez 46 pour la période de prévision.

Si vous sélectionnez cette option, vous devez indiquer quel est le compte associé, spécifié dans la boîte de dialogue Méthode de prévision.

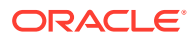

### **Attention :**

Lors du calcul d'un compte, il se peut qu'un message indique que vous ne pouvez pas utiliser le compte associé spécifié car il est calculé à partir du compte principal. Par exemple, pour entrer la valeur du compte Trésorerie en pourcentage du compte Total des actifs, vous devez utiliser la méthode de prévision "pourcentage d'un compte de la période précédente".

#### **Jours**

Entrez comme valeur pour un compte le nombre de jours (généralement en matière de ventes ou de coût des marchandises vendues) que cet élément représente. Cette méthode est surtout utilisée pour les soldes des besoins en fonds de roulement, comme les prévisions concernant les créances et les dettes.

### **Remarque :**

Si vous utilisez la méthode Jours pour vos prévisions, ne sélectionnez pas la **méthode Augmenter** dans la boîte de dialogue Prévision de compte.

Si vous sélectionnez cette option, vous devez indiquer quel est le compte associé en le sélectionnant dans la section Compte associé de la boîte de dialogue Prévision de compte. L'option Annualiser le compte associé est automatiquement activée et la section **L'entrée est...** prend la valeur Annuelle. Strategic Modeling utilise la période adéquate pour ce calcul (par exemple, le calcul mensuel des comptes clients est basé sur les ventes annualisées, etc.).

Par conséquent, si vous choisissez de prévoir les comptes clients en jours de ventes, le solde de vos comptes clients sera calculé de la façon suivante dans chaque période de prévision :

(Valeur entrée pour Jours / Nbre de jours dans la période) \* Ventes = Solde Solde des comptes clients

#### **Tours**

Entrez comme valeur pour un compte le nombre de tours (c'est-à-dire la fréquence de rotation du solde) correspondant à cet élément. Cette méthode est surtout utilisée pour prévoir les stocks.

# **Remarque :**

Si vous utilisez la méthode Tours pour vos prévisions, ne sélectionnez pas la méthode Augmenter dans la section Prévision de la boîte de dialogue Méthode de prévision.

Si vous sélectionnez cette option, vous devez indiquer quel est le compte associé en le sélectionnant dans la section Compte associé de la boîte de dialogue Méthode de prévision. La section L'entrée est... prend automatiquement la valeur Périodique. Si

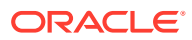

vous sélectionnez cette option, vous devez indiquer quel est le compte associé en le sélectionnant dans la section Compte associé de la boîte de dialogue Méthode de prévision.

Si vous choisissez de prévoir les stocks à l'aide de la méthode Tours et que vous sélectionnez Coût des marchandises vendues comme compte associé pour le calcul, votre solde des stocks sera calculé de la façon suivante dans chaque période de prévision :

Valeur annualisée du coût des marchandises vendues / Valeur entrée pour tours

#### **Multiple absolu d'un autre compte**

Entrez comme valeur pour un compte un multiple absolu d'un autre compte (compte associé) pour la même période. Cette méthode est surtout utilisée pour la prévision du prix/de la quantité. Par exemple, vous pouvez prévoir le volume en unités (100 millions d'unités) dans un compte mémo (v300) et calculer les recettes en multipliant le prix unitaire de 50 \$ (\$50) (multiple absolu) par le volume en unités du compte mémo (v300).

Si vous sélectionnez cette option, vous devez indiquer quel est le compte associé en le sélectionnant dans la section **Compte associé** de la boîte de dialogue **Méthode de prévision**.

#### **Multiple par défaut d'un autre compte**

Entrez comme valeur pour un compte un multiple par défaut de l'unité de devise d'un autre compte (compte associé) pour la même période. Cette méthode est aussi surtout utilisée pour la prévision du prix/de la quantité. Par exemple, vous pouvez prévoir le volume en unités (10 unités) dans un compte mémo (v300) et calculer les recettes en multipliant le prix unitaire de 20 millions de dollars (\$20) (multiple par défaut) par le volume en unités du compte mémo (v300).

Si vous sélectionnez cette option, vous devez indiquer quel est le compte associé en le sélectionnant dans la section Compte associé de la boîte de dialogue Méthode de prévision.

#### **Sélection des méthodes de prévision prédéfinies**

Reportez-vous à la section [Accès aux méthodes de prévision.](#page-53-0)

Pour sélectionner des méthodes de prévision prédéfinies :

- **1.** Accédez au ruban Strategic Modeling dans Microsoft Excel.
- **2.** Sélectionnez un **compte** en plaçant le curseur sur un compte.
- **3.** Dans le libellé de groupement **Compte**, cliquez sur **Prévision de compte**.
- **4.** Dans la **méthode de prévision**, sous **Type de prévision**, sélectionnez **Standard** dans la liste déroulante.

#### **Remarque :**

Veillez à sélectionner le type **Format libre** pour appliquer la formule au format libre. Reportez-vous à la section [Utilisation de formules au format libre](#page-196-0).

**5.** Dans **Méthode de prévision**, sélectionnez une méthode afin de déterminer le format des données entrées.

Reportez-vous à la section [Saisie de données pour les méthodes de prévision](#page-53-0) [prédéfinies.](#page-53-0)

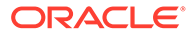

- **6. Facultatif :** sélectionnez **Entrée** si le compte qui fait l'objet de la prévision est de type **Annuel** ou **Périodique**. Cette entrée est utile pour la prévision d'éléments comme les taux d'intérêt.
- **7. Facultatif :** la section **Compte associé** permet de sélectionner la valeur de sortie à utiliser pour le compte associé.
- **8.** Dans **Prendre la valeur de sortie du compte associé de**, sélectionnez la valeur à utiliser pour le compte associé.
- **9.** Sélectionnez **Correspondances des dimensions** pour que la dimension utilisée dans le compte associé corresponde à celle utilisée dans le compte à prévoir.

Par exemple, pour prévoir le coût des marchandises vendues/produit XX/ région YY en pourcentage des ventes/produit XX/région YY, choisissez le compte Ventes comme compte associé et sélectionnez Correspondances des dimensions.

- **10. Facultatif :** sélectionnez **Retard par rapport à la période d'entrée précédente** si la prévision effectuée concerne un compte de solde. Vous pouvez prévoir le solde de clôture ou la variation du solde de clôture à partir de la période précédente.
- **11. Facultatif :** sélectionnez une option de **valeur pour le compte associé**.
- **12. Facultatif :** sélectionnez une option **Les valeurs de période d'entrée de prévision sont**.

### **Remarque :**

Si vous sélectionnez **Egal à la moyenne historique**, vous n'avez pas besoin de saisir de valeur.

- **13. Facultatif :** sélectionnez **Utilisation de la tarification**, puis cliquez sur **Modifier la grille** pour indiquer que l'entrée pour ce champ est variable. Vous pourrez ainsi augmenter ou diminuer un taux d'intérêt contractuel en fonction des critères sélectionnés. Reportez-vous à la section [Utilisation de la tarification](#page-58-0).
- **14. Facultatif :** sélectionnez **Répartir sur un autre compte**, puis sélectionnez le **compte réparti** pour ajouter la valeur d'entrée à la valeur de sortie d'un autre compte afin de calculer la valeur d'entrée finale.
- **15.** Cliquez sur **OK**.

**Entrée de méthodes de prévision en tant que formules au format libre**

Pour entrer une formule au format libre :

- **1.** Accédez au ruban Strategic Modeling dans Microsoft Excel.
- **2.** Sélectionnez un **compte** en plaçant le curseur sur un compte.
- **3.** Dans le libellé de groupement **Compte**, cliquez sur **Prévision de compte**.
- **4.** Dans **Méthode de prévision**, sous **Type de prévision**, sélectionnez **Format libre** dans la liste déroulante.

Reportez-vous à la section [Accès aux méthodes de prévision.](#page-53-0)

**5.** Dans **Formule**, entrez des formules au format libre pour calculer les valeurs de sortie du compte sélectionné. Dans les onglets de compte et de fonction, vous pouvez créer des formules au format libre à l'aide des opérateurs mathématiques standard.

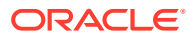

Reportez-vous à la section [Utilisation de formules au format libre](#page-196-0).

- **6.** Dans **Description de la méthode**, saisissez les descriptions des formules à afficher.
- **7. Facultatif :** dans **Entrée**, sélectionnez le format des données d'entrée. Les données d'entrée utilisées dans la formule libre sont saisies dans la vue Comptes ou dans la boîte de dialogue Entrée de compte :
	- **Devise**

Saisissez les données d'entrée à l'aide de l'option définie dans **Devise**.

• **Eléments**

Entrez les données en utilisant l'option définie dans **Unités**.

• **Pourcentage**

Entrez les données en pourcentage. Utile pour les formules de taux d'imposition.

• **Ratio**

Entrez les données sous forme de ratio.

• **Jours**

Entrez les données en nombre de jours. Lorsque ce type d'entrée est sélectionné, il doit être multiplié par un autre compte pour obtenir la valeur de sortie.

• **Tours**

Entrez les données en nombre de tours. Il convient de multiplier l'entrée par un autre compte pour obtenir la valeur de sortie.

- **8. Facultatif :** sélectionnez les spécifications **Unités** des données, par exemple Milliers ou Millions.
- **9.** Sélectionnez **Utiliser dans l'historique** pour utiliser des formules libres dans des périodes historiques.

Par exemple, vous pouvez sélectionner **Utiliser dans l'historique** pour calculer les ventes sous la forme Prix x Quantité à la fois dans les périodes historiques et dans les périodes de prévision.

Si cette option n'est pas sélectionnée, la formule libre n'est utilisée que dans les périodes de prévision et les données historiques doivent être entrées séparément.

**10.** Sélectionnez **Autoriser les remplacements** pour permettre le remplacement de la devise dans les champs d'entrée.

Dans les périodes d'entrée, la méthode d'entrée sélectionnée peut être remplacée par la méthode consistant à entrer la valeur de cette période sous la forme Devise par défaut/ Eléments. Pour remplacer la méthode d'entrée, entrez le symbole dièse (#) avant ou après le nombre.

**11.** Cliquez sur **Appliquer à...** pour afficher la boîte de dialogue Options de méthode de prévision.

### **Remarque :**

Affiche les sous-comptes et les enfants dimensionnels.

**12.** Sélectionnez les comptes requis, qui contiendront la formule au format libre à leur appliquer.

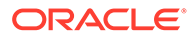

# <span id="page-58-0"></span>**Remarque :**

- Si un sous-compte est sélectionné et si vous cliquez sur **Sélectionner les enfants**, tous les enfants du compte principal et des sous-comptes sélectionnés sont sélectionnés. Les enfants de chaque sous-compte sont gérés exclusivement en fonction de la sélection du sous-compte correspondant.
- Pour tous les sous-comptes sélectionnés, vous pouvez réaliser des actions sur leurs enfants à l'aide des options **Sélectionner les enfants** et **Désélectionner les enfants**.
- Les boutons **Sélectionner tous les sous-comptes** et **Sélectionner les enfants** sont mutuellement exclusifs.
- **13.** Cliquez sur **OK** pour appliquer les modifications aux comptes sélectionnés.

### **Remarque :**

- Après avoir cliqué sur **OK** dans la boîte de dialogue Options de méthode de prévision, les modifications ne peuvent pas être annulées.
- La sélection de **Annuler** dans la boîte de dialogue Méthode de prévision annulera uniquement les modifications apportées au compte qui était sélectionné lors de l'instanciation de la boîte de dialogue.

#### **Utilisation de la tarification**

La fonction de tarification permet de définir des taux d'intérêt variables dans le temps en les augmentant ou en les diminuant selon les performances de l'entreprise par rapport à une mesure de référence.

Pour utiliser la tarification :

- **1.** Sélectionnez un compte et cliquez sur **Prévision de compte**.
- **2.** Dans **Méthode de prévision**, sélectionnez **Standard**.
- **3.** Sélectionnez **Utiliser la tarification**.
- **4.** Cliquez sur **Modifier la grille**.
- **5.** Dans **Tarification de base sur**, sélectionnez un compte de critères.

Ce compte devient la mesure de référence.

- **6.** Sous **Comparaison à utiliser**, sélectionnez le mode de comparaison à utiliser avec le compte de référence.
- **7.** Sous **Ajuster par**, sélectionnez un type d'ajustement.
- **8.** Sous **Réévaluer**, sélectionnez la fréquence de calcul. Le système ajuste les taux au début des périodes.

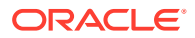

- **9.** Dans le tableau **Tarification**, cliquez sur **R** pour créer des lignes. Ensuite, entrez les valeurs :
	- **Critère en millions de dollars :** dans cette colonne, entrez la valeur des critères dans la même échelle que le compte.
	- L'**ajustement en pourcentage** dans cette colonne est l'effet sur le taux, sous forme décimale. Par exemple, si le taux augmente d'un quart de point, entrez 0,25.
	- Pour supprimer une ligne, sélectionnez-la et cliquez sur **Supprimer**.
	- Pour réorganiser une ligne, sélectionnez-la et cliquez sur les flèches vers le haut et vers le bas.
- **10.** Cliquez sur **OK**.

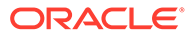

# <span id="page-60-0"></span>5 Utilisation des périodes

### **Voir aussi :**

- A propos des périodes
- Définition des périodes
- [Création et distribution de cumul périodique et de périodes précédentes](#page-64-0)
- [Gestion des périodes de transaction](#page-64-0)
- [Modification de la fin de l'exercice](#page-65-0)

# A propos des périodes

Vous créez des périodes avec les détails requis par les modèles financiers. Vous pouvez associer des périodes d'années, de semaines, de mois, de trimestres et de semestres pour les données historiques et de prévision. Vous pouvez créer des cumuls périodiques, des périodes précédentes et, pour la création de rapports de transactions, des périodes et des sous-périodes de transaction.

La boîte de dialogue Périodes permet de modifier la structure et les paramètres des périodes. Vous pouvez sélectionner les dernières périodes historiques, ajouter ou supprimer des périodes, modifier les périodes de temps et les libellés de période, sélectionner les périodes à afficher et insérer des cumuls période à date ou des sous-périodes.

# Définition des périodes

Lorsque vous créez des modèles Strategic Modeling, vous définissez le nombre et le type des périodes telles que des semaines, mois, trimestres, semestres et années. Vous pouvez ensuite modifier et ajouter des périodes pour optimiser les modèles financiers.

Pour définir les périodes, procédez comme suit :

- **1.** Accédez au ruban Strategic Modeling dans Microsoft Excel.
- **2.** Dans le ruban **Strategic Modeling**, cliquez sur  $\frac{1}{20}$  Time  $\frac{1}{2}$ , puis sélectionnez **Paramètres**.
- **3.** Dans **Périodes**, effectuez les tâches suivantes :
	- Ajouter des années : reportez-vous à la section [Ajout d'années](#page-61-0)
	- Supprimer des années : reportez-vous à la section [Suppression de périodes](#page-62-0)
	- Modifier les années : reportez-vous à la section [Modification des détails de période](#page-61-0)
	- Cumul périodique : reportez-vous à la section [Création de sous-périodes de cumul](#page-62-0) [périodique](#page-62-0)
	- Ajouter une sous-période : reportez-vous à la section [Ajout d'une sous-période](#page-63-0)
	- Ajouter une période précédente : reportez-vous à la section [Ajout de périodes](#page-62-0) [précédentes](#page-62-0)

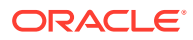

- <span id="page-61-0"></span>**4.** La liste **Période** affiche les informations suivantes :
	- **Période :** nom de la période au moment de l'affichage dans la vue **Comptes** et dans les rapports.
	- **ID :** nom de code utilisé en interne pour référencer la période
	- **Affichage :** si le statut est fourni dans les rapports.
	- **Entrée :** si les utilisateurs peuvent entrer des données pour les périodes précédentes.
- **5.** Dans **Dernière période historique**, sélectionnez l'année qui doit correspondre à la dernière année historique du modèle.
- **6.** Dans **Années pour la moyenne historique**, entrez le nombre d'années historiques que doit comporter le modèle.
- **7.** Dans **Période de base**, sélectionnez l'année qui doit correspondre à la période de base du modèle.
- **8.** Cliquez sur **OK**.

#### **Ajout d'années**

Vous pouvez ajouter des années au début ou à la fin du modèle et vous pouvez sélectionner le détail des années.

Pour ajouter des années aux périodes, procédez comme suit :

- **1.** Accédez au ruban Strategic Modeling dans Microsoft Excel.
- **2.** Dans le ruban **Strategic Modeling**, cliquez sur bothing and sélectionnez **Paramètres**.
- **3.** Dans **Périodes**, cliquez sur **...**
- **4.** Dans **Nombre d'années**, entrez une année comprise entre 1950 et 2100.
- **5.** Sélectionnez une option **Où** et indiquez si vous ajoutez des années au **début** ou à la **fin** de votre modèle.
- **6.** Dans **Détails**, définissez le niveau de temps à utiliser pour modéliser l'année. Par exemple, pour effectuer une modélisation en utilisant six mois, sélectionnez Semestres. Pour effectuer une modélisation en utilisant des trimestres financiers, sélectionnez Trimestres.
- **7.** Cliquez sur **OK**.

#### **Modification des détails de période**

Lorsque vous générez des périodes pour un modèle financier, elles partagent toutes le niveau de détail que vous avez défini à l'aide de l'**Assistant de configuration des périodes**. Détaillez le niveau des années dans **Détails de l'année**.

Pour modifier le niveau de détail des périodes, procédez comme suit :

- **1.** Accédez au ruban Strategic Modeling dans Microsoft Excel.
- **2.** Dans le ruban **Strategic Modeling**, cliquez sur  $\mathbb{E}_{\mathbf{Q}}^{\mathbf{Q}}$  Time  $\mathbf{r}$ , puis sélectionnez **Paramètres**.
- **3.** Dans **Périodes**, sélectionnez une période, puis cliquez sur .

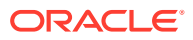

- <span id="page-62-0"></span>**4.** Sous **Détails**, sélectionnez une période qui détermine les périodes d'agrégation. Par exemple, vous pouvez sélectionner Mois sans sélectionner Trimestres ni Semestres, ce qui donne 12 mois et la période annuelle. Vous pouvez ajouter les périodes d'agrégation par la suite ; toutefois, la période annuelle n'est pas créée automatiquement.
- **5.** Cliquez sur **OK**.

#### **Suppression de périodes**

Vous pouvez supprimer des années du début ou de la fin des lignes de temps d'un modèle financier.

Pour supprimer des périodes, procédez comme suit :

- **1.** Accédez au ruban Strategic Modeling dans Microsoft Excel.
- **2.** Dans le ruban **Strategic Modeling**, cliquez sur , puis sélectionnez **Paramètres**.
- **3.** Dans **Périodes**, sélectionnez une période, puis cliquez sur  $\mathbb{R}$ .
- **4.** Dans **Nombre d'années**, entrez un nombre.
- **5.** Dans **Où**, sélectionnez **Début** ou **Fin**.
- **6.** Cliquez sur **OK** pour quitter la fenêtre.

#### **Ajout de périodes précédentes**

Pour ajouter des périodes précédentes, procédez comme suit :

- **1.** Accédez au ruban Strategic Modeling dans Microsoft Excel.
- **2.** Dans le ruban **Strategic Modeling**, cliquez sur , puis sélectionnez **Paramètres**.
- **3.** Dans **Périodes**, sélectionnez une période, puis cliquez sur .
- **4.** Dans **Période précédente**, entrez la durée de la nouvelle période précédente dans la zone, cliquez sur , puis sur **OK**.

#### **Création de sous-périodes de cumul périodique**

Pour créer des sous-périodes de cumul période à date, procédez comme suit :

- **1.** Accédez au ruban Strategic Modeling dans Microsoft Excel.
- 2. Dans le ruban **Strategic Modeling**, cliquez sur <sup>R</sup>o<sup>Time</sup>, puis sélectionnez **Paramètres**.
- **3.** Dans **Périodes**, sélectionnez une période, puis cliquez sur
- **4. Facultatif :** sélectionnez les options **Actif** pour ajouter plus de cumuls périodiques aux périodes sélectionnées.
- **5. Facultatif :** sélectionnez les options **Affichage** pour identifier les cumuls périodiques à présenter dans des rapports.
- **6.** Cliquez sur **OK**.

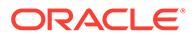

#### <span id="page-63-0"></span>**Ajout d'une sous-période**

Définissez des sous-périodes en cas de transaction, par exemple une acquisition ou une acquisition par emprunt. Par exemple, pour une acquisition par emprunt réalisée le 15 avril, la durée de la sous-période est de 105 jours.

Pour créer des sous-périodes, procédez comme suit :

- **1.** Accédez au ruban Strategic Modeling dans Microsoft Excel.
- 2. Dans le ruban **Strategic Modeling**, cliquez sur <mark>跑 Time ▼</mark>, puis sélectionnez **Paramètres**.
- **3.** Dans **Périodes**, sélectionnez une période, puis cliquez sur .
- **4.** Dans **Sous-période**, cliquez sur **a**
- **5.** Dans la colonne **Période**, entrez un nom.
- **6.** Dans la colonne **Jours**, entrez une durée.

### **Remarque :**

Les sous-périodes ne peuvent pas être inférieures à un jour.

Créez d'autres sous-périodes et allouez les jours jusqu'à ce que Jours non alloués corresponde à zéro.

**7.** Cliquez sur **OK**.

**Modification des dernières périodes réelles**

Pour modifier la dernière période réelle, procédez comme suit :

- **1.** Accédez au ruban Strategic Modeling dans Microsoft Excel.
- **2.** Dans le ruban **Strategic Modeling**, cliquez sur <sup>[2</sup>0 <sup>Time</sup>, sélectionnez **Période**, puis sélectionnez **Données réelles**.
- **3.** Dans **Dernière période réelle**, sélectionnez une période.
- **4. Facultatif :** sélectionnez **Utiliser les données du scénario actuel** pour utiliser le scénario actuellement sélectionné lors de l'ajustement de la période réelle.
- **5.** Cliquez sur **OK**.

#### **Recalcul des valeurs pour les périodes modifiées**

Lorsque vous modifiez des périodes, Strategic Modeling vous invite à effectuer un recalcul lorsque les modifications nécessitent un backsolving.

Pour calculer les valeurs d'entrée des périodes modifiées, procédez comme suit :

- **1.** Accédez au ruban Strategic Modeling dans Microsoft Excel.
- **2.** Dans le ruban **Strategic Modeling**, cliquez sur **Calculer**, puis sélectionnez une option :

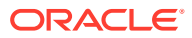

<span id="page-64-0"></span>• **Calculer (les entrées pour le scénario actuel uniquement)**

Calcule les valeurs d'entrée uniquement pour le scénario actuel.

• **Calculer tous les scénarios**

Calcule les valeurs d'entrée pour tous les scénarios.

**3.** Cliquez sur **OK**.

# Création et distribution de cumul périodique et de périodes précédentes

### **A propos des périodes de cumul et des périodes précédentes**

Vous utilisez le cumul période à date pour créer des périodes de cumul année à date, de cumul semestre à date, de cumul trimestre à date ou de cumul mois à date. Pour préserver l'intégrité d'une analyse, les périodes *à ce jour* ne sont pas incluses dans les relevés de flux de trésorerie.

- Un total de cumul année à date additionne toutes les périodes semestrielles, trimestrielles, mensuelles ou hebdomadaires précédentes pour en faire une période annuelle précédente.
- Un total de cumul trimestre à date additionne toutes les périodes hebdomadaires ou mensuelles précédentes pour en faire une période trimestrielle précédente.
- Pour le cumul périodique, la sous-période et la période précédente, reportez-vous à la section [Définition des périodes](#page-60-0).

Tous les comptes financiers des périodes de cumul période à date sont calculés par défaut. Vous pouvez afficher la nouvelle **période de solde d'ouverture** dans la feuille de calcul Comptes ou dans Rapports.

# Gestion des périodes de transaction

#### **Création de périodes de transaction**

Pour les analyses incluant des transactions, vous pouvez créer des périodes de transaction de durée nulle permettant de ré-endetter le bilan sans qu'il s'écoule de temps, afin que le compte de résultats soit vide, pour l'utiliser comme périodes de retraitement.

Pour créer des périodes de transaction, procédez comme suit :

- **1.** Accédez au ruban Strategic Modeling dans Microsoft Excel.
- 2. Dans le ruban **Strategic Modeling**, cliquez sur **the strategie de transaction**, puis sélectionnez **Ajouter**.
- **3.** Dans **Ajouter l'opération à la fin de**, sélectionnez la période à laquelle doit avoir lieu la transaction.
- **4.** Cliquez sur **OK**.

Une période est ajoutée à la fin de la période sélectionnée.

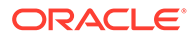

### <span id="page-65-0"></span>**Remarque :**

Lorsque vous ajoutez une période de transaction, Strategic Modeling renomme automatiquement la période comme suit : *(Période):Clôture* avant d'ajouter la période de transaction. Toutes les données de la période initiale restent dans la période de clôture.

#### **Déplacement de périodes de transaction**

Strategic Modeling vous permet de déplacer des périodes de transaction. Vous pouvez également supprimer la période de transaction que vous avez créée et choisir de conserver ou supprimer les données qu'elle contient.

Pour déplacer les périodes de transaction, procédez comme suit :

- **1.** Accédez au ruban Strategic Modeling dans Microsoft Excel.
- **2.** Dans le ruban **Strategic Modeling**, cliquez sur  $\mathbb{E}$  **Time**  $\cdot$ , sur **Période de transaction**, puis sélectionnez **Déplacer**.

Si le modèle contient une période de transaction, **Déplacer la période de transaction** s'affiche.

- **3.** Dans **Déplacer l'opération à la fin de**, sélectionnez une période.
- **4.** Cliquez sur **OK**.

La période de transaction change.

#### **Suppression de périodes de transaction**

Lorsque vous supprimez des périodes de transaction, vous pouvez supprimer ou conserver les résultats.

Pour supprimer des périodes de transaction, procédez comme suit :

- **1.** Accédez au ruban Strategic Modeling dans Microsoft Excel.
- **2.** Dans le ruban **Strategic Modeling**, cliquez sur <sup>potent</sup>, puis sélectionnez **Période de transaction** et **Enlever**.

Si le modèle contient une période de transaction, **Supprimer une période de transaction** s'affiche.

- **3.** Dans **Supprimer une période de transaction**, sélectionnez une option :
	- **Supprimer l'opération**

Supprime la période de transaction et toutes les valeurs associées.

• **Supprimer l'opération mais conserver les résultats des ajustements**

Supprime la période de transaction, mais conserve les résultats combinés des périodes de clôture et de transaction comme bilan de fin de la période.

**4.** Cliquez sur **OK**.

# Modification de la fin de l'exercice

Modifiez la fin d'exercice pour indiquer la fin de l'exercice dans les modèles.

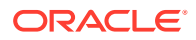

- La modification de la fin de l'exercice se traduit par des années partielles au début et à la fin du modèle. Les données des années partielles sont supprimées lors de la conversion. Pour conserver les données, ajoutez une année à la fin et/ou au début du modèle.
- Pour conserver les données historiques et de prévision, définissez les années situées avant et après la limite historique en détails mensuels.
- Pour garantir la précision des années contenant des valeurs d'agrégation, telles que les cumuls annuels ou les périodes précédentes, veillez à ce qu'il y ait suffisamment de détails de temps dans chaque année.

Pour modifier la fin de l'exercice, procédez comme suit :

- **1.** Accédez au ruban Strategic Modeling dans Microsoft Excel, puis ouvrez un modèle.
- **2.** Dans le ruban **Strategic Modeling**, cliquez sur  $\overline{\mathbb{C}}$  Time  $\overline{\phantom{a}}$ , sélectionnez **Période**, puis sélectionnez **Fin d'exercice**.
- **3.** Dans **Nouveau mois de fin d'exercice**, sélectionnez un mois.
- **4.** Cliquez sur **OK**.

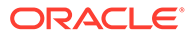

# 6 Utilisation des options de capitalisation

### **Voir aussi :**

- A propos des options de capitalisation
- [Comptes d'options de capitalisation](#page-69-0)
- [Utilisation de méthodes de capitalisation](#page-69-0)
- [Types de comptes de dette](#page-73-0)
- [Types de comptes d'actif](#page-74-0)
- [Stratégies d'options de capitalisation](#page-75-0)

# A propos des options de capitalisation

Les options de capitalisation permettent de transférer vers des comptes de dettes des liquidités à partir de comptes excédentaires. Vous devez indiquer quels comptes excédentaires doivent être transférés vers quels comptes de dettes, ainsi que l'ordre dans lequel ils doivent être recrédités. Vous pouvez indiquer les sources de capitaux auprès desquelles l'entreprise peut emprunter de l'argent afin de combler les comptes de dettes. Vous pouvez indiquer des dividendes abordables, spécifier la méthode de gestion des actions ordinaires et privilégiées, ainsi que les procédures d'émission et de rachat des titres.

#### **Types de compte**

Le type de compte se rapporte aux paramètres de la période de rotation ou d'échéance des comptes Effets à payer et Dette à long terme : planifiée, ainsi que des comptes de capitaux propres, tels que des capitaux propres ordinaires, des capitaux propres privilégiés, des capitaux propres en contrepartie et des dividendes. Il apparaît dans la colonne Type de chaque compte, sur chacun des onglets de la boîte de dialogue Options de capitalisation.

Vous ne pouvez pas modifier les types de compte d'actif (Valeurs négociables, Valeurs négociables excédentaires et Actif de financement à long terme) ou de Dette à long terme : excédent. Les comptes de dettes restants peuvent être définis comme comptes à période de rotation ou à échéance. Pour modifier le type de compte, cliquez sur la cellule Type, située à côté du compte. Les comptes suivants peuvent être définis comme comptes à période de rotation ou à échéance :

- Effets à payer (Dette à court terme) (v2520.00) ou les sous-comptes correspondants.
- Dette à long terme : planifiée (v2660.00) ou les sous-comptes correspondants

### **Paramètres d'excédent et de déficit**

Utilisez les colonnes Excédent et Déficit pour indiquer si les comptes sont employés pour les excédents ou pour les déficits de trésorerie. Sélectionnez la colonne Excédent afin d'utiliser les excédents de trésorerie pour rembourser une dette à période de rotation, rembourser une dette à échéance avant terme ou accumuler du capital dans des comptes d'actif. Sélectionnez la colonne Déficit pour utiliser un instrument de dette ou un compte d'actif de capitalisation pour rembourser un déficit de trésorerie.

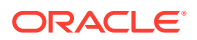

### **Remarque :**

Vous ne pouvez pas modifier les deux comptes d'équilibrage de trésorerie (Valeurs négociables excédentaires et Dette à long terme : excédent), les paramètres d'excédent ou de déficit (les deux fonctionnant comme sources ou étant utilisés en cas d'excédent ou de déficit de trésorerie dans votre modèle).

#### **Ordre de remboursement et de capitalisation**

Dans la boîte de dialogue Options de capitalisation, les zones Appliquer l'excédent de trésorerie à et Combler le déficit de trésorerie avec permettent d'indiquer l'ordre d'utilisation des comptes en cas d'excédents ou de déficits de trésorerie. Pour réorganiser les comptes, sélectionnez-les et faites-les glisser pour les repositionner dans la liste.

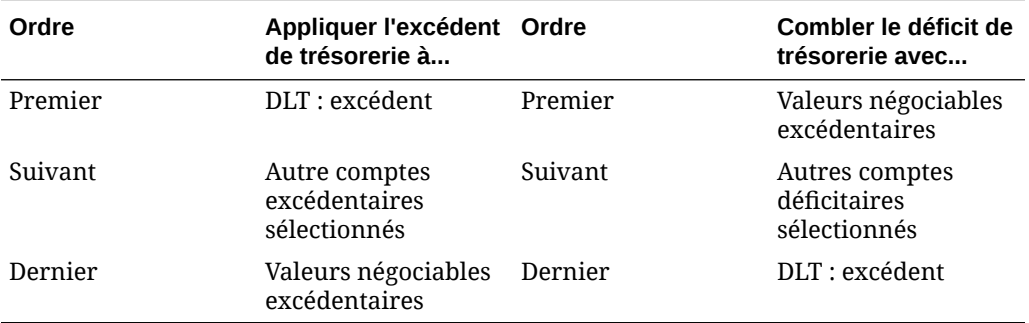

Avec un excédent de trésorerie, Dette à long terme : excédent est, par défaut, réduit en premier en cas d'existence d'un solde. Les capitaux restants, après réduction des autres comptes excédentaires sélectionnés, sont accumulés dans les Valeurs négociables excédentaires. Avec un déficit de trésorerie, les Valeurs négociables excédentaires sont, par défaut, utilisées comme moyen de capitalisation en premier. En cas de déficit de trésorerie persistant, les autres comptes de capitalisation sélectionnés sont utilisés jusqu'aux limites prévisionnelles. Dette à long terme : excédent permet de combler l'intégralité du déficit de trésorerie restant.

# **Remarque :**

Les Valeurs négociables excédentaires se retrouvent en dernière position de la liste Appliquer l'excédent de trésorerie à... et, par défaut, en première position de la liste Combler le déficit de trésorerie avec... La valeur Dette à long terme : excédent se retrouve par défaut en première position de la liste Appliquer l'excédent de trésorerie à... et en dernière position de la liste Combler le déficit de trésorerie avec.

#### **quel est le solde des options de capitalisation ?**

Les options de capitalisation n'essaient jamais d'équilibrer la capitalisation en période historique ou réelle. Par conséquent, des valeurs non nulles peuvent apparaître dans

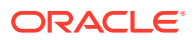

<span id="page-69-0"></span>Source de flux financiers nets (utilisation) (v3040) pour les périodes historiques ou réelles.

Les options de capitalisation permettent d'équilibrer toutes les périodes de saisie non historiques et non réelles. Ces périodes sont généralement appelées périodes de saisie prévisionnelles, bien que des périodes réelles puissent se situer dans ces périodes prévisionnelles.

Les options de capitalisation équilibrent une période prévisionnelle non agrégée qui ne correspond pas à une période de saisie (les valeurs étant interpolées par le biais de valeurs saisies pendant une période chronologique ou trailing), sauf si c'est la dernière période avant la période de saisie chronologique ou trailing qui régit les valeurs.

# Comptes d'options de capitalisation

**Dette à long terme : planifiée (v2660.00) et effets à payer (v2520.00)**

Ces comptes de dettes peuvent être définis comme instruments de dette à période de rotation ou à échéance. Ils peuvent faire l'objet de remboursements anticipés en cas d'excédent de trésorerie. Lorsqu'une dette à échéance est comblée à l'aide d'excédents de trésorerie, le modèle réduit l'instrument de dette en fonction des paiements principaux prévisionnels correspondants. Lorsqu'un compte de dette est à période de rotation, il peut être utilisé comme source de capitalisation comportant un montant minimum spécifié ou "cap" et un solde minimum à respecter. Ces comptes peuvent contenir des sous-comptes, qui apparaissent dans les options de capitalisation.

**Valeurs négociables (v2010.00), actif de financement à long terme (v2460.00), actions privilégiées (v2820.00), actions ordinaires émises (fin de l'exercice) (v3460.00) et actions de trésorerie (v3470.00)**

Ces comptes correspondent à des comptes d'actif pouvant être utilisés pour combler des déficits de trésorerie et accumuler des excédents de trésorerie. Ils peuvent contenir des sous-comptes, qui apparaissent dans les options de capitalisation.

**Valeurs négociables excédentaires (v2015.00) et dette à long terme : excédent (v2690.00)**

Ces comptes correspondent à des comptes d'équilibrage de trésorerie disposant de paramètres d'options de capitalisation permanents : montants maximum illimités, excédents fixes et positions des comptes de déficits (les comptes apparaissent en première et en dernière position dans chaque zone), sans possibilité de sous-comptes.

- Les Valeurs négociables excédentaires (v2015.00) permettent d'accumuler les excédents de trésorerie et peuvent être utilisées comme sources de capitalisation.
- Dette à long terme : excédent (v2690.00) agit comme une fonction de dette à période de rotation à long terme et illimitée qui permet de combler les déficits de trésorerie non pris en charge par les autres types de fonction de dette.

# Utilisation de méthodes de capitalisation

Vous pouvez utiliser la méthode de capitalisation standard ou la méthode de capitalisation de structure de capital cible (les deux méthodes nécessitent la configuration d'attributs communs pour les comptes de capitalisation).

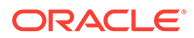

#### <span id="page-70-0"></span>**Accès aux options de capitalisation**

Pour accéder aux options de capitalisation, procédez comme suit : dans le libellé de groupement **Données**, cliquez sur **Capitalisation**.

- Reportez-vous à la section Définition des attributs communs pour les comptes de capitalisation.
- Reportez-vous à la section [Utilisation de la méthode de capitalisation standard.](#page-71-0)
- Reportez-vous à la section [Utilisation de la méthode de capitalisation de structure](#page-72-0) [de capital cible](#page-72-0).

#### **Définition des attributs communs pour les comptes de capitalisation**

Utilisez des attributs communs pour identifier les informations des comptes de capitalisation avant de créer une méthode de capitalisation de structure du capital cible ou standard. Vous pouvez identifier certains attributs de compte de capitalisation avancés si le compte est de base zéro ou est associé à un montant maximum illimité, à un montant de capitalisation minimum requis (indiquez ce montant minimal) ou à un montant de modification minimum.

Pour définir les attributs communs des options de capitalisation, procédez comme suit :

**1.** Accédez aux **Options de capitalisation**.

Reportez-vous à la section Accès aux options de capitalisation.

- **2.** Dans **Options de capitalisation**, sélectionnez l'onglet **Commun**.
- **3.** Dans **Méthode de capitalisation à utiliser**, sélectionnez **Standard** ou **Structure de capital cible**.
- **4. Facultatif :** sélectionnez **Substitution non acceptée pour la capitalisation** pour déterminer le fonctionnement des substitutions "##" lors de la saisie de données :
	- Désélectionné : ## remplace le maximum du compte.
	- Sélectionné : "##" remplace l'équilibre du compte.
- **5. Facultatif :** dans **Type**, cliquez sur la cellule pour modifier le type de compte pour les comptes de dette associés :
	- **Terme**
	- Dette à période de rotation
- **6. Facultatif :** sélectionnez **A partir de zéro** pour un compte devant être défini sur zéro avant de commencer la séquence de capitalisation.
- **7. Facultatif :** sélectionnez **Pas de maximum** pour un compte afin de valider ou d'effectuer un remboursement sans "cap" ou montant maximal.
- **8. Facultatif :** sélectionnez **Spécifier un minimum** si un compte requiert une chronologie d'hypothèses lorsque le solde du compte de capitalisation est inférieur à un certain montant. Par exemple, certains soldes compensatoires peuvent être requis par un prêteur en liquidités ou en titres.
- **9. Facultatif :** dans **Modification minimale**, saisissez un montant minimal pour toute modification afin que le compte puisse faire partie de la capitalisation.

Lorsque le montant de modification minimum n'est pas respecté, le compte n'est pas utilisé pour la capitalisation des excédents et des déficits. La valeur saisie doit

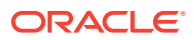

<span id="page-71-0"></span>tenir compte de la devise par défaut du fichier. Par exemple, si les valeurs du fichier sont exprimées en milliers de dollars, 10 correspond à une modification minimale de 10 000 \$ (\$10,000).

- **10.** En fonction de la valeur de l'option **Méthode de capitalisation à utiliser**, exécutez l'une des actions suivantes :
	- Pour la méthode de capitalisation **standard**, reportez-vous à la section Utilisation de la méthode de capitalisation standard.
	- Pour la méthode de capitalisation de **structure de capital cible**, reportez-vous à la section [Utilisation de la méthode de capitalisation de structure de capital cible.](#page-72-0)
- **11.** Cliquez sur **OK**.

#### **Utilisation de la méthode de capitalisation standard**

La méthode de capitalisation standard permet d'appliquer les excédents de trésorerie et de combler les déficits de trésorerie des comptes de capitalisation sans tenir compte de la catégorie de capitalisation (dette, capitaux propres privilégiés ou ordinaires). Elle fournit ainsi un ordre de priorité unifié des comptes de capitalisation valable pour toutes les catégories de compte de capitalisation. Vous identifiez des caractéristiques supplémentaires pour les comptes de capitalisation, la capitalisation des déficits et la réception des excédents de trésorerie.

Utilisez le rapport d'analyse de capitalisation, qui récapitule la structure du capital de l'étude, pour consulter les résultats de votre stratégie de capitalisation.

Pour saisir les informations de capitalisation standard :

**1.** Accédez aux **Options de capitalisation**.

Reportez-vous à la section [Accès aux options de capitalisation.](#page-70-0)

Assurez-vous que les informations **Commun** existent et que l'option Standard est sélectionnée dans le champ **Méthode de capitalisation à utiliser**. Reportez-vous à la section [Définition des attributs communs pour les comptes de capitalisation.](#page-70-0)

- **2.** Dans **Options de capitalisation**, sélectionnez l'onglet **Standard**.
- **3.** Dans la colonne **Excédent**, sélectionnez des comptes fournissant de la trésorerie. Dans la colonne **Déficit**, sélectionnez des comptes recevant de la trésorerie.

# **Remarque :**

Certains paramètres de compte ne peuvent être modifiés. Par exemple, les **Valeurs négociables excédentaires** permettent de combler les déficits de trésorerie afin d'équilibrer les périodes prévisionnelles.

Les colonnes **Appliquer l'excédent de trésorerie à** et **Combler le déficit de trésorerie avec** affichent l'ordre dans lequel ces comptes sont traités. Reportez-vous à la section Ordre de remboursement et de capitalisation.

- **4. Facultatif :** faites glisser les noms de comptes pour les réorganiser.
- **5.** Cliquez sur **OK**.

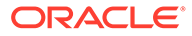
#### **Utilisation de la méthode de capitalisation de structure de capital cible**

La méthode de capitalisation de structure de capital cible permet d'appliquer les excédents de trésorerie en fonction des catégories de compte : dette, capitaux propres et privilégié. Vous pouvez créer un niveau cible et établir un ordre de priorité pour les catégories de capitalisation (par exemple, dette cible / capital total). Strategic Modeling calcule le niveau cible de chaque catégorie et applique les excédents aux déficits, dans chaque catégorie et en fonction de la priorité.

Pour spécifier des structures de capital cible, procédez comme suit :

**1.** Accédez aux **Options de capitalisation**.

Reportez-vous à la section [Accès aux options de capitalisation.](#page-70-0)

Assurez-vous que les informations **Commun** existent et que l'option Structure de capital cible est sélectionnée dans le champ **Méthode de capitalisation à utiliser**. Reportez-vous à la section [Définition des attributs communs pour les](#page-70-0) [comptes de capitalisation](#page-70-0).

- **2.** Dans **Options de capitalisation**, sélectionnez l'onglet **Structure de capital cible**.
- **3.** Sélectionnez une **catégorie** de compte de capitalisation : **Dette**, **Capitaux propres** ou **Privilégié**.

### **Remarque :**

L'option **Privilégié** n'est pas disponible tant que vous ne sélectionnez pas l'option **Allouer le préférentiel séparément** dans **Traitement des actions préférentielles**.

- **4.** Dans **Traitement des actions préférentielles**, sélectionnez une méthode :
	- **Capacité préférentielle allouée comme dette** : tous les comptes privilégiés sont des comptes de dettes. L'option Privilégié n'est pas disponible.
	- **Capacité préférentielle allouée comme capitaux propres** : tous les comptes privilégiés sont des comptes de capitaux propres. L'option Privilégié n'est pas disponible.
	- **Capacité préférentielle allouée séparément, en excès aux dettes :** les comptes privilégiés sont indépendants des comptes de dettes et de capitaux propres.
	- **Capacité préférentielle allouée séparément, en excès aux capitaux propres :** les comptes privilégiés sont indépendants des comptes de dettes et de capitaux propres.

Notez que les comptes de capitalisation de la catégorie sélectionnée sont répertoriés avec le numéro et le type de compte.

**5.** Dans la colonne **Excédent**, sélectionnez des comptes fournissant de la trésorerie. Dans la colonne **Déficit**, sélectionnez des comptes recevant de la trésorerie.

Il se peut que certains comptes n'apparaissent pas dans les listes de capitalisation. Par exemple, les **dettes à terme** ne peuvent pas être utilisées dans les listes de capitalisation comme sources de capitalisation.

**6. Facultatif :** faites glisser les noms de comptes pour les réorganiser.

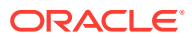

Les colonnes **Appliquer le surplus de la catégorie à** et **Combler le déficit de la catégorie avec** affichent l'ordre dans lequel les comptes seront traités. Reportez-vous à la section Ordre de remboursement et de capitalisation.

**7.** Cliquez sur **OK**.

# Types de comptes de dette

Il existe trois types de paiement pour la dette :

- Rotation
- **Terme**
- Dette à long terme : excédent

Effets à payer et Dette à long terme : planifiée peuvent être modélisés sous forme de compte à période de rotation ou à échéance. Dette à long terme : excédent est un compte à période de rotation ou d'équilibrage de trésorerie. Ces trois comptes de dettes peuvent être modélisés avec leurs intérêts débiteurs respectifs.

#### **Comptes de dette à période de rotation**

Les comptes à période de rotation ont des valeurs plafond : le solde restant dans une période donnée peut être inférieur ou égal à ce plafond. Dans les Options de capitalisation, vous pouvez définir des comptes à période de rotation en tant que comptes de trésorerie excédentaires ou déficitaires. Vous pouvez rembourser le solde de chaque compte ou l'utiliser pour rembourser un déficit jusqu'à la valeur plafond.

- Si vous n'appliquez pas un excédent de trésorerie à un compte à période de rotation et si vous n'utilisez pas le compte pour rembourser les déficits, le solde de chaque période est égal à la plus petite valeur du solde antérieur ou à la valeur plafond définie.
- Si vous remboursez un compte à période de rotation de manière anticipée, les options de capitalisation effectuent d'abord les paiements planifiés requis en fonction des réductions de la valeur plafond. Après avoir atteint la réduction de la valeur plafond pour tous les comptes, les options de capitalisation utilisent l'excédent de trésorerie pour réduire le solde des comptes à période de rotation dans **Appliquer l'excédent de trésorerie à...**.
- Si vous utilisez un compte à période de rotation pour rembourser des déficits de trésorerie, les options de capitalisation prélèvent les capitaux sur ce compte comme source de capitalisation. Les capitaux disponibles sont fonction du solde antérieur du compte et de la valeur plafond définie pour ce compte à période de rotation.
- Si vous appliquez un excédent de trésorerie à un compte à période de rotation et si vous utilisez ce compte pour rembourser des déficits de trésorerie, les options de capitalisation peuvent réduire le solde du compte au cours d'une période grâce aux capitaux excédentaires. Au cours de la période suivante, vous pouvez emprunter ces capitaux pour compenser le manque à gagner selon les exigences de trésorerie.

#### **Terme de compte de dette**

La dette à échéance représente une obligation de prêt à résultat fixe. Par défaut, la dette à échéance n'est pas affectée par les excédents/déficits de trésorerie. Vous pouvez payer tout ou partie des prêts de manière anticipée, en avance par rapport au plan d'amortissement, lorsque l'excédent de trésorerie est disponible après avoir atteint l'amortissement nécessaire. La dette à échéance ne peut pas être utilisée comme source de capitalisation.

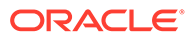

Lorsqu'un compte est un prêt à échéance, les données saisies représentent le solde de ce prêt pour chaque période ou le plan d'amortissement, selon les prévisions du compte.

Si vous remboursez un prêt à échéance de manière anticipée, les options de capitalisation remboursent le compte avec l'amortissement inattendu du compte. L'amortissement planifié est remboursé intégralement et les montants supplémentaires sont réglés ensuite. Même si les paiements anticipés sont effectués, les options de capitalisation continuent de régler tous les paiements de l'amortissement planifié jusqu'à ce que le solde arrive à zéro.

#### **Dette à long terme : comptes excédentaires**

Dette à long terme : excédent est la dernière source de capitalisation en cas de déficit de trésorerie. Lorsque toutes les sources de capitalisation sont épuisées (périodes de rotation et actifs de financement, par exemple), les options de capitalisation empruntent sur la dette à long terme : excédent. Il s'agit d'un compte à période de rotation avec un plafond illimité. Par défaut, il est remboursé en premier en cas d'excédent de trésorerie. Vous ne pouvez pas définir un solde minimum ou modifier l'ordre des excédents/déficits.

# Types de comptes d'actif

Parmi les trois comptes d'actif dans les options de capitalisation, Valeurs négociables (v2010.00) et Valeurs négociables excédentaires (v2015.00) sont des investissements à court terme, tandis que Actif de financement à long terme (v2460.00) est un instrument de capitalisation à long terme. Chaque compte d'investissement peut être modélisé avec ses intérêts perçus.

#### **Valeurs négociables**

Vous pouvez désigner des valeurs négociables en tant que source de capitalisation (compte déficitaire). Le compte est utilisé, avec des capitaux internes inutilisés pour rembourser la dette de manière anticipée. Les valeurs négociables peuvent cumuler des capitaux excédentaires (compte de trésorerie excédentaire). Définissez les valeurs négociables sur un compte excédentaire et/ou déficitaire en cliquant dans les colonnes **Excédent** et/ou **Déficit**. Sélectionnez la source de capitalisation et l'ordre d'utilisation dans les sections **Appliquer l'excédent de trésorerie à...** et **Combler le déficit de trésorerie avec...**.

#### **Valeurs négociables excédentaires**

Valeurs négociables excédentaires est la dernière utilisation de capitaux en cas d'excédent de trésorerie. Lorsque tous les instruments de capitalisation sont réduits et qu'il y a des capitaux restants, les valeurs négociables excédentaires cumulent les capitaux excédentaires. Ce compte joue également le rôle de première source de capitalisation dans les paramètres par défaut en cas de déficit de trésorerie.

Comme pour Dette à long terme : excédent, la plupart des attributs associés à ce compte ne sont pas modifiables. Les valeurs négociables excédentaires ne peuvent pas être comptabilisées dans des sous-comptes. Le montant maximum est illimité. Un solde minimal ne peut pas être défini, et les commandes **Appliquer l'excédent de trésorerie à...** et **Déficit de trésorerie avec** ne peuvent pas être modifiées.

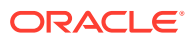

#### **Actif de financement à long terme**

Le compte Actif de financement à long terme peut être utilisé pour modéliser le financement intragroupe ou un actif à long terme qui pourrait être liquidé à des fins de financement. L'actif de financement à long terme peut devenir un compte excédentaire et/ou déficitaire en cliquant dans les colonnes **Excédent** et/ou **Déficit**. Sélectionnez la source de capitalisation et l'ordre d'utilisation dans les sections **Appliquer l'excédent de trésorerie à...** et **Combler le déficit de trésorerie avec...**.

# Stratégies d'options de capitalisation

Vous devez établir dans les plans de capitalisation des prévisions pour les sources de trésorerie et l'utilisation de capitaux en excédent à partir des stratégies d'exploitation de l'entreprise. Les plans de capitalisation peuvent comprendre les sources externes telles que les dettes, les capitaux propres privilégiés, ordinaires ou les capitaux internes de réinvestissement. Ils peuvent également comprendre les utilisations telles que les rachats de titres et de dividendes, en passant par le remboursement d'une dette ou de capitaux propres privilégiés, ou encore les investissements dans les valeurs négociables.

Les facteurs des activités de capitalisation incluent les éléments suivants :

- Taux de distribution des dividendes
- Marge sur résultat d'exploitation et Produit/Ventes net(tes)
- Investissement en capital immobilisé et en besoin en fonds de roulement nécessaire à la prise en charge de la croissance des ventes
- Impôts sur les revenus
- Capacité d'endettement cible

Deux méthodes de capitalisation s'avèrent utiles dans ces situations :

- La méthode standard permet de définir les sources et d'établir des ordres de priorité d'utilisation des comptes de capitalisation.
- La méthode de capitalisation de structure du capital cible, quant à elle, permet de définir les sources et leur utilisation au sein des catégories de capitalisation telles que les dettes, les capitaux propres privilégiés ou ordinaires. Elle fournit donc une stratégie de capitalisation qui assure la gestion de la structure du capital de votre modèle.

L'application de ces méthodes dépend des différents états de la capitalisation :

- La méthode standard avec un excédent
- [La méthode standard avec un déficit](#page-76-0)
- [Priorités de la méthode Structure de capital cible](#page-77-0) [méthode de capitalisation de structure](#page-77-0) [du capital cible avec un excédent](#page-77-0)
- [Méthode de capitalisation cible déficitaire](#page-78-0)

#### **La méthode standard avec un excédent**

En utilisant la méthode standard avec les prévisions résultant en un excédent de trésorerie avant la capitalisation, Strategic Modeling répartit l'excédent selon l'ordre de priorité défini dans la liste Appliquer l'excédent de trésorerie à... située dans l'onglet Standard. Les comptes de capitalisation qui ne figurent pas dans les listes peuvent faire l'objet de prévisions comme n'importe quel compte de bilan.

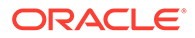

<span id="page-76-0"></span>Entrez les comptes dans la liste Appliquer l'excédent de trésorerie à... pour réaliser les opérations suivantes :

#### • **Augmentation des valeurs négociables**

Pour conserver la trésorerie en excédent, intégrez les valeurs négociables à la liste. Vous pouvez conserver les capitaux en vue de réaliser des investissements futurs.

#### • **Remboursement de la dette**

Pour rembourser une dette avant échéance, intégrez la dette à la liste. Le remboursement de la dette sera effectué avant l'échéance prévue si un excédent de trésorerie est disponible.

#### • **Réduction des soldes à période de rotation**

Pour réduire le solde restant d'une dette à période de rotation, intégrez le compte à période de rotation à la liste.

#### • **Remboursement des actions privilégiées**

Pour utiliser la trésorerie dans le remboursement anticipé des actions privilégiées, intégrez-la à la liste.

#### • **Acquisition d'actions rachetées (Actions ordinaires et Nouvelles actions ordinaires)**

Pour racheter des actions de l'entreprise, intégrez-les à la liste.

#### **La méthode standard avec un déficit**

Lorsque la méthode standard et vos prévisions résultent en un déficit de trésorerie avant la capitalisation, le déficit est comblé selon l'ordre de priorité définit dans la liste Combler le déficit de trésorerie avec... située dans l'onglet Standard.

Entrez les comptes dans la liste Appliquer l'excédent de trésorerie à... pour réaliser les opérations suivantes :

#### • **Diminution des valeurs négociables**

Pour utiliser la trésorerie en excédent, intégrez les valeurs négociables à la liste. Les exigences minimales sont remplies si vous sélectionnez *Spécifiez un minimum* et que vous entrez une valeur non nulle dans la prévision des valeurs négociables minimales.

#### • **Augmentation des soldes à période de rotation**

Pour inclure en tant que source de trésorerie la possibilité d'augmenter le solde restant de la dette à période de rotation, intégrez le compte à période de rotation à la liste.

#### • **Emission d'actions privilégiées**

Pour combler le déficit avec des capitaux propres privilégiés, intégrez le compte à la liste.

#### • **Emission d'actions ordinaires**

Si le compte émetteur d'actions ordinaires figure dans la liste, Strategic Modeling émet le nombre d'actions défini au prix de la transaction des actions ordinaires afin de générer de la trésorerie. Le nombre maximal autorisé d'actions à vendre est établi dans le compte Actions ordinaires émises (à la clôture de l'exercice) pour toutes les périodes de prévision.

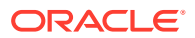

#### <span id="page-77-0"></span>• **Ventes des actions rachetées**

La vente d'actions rachetées est une autre source permettant de générer des flux de trésorerie. Comme l'émission d'actions ordinaires, les capitaux de trésorerie disponibles suite à la vente est déterminée par le nombre d'actions disponibles et le prix de la transaction des actions ordinaires. Si vous comptabilisez le capital versé supplémentaire séparément, entrez une valeur nominale par action ordinaire des actions rachetées.

#### **Priorités de la méthode Structure de capital cible**

La méthode de capitalisation de structure du capital cible permet de gérer la priorité des excédents et déficits de trois catégories de capitalisation au maximum. Grâce à cette méthode, vous pouvez spécifier une capacité d'endettement cible et, le cas échéant, une capacité cible privilégiée pour votre modèle de planification.

Les options de capitalisation permettent de définir l'ordre des comptes de capitalisation afin d'obtenir des niveaux de catégories cible. Par exemple, l'emprunt ou le remboursement sur une période de rotation permet d'obtenir la capacité d'endettement ciblée. En fonction de ces prévisions et des capitaux disponibles dans la prévision, Strategic Modeling applique des excédents et des déficits dans la catégorie de capitalisation selon les priorités de cette dernière.

#### **Exemple :**

La société XYZ a eu une année florissante. Le flux de trésorerie généré par ses opérations est de 220 millions d'euros (\$220). Son capital est passé de 1,4 milliard (\$1.4) à 1,5 milliard (\$1.5) d'euros. Pour maintenir le ratio dette cible / capital total à environ 35 %, la dette a augmenté de 35 millions d'euros (\$35). Si aucune augmentation n'est prévue pour les comptes de dettes, ce montant représente un déficit dans la catégorie de capitalisation des dettes. Ce déficit est comblé en fonction des entrées de la liste **Combler le déficit de trésorerie avec...**.

#### **méthode de capitalisation de structure du capital cible avec un excédent**

Si vous utilisez la méthode de capitalisation de structure du capital cible et que votre prévision résulte en un excédent avant la capitalisation, Strategic Modeling répartit la catégorie en fonction de l'ordre de capitalisation. Voici quelques exemples :

• **Dividende abordable** Le dividende abordable peut être utilisé pour réduire les capitaux en excédent et diminuer les capitaux conservés proportionnellement à la chronologie prévue de la capacité de la dette (et privilégiée, le cas échéant). Cette action est similaire à l'augmentation des dividendes normaux ou de la déclaration et du paiement de dividendes spéciaux aux actionnaires.

## **Remarque :**

Dans la catégorie Structure de capital cible - Capitaux propres, le dividende abordable est le compte d'équilibrage par défaut dans les listes *Appliquer le surplus* et *Combler le déficit*.

#### • **Rachat du capital social**

Le rachat de vos actions à vos actionnaires est une autre solution pour gérer l'excédent de capitaux propres. Les actions sont rachetées au prix de la transaction des actions ordinaires. Le nombre d'actions autorisé au rachat est établi dans le compte Actions de trésorerie (à la clôture de l'exercice).

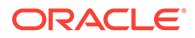

#### <span id="page-78-0"></span>**Méthode de capitalisation cible déficitaire**

Si vous utilisez la méthode de capitalisation de structure du capital cible et que votre prévision résulte en un déficit avant la capitalisation, Strategic Modeling comble le déficit de la catégorie en fonction de l'ordre de capitalisation. Quelques exemples :

#### • **Emission de nouvelles actions - Emission d'actions ordinaires**

Pour combler le déficit en capitaux propres, intégrez le compte émetteur d'actions ordinaires à la liste de capitalisation. Strategic Modeling émet le nombre d'actions nécessaire au prix de la transaction des actions ordinaires afin de générer des capitaux propres. Le nombre maximal autorisé d'actions à vendre est établi dans le compte Actions ordinaires émises (à la clôture de l'exercice) pour toutes les périodes de prévision.

#### • **Ventes des actions rachetées**

La vente d'actions rachetées est une autre source permettant de combler les déficits en capitaux propres. Comme l'émission d'actions ordinaires, le nombre d'actions disponibles à la vente détermine les capitaux propres générés par la réémission au prix de la transaction des actions ordinaires. Si vous comptabilisez le capital versé supplémentaire séparément, entrez une valeur nominale par action ordinaire.

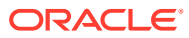

# <span id="page-79-0"></span>7 Utilisation des options fiscales et d'évaluation

#### **Voir aussi :**

- A propos des options fiscales et d'évaluation
- [Modélisation des comptes d'évaluation](#page-82-0)
- [Principes d'évaluation](#page-89-0)

# A propos des options fiscales et d'évaluation

Les options fiscales et d'évaluation permettent de configurer et d'entrer des données pour le calcul du remboursement de l'impôt et d'utiliser trois méthodes d'évaluation de Strategic Modeling. Les options fiscales et d'évaluation couvrent les taxes, la valeur actionnariale, l'actualisation des dividendes, le revenu résiduel et d'autres évaluations. Vous pouvez également calculer l'impact fiscal et définir le nombre d'années pour les pertes nettes d'exploitation avec report en arrière ou avec report à nouveau.

Pour accéder à **Options fiscales et de valorisation**, procédez comme suit : dans le libellé

de groupement **Données**, cliquez sur

**Calcul de l'impact fiscal des pertes d'exploitation**

Les options fiscales et d'évaluation permettent de calculer l'impact fiscal, qui apparaît dans Calculer le remboursement d'impôt (v1640.00). Sans cette option, vous pouvez saisir manuellement un crédit d'impôt associé à une perte nette d'exploitation dans le compte Crédit d'impôt supplémentaire (v1635.00). Reportez-vous à l'exemple [Calcul des pertes](#page-80-0) [nettes d'exploitation](#page-80-0). Entrez les entrées liées à la perte d'exploitation nette dans les autres champs de la boîte de dialogue.

Pour calculer automatiquement l'impact fiscal de la perte :

**1.** Accédez à **Options fiscales et d'évaluation**.

Reportez-vous à la section A propos des options fiscales et d'évaluation.

- **2.** Dans **Options fiscales et de valorisation**, sélectionnez l'onglet **Taxes**.
- **3.** Sélectionnez **Calculer automatiquement l'effet des taxes**.

Avec cette option, le modèle calcule automatiquement le remboursement d'impôt en effectuant un report en arrière et/ou à nouveau de la perte d'exploitation nette selon le nombre d'années spécifié dans ces cases de saisie. Les entrées s'appliquent uniquement à cette option.

**4.** Dans **Années pour le report en arrière des pertes**, entrez le nombre d'années du report en arrière de la perte d'exploitation.

Aux Etats-Unis, selon l'administration fiscale (Internal Revenue Code), le report en arrière de la perte peut être de 2 ans.

**5.** Dans **Années pour le report à nouveau des pertes**, entrez le nombre d'années du report à nouveau de la perte d'exploitation.

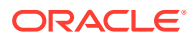

Aux Etats-Unis, selon l'administration fiscale (Internal Revenue Code), le report à nouveau de la perte peut être de 20 ans.

<span id="page-80-0"></span>**6.** Cliquez sur **OK**.

#### **Exemple 7-1 Calcul des pertes nettes d'exploitation**

Lorsque le total des charges dépasse le revenu total, il en résulte une perte d'exploitation nette. Dans Strategic Modeling, une perte d'exploitation nette se produit lorsque le Revenu imposable (v3140.00) est négatif. La perte d'exploitation nette a un impact sur les résultats des autres années.

#### **Exemple 7-2 Report en arrière et report à nouveau de la perte d'exploitation**

Il est possible de reporter en arrière la perte d'exploitation nette pour générer des remboursements d'impôts payés au cours des années précédentes ou de la reporter à nouveau pour compenser le revenu au cours des années à venir. Vous pouvez effectuer ces calculs automatiquement ou manuellement.

Strategic Modeling utilise par défaut une période de report en arrière de 2 ans, conformément à la législation fiscale américaine en vigueur. Vous pouvez modifier cette période pour votre analyse. Les pertes d'exploitation nettes s'appliquent d'abord à la première année de la période de report en arrière.

Si la perte d'exploitation nette de l'année en cours est supérieure au revenu imposable de la première année, elle s'applique à la seconde année, et ainsi de suite. Pour gérer le revenu et les taxes associées de l'année précédant votre analyse. entrez des limites pour le montant du revenu et celui des taxes payées pour le report en arrière à atteindre.

Strategic Modeling part du principe que le revenu et les taxes datent de l'année précédant la première année historique. Les pertes survenant durant la période de report en arrière pourraient générer des remboursements d'impôts payés avant le début de l'analyse si la période de report remonte à cette date.

Si vous reportez à nouveau l'ensemble de la perte d'exploitation nette possible sans avoir épuisé celle de l'année en cours (ou si la période de report en arrière est égale à 0), Strategic Modeling reporte à nouveau la perte sur toute la période de report. Strategic Modeling utilise par défaut une période de report à nouveau de 20 ans, conformément à la législation fiscale américaine en vigueur. Vous pouvez modifier cette période pour votre modèle.

S'il existe une perte d'exploitation nette dans l'année précédant le début de l'analyse, vous pouvez l'entrer et la reporter à nouveau. Strategic Modeling part du principe que la perte date de l'année précédant la première année historique.

Les remboursements sont calculés une fois par an sur la base des résultats annuels. S'il existe un report en arrière de la perte d'exploitation nette dans une année subdivisée en trimestres (revenu imposable annuel négatif), le remboursement figure au dernier trimestre. S'il existe un report à nouveau de la perte d'exploitation nette dans une année subdivisée en trimestres (revenu imposable annuel positif), le remboursement ne figure qu'au dernier trimestre.

#### **Exemple 7-3 Comptes de report en arrière de la perte d'exploitation**

Six comptes illustrent le report en arrière de la perte d'exploitation nette :

- [Crédit d'impôt suite à un report de perte en arrière \(v3160.00\)](#page-81-0)
- [Report en arrière maximum \(v3160.01\)](#page-81-0)

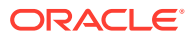

- <span id="page-81-0"></span>• Report de perte fiscale (v3160.02)
- Groupe de gains imposables (v3160.03)
- Groupe de gains imposables utilisé (v3160.04)
- Groupe de taxes (v3160.05)

#### **Exemple 7-4 Crédit d'impôt suite à un report de perte en arrière (v3160.00)**

Remboursement généré pour le report des pertes de l'année actuelle sur les années précédentes.

#### **Exemple 7-5 Report en arrière maximum (v3160.01)**

Au début de la période, il s'agit de la perte maximale qu'il est possible de supporter dans la période en cours et de reporter entièrement en arrière. Son calcul s'effectue en ajoutant le groupe de gains imposables de chaque année de la période de report en arrière et en déduisant les gains utilisés précédemment.

#### **Exemple 7-6 Report de perte fiscale (v3160.02)**

Dans une période avec perte, il s'agit du montant de la perte en report en arrière. Il correspond au montant le plus faible de la perte et du report en arrière maximal.

#### **Exemple 7-7 Groupe de gains imposables (v3160.03)**

Il s'agit du revenu net imposable des montants en report à nouveau dans la période en cours. Ces gains constituent la base des reports en arrière car les pertes futures font l'objet d'un report en arrière par rapport à eux.

#### **Exemple 7-8 Groupe de gains imposables utilisé (v3160.04)**

Durant la période de report en arrière, il s'agit du montant des gains utilisé par d'autres pertes.

#### **Exemple 7-9 Groupe de taxes (v3160.05)**

Provision actuelle pour les impôts sur le revenu nets des remboursements dus aux reports à nouveau des pertes. Similaire au groupe de gains imposables (v3160.03) puisque ce compte contient les impôts rendus remboursables par les reports en arrière.

#### **Exemple 7-10 Comptes de report à nouveau de la perte d'exploitation**

Six comptes illustrent le report à nouveau de la perte d'exploitation nette :

- Remboursement d'impôts sur le résultat d'exploitation suite à une perte en report en arrière (v3150.00)
- [Report en avant maximum \(v3150.01\)](#page-82-0)
- [Report de profit fiscal \(v3150.02\)](#page-82-0)
- [Groupe de taxes sur pertes \(v3150.03\)](#page-82-0)
- [Groupe de taxes sur pertes utilisé \(v3150.04\)](#page-82-0)
- [Impôts totaux sur le résultat d'exploitation \(v3280.00\)](#page-82-0)

#### **Exemple 7-11 Remboursement d'impôts sur le résultat d'exploitation suite à une perte en report en arrière (v3150.00)**

Calcule le remboursement lorsque les pertes des années précédentes font l'objet d'un report à nouveau dans une année de gains.

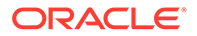

### <span id="page-82-0"></span>**Exemple 7-12 Report en avant maximum (v3150.01)**

Au début de la période, il s'agit de la perte antérieure maximale susceptible de compenser les gains dans la période en cours. Le calcul s'effectue en utilisant toutes les pertes survenues durant la période de report en arrière et en déduisant celles employées précédemment pour compenser les gains.

#### **Exemple 7-13 Report de profit fiscal (v3150.02)**

Dans une période de profit, il s'agit du montant en report à nouveau utilisé pour les compenser. Il correspond au revenu imposable le plus faible pour la période en cours et au report à nouveau maximal.

#### **Exemple 7-14 Groupe de taxes sur pertes (v3150.03)**

Perte imposable pour la période en cours nette des montants utilisés pour les reports en arrière. Il s'agit des pertes en report à nouveau.

#### **Exemple 7-15 Groupe de taxes sur pertes utilisé (v3150.04)**

Durant la période de report à nouveau, il s'agit du montant des pertes utilisé pour les reports à nouveau.

#### **Exemple 7-16 Impôts totaux sur le résultat d'exploitation (v3280.00)**

Strategic Modeling effectue les mêmes calculs pour la perte d'exploitation nette en déterminant les impôts totaux sur le résultat d'exploitation (v3280.00) comme il le fait pour définir la provision actuelle. Les différences sont les suivantes : il utilise les impôts totaux sur le résultat d'exploitation (v3210.00) comme mesure du revenu plutôt que le revenu imposable (v31400.00) ainsi que 3250.xx et 3260.xx au lieu de 3150.xx et 3160.xx.

# Modélisation des comptes d'évaluation

La boîte de dialogue Options fiscales et de valorisation permet d'accéder aux options Valeur actionnariale (méthode de flux de trésorerie disponible), Actualisation des dividendes (méthode de flux de trésorerie disponible) et Rente économique.

#### **Saisie de données pour les comptes de la méthode de valeur actionnariale**

La méthode de valeur actionnariale mesure les futurs flux de trésorerie (d'exploitation) diminués des investissements en capital immobilisé et en fonds de roulement. Il ne s'agit pas d'une mesure sur une période mais d'une mesure de futurs flux de trésorerie sur plusieurs années, actualisés au coût moyen pondéré du capital. Cette approche est utilisée par les sociétés ouvertes pour comparer les attentes de la direction au prix du marché de leurs actions et par les sociétés fermées ou les divisions de grandes sociétés ouvertes pour obtenir un substitut de la valeur marchande de leur entreprise.

Pour obtenir une explication plus précise de ces éléments, reportez-vous à la section [Principes d'évaluation.](#page-89-0)

Pour entrer des données relatives aux comptes de la méthode de valeur actionnariale (SVA) :

**1.** Accédez à **Options fiscales et d'évaluation**.

Reportez-vous à la section [A propos des options fiscales et d'évaluation](#page-79-0).

**2.** Dans **Options fiscales et de valorisation**, sélectionnez l'onglet **SVA**.

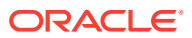

- **3.** Dans la liste déroulante, sélectionnez l'option **Coût du capital** ou **Coût du capital à long terme**.
	- Si vous sélectionnez **Coût du capital** dans la liste déroulante, saisissez les valeurs de compte dans la grille associée. Le **coût du capital** correspond aux coûts moyens pondérés de la dette et des capitaux propres. Le taux doit être entré sous forme de pourcentage et non de décimale (pour 5,57 %, entrez 5.57 et non .0557). Oracle recommande d'utiliser le même taux pour toutes les périodes.
	- Si vous sélectionnez **Coût du capital à long terme** dans la liste déroulante, saisissez les valeurs de compte dans la grille associée. Le **coût du capital à long terme** sert à calculer la valeur résiduelle. Le taux doit être entré sous forme de pourcentage et non de décimale.
- **4.** Dans **Méthode à utiliser**, sélectionnez une méthode.

Il existe six méthodes de valeur résiduelle :

- Méthode de perpétuité
- Croissance à perpétuité
- Durée de croissance de la valeur
- Ratio Price-to-Earnings
- Ratio Market-to-Book
- Valeur de liquidation
- **5.** Dans **Taux d'imposition de la valeur résiduelle (%)**, entrez un taux.

Le taux d'imposition sur le produit de la valeur résiduelle est appliqué durant les années suivant la période de prévision.

**6.** Dans **Taux de croissance à perpétuité (%)**, entrez un taux.

Entrez le taux de croissance à perpétuité lorsque vous utilisez la méthode **Croissance à perpétuité** pour calculer la valeur résiduelle.

**7.** Dans **Durée de croissance de la valeur (années)**, entrez le nombre d'années.

Entrez la durée de la croissance de la valeur lorsque vous utilisez la méthode **Durée de la croissance de la valeur** pour calculer la valeur résiduelle.

**8.** Dans la liste déroulante, sélectionnez **Ajustement du résultat d'exploitation normalisé**, puis saisissez les valeurs de compte dans la grille associée.

Vous pouvez utiliser cet élément pour effectuer des modifications ou *normaliser* à des fins d'évaluation des valeurs de période du résultat d'exploitation imposable que vous considérez comme anormalement élevé ou bas en raison d'une conjoncture industrielle ou économique qui ne devrait pas durer.

Si vous entrez des ajustements pour des périodes, le montant est ajouté au résultat d'exploitation imposable pour chaque période entrée et utilisée dans le calcul de la valeur résiduelle. Bien qu'il influe sur l'évaluation, il ne modifie pas le résultat d'exploitation tel qu'il apparaît sur le compte de résultat.

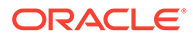

## **Remarque :**

Cet ajustement ne convient que si vous utilisez l'une des méthodes suivantes de valeur résiduelle qui font appel à un flux de trésorerie à perpétuité dans leur calcul : Perpétuité, Croissance à perpétuité et Durée de la croissance de la valeur.

**9.** Dans la liste déroulante, sélectionnez **Ratio Market-to-Book**, puis saisissez les valeurs de compte dans la grille associée.

Entrez le ratio Market-to-Book si vous utilisez la méthode **Ratio Market-to-Book** pour calculer la valeur résiduelle.

**10.** Dans la liste déroulante, sélectionnez **Ratio Price-to-Earnings**, puis saisissez les valeurs de compte dans la grille associée.

Entrez le ratio Price-to-Earnings si vous utilisez la méthode Prix/résultat pour calculer la valeur résiduelle.

**11.** Dans la liste déroulante, sélectionnez **Actualisation de la dette / (Prime) (%)**, puis saisissez les valeurs de compte dans la grille associée.

L'**actualisation de la dette/(prime)** sert à calculer les valeurs résiduelles Marketto-Book et Price-to-Earnings. L'actualisation de la dette/(prime) permet de modifier la valeur comptable de la dette et/ou des actions privilégiées en fonction des valeurs marchandes.

**12.** Dans la liste déroulante, sélectionnez **Ajustement des bénéfices normalisés**, puis saisissez les valeurs de compte dans la grille associée.

Vous pouvez utiliser cet élément pour effectuer des modifications ou une *normalisation* à des fins d'évaluation des valeurs de période du produit disponible pour les actionnaires communs que vous considérez comme anormalement élevé ou bas en raison d'une conjoncture industrielle ou économique qui ne devrait pas durer.

Si vous entrez des ajustements pour les périodes, le montant est ajouté au produit disponible pour les actionnaires communs qui sert à calculer la valeur résiduelle Price-to-Earnings pour l'évaluation. Il ne modifie pas le produit disponible pour les actionnaires communs tel qu'il apparaît sur le compte de résultat.

**13.** Dans la liste déroulante, sélectionnez **Valeur résiduelle de liquidation**, puis saisissez les valeurs de compte dans la grille associée.

Cet élément représente votre estimation, en devise de la valeur capitalisée, du *prix* de l'entreprise au cours de chaque année de la période de prévision, en fonction de la conjoncture attendue dans cette période. Vous devez intégrer à cette valeur les coûts de liquidation, notamment le coût de transaction et l'impôt sur la reprise.

**14.** Cliquez sur **OK**.

**Saisie de données pour les comptes de la méthode d'actualisation des dividendes :**

La méthode d'actualisation des dividendes mesure la valeur actualisée des actifs d'une entreprise en estimant les flux de trésorerie attendus pour les investisseurs (à savoir les dividendes) et en les actualisant en fonction du taux de rentabilité requis afin de déterminer la valeur des flux de trésorerie futurs.

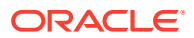

Reportez-vous à la section [Principes d'évaluation](#page-89-0).

Saisie de données pour les comptes de la méthode d'actualisation des dividendes :

**1.** Accédez à **Options fiscales et d'évaluation**.

Reportez-vous à la section [A propos des options fiscales et d'évaluation](#page-79-0).

- **2.** Dans **Options fiscales et de valorisation**, sélectionnez l'onglet **DDM**.
- **3.** Dans la liste déroulante, sélectionnez l'option **Coût du capital** ou **Coût du capital à long terme**.
	- Si vous sélectionnez **Coût du capital** dans la liste déroulante, saisissez les valeurs de compte dans la grille associée. Le **coût du capital** correspond aux coûts moyens pondérés de la dette et des capitaux propres. Le taux doit être entré sous forme de pourcentage et non de décimale (pour 5,57 %, entrez 5.57 et non .0557). Oracle recommande d'utiliser le même taux pour toutes les périodes.
	- Si vous sélectionnez **Coût du capital à long terme** dans la liste déroulante, saisissez les valeurs de compte dans la grille associée. Le **coût du capital à long terme** sert à calculer la valeur résiduelle. Le taux doit être entré sous forme de pourcentage et non de décimale.
- **4.** Dans **Méthode à utiliser**, sélectionnez une option dans la liste déroulante.

Lors d'une évaluation au moyen de la méthode de flux de trésorerie, vous pouvez faire un choix parmi cinq méthodes de valeur résiduelle :

- Méthode de perpétuité
- Croissance à perpétuité
- Durée de croissance de la valeur
- Ratio Price-to-Earnings
- Ratio Market-to-Book
- Valeur de liquidation
- **5.** Dans **Rentabilité des capitaux propres à long terme (%)**, entrez une valeur.

Entrez le taux de rentabilité des capitaux propres à long terme qui sert à calculer les dividendes disponibles à perpétuité.

**6.** Dans **Ratio d'effet de levier cible (%)**, entrez une valeur.

Entrez le **ratio d'effet de levier cible (%)** si vous utilisez la méthode **Perpétuité**, **Croissance à perpétuité** ou **Durée de croissance de la valeur** pour calculer la valeur résiduelle.

**7.** Dans **Taux de croissance à perpétuité (%)**, entrez une valeur.

Entrez le **taux de croissance à perpétuité (%)** lorsque vous utilisez la méthode **Croissance à perpétuité** pour calculer la valeur résiduelle.

**8.** Dans **Durée de croissance de la valeur (années)**, entrez une valeur.

Entrez la durée de croissance de la valeur (années) si vous utilisez la méthode de durée de la croissance pour calculer la valeur résiduelle.

**9.** Dans la liste déroulante, sélectionnez **Ratio Market-to-Book des capitaux propres**, puis saisissez les valeurs de compte dans la grille associée.

Entrez le ratio Market-to-Book qui sert à calculer la valeur résiduelle des capitaux propres Market-to-Book.

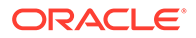

**10.** Dans la liste déroulante, sélectionnez **Ratio Price-to-Earnings des capitaux propres**, puis saisissez les valeurs de compte dans la grille associée.

Entrez le ratio des capitaux propres (prix/résultat) qui sert à calculer la valeur résiduelle des capitaux propres (prix/résultat).

**11.** Dans la liste déroulante, sélectionnez **Ajustement des bénéfices normalisés**, puis saisissez les valeurs de compte dans la grille associée.

Vous pouvez utiliser cet élément pour effectuer des modifications ou une *normalisation* à des fins d'évaluation des valeurs de période du produit disponible pour les actionnaires communs que vous considérez comme anormalement élevé ou bas en raison d'une conjoncture industrielle ou économique qui ne devrait pas durer.

Si vous entrez des ajustements pour les périodes, le montant est ajouté au produit disponible pour les actionnaires communs qui sert à calculer la valeur résiduelle des capitaux propres (prix/résultat) pour l'évaluation. Il ne modifie pas le produit disponible pour les actionnaires communs tel qu'il apparaît sur le compte de résultat.

**12.** Dans la liste déroulante, sélectionnez **Valeur de liquidation des capitaux propres**, puis saisissez les valeurs de compte dans la grille associée.

Cet élément représente votre estimation, en devise de la valeur capitalisée, du *prix* de l'entreprise au cours de chaque année de la période de prévision, en fonction de la conjoncture attendue dans cette période. Vous devez intégrer à cette valeur les coûts de liquidation, notamment le coût de transaction et l'impôt sur la reprise.

**13.** Cliquez sur **OK**.

#### **Entrée des données pour les comptes de la méthode du revenu résiduel :**

La méthode du revenu résiduel part du principe que la valeur d'une entreprise correspond au capital investi plus une prime égale à la valeur actualisée du revenu résiduel dans chaque année de prévision. Le revenu résiduel est égal à l'écart entre le taux de rentabilité du capital investi et le taux de rentabilité du capital requis, multiplié par le capital investi.

Reportez-vous à la section [Principes d'évaluation](#page-89-0).

Entrée des données pour les comptes de la méthode du revenu résiduel :

**1.** Accédez à **Options fiscales et d'évaluation**.

Reportez-vous à la section [A propos des options fiscales et d'évaluation](#page-79-0).

- **2.** Dans **Options fiscales et de valorisation**, sélectionnez l'onglet **EVA**.
- **3.** Dans la liste déroulante, sélectionnez l'option **Rente économique** ou **Rendement requis à long terme**.
	- Si vous sélectionnez **Rente économique** dans la liste déroulante, saisissez les valeurs de compte dans la grille associée. La **rente économique** est le taux d'actualisation servant à calculer la valeur actualisée du revenu résiduel. Le taux doit être entré sous forme de pourcentage et non de décimale.
	- Si vous sélectionnez **Rendement requis à long terme** dans la liste déroulante, saisissez les valeurs de compte dans la grille associée. Le **rendement requis à long terme** est le taux servant à actualiser la valeur du

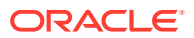

revenu résiduel. Le taux doit être entré sous forme de pourcentage et non de décimale.

**4.** Dans **Taux d'imposition de la valeur résiduelle (%)**, entrez une valeur.

Le taux d'imposition de la valeur résiduelle est appliqué durant les années suivant la période de prévision.

**5.** Dans **Ajustement du résultat net d'exploitation après impôts résiduel**, entrez une valeur.

Entrez les ajustements du résultat net d'exploitation après impôts pour la période résiduelle.

**6.** Dans la liste déroulante, sélectionnez **Ajustement du bénéfice économique au RNEAI**, puis saisissez les valeurs de compte dans la grille associée.

Entrez les ajustements du résultat net d'exploitation après impôts.

**7.** Dans la liste déroulante, sélectionnez **Ajustement du bénéfice économique à l'actif**, puis saisissez les valeurs de compte dans la grille associée.

Entrez les ajustements des éléments d'actif pour corriger la valeur comptable.

**8.** Dans la liste déroulante, sélectionnez **Ajustement du bénéfice économique au passif**, puis saisissez les valeurs de compte dans la grille associée.

Entrez les ajustements des éléments de passif pour corriger la valeur comptable.

**9.** Cliquez sur **OK**.

**Entrée des données pour les autres comptes d'évaluation :**

Dans l'onglet Autre évaluation, sélectionnez l'option permettant d'actualiser les flux de trésorerie à mi-période ou en fin de période. Dans l'actualisation à mi-période, les flux de trésorerie sont censés arriver (en moyenne) au milieu d'une période ; dans l'actualisation en fin de période, ils arrivent au terme d'une période. Vous pouvez entrer d'autres ajustements pour chacune des trois méthodes d'évaluation dans Strategic Modeling.

Reportez-vous à la section [Principes d'évaluation](#page-89-0).

Entrée des données pour les autres comptes d'évaluation :

**1.** Accédez à **Options fiscales et d'évaluation**.

Reportez-vous à la section [A propos des options fiscales et d'évaluation](#page-79-0).

- **2.** Dans **Options fiscales et de valorisation**, sélectionnez l'onglet **Autre valorisation**.
- **3.** Dans **Cours actuel**, entrez une valeur.

Entrez le cours au dernier jour de l'historique. Il est possible de comparer cette valeur à la valeur actionnariale par action, à la valeur nette réelle par action et au revenu résiduel - valeur actionnariale par action pour déterminer si le marché semble sous-évaluer ou surévaluer l'action.

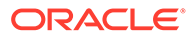

### **Remarque :**

Entrez le cours actuel de l'action de la société que vous modélisez pour l'utiliser à des fins de comparaison avec la valeur actionnariale dans les rapports d'évaluation. Ce montant figure au bas des rapports avec la valeur actionnariale par action. Le compte Prime/écart d'actualisation inf./sup. au marché (%) calcule et affiche le pourcentage d'écart inférieur ou supérieur de la valeur actionnariale par action par rapport au cours actuel de l'action.

#### **4.** Dans **Valeur de marché de la dette**, entrez une valeur.

Entrez la valeur de marché de la dette, qui est calculée au moyen du taux de rendement actuariel dans le portefeuille d'instruments de créance d'une société. La valeur du marché de la dette doit être déduite de la valeur de l'entreprise ou du revenu résiduel - valeur de l'entreprise pour obtenir la valeur actionnariale ou le revenu résiduel - valeur actionnariale.

#### **5.** Dans **Engagements de retraite sous-provisionnés**, entrez une valeur.

Entrez les engagements de retraite sous-provisionnés qui doivent être déduits de la valeur de l'entreprise ou du revenu résiduel - valeur de l'entreprise pour obtenir la valeur actionnariale ou le revenu résiduel - valeur actionnariale.

#### **6.** Dans **Valeur marchande des autres obligations**, entrez une valeur.

Entrez la valeur marchande des autres obligations, à savoir la valeur marchande des autres obligations non incluses dans la valeur marchande de la dette ou les engagements de retraite sous-provisionnés. La valeur marchande des autres obligations doit être déduite de la valeur de l'entreprise ou du revenu résiduel valeur de l'entreprise pour obtenir la valeur actionnariale ou le revenu résiduel valeur actionnariale.

#### **7.** Dans **Investissements en actions et obligations**, entrez une valeur.

Entrez les investissements en actions et obligations, qui représentent la valeur marchande du portefeuille d'investissements à long terme actuel en actions et obligations d'une société. Les investissements en actions et obligations sont inclus dans la valeur de l'entreprise.

#### **8.** Dans **Ajustement de coût/capitaux propres**, entrez une valeur.

Entrez l'ajustement à ajouter à la valeur de l'entreprise pour un investissement au moyen de la méthode de consolidation Coût ou Capitaux propres. Cet ajustement doit être égal à : % de propriété \* valeur actionnariale de l'investissement.

L'ajustement détermine si l'investissement est consolidé dans le fichier Strategic Modeling actuel au moyen de la méthode de consolidation Coût ou Capitaux propres.

#### **9.** Dans **Ajustement des intérêts minoritaires**, entrez une valeur.

Entrez l'ajustement à déduire de la valeur actionnariale pour un investissement au moyen de la méthode de consolidation Intérêts minoritaires. Cet ajustement doit être égal à : % de propriété \* valeur actionnariale de l'investissement.

L'ajustement est calculé automatiquement si l'investissement est consolidé dans le fichier Strategic Modeling actuel au moyen de la méthode de consolidation Intérêts minoritaires.

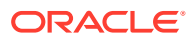

<span id="page-89-0"></span>**10.** Dans **Valeur marchande des autres éléments de passif**, entrez une valeur.

Entrez la valeur marchande des autres éléments de passif - DDM, qui est déduite de la Valeur estimée des capitaux propres.

**11.** Dans **Valeur marchande des autres éléments d'actif**, entrez une valeur.

Entrez la valeur marchande des autres éléments d'actif - DDM, qui est ajoutée à la Valeur estimée des capitaux propres.

**12.** Dans **Ajustement de coût/capitaux propres**, entrez une valeur.

Entrez l'ajustement à ajouter au revenu résiduel - valeur de l'entreprise pour un investissement au moyen de la méthode de consolidation Coût ou Capitaux propres. Cet ajustement doit être égal à : % de propriété \* revenu résiduel - valeur actionnariale de l'investissement.

L'ajustement est calculé automatiquement si l'investissement est consolidé dans le fichier Strategic Modeling actuel au moyen de la méthode de consolidation Coût ou Capitaux propres.

**13.** Dans **Ajustement des intérêts minoritaires**, entrez une valeur.

Entrez l'ajustement à déduire du revenu résiduel - valeur actionnariale pour un investissement au moyen de la méthode de consolidation Intérêts minoritaires. Cet ajustement doit être égal à : % de propriété \* revenu résiduel - valeur actionnariale de l'investissement.

L'ajustement est calculé automatiquement si l'investissement est consolidé dans le fichier Strategic Modeling actuel au moyen de la méthode de consolidation Intérêts minoritaires.

- **14.** Sélectionnez une option **Calculer le facteur d'actualisation comme...**.
	- **Fin de la période :** sélectionnez le coefficient d'actualisation en fin de période si l'actualisation doit avoir lieu à la fin de la période.
	- **Mi-période :** sélectionnez le coefficient d'actualisation en milieu de période si l'actualisation doit avoir lieu au milieu de la période.
- **15.** Cliquez sur **OK**.

## Principes d'évaluation

Strategic Modeling prend en charge trois méthodes d'évaluation. Les modèles Valeur actionnariale et Actualisation des dividendes sont des méthodes de flux de trésorerie qui fournissent des informations sur les sources de création de valeur, la durée de la période de création de valeur et la valeur actualisée des futurs flux de trésorerie. L'une des limites des modèles traditionnels d'actualisation des dividendes tient au fait qu'ils lient généralement les dividendes en espèces aux bénéfices : il s'agit d'un flux de la méthode de la comptabilité d'exercice qui peut masquer les effets de la structure du capital et du financement. Les dividendes qu'une société peut payer dépendent de l'impact de la trésorerie sur la croissance prévue des ventes, des marges en espèces sur les ventes, des taxes en espèces, du fonds de roulement et des investissements en capital immobilisé requis, qui sont limités par la structure du capital cible. Strategic Modeling tient compte explicitement de ces contraintes et opportunités. Il soutient ainsi vos hypothèses d'évaluation.

Le modèle de rente économique est un modèle mixte qui regroupe les concepts de flux de trésorerie et de valeur comptable. Cette approche actualise un flux de trésorerie attendu qui dépasse une charge de capital (coût du capital multiplié par la valeur comptable ajustée de la période précédente).

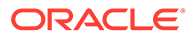

Les trois méthodes peuvent calculer des valeurs nettes réelles identiques, compte tenu de certaines hypothèses (par exemple le ratio dette du marché/capitaux propres du marché maintenu constant). Dans la pratique, les résultats des modèles diffèrent souvent car les hypothèses requises ont été ignorées. Les experts peuvent non seulement expliquer les différences (réduites, dans la plupart des cas), mais aussi obtenir des informations intéressantes en comparant les résultats des diverses approches.

#### **Méthodes de flux de trésorerie**

Les méthodes du flux de trésorerie, la valeur actionnariale et l'actualisation des dividendes mesurent la valeur d'une entreprise en fonction de sa capacité à générer un retour sur investissement supérieur au coût du capital moyen pondéré.

Les fonds excédentaires peuvent être réinvestis par l'entreprise ou versés aux actionnaires sous forme de dividendes. Dans le premier cas, l'entreprise peut réaliser des investissements dans des domaines comme les équipements d'usine, un besoin en fonds de roulement supplémentaire ou des acquisitions, et s'attendre à un rendement supérieur au coût du capital dans le cadre de la stratégie sélectionnée.

Les actionnaires peuvent également réinvestir les dividendes dans un marché des capitaux pour obtenir des taux de rentabilité adaptés aux risques.

#### **Méthode de valeur actionnariale**

En termes simples, la valeur d'une société est égale aux valeurs combinées de sa dette et de ses capitaux propres. Dans Strategic Modeling, la valeur de la société pour les détenteurs des dettes et des capitaux propres est appelée valeur de l'entreprise. Quant à la valeur de la partie capitaux propres, elle correspond à la valeur actionnariale.

En général :

(Corporate Value) = "Debt" + Equity

La partie dette de la valeur de l'entreprise fait référence à la valeur actuelle de l'ensemble des obligations de la société, à savoir :

- **1.** Valeur marchande de la dette
- **2.** Engagements de retraite sous-provisionnés
- **3.** Autres obligations actions privilégiées (valeur marchande), parachutes dorés, passif éventuel, etc.

## **Remarque :**

Utilisez la valeur de marché plutôt que la valeur comptable de la dette car, durant les périodes de hausse des taux d'intérêt, la valeur de marché est inférieure à la valeur comptable. L'utilisation de la valeur comptable surévalue le passif et donc sous-évalue la valeur actionnariale. L'inverse est vrai lorsque les taux d'intérêt sont à la baisse.

Valeur de l'entreprise = Dette + Valeur actionnariale

où : Dette = Valeur marchande de la dette + engagements sous-provisionnés + valeur marchande des autres obligations

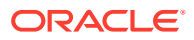

Reformulation de l'équation de la valeur de l'entreprise pour résoudre la valeur actionnariale :

Valeur actionnariale = Valeur de l'entreprise - Dette

Pour déterminer la valeur actionnariale, calculez d'abord la valeur de l'entreprise, à savoir la valeur totale de la société.

- Composants Valeur de l'entreprise
- [Inducteurs de valeur : Facteurs clés affectant la valeur de l'entreprise](#page-92-0)

#### **Composants Valeur de l'entreprise**

La valeur de l'entreprise, à savoir la valeur économique de la société ou de la stratégie, comprend les éléments suivants :

- La valeur actualisée de tous les flux de trésorerie d'exploitation durant la période de prévision, appelée également flux de trésorerie actualisés.
- La valeur de la société au-delà de la période de prévision, appelée également valeur résiduelle.

Les flux de trésorerie sont actualisés par le coût du capital de la société, ou taux de rendement requis, qui tient compte du niveau du risque commercial et financier.

Il existe un troisième composant, la valeur des investissements en actifs non liés à l'exploitation (investissements passifs). Il est possible d'ajouter cette valeur en tant qu'élément auxiliaire ou de la modéliser et de l'ajouter à la valeur de l'entreprise.

En général : Valeur de l'entreprise = Valeur créée durant la période prévision (flux de trésorerie actualisés) + Valeur au-delà de la période de prévision (valeur résiduelle).

#### **composant de flux de trésorerie actualisés**

Les flux de trésorerie actualisés (ou plus précisément la valeur cumulée actualisée des flux de trésorerie) représentent les entrées de liquidités nettes, indépendamment des stratégies de l'entreprise en matière de financement ou de dividendes :

En général :

Flux de trésorerie d'exploitation = Entrées réelles en dollars + Coûts décaissés en dollars

Dans Strategic Modeling, une fois que vous avez déterminé les flux de trésorerie d'exploitation pour chaque année de la période de prévision, ces flux sont actualisés en fonction de la valeur actuelle au moyen d'un coefficient reposant sur le coût du capital.

#### **Composant de valeur résiduelle**

Il n'est possible d'attribuer raisonnablement qu'une faible partie de la valeur marchande d'une entreprise à ses flux de trésorerie estimés durant une période de prévision de 5 ou 10 ans. La partie restante, appelée valeur résiduelle, représente en général plus de 50 % (et approche souvent 80 %) de la valeur totale de l'entreprise. Il existe différents moyens de mesurer cette valeur.

#### **Composant d'investissements passifs**

Pour avoir une estimation précise de la valeur de l'entreprise, il est nécessaire d'inclure également une troisième composante : la valeur marchande des investissements. En voici des exemples : valeurs négociables, investissements en actions et obligations, investissements en filiales non consolidées, plan de retraite surprovisionné et actifs hors

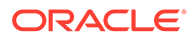

<span id="page-92-0"></span>exploitation. Ces éléments ne sont pas pris en compte dans les flux de trésorerie mais ont de la valeur pour l'entreprise. Ils doivent donc être ajoutés aux deux autres composantes.

### **Remarque :**

La raison pour laquelle les valeurs négociables ne sont pas incluses dans les besoins en fonds de roulement servant à estimer le flux de trésorerie est qu'elles représentent des avoirs en liquidités qui dépassent ceux nécessaires à la conduite de l'activité. Notez également que la dette (plus particulièrement la partie actuelle de la dette à long terme) n'est pas incluse. Les détenteurs des créances et les détenteurs des capitaux propres peuvent prétendre aux flux de trésorerie nets générés par la société. Ceux-ci font partie intégrante de la structure du capital et le fait de les inclure dans les besoins en investissements relève de la double comptabilisation.

En résumé, la valeur de l'entreprise regroupe trois composants : les flux de trésorerie, la valeur résiduelle et les investissements

#### **Inducteurs de valeur : Facteurs clés affectant la valeur de l'entreprise**

Il existe six macrovariables ayant un impact sur la valeur des flux de trésorerie d'exploitation actualisés :

- Taux de croissance des ventes (g)
- Marge sur résultat d'exploitation (p)
- Taxes en espèces sur résultat d'exploitation (t)
- Investissement en capital immobilisé (f)
- Investissement en besoin en fonds de roulement additif (w)
- Coût du capital (K)

Ces variables, ou inducteurs de valeur, déterminent les flux de trésorerie d'exploitation de chaque année. Une fois calculés, ces flux sont actualisés en fonction du coût du capital (K).

Comme ces inducteurs de valeur déterminent le flux de trésorerie d'exploitation, vous pouvez les évaluer pour savoir lesquels ont l'impact le plus fort sur la valeur actionnariale de l'entreprise.

Pour connaître ces inducteurs, utilisez le Bloc-notes afin d'estimer la valeur de l'entreprise et d'analyser les principales variables d'évaluation.

Les entrées sont les suivantes :

- **1.** Nombre de périodes de prévision
- **2.** Ventes (dernière période historique)
- **3.** Taux de croissance des ventes (G)
- **4.** Marge sur résultat d'exploitation (P)
- **5.** Investissement en capital immobilisé additif (F)
- **6.** Investissement en besoin en fonds de roulement additif (W)

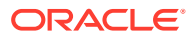

- **7.** Taux d'imposition sur l'excédent brut (Tc)
- **8.** Taux d'imposition sur le produit de la valeur résiduelle (Tr)
- **9.** Coût du capital (K)
- **10.** Valeurs négociables et autres investissements
- **11.** Dette et autres obligations
- **12.** Nombre d'actions ordinaires

Après l'analyse dans le Bloc-notes, qui maintient constantes toutes les variables durant la période de prévision, vous pouvez utiliser un modèle plus explicite dans Strategic Modeling pour évaluer plus en détail ces variables et les modifier dans le temps. Le Gestionnaire de scénarios vous permet de déterminer l'impact de la modification des variables sur la valeur actionnariale et donc sur les inducteurs de valeur.

#### **Méthode d'actualisation des dividendes**

Le modèle d'actualisation des dividendes calcule la valeur des capitaux propres d'une entreprise directement à partir des flux de trésorerie attendus reçus par les actionnaires (les dividendes). Ces flux sont actualisés au coût des capitaux propres. L'avantage de cette méthode est qu'elle permet de calculer la valeur actionnariale directement à partir des flux que les actionnaires prévoient de recevoir.

La méthode d'actualisation des dividendes présente des inconvénients :

- Si une entreprise adopte une politique de dividendes fixe, ce levier peut différer du levier cible. Si une entreprise accumule et investit des liquidités sous la forme de valeurs négociables, le levier diminue, tout comme le coût du capital utilisé pour actualiser les flux de dividendes. Si une entreprise assume une dette pour préserver sa politique de dividendes, le levier et le coût des capitaux propres augmentent. Comme le coût des capitaux propres est sensible aux variations du levier, il est nécessaire de l'ajuster en conséquence pour obtenir une évaluation exacte.
- Si une entreprise accumule des liquidités ou des dettes, elle doit tôt ou tard en tenir compte en ajustant les flux destinés aux actionnaires. Strategic Modeling part du principe que si un tel ajustement est nécessaire, il est possible de l'effectuer à la fin de la période de prévision.
- Si une entreprise accumule des liquidités, elle réduit le levier et le coût des capitaux propres. Supposons que l'entreprise soit engagée dans deux activités : l'activité normale et l'investissement (qui devrait être moins risqué que cette activité).

Si une entreprise ajuste sa politique de dividendes pour maintenir un levier constant, elle paye ce qui, dans Strategic Modeling, est appelé le dividende disponible. Cela élimine les problèmes liés aux variations du levier, mais peu d'entreprises sont susceptibles de payer leur dividende disponible chaque année. Ainsi, il ne serait plus nécessaire de prévoir les flux de trésorerie réels destinés aux actionnaires.

Reportez-vous à la section Comparaison de l'actualisation à mi-période et de l'actualisation en fin de période.

#### **Comparaison de l'actualisation à mi-période et de l'actualisation en fin de période**

Quand une entreprise doit-elle payer ses dividendes ? La plupart d'entre elles le font tous les trimestres ou semestres. Dans ce cas, il convient d'utiliser l'actualisation à mi-période. Si une entreprise n'a payé que des dividendes annuels, l'actualisation en fin de période est appropriée.

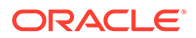

#### **Méthode de rente économique**

Bien que cette méthode combine des éléments comptables et de trésorerie, elle peut permettre de corriger les évaluations de capitaux propres si elle est appliquée correctement. Il existe de nombreuses façons de formuler ce modèle, la plus courante étant la suivante : Revenu résiduel = Revenu d'exploitation net - Charges de capital

où : Charges de capital = Coût du capital \* Valeur comptable ajustée dans la période précédente

Le revenu résiduel est calculé à chaque période et actualisé au coût du capital. Cela permet d'obtenir une valeur actualisée du revenu résiduel. La valeur comptable ajustée augmente de l'investissement net total additif pour chaque période. De cette façon, une entreprise en développement peut augmenter progressivement les charges de capital. Ainsi : Valeur de l'entreprise = Valeur actualisée du revenu résiduel + Valeur comptable ajustée du début

qui doit être identique à la valeur de l'entreprise calculée au moyen de la méthode de la valeur actionnariale. Il est possible de calculer la valeur nette réelle à l'aide de la méthode habituelle consistant à soustraire la valeur marchande de la dette et d'autres obligations, et à ajouter la valeur marchande des investissements.

Si la valeur comptable ajustée est un substitut pour l'investissement du propriétaire dans l'entreprise, les charges de capital sont le critère minimal à respecter pour atteindre le seuil de rentabilité de cet investissement. Les ajustements (côté actif et côté passif de l'équation) de la valeur comptable en font un substitut plus acceptable pour l'investissement du propriétaire dans l'entreprise, que ce soit sous la forme de liquidités ou de dividendes non touchés. Le modèle de rente économique incite la direction à parvenir à une rentabilité supérieure au seuil imposé par l'exigence de fonds propres.

Les problèmes liés à la méthode du revenu résiduel sont les suivants :

- La valeur comptable ajustée initiale sert de substitut pour l'investissement dans l'entreprise, mais vous devez décider des ajustements nécessaires pour obtenir la valeur économique réelle de l'entreprise. Si la valeur comptable ajustée est supérieure à la valeur économique réelle, le revenu résiduel dans la période de prévision semble inférieur à ce qu'il est en réalité ; il est donc possible qu'une entreprise qui crée de la valeur semble en supprimer. Pour les entreprises dont la valeur économique peut être mesurée en termes boursiers, les valeurs comptables historiques, bien qu'ajustées, requises dans le cadre du modèle sont une complication inutile.
- La rente économique est une mesure à court terme qui peut inciter la direction à se concentrer sur des cibles inappropriées et entraîner un dysfonctionnement. De nombreux projet de création de valeur ne rentabilisent pas le coût du capital au cours de la première ou de la deuxième année, bien que les flux de trésorerie à long terme compensent l'investissement requis dans les premières années. Il se peut qu'un chef d'entreprise évalué selon le revenu résiduel ne propose pas un projet de ce type en raison de l'impact négatif à court terme de ce facteur.
- Le modèle du revenu résiduel part du principe qu'une entreprise peut générer indéfiniment de la rentabilité, ce qui va à l'encontre de l'idée selon laquelle une entreprise crée de la valeur en raison d'un avantage concurrentiel qui ne peut être préservé que pendant un nombre restreint d'années.

#### **Coût du capital pour les méthodes de flux de trésorerie**

Le coût du capital (K) représente les coûts moyens pondérés de la dette et des capitaux propres, en proportion des niveaux spécifiés par le ratio dette/capitaux propres de l'entreprise (en fonction de la valeur marchande plutôt que de la valeur comptable) :

Le coût fait référence au fait que les fournisseurs du capital exigent la rentabilité de leur investissement et que celle-ci représente un coût pour le destinataire (l'entreprise).

Le coût de la dette est inférieur au coût des capitaux propres pour l'emprunteur. Les raisons en sont les suivantes :

- **1.** La partie intérêt de la rentabilité pour les détenteurs de la dette est admise en déduction d'impôt.
- **2.** Ceux-ci requièrent généralement une rentabilité moindre car :
	- **a.** Les prétentions des détenteurs de la dette sont prioritaires par rapport à celles des actionnaires en cas de liquidation.
	- **b.** La dette a un taux de rentabilité fixe, alors que la rentabilité des actions dépend des résultats de l'entreprise.

La rentabilité demandée par les détenteurs de la dette et les actionnaires est importante car la méthode de la valeur actionnariale actualise les flux de trésorerie après impôts et avant intérêts : il s'agit des flux de trésorerie auxquels prétendent les détenteurs de la dette et les actionnaires. Le coût du capital intègre donc les prétentions de ces deux groupes en proportion de leur contribution relative au capital. Les flux de trésorerie actualisés par le coût du capital donnent la valeur de l'entreprise. La valeur de marché de la dette est soustraite de la valeur de l'entreprise pour obtenir la valeur actionnariale (la valeur des capitaux propres).

En établissant le coût du capital, vous estimez un taux de rentabilité minimal acceptable. La rentabilité supérieure à ce taux crée la valeur pour les actionnaires.

La plupart des entreprises sont constituées de diverses unités métier, chacune exposée différemment aux événements macroéconomiques. Ces unités doivent être analysées en tant qu'entreprises, mais chacune peut très bien avoir un coût du capital différent.

- Recommandation sur l'utilisation d'un coût du capital constant
- [Coût de la dette](#page-96-0)
- [Coût du préférentiel](#page-97-0)
- [Coût des capitaux propres](#page-97-0)
- [Taux sans risque](#page-97-0)
- [Coefficient bêta](#page-97-0)
- [Prime de risque du marché](#page-98-0)

#### **Recommandation sur l'utilisation d'un coût du capital constant**

D'un point de vue pratique, vous devez utiliser un coût du capital constant dans le temps dans Strategic Modeling. Autrement dit, le coût du capital de chaque période de prévision doit être identique au coût du capital à long terme. Ce coût du capital peut être considéré comme un taux de rendement actuariel. L'alternative consiste à prévoir une structure de périodes. Sauf dans des cas exceptionnels, la valeur de ces tentatives de prévision est minimale. Il existe un autre facteur à prendre en compte : la première année des flux de trésorerie attendus ne contribue que faiblement à la valeur totale de l'entreprise, et c'est à ce stade que la plupart des changements potentiels de la structure du capital peuvent se

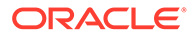

<span id="page-96-0"></span>produire. En conséquence, même si ces changements peuvent être évalués, ils ne peuvent pas modifier la valeur calculée de l'entreprise.

Certains analystes prétendent parfois, pour diverses raisons, que le coût du capital d'une entreprise varie dans le temps. Ils veulent donc le modifier dans les périodes ultérieures. Voici deux raisons fréquemment avancées pour justifier le souhait de modifier le coût du capital, suivies d'une réponse expliquant pourquoi le taux doit rester constant :

**1.** Affirmation : les taux d'intérêt fluctuent dans le temps, il devrait en être de même pour le coût du capital.

**Réponse :** les taux d'intérêt à long terme intègrent les attentes du marché concernant les taux d'intérêt moyens futurs. Bien que les taux d'intérêt fluctuent, il est impossible d'anticiper les fluctuations réelles du marché.

**2.** Affirmation : Bien que je sois raisonnablement confiant dans mes prévisions pour l'année prochaine, je le suis moins quant aux prévisions des cinq années à venir. Je devrais donc utiliser un coût du capital plus élevé pour actualiser les flux de trésorerie moins sûrs.

**Réponse :** l'approche de l'actualisation, d'après laquelle les flux de trésorerie sont actualisés par 1 divisé par (1+K)n, aggrave les risques et reflète l'hypothèse selon laquelle plus on projette dans l'avenir, plus les estimations sont risquées.

### **Remarque :**

Il existe parfois des situations dans lesquelles le coût du capital de la période de prévision diffère du coût du capital à long terme, généralement en raison d'une fluctuation considérable prévue dans le temps (par exemple dans le cas d'une acquisition par emprunt type).

#### **Coût de la dette**

Le coût de la dette représente le coût du capital d'emprunt après impôts d'une entreprise. Vous pouvez le déterminer dans le calculateur du coût du capital en fonction des taux que vous entrez pour le taux de rendement actuariel et le taux d'imposition marginal.

Il est important que le taux entré soit le taux de rendement actuariel plutôt que le coût marginal de l'emprunt. Le taux d'intérêt nominal (qui repose sur le montant de la dette) détermine le paiement des intérêts mais ne reflète pas nécessairement le coût réel de la dette actuelle de l'entreprise. Comme la rentabilité requise fluctue (en raison des attentes changeantes liées aux niveaux d'inflation et à la conjoncture économique), le prix de la dette fluctue également afin que le paiement réel des intérêts (le taux nominal en fonction de la valeur nominale) et le produit anticipé à échéance offrent aux investisseurs la rentabilité révisée requise. Le taux de rendement actuariel, et non le taux nominal, reflète entièrement la rentabilité exigée par les détenteurs de la dette et le taux auquel celle-ci doit être redéfinie.

En estimant le coût de la dette (le taux de rendement actuariel), veillez à utiliser un taux à long terme. Les taux d'intérêt à long terme n'intègrent pas les attentes à long terme concernant l'inflation. Dans la prévision des données financières pour les cinq ans à venir, utilisez un coût du capital cohérent avec l'horizon temporel à long terme de la prévision. Par ailleurs, même si une entreprise révise une dette à court terme en tant que financement permanent, le taux à long terme est cependant une

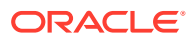

<span id="page-97-0"></span>approximation préférable du coût futur de la dette car les taux à long terme intègrent le coût attendu des emprunts à long terme répétés.

Le coût de la dette représente le coût futur de la dette sur une longue période. Utilisez le taux de rendement actuariel sur une dette à long terme.

#### **Coût du préférentiel**

Le coût du préférentiel représente la rentabilité attendue pour les actionnaires privilégiés. Comme pour la dette, vous devez entrer le taux de rendement actuariel pour les actions privilégiées, mais sans l'avantage fiscal.

#### **Coût des capitaux propres**

La rentabilité attendue par les investisseurs pour une action (appelée coût des capitaux propres dans Strategic Modeling) est égale au taux sans risque plus la prime de risque du marché multipliés par le coefficient bêta de l'action (ß) :

#### **Taux sans risque**

Le taux sans risque est le taux de rendement attendu par les détenteurs d'investissements sûrs, par exemple des valeurs à long terme du gouvernement américain, qui sont considérées comme pratiquement sans risque en raison de la stabilité de ce gouvernement. La rentabilité exigée par les investisseurs comprend deux éléments : le taux d'intérêt pur ou réel (compensation de l'investissement) et la compensation de l'inflation attendue.

Taux sans risque = Taux d'intérêt "Réel" + Taux d'inflation attendu

Le taux de rendement de l'action ordinaire (à partir des dividendes et de la plus-value de l'action actuelle) est moins sûr que la rentabilité relativement prévisible des obligations du gouvernement américain. Comme compensation du risque à long terme lié à la détention d'actions ordinaires, les investisseurs exigent une rentabilité des actions supérieure à celle du taux sans risque. Le taux de rendement des actions est donc égal au taux sans risque plus une prime de risque pour la détention de ces actions plutôt que la détention d'obligations du gouvernement américain.

Pour le taux sans risque, il est judicieux d'utiliser le taux actuel des obligations à long terme du gouvernement américain, qui est publié dans le Wall Street Journal et le Financial Times. L'utilisation des flux à court terme sur les bons de Trésor à court terme n'est pas recommandée car ces flux intègrent les attentes liées à l'inflation à court terme (moins de 90 jours). L'utilisation du taux sans risque à long terme disponible intègre les attentes en matière de fluctuation des taux d'inflation et d'intérêt.

#### **Coefficient bêta**

Les actions ont tendance à être de moins en moins risquées que le marché dans son ensemble. Le risque lié à une action, mesuré par la variation de sa rentabilité par rapport à la rentabilité du marché, est indiqué par un indice appelé bêta (ß).

- $Si$   $S = 1$ , la rentabilité de l'action fluctue de façon identique à celle du marché.
- Si ß, puis 1, la rentabilité de l'action varie plus que la rentabilité du marché. Par conséquent, son risque est supérieur à celui du marché dans son ensemble.
- Si ß < 1, la rentabilité de l'action varie moins que la rentabilité du marché. Par conséquent, son risque est inférieur à celui du marché dans son ensemble.

Par exemple, si la rentabilité de l'action augmente ou diminue de 1,2 % lorsque le marché augmente ou diminue de 1 % uniquement, l'action a un coefficient bêta de 1,2. Ce coefficient

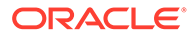

<span id="page-98-0"></span>sert à calculer le coût des capitaux propres (la rentabilité attendue par les actionnaires) comme suit :

Coût des capitaux propres = Sans risque + Bêta \* Prime de risque du marché

#### **Entreprises publiques**

Les estimations du coefficient bêta sont publiées par des services de courtage et de conseil, notamment Value Line et Merrill Lynch. Consultez les coefficients bêta répertoriés dans ces services pour les utiliser comme mesure des risques passés de l'entreprise.

#### **Entreprises privées**

Recherchez dans les services précédents les coefficients bêta des entreprises publiques susceptibles de partager le degré de risque lié au marché.

Le coefficient bêta est une mesure du risque passée. Lorsque vous effectuez des prévisions, prenez toujours en compte les changements anticipés dans le profil des risques commerciaux ou financiers de l'entreprise.

### **Remarque :**

Si la capacité d'endettement cible de l'entreprise change ou si vous estimez un coefficient bêta en fonction de celui d'une autre entreprise, il se peut que vous deviez ajuster le coefficient bêta en tenant compte de la différence de risque financier. Dans ce cas, il s'agit d'augmenter ou de diminuer le coefficient bêta.

#### **Prime de risque du marché**

La prime de risque lié au marché est le taux de rentabilité additionnel qui doit être versé en plus du taux sans risque pour persuader les investisseurs de détenir des investissements avec un risque systématique égal au portefeuille du marché.

Le calcul de la prime de risque lié au marché s'effectue en soustrayant le taux sans risque à long terme attendu du marché du taux de rentabilité attendu du marché. Ces chiffres doivent modéliser de façon précise les conditions futures du marché. Il existe deux approches :

- L'approche historique ou rétroactive de la prime de risque, selon laquelle la rentabilité antérieure du marché est la meilleure estimation de sa rentabilité future. Reportez-vous à la section prime de risque historique (rétroactive).
- L'approche prévisionnelle de la prime de risque, selon laquelle les informations actuelles sur le marché peuvent servir à améliorer la précision des estimations fondées sur des données historiques. Reportez-vous à la section [prime de risque](#page-99-0) [prévisionnelle](#page-99-0).

#### **prime de risque historique (rétroactive)**

L'approche historique repose sur l'hypothèse selon laquelle la prime de risque lié au marché est fondamentalement stable dans le temps. Elle utilise une moyenne arithmétique de la prime de risque passée pour estimer la prime de risque future. Comme elle repose sur des informations historiques actuelles, cette méthode peut

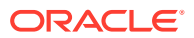

<span id="page-99-0"></span>être considérée comme une mesure objective de la prime de risque lié au marché attendue à long terme.

Les tenants de cette méthode doivent cependant décider subjectivement des périodes historiques à prendre en compte dans le calcul de la moyenne. Certaines personnes pensent qu'il est plus objectif d'utiliser la plus longue période de données disponible. Comme les statistiques du marché sont contrôlées depuis 1926, cette période s'étend de 1926 à aujourd'hui. D'autres personnes sélectionnent des jalons comme la Deuxième Guerre mondiale, en estimant que la prime de risque est plus stable depuis cette période.

#### **prime de risque prévisionnelle**

D'autres spécialistes financiers estiment que les informations autres que les données historiques peuvent être utiles pour prévoir la prime de risque future liée au marché. Ils pensent que des changements structurels dans les marchés des investissements ont pu affecter la prime de risque lié au marché et que, par conséquent, les estimations historiques doivent être modifiées ou remplacées par les attentes actuelles concernant la conjoncture future. Cette approche porte le nom de détermination prévisionnelle du risque.

Pour calculer une prime de risque minimale, il convient de soustraire un taux sans risque d'une rentabilité du marché prévue. La courbe de rendement actuelle est une source d'informations utile sur les taux sans risque prévus. Elle se compose des taux de rendement actuariels actuels d'obligations à diverses échéances. Comme les taux futurs peuvent être verrouillés et réalisés ultérieurement, de nombreuses personnes pensent qu'ils représentent des estimations précises des taux futurs. Elles utilisent donc ces taux comme substitut des taux sans risque dans le calcul de la prime de risque prévue.

La prévision de la rentabilité future du marché ne fait pas l'unanimité. Le principal problème réside en fait dans l'approche prévisionnelle qui fait appel en grande partie au jugement subjectif de la personne effectuant le calcul. Quelle estimation utiliser pour la rentabilité attendue du marché ? Doit-on s'appuyer sur les informations historiques ? Si tel est le cas, quelles périodes utiliser et comment les pondérer par rapport aux estimations prévues ?

Les méthodes de prévision de la conjoncture économique sont aussi variées que les hypothèses sur lesquelles elles reposent. Une bonne méthode en matière de prime de risque tire entièrement parti des informations disponibles dans la courbe de rentabilité, notamment les changements structurels de la prime, mais implique un minimum de jugement subjectif.

#### **Valeur résiduelle pour les méthodes de flux de trésorerie**

- Méthode Perpétuité pour Valeur actionnariale
- [Méthode Croissance à perpétuité pour Valeur actionnariale](#page-100-0)
- [Méthode Durée de croissance de la valeur pour Valeur actionnariale](#page-101-0)
- [Méthode Ratio Price-to-Earnings pour Valeur actionnariale](#page-101-0)
- [Méthode Valeur de liquidation pour Valeur actionnariale](#page-102-0)
- [Méthode Ratio Market-to-Book pour Valeur actionnariale](#page-102-0)

#### **Méthode Perpétuité pour Valeur actionnariale**

La méthode Perpétuité mesure la valeur résiduelle en partant du principe que l'entreprise fournit indéfiniment un flux de trésorerie constant pour ses actionnaires. Cette hypothèse va à l'encontre de l'intuition. Vous vous attendez à ce que votre entreprise continue à se développer.

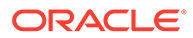

<span id="page-100-0"></span>Vous pouvez cependant utiliser une simple valeur à perpétuité pour calculer la valeur résiduelle. Strategic Modeling calcule la valeur à perpétuité au moyen d'un flux de trésorerie. Comme ce flux n'inclut pas les investissements, il est possible de simplifier le problème de la croissance future en supposant que les investissements futurs correspondent exactement au coût futur du capital de l'entreprise ; autrement dit, la valeur actualisée des nouveaux investissements après la période de prévision est égale à zéro. (Il est également possible d'envisager la situation comme suit : le taux de rentabilité interne du nouvel investissement est égal au coût du capital à long terme.)

Il est ensuite nécessaire de déterminer quels flux contribuent à la valeur à perpétuité de votre entreprise. Strategic Modeling utilise la valeur après impôts du résultat d'exploitation, qui inclut l'amortissement. (L'amortissement représente le montant de l'investissement nécessaire pour remplacer les actifs matériels usagés ou obsolètes.) Vous pouvez ajuster cette valeur si vous estimez que le résultat d'exploitation de la dernière période de prévision n'est pas représentatif du résultat d'exploitation actuel de l'entreprise (similaire à l'ajustement du revenu dans la méthode Ratio prix/revenus).

La formule de la valeur à perpétuité dans les arriérés (c'est-à-dire lors du paiement à la fin de la période) est la suivante :

(Résultat d'exploitation + Ajustement du résultat d'exploitation) \* (1 - Taux d'imposition de la valeur résiduelle) / Coût du capital à long terme

où :

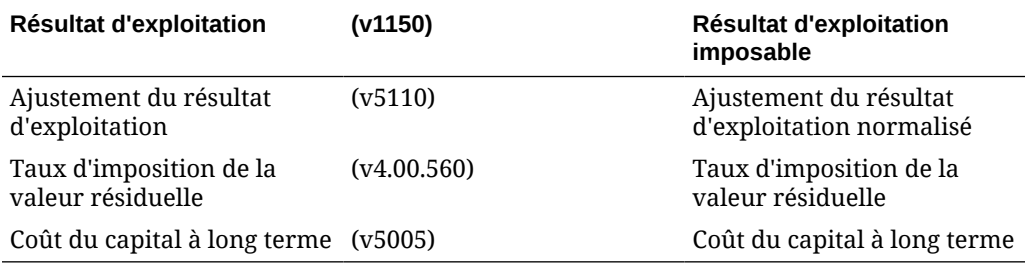

#### **Méthode Croissance à perpétuité pour Valeur actionnariale**

Selon cette variante de la méthode de perpétuité, les flux de trésorerie augmentent (ou diminuent) indéfiniment à un taux de croissance des ventes composé. Cette méthode, appelée généralement "modèle de Gordon", est caractérisée par le terme "K - g" dans le dénominateur et par "next year's cash flow" (flux de trésorerie de l'année suivante) dans le numérateur.

La principale limite de cette approche est liée au fait qu'elle ne reconnaît pas complètement les flux de trésorerie sortants pour les investissements supplémentaires éventuellement nécessaires à une croissance continue. Par ailleurs, elle ignore la structure du capital : les flux de trésorerie croissants peuvent souvent engendrer des changements importants de la structure du capital (par exemple, des ratios dette/ capitaux propres élevés) qui sont indésirables ou économiquement irréalistes. Enfin, cette méthode ne formule aucune hypothèse sur la rentabilité de l'investissement requise pour la croissance. Ainsi, la valeur actualisée de la croissance à perpétuité peut produire une valeur inférieure, égale ou supérieure à celle de la méthode de perpétuité (hypothèse de croissance produisant une valeur actualisée nette égale 0).

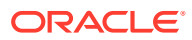

### <span id="page-101-0"></span>**Remarque :**

A mesure que les taux de croissance à perpétuité approchent du coût du capital à long terme, la valeur résiduelle s'accroît jusqu'à l'infini car le dénominateur de la formule ci-dessous tend vers zéro, ce qui ne constitue pas une hypothèse raisonnable.

#### **Méthode Durée de croissance de la valeur pour Valeur actionnariale**

La méthode la durée de la valeur actionnariale vous permet de supposer que les flux de trésorerie après investissement reçus par les actionnaires augmentent à un taux de croissance spécifique pour un nombre d'années donné. Ainsi, elle part explicitement du principe que la création de valeur a lieu après la période de prévision mais pas indéfiniment ; il s'agit d'une hypothèse que de nombreux investisseurs jugent raisonnable. Le problème lié à cette méthode est qu'il est difficile d'estimer le taux de croissance, surtout s'il est nécessaire de prendre en compte l'investissement et l'horizon temporel pour la croissance de la création de valeur.

La méthode de la durée de croissance de la valeur actionnariale commence par la formule de la croissance de la valeur à perpétuité d'un dollar en arriéré :  $(1 + g) / (K - g)$ 

où :

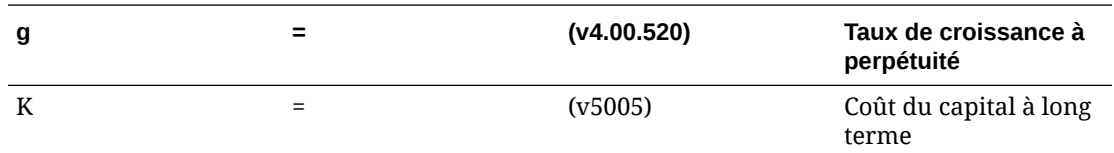

Cependant, Strategic Modeling part du principe que l'horizon temporel est limité à un nombre fixe d'années. Ainsi, dans la énième année, au terme de la durée de la croissance de la valeur, Strategic Modeling convertit une valeur de croissance à perpétuité en valeur de croissance simple.

#### **Méthode Ratio Price-to-Earnings pour Valeur actionnariale**

Il s'agit de l'une des deux méthodes pragmatiques prises en charge par Strategic Modeling (voir plus loin la méthode du ratio Market-to-Book). La méthode Ratio Price-to-Earnings multiplie une estimation d'un ratio Price-to-Earnings futur par le résultat net de la dernière période pour déterminer une valeur nette réelle.

Pour calculer la valeur résiduelle au moyen de la méthode Ratio Price-to-Earnings, Strategic Modeling utilise le produit disponible pour les actionnaires communs en tant que bénéfices, ce produit étant net des dividendes privilégiés. En outre, comme il est possible que les bénéfices de la période de prévision finale soient atypiques et non représentatifs des attentes de l'entreprise en matière de bénéfices futurs, Strategic Modeling inclut une variable ajustement des résultats normalisés pour vous permettre d'ajuster les bénéfices en conséquence.

Enfin, comme cette méthode estime une valeur de capitaux propres, Strategic Modeling ajoute la valeur de marché future de la dette pour obtenir la valeur de l'entreprise. Strategic Modeling vous permet de déterminer la valeur comptable de la dette et d'entrer un facteur d'actualisation de la dette pour ajuster la valeur comptable de celle-ci à la valeur du marché.

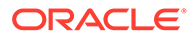

<span id="page-102-0"></span>La formule de la méthode de la valeur résiduelle du Ratio Price-to-Earnings (v5200) est la suivante :

Prix/Résultat \* (Bénéfices + Ajustement des bénéfices) + Valeur comptable de la dette - Actualisation de la dette

où :

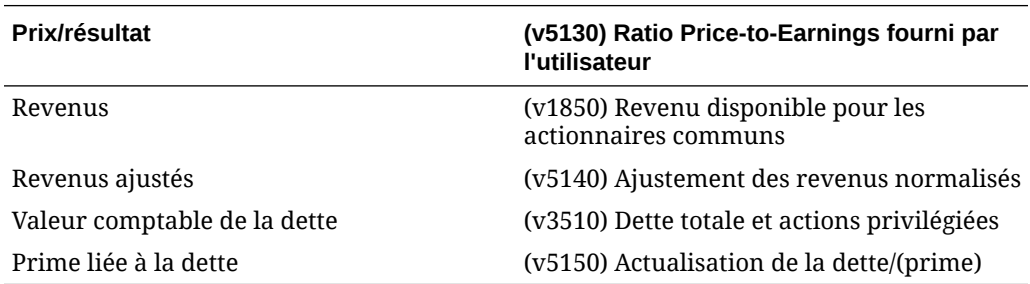

#### **Méthode Valeur de liquidation pour Valeur actionnariale**

La méthode la plus simple prise en charge pour déterminer la valeur résiduelle est la méthode Valeur de liquidation. Cette méthode vous permet d'entrer la valeur estimée de l'entreprise à la fin de la période de prévision. Ce montant doit inclure les liquidités requises pour acquitter la dette de l'entreprise.

Vous pouvez entrer la valeur résiduelle de liquidation dans v5180. Cette valeur peut comprendre une formule fondée sur les principaux comptes financiers de votre analyse.

#### **Méthode Ratio Market-to-Book pour Valeur actionnariale**

La méthode Ratio Market-to-Book pour le calcul de la valeur résiduelle est similaire à la méthode Ratio Price-to-Earnings. Cette méthode pragmatique permet de calculer la valeur nette réelle d'une entreprise et, tout comme la méthode Ratio Price-to-Earnings, elle doit être ajustée par l'ajout de la valeur de la dette pour obtenir la valeur de l'entreprise.

La valeur résiduelle Market-to-Book (v5190) est calculée comme suit :

M/B \* Capitaux propres ordinaires + Valeur de la dette - Actualisation de la dette

où :

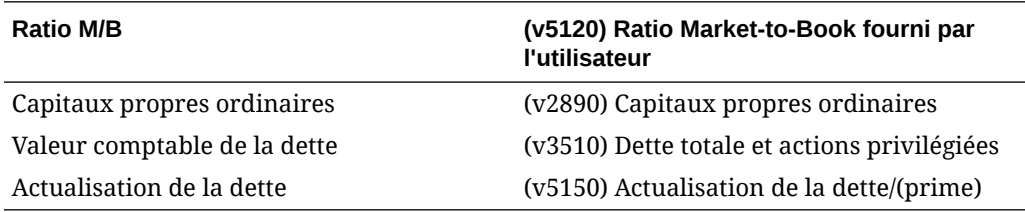

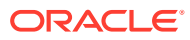

# <span id="page-103-0"></span>8 Utilisation des feuilles de calcul

#### **Voir aussi :**

- A propos des feuilles de calcul
- Utilisation des feuilles de calcul
- [Liaison aux feuilles de calcul Compte](#page-105-0)

# A propos des feuilles de calcul

Les feuilles de calcul permettent d'entrer et de calculer des données en dehors du modèle financier principal. Vous pouvez les utiliser pour détailler des informations qui alimentent le modèle mais elles ne doivent pas être directement exprimées dans celui-ci. Vous pouvez entrer les données des feuilles de calcul manuellement, à partir d'Excel ou utiliser des formules pour calculer les valeurs. Dès que les données sont insérées dans une feuille de calcul, vous pouvez les lier dans le modèle financier de la feuille de calcul Compte. Chaque fichier Strategic Modeling est assorti d'une feuille de calcul intégrée. Pour y accéder, vous devez sélectionner l'onglet Feuille de calcul à gauche de l'onglet Comptes.

# Utilisation des feuilles de calcul

#### **Lignes de projection**

- Lorsque vous copiez une plage de cellules dans la feuille de calcul pour la coller dans la feuille de calcul Compte :
	- Mettez en surbrillance des cellules cible avec un nombre de lignes et de colonnes égal à la taille des cellules copiées, ou
	- Ne mettez en surbrillance que les cellules dans le coin supérieur gauche de la cible et collez les éléments en conséquence.
- Vérifiez que les données liées à la feuille de calcul Compte correspondent à la méthode de prévision choisie. Par exemple, si vous liez des pourcentages de croissance, la méthode de prévision doit utiliser un taux de croissance.

#### **Ouverture de feuilles de calcul**

Pour ouvrir la feuille à partir de la feuille de calcul Strategic Modeling, procédez comme suit :

- **1.** Dans le libellé de groupement **Démarrer**, cliquez sur **Feuille de calcul** et sélectionnez **Ouvrir**.
- **2.** Une nouvelle feuille de calcul apparaît en bas de l'onglet **Feuille**.

#### **Fermeture de feuilles de calcul**

Pour fermer la feuille à partir de la feuille de calcul Strategic Modeling, procédez comme suit :

Dans le libellé de groupement **Démarrer**, cliquez sur **Feuille de calcul** et sélectionnez **Fermer**.

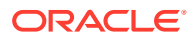

#### **Ajout de feuilles de calcul**

Pour fermer la feuille à partir de la feuille de calcul Strategic Modeling, procédez comme suit :

Pour ajouter des feuilles de travail, procédez comme suit :

**1.** Accédez à la feuille de calcul. Reportez-vous à la section [Ouverture de feuilles de](#page-103-0) [calcul.](#page-103-0)

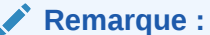

Vous ne pouvez pas ajouter la feuille de calcul à partir de **Vue de compte** en bas de l'onglet **Feuille**. Vous devez ouvrir la feuille de calcul. Reportez-vous à la section [Ouverture de feuilles de calcul](#page-103-0).

**2.** Dans le libellé de groupement **Démarrer**, cliquez sur **Feuille de calcul** et sélectionnez **Ajouter une feuille**.

Une nouvelle feuille de calcul est ajoutée en bas de l'onglet **Feuille**.

#### **Suppression de feuilles de calcul**

Pour supprimer la feuille à partir de la feuille de calcul Strategic Modeling, procédez comme suit :

Pour supprimer des feuilles de calcul, procédez comme suit :

- **1.** Sélectionnez la feuille de calcul à supprimer.
- **2.** Dans le libellé de groupement **Démarrer**, cliquez sur **Feuille de calcul** et sélectionnez **Supprimer la feuille**.

La feuille de calcul est supprimée de l'onglet **Feuille**.

**Remarque :**

Vous ne pouvez pas supprimer la dernière feuille de modèle.

#### **Saisie manuelle des données dans les feuilles de calcul**

Pour saisir manuellement les données dans les feuilles de calcul :

- **1.** Cliquez sur une cellule.
- **2.** Saisissez les données.

#### **Copie et collage des données dans les feuilles de calcul**

Vous pouvez copier et coller des données dans une feuille de calcul à partir d'autres applications.

Pour coller les données provenant d'une autre source dans la feuille de calcul :

**1.** Ouvrez l'application source, mettez en surbrillance les données et copiez.

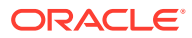

<span id="page-105-0"></span>**2.** Dans la feuille de calcul, mettez en surbrillance la cellule ou la plage et sélectionnez **Edition(E), puis Coller**.

#### **Création de formules dans les feuilles de calcul**

Vous pouvez créer des formules dans les cellules de la feuille de calcul. Les formules sont stockées jusqu'à leur suppression de la cellule.

Pour créer des formules dans les cellules :

- **1.** Dans la feuille de calcul, cliquez sur une cellule.
- **2.** Entrez une formule.

Commencez par un signe égal et continuez la formule. Par exemple :

 $=$ SUM $(B5:B18)$ 

Pour référencer une cellule dans votre calcul, cliquez sur la cellule suivant un opérateur mathématique.

# Liaison aux feuilles de calcul Compte

Vous pouvez lier des données d'une feuille de calcul directement à la feuille de calcul Compte pour une utilisation dans les modèles financiers. Lorsque vous affichez les cellules dans la feuille de calcul Compte, les cellules qui contiennent les données liées à une feuille de calcul sont mises en surbrillance en vert.

Pour lier des données d'une feuille de calcul à une feuille de calcul Compte :

- **1.** Sélectionnez une feuille de calcul.
- **2.** Dans la feuille de calcul, mettez en surbrillance une cellule ou une plage de cellules.
- **3.** Dans le libellé de groupement **Démarrer**, cliquez sur **Feuille de calcul**, puis sur **Copier le lien de la feuille de calcul**.
- **4.** Sélectionnez la feuille de calcul **Compte**.
- **5.** Dans la feuille de calcul Compte, mettez en surbrillance une cellule ou une plage de cellules.
- **6.** Sélectionnez **Modifier**, puis **Coller le lien de la feuille de calcul**.

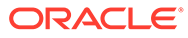

# 9 Utilisation des dimensions

#### **Voir aussi :**

- A propos des dimensions
- [Affichage des comptes dimensionnels](#page-108-0)

# A propos des dimensions

Les dimensions sont une manière concise et intuitive d'organisation des données. Chaque dimension est un attribut contenant des membres, représentant des variations de données. Par exemple, la dimension Région peut inclure les membres Nord, Sud, Est et Ouest.

Un membre de dimension fait partie d'une dimension : il s'agit d'une dimension dans une dimension. Par exemple :

- Janvier 2005 ou 1Tri05 sont des membres de la dimension Temps
- Gros et Détail sont des membres de la dimension Canal de distribution
- Base, Optimiste et Pessimiste sont des membres de la dimension Scénario

Les instances de compte sont des intersections uniques des membres de dimension au sein des comptes dans lesquels les valeurs sont stockées. Par exemple, Ventes de radios/ Magasins de détail ou Ventes de vêtements/Magasins de détail peuvent être des instances du compte Ventes.

#### **Création des structures dimensionnelles définies par l'utilisateur**

## **Attention :**

Lorsque les comptes dimensionnels contiennent des données, l'ajout de membres enfant supprime toutes les données dans le membre parent.

Utilisez les règles suivantes lorsque vous nommez une dimension ou des membres :

- Les noms de dimension sont validés par rapport aux autres dimensions.
- Les noms de membres doivent être uniques, même entre les dimensions.
- Les membres ne respectent pas la casse (Sud=suD=SUD).
- Les membres ne peuvent pas partager les noms avec les dimensions.
- Les noms de dimension et de membre peuvent contenir des caractères alphanumériques, caractères, espaces, traits d'union, barres obliques, points, virgules et deux-points.

Pour créer des structures dimensionnelles définies par l'utilisateur :

**1.** Sélectionnez **Comptes**, **Dimension**, puis **Maintenance**.

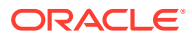

- **2. Option :** pour créer des dimensions, cliquez sur **Ajouter un semblable** et entrez un nom.
- **3. Option :** pour créer des membres, sélectionnez une dimension, cliquez sur **Ajouter un enfant**, puis entrez un nom de membre.
- **4. Option :** pour créer des membres imbriqués, sélectionnez un membre, cliquez sur **Ajouter un enfant**, puis entrez un nom de membre.
- **5.** Cliquez sur **OK**.

**Suppression de dimensions ou de membres**

## **Attention :**

Lorsque les comptes dimensionnels contiennent des données, la suppression de membres enfant supprime toutes les données dans le membre parent.

Pour supprimer une dimension ou des membres :

- **1.** Sélectionnez **Comptes**, **Dimension**, puis **Maintenance**.
- **2.** Sélectionnez une dimension ou un membre.

Les enfants de la dimension et du membre sont également supprimés.

- **3.** Cliquez sur **Supprimer**.
- **4.** Cliquez sur **OK**.

#### **Attribution de dimensions à des comptes**

Lorsque vous affectez une dimension à un compte, vous disposez d'une nouvelle façon de stocker des informations détaillées dans le compte.

Pour ajouter d'autres dimensions aux comptes, procédez comme suit :

- **1.** Dans la feuille de calcul **Comptes**, sélectionnez un compte.
- **2.** Sélectionnez **Comptes**, puis **Dimension** et **Affecter une dimension**.
- **3.** Dans **Dimensions disponibles**, sélectionnez des dimensions et cliquez sur **Ajouter**.

Les dimensions sélectionnées se déplacent de **Dimensions disponibles** vers **Dimensions affectées**.

- **4. Facultatif :** sélectionnez une dimension dans **Dimensions affectées** et cliquez sur **Supprimer** pour supprimer des affectations dimensionnelles.
- **5.** Cliquez sur **OK**.

Strategic Modeling ajoute une instance de ce compte pour chaque membre. Dans l'exemple suivant, le compte Autres frais d'exploitation (v1090) est affecté à la dimension Temps et affiche des instances pour chaque membre : Année, Mois et Semaine. Reportez-vous à la section [Affichage des comptes dimensionnels.](#page-108-0)

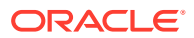
### **Allocation de montants d'agrégation à des valeurs de niveau inférieur**

Lorsque des données sont entrées dans des comptes dimensionnels et que les sorties sont calculées, vous pouvez entrer des montants d'agrégation dans des comptes de niveau supérieur ou moyen et les allouer à des membres de niveau inférieur au prorata des valeurs de niveau inférieur. Ces sorties sont rétro-résolues pour les entrées dans les membres de niveau inférieur.

Pour allouer des comptes dimensionnels :

**1.** Dans la feuille de calcul **Comptes**, sélectionnez un compte dimensionnel d'agrégation.

Par exemple : Ventes/Stéréos

- **2.** Sélectionnez **Comptes**, puis **Dimension** et **Allocation de compte**.
- **3.** Dans **Nouveau montant**, entrez un montant pour le compte d'agrégation.
- **4.** Cliquez sur **OK**.

Strategic Modeling alloue des montants à chaque année au prorata des sorties de la valeur du **montant actuel**. Par exemple, vous pouvez modifier l'allocation de l'agrégation pour l'année 2001 en entrant un **Nouveau montant** d'une valeur de 40. Strategic Modeling revient aux données dimensionnelles. Par exemple, le **Nouveau montant** de 40 est divisé à part égale entre la combinaison de dimensions de chaque compte pour 2001.

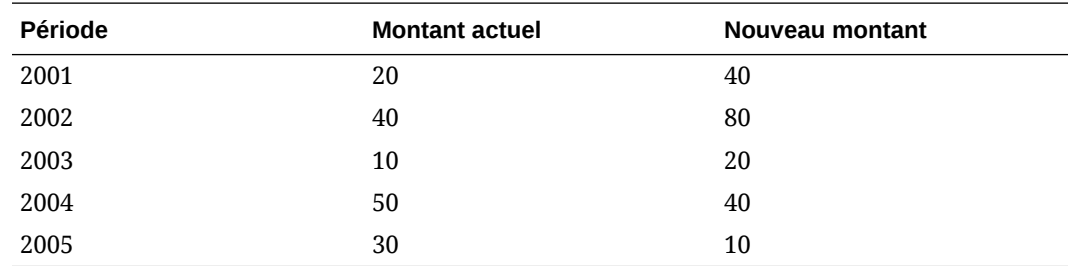

# Affichage des comptes dimensionnels

Après avoir affecté des dimensions aux comptes, vous sélectionnez les comptes dimensionnels à afficher dans la liste déroulante située dans le coin supérieur gauche et cliquez sur **Appliquer**.

- Vue Entrée dimensionnelle
- [Vue Rapport dimensionnel](#page-111-0)

### **Vue Entrée dimensionnelle**

Lorsque des dimensions sont affectées à des comptes pour la première fois, Strategic Modeling crée automatiquement des instances de compte en fonction de la structure dimensionnelle. Ces comptes sont à la fois entrés et calculés pour les valeurs d'agrégation.

Par exemple :

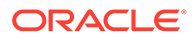

### **Non dimensionnel :**

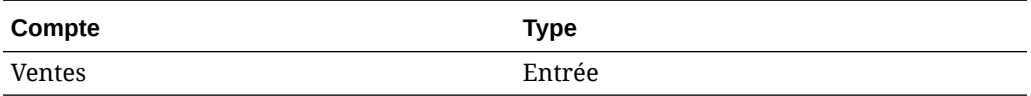

### **Dimensionnel :**

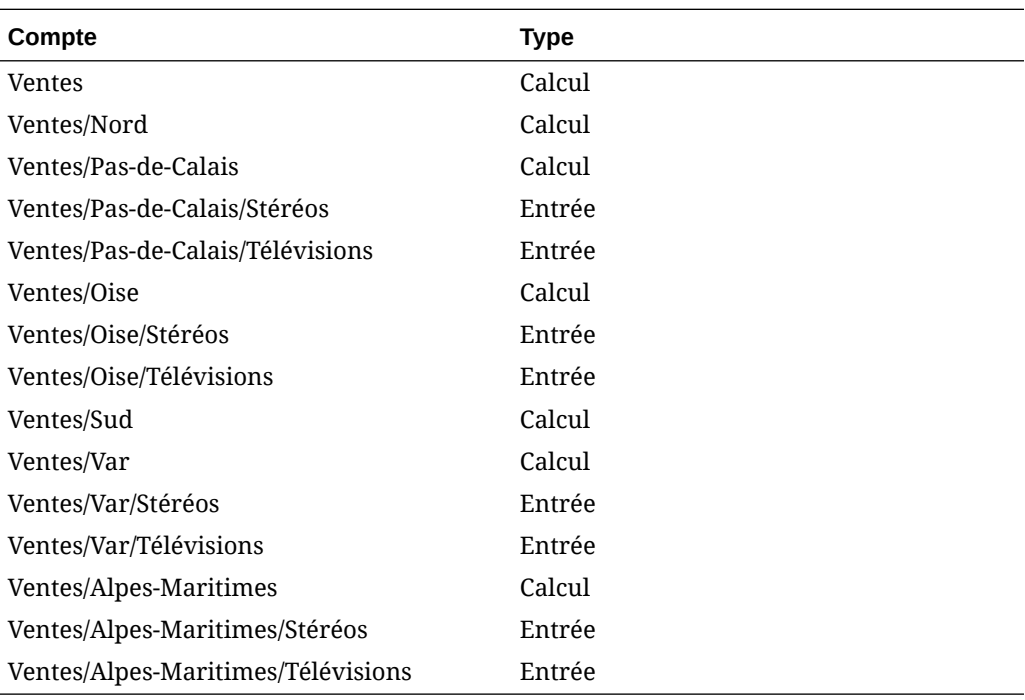

- Ordre de dimension
- [Niveau de détail de la dimension](#page-110-0)
- [Sélection des membres de dimension spécifiques](#page-110-0)

### **Ordre de dimension**

Pour réorganiser la liste des dimensions, procédez comme suit :

- **1.** Dans le libellé de groupement **Comptes**, sélectionnez **Dimension**, puis **Maintenance**.
- **2. Facultatif :** sélectionnez le membre dans la liste, puis cliquez sur la **flèche vers le haut** pour déplacer la dimension sélectionnée vers le haut de la liste.
- **3. Facultatif :** sélectionnez le membre dans la liste, puis cliquez sur la **flèche vers le bas** pour déplacer la dimension sélectionnée vers le bas de la liste.

Les comptes s'affichent dans l'ordre suivant :

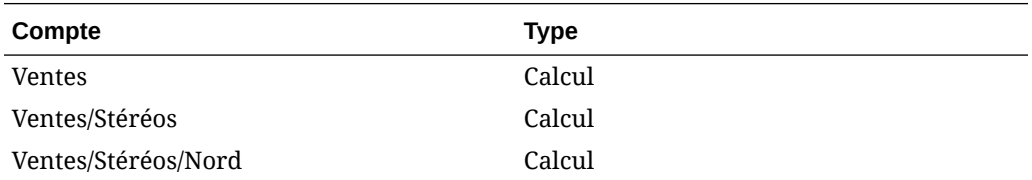

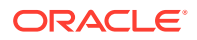

<span id="page-110-0"></span>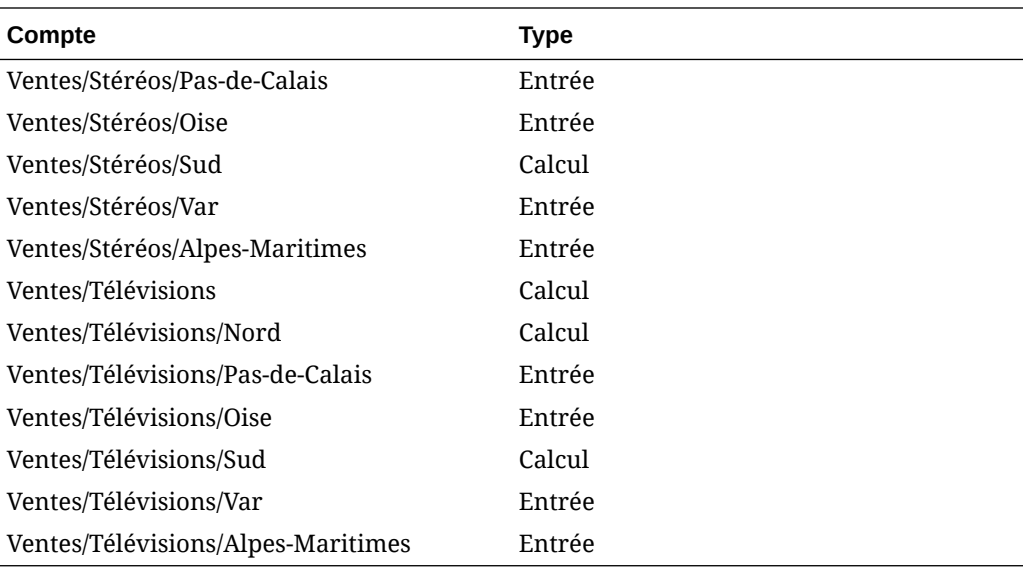

### **Remarque :**

Les données des comptes restent les mêmes, quel que soit l'ordre.

### **Niveau de détail de la dimension**

Utilisez les paramètres de dimension pour afficher différents niveaux de détails, tels que les noms de membres ou seulement certains membres. Reportez-vous à la section Sélection des membres de dimension spécifiques.

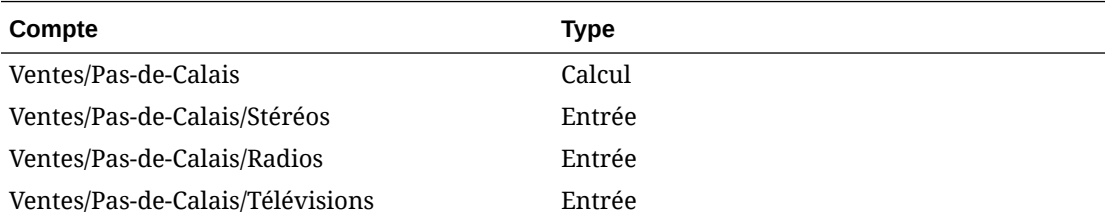

### **Sélection des membres de dimension spécifiques**

Si vous sélectionnez <Membres sélectionnés>, la boîte de dialogue Dimension vous permet d'afficher plusieurs membres : par exemple, sélectionnez Nord, Pas-de-Calais et Oise, et cliquez sur Appliquer pour afficher :

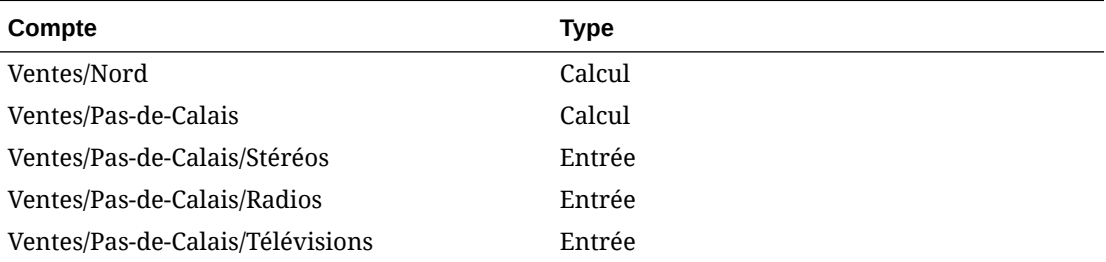

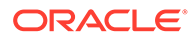

<span id="page-111-0"></span>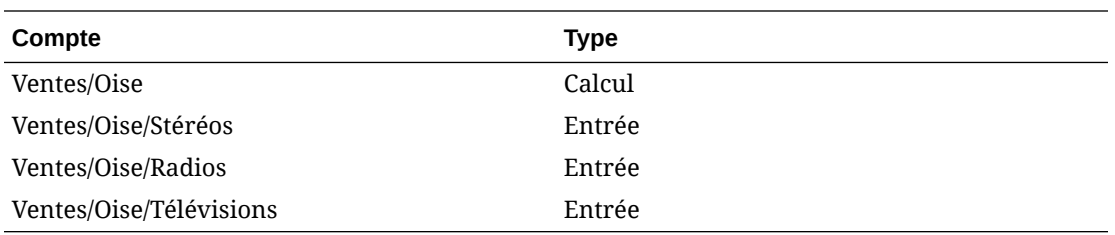

### **Vue Rapport dimensionnel**

Dans le rapport, les enfants dimensionnels affichent ci-dessous des valeurs de compte d'agrégation, séparées par des lignes de sous-totaux. Avec *tous les membres* des deux dimensions affichées, le compte de résultat apparaît tel que décrit ci-après :

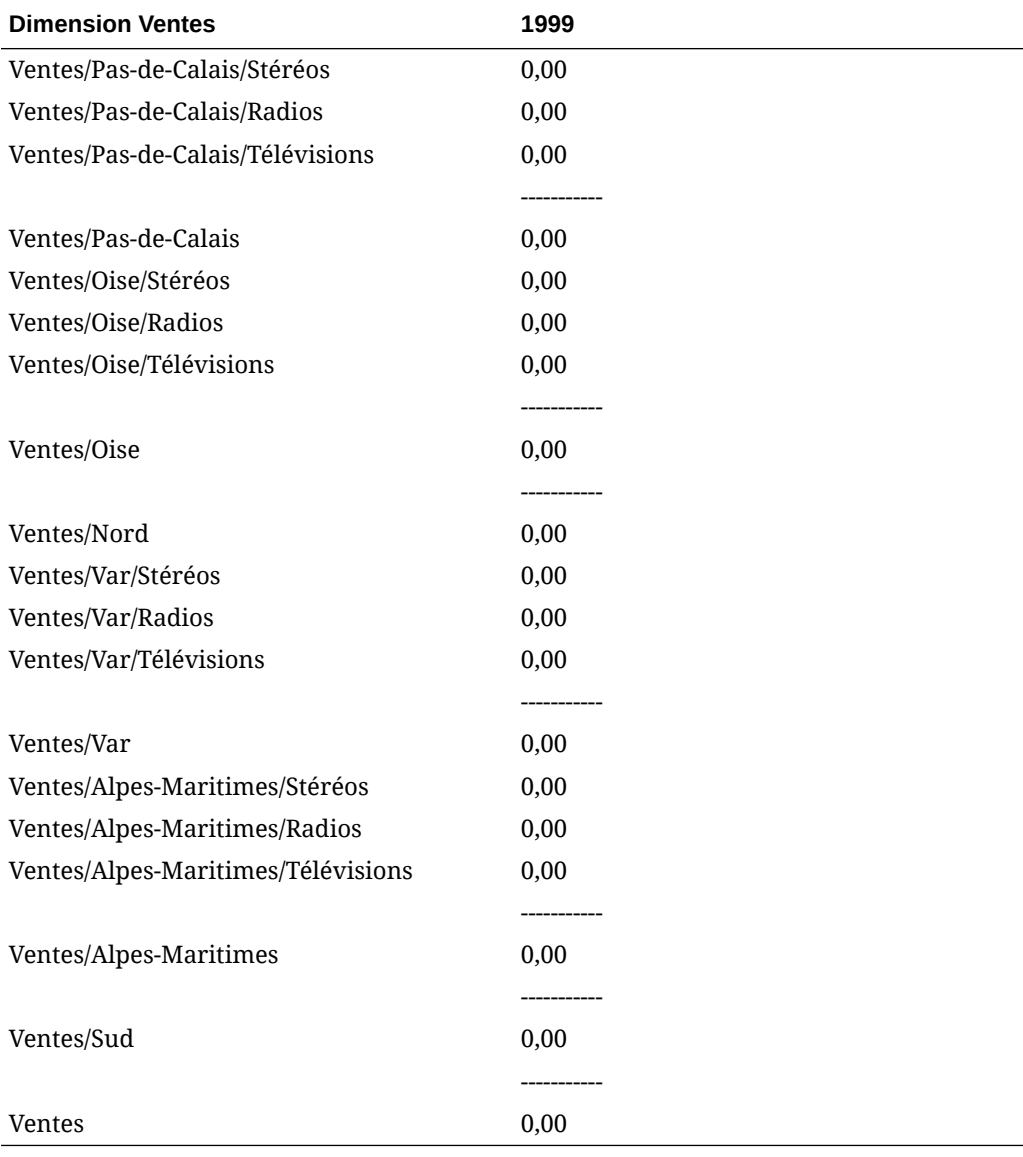

• [Ordre d'affichage](#page-112-0)

• [Affichage sans détails](#page-112-0)

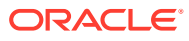

- <span id="page-112-0"></span>• [Affichage de membres non sélectionnés](#page-113-0)
- [Affichage de membres sélectionnés](#page-113-0)

### **Ordre d'affichage**

A l'instar de la feuille de calcul **Comptes**, les rapports vous permettent de réorganiser la structure dimensionnelle : par exemple, d'inverser Produit et Région. Le rapport s'affiche alors de la manière suivante :

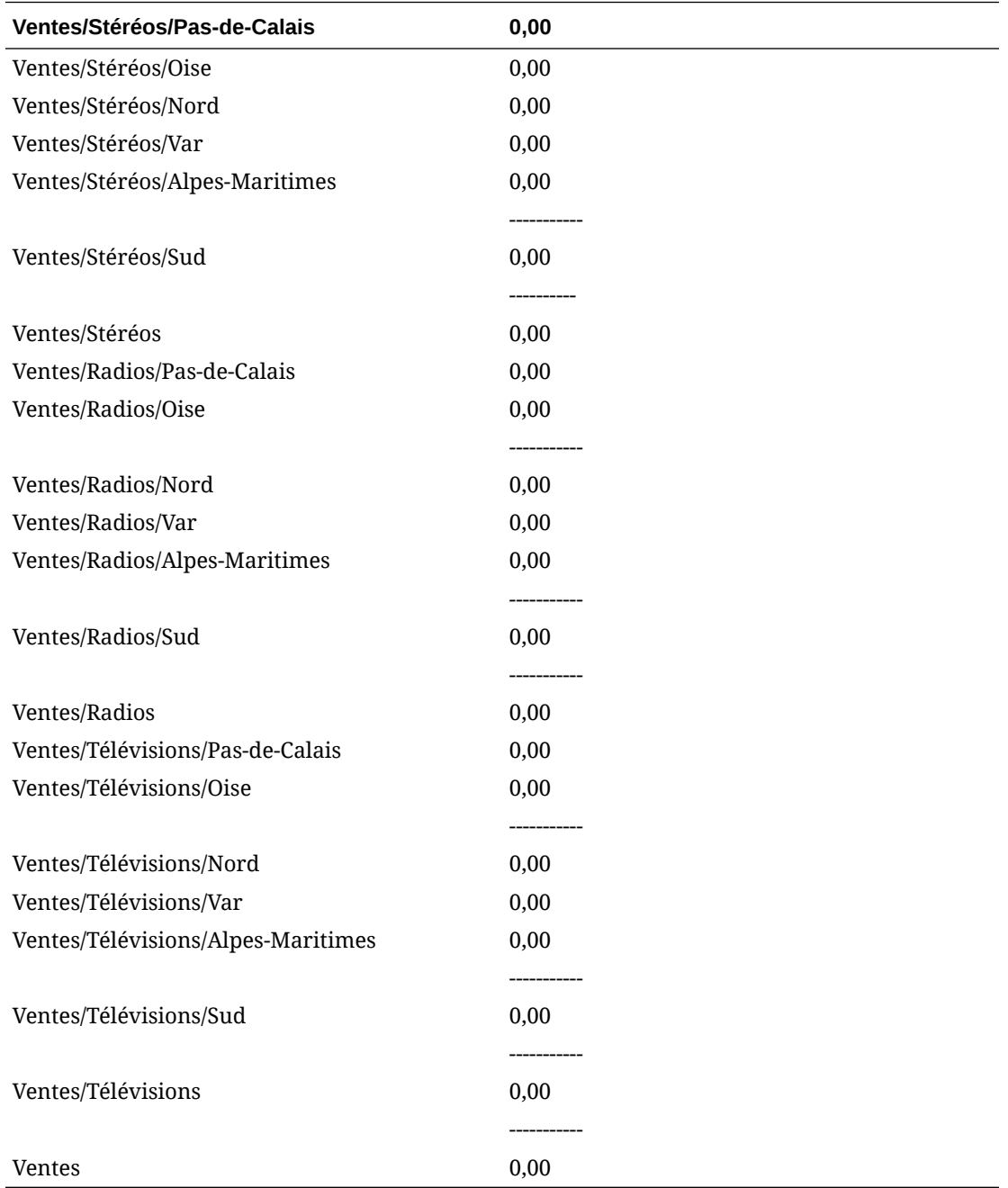

### **Affichage sans détails**

Vous pouvez n'afficher aucun détail dans les rapports : par exemple, choisissez *Produit* et *Région*, et le rapport s'affiche de la manière suivante :

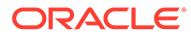

<span id="page-113-0"></span>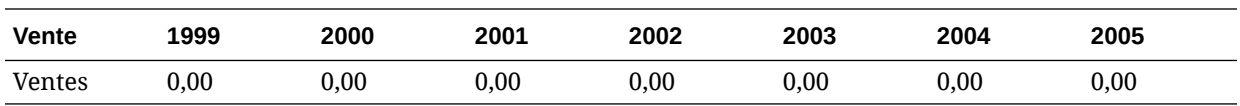

### **Affichage de membres non sélectionnés**

A la différence de la feuille de calcul **Comptes**, les membres dimensionnels non sélectionnés doivent être regroupés dans le compte *Autre* pour rapprocher correctement le rapport : par exemple, si vous sélectionnez *Pas-de-Calais* dans la dimension Région, le rapport s'affiche de la manière suivante :

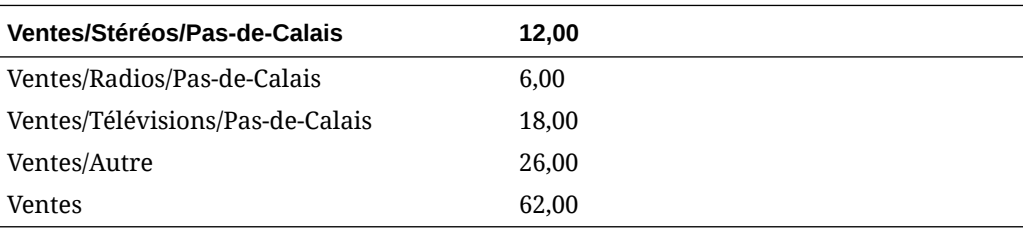

### **Affichage de membres sélectionnés**

Si vous sélectionnez <Membres sélectionnés>, la boîte de dialogue Dimension vous permet d'afficher plusieurs membres : par exemple, si vous sélectionnez Pas-de-Calais et Oise, le rapport affiche ce qui suit :

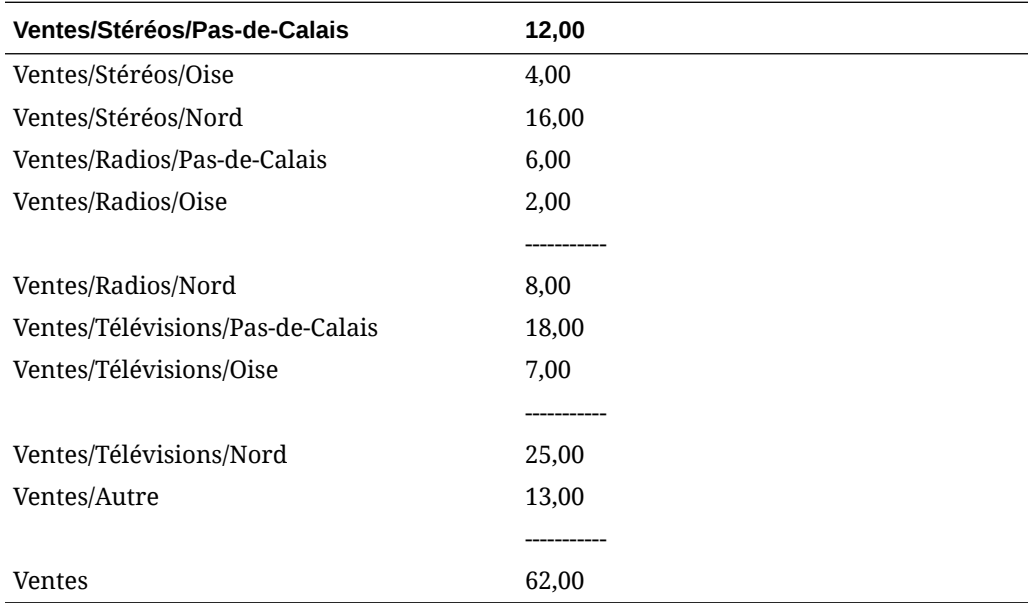

Tous les membres sélectionnés apparaissent dans le compte *Ventes/Autre* pour le rapprochement avec Ventes.

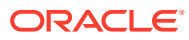

# 10 Utilisation du gestionnaire des échéanciers d'endettement et des calculateurs de valeur

### **Voir aussi :**

- A propos du Planificateur de l'endettement et des Calculateurs de valeur
- Utilisation du gestionnaire des échéanciers d'endettement
- [Remarques relatives au gestionnaire des échéanciers d'endettement](#page-127-0)
- [Calculs des intérêts et des intérêts cumulés dans le gestionnaire des échéanciers](#page-129-0) [d'endettement](#page-129-0)
- [A propos du gestionnaire des plans d'amortissement](#page-130-0)
- [Utilisation des gestionnaires des plans d'amortissement](#page-131-0)

# A propos du Planificateur de l'endettement et des Calculateurs de valeur

Strategic Modeling fournit des outils intégrant les principes de théorie financière d'entreprise pour calculer les hypothèses d'évaluation.

- Planificateur d'endettement : calcule les informations d'amortissement de la dette.
- Planificateur des amortissements : crée des périodes pour le calcul de l'amortissement des actifs.

# Utilisation du gestionnaire des échéanciers d'endettement

Le gestionnaire des échéanciers d'endettement vous aide à saisir et à gérer le flux de trésorerie associé aux instruments de dette, tels que l'amortissement de la dette, les paiements, les intérêts et les taux d'intérêt :

- En définissant le terme (durée) de la dette, vous décidez du nombre d'années de remboursement. Vous pouvez définir la dette comme étant liée à une acquisition pour émettre une dette qui est associée à une acquisition plutôt qu'à des opérations commerciales existantes.
- En définissant le capital, vous définissez la somme empruntée, les primes ou les actualisations et les coûts ponctuels encourus au moment de l'émission de la dette.
- En planifiant les paiements, vous pouvez avoir des paiements récurrents ou des paiements de montants spécifiques à des dates spécifiques.
- En définissant les taux d'intérêt, vous pouvez définir des taux avec des variables macroéconomiques, calculer les taux d'intérêt en pourcentage de comptes répartis, calculer les variations de taux d'intérêt avec une tarification pour modéliser les performances de la société sur une période donnée, ou ajouter des intérêts payés en nature (PEN) au capital.

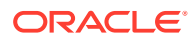

- <span id="page-115-0"></span>• En définissant la reprise de la dette, vous appliquez à la dette le flux de trésorerie excédentaire basé sur les performances.
- En définissant l'héritage, vous pouvez définir les paramètres hérités par d'autres scénarios à partir des échéanciers d'endettement appartenant aux scénarios parent.

Si vous utilisez le gestionnaire des échéanciers d'endettement, vous joignez un échéancier d'endettement à l'un des comptes de dette suivants ou à leurs souscomptes :

- Nouvelles obligations (v2652)
- Nouvelles obligations subordonnées (v2654)
- Total de la dette à long terme (v2660)

Vous devez sélectionner l'un de ces comptes de dette ou un compte associé pour créer un échéancier d'endettement.

Les échéanciers d'endettement sont spécifiques à un scénario. Lorsque vous créez des échéanciers d'endettement, assurez-vous que vous êtes dans le scénario correct. Vous ne pouvez pas créer d'échéanciers d'endettement dans les scénarios réels, de dossier commercial ou de conversion de devises.

### **Instructions relatives à la planification d'endettement**

Pour utiliser les échéanciers d'endettement, suivez les conseils suivants :

- Les structures de temps des modèles financiers doivent être exprimées en temps calendaire avant de créer des échéanciers d'endettement. Les structures de temps non calendaires, telles que les années dans lesquelles chaque mois comporte exactement 30 jours, ne peuvent gérer les échéanciers d'endettement.
- Calculez toutes les entrées pour les périodes avant d'exécuter les échéanciers d'endettement pour générer des sorties. Par exemple, le taux d'intérêt PEN est une entrée du calcul. Il ne peut être prévu à l'aide du taux d'intérêt des liquidités après capitalisation qui est une sortie du calcul : cela pourrait donner lieu à une référence circulaire.
- Il n'est pas recommandé de créer un échéancier d'endettement joint à un souscompte contenant des valeurs de dette sans relation.

### **Modélisation manuelle de la reprise de la dette sans gestionnaire des échéanciers d'endettement**

Pour modéliser la reprise de la dette sans utiliser le planificateur de l'endettement, vous définissez la reprise dans les comptes de dette (v2652, v2654 ou v2660).

### **Attention :**

Ne modélisez pas manuellement la reprise dans les comptes de dette lorsque certaines périodes sont couvertes par le Planificateur de l'endettement et d'autres couvertes manuellement, car les méthodes utilisées pour calculer la reprise dans ces deux cas sont incompatibles.

Pour modéliser manuellement la reprise de la dette :

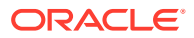

- <span id="page-116-0"></span>• Pour que la reprise de la dette affecte le solde de la dette, définissez la méthode de prévision pour le compte de solde (.00) de l'échéancier d'endettement sur **Prévisions en tant que…** à l'aide de la méthode **Modification dans**, au lieu de prévoir directement le solde de la dette. Ensuite, définissez la méthode de prévision sur **En tant que valeur réelle** et utilisez une valeur **Entrée constante** de 0.
- Pour que le solde de la dette ne soit pas négatif en raison de la reprise, limitez le compte de reprise maximum prévue (.17) au solde de la dette provisoire avant la reprise. Par exemple, vous pouvez utiliser une formule au format libre pour le compte .17 telle que :

```
\text{Gmin}(\text{Gmax}( X, 0 ), \text{Gsub}(v2660 (Ginputpd(-1)) +\text{Gsub}(v2660.03) +\text{Gsub}(v2660.35))+@sub(v2660.04) +@sub(v2660.13) -@sub(v2660.15) +@sub(v2660.09))
```
 $où$   $\underline{X}$  représente la formule utilisée pour calculer le montant de reprise maximum disponible. La reprise doit être de 0 minimum, mais inférieure au solde de la dette anticipé.

### **Attention :**

Si vous utilisez des formules au format libre lorsque les soldes de la dette sont prévus directement (non comme le compte des flux financiers associés), des références circulaires se produisent : aucune dette n'est reprise et le calcul échoue.

### **Définition des échéanciers d'endettement**

Vous pouvez ouvrir un planificateur d'endettement à partir de la feuille de calcul Comptes, des rapports au format libre ou des comptes non liés aux dettes. Lorsque vous accédez au planificateur d'endettement à partir de comptes qui ne sont pas une dette à long terme, vous devez sélectionner un compte de dette à long terme. Créez des échéanciers d'endettement pour les comptes de dette à long terme suivants :

- Nouvelles obligations (v2652)
- Nouvelles obligations subordonnées (v2654)
- Total de la dette à long terme (v2660)

Avant de créer un échéancier d'endettement dans un de ces comptes, accédez à l'onglet **Commun** de la boîte de dialogue Options de capitalisation et sélectionnez **Dette à terme** dans la colonne Type pour le compte.

Reportez-vous aux sections [Types de compte](#page-67-0) et [Définition des attributs communs pour les](#page-70-0) [comptes de capitalisation](#page-70-0).

Pour définir des échéanciers d'endettement, procédez comme suit :

- **1.** Accédez au ruban Strategic Modeling dans Microsoft Excel.
- **2.** Dans le libellé de groupement **Données**, sélectionnez **Echéancier d'endettement**, puis **Nouveau/Modifier**.
- **3. Facultatif :** dans **Gestionnaire des échéanciers d'endettement**, sélectionnez un scénario dans **Scénario**.
	- Ce scénario contient l'échéancier d'endettement pour la création d'échéanciers.
	- Pour modifier des échéanciers d'endettement, sélectionnez le nom du scénario contenant l'échéancier d'endettement.

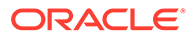

- **4. Facultatif :** pour créer des échéanciers d'endettement, sélectionnez un compte dans **Créer de nouveaux échéanciers d'endettement** et cliquez sur **OK**.
- **5. Facultatif :** pour modifier des échéanciers d'endettement, sélectionnez un compte dans **Modifier les échéanciers d'endettement existants** et cliquez sur **OK**.
- **6.** Définissez les paramètres :
	- Terme. Reportez-vous à la section Définition de l'échéance des échéanciers d'endettement.
	- Capital. Reportez-vous à la section [Définition du capital des échéanciers](#page-119-0) [d'endettement](#page-119-0).
	- Paiements. Reportez-vous à la section [Définition des paiements des](#page-119-0) [échéanciers d'endettement.](#page-119-0)
	- Intérêt. Reportez-vous à la section [Définition des intérêts des échéanciers](#page-121-0) [d'endettement](#page-121-0).
	- Reprise. Reportez-vous à la section [Définition de la reprise des échéanciers](#page-123-0) [d'endettement](#page-123-0).
	- Règles d'héritage. Reportez-vous à la section [Définition de l'héritage des](#page-124-0) [échéanciers d'endettement.](#page-124-0)
- **7.** Cliquez sur **OK**.

#### **Suppression d'échéanciers d'endettement**

Pour supprimer un échéancier d'endettement, procédez comme suit :

- **1.** Accédez au ruban Strategic Modeling dans Microsoft Excel.
- **2.** Dans le libellé de groupement **Données**, sélectionnez **Echéancier d'endettement**, puis **Supprimer**.
- **3. Facultatif :** dans **Supprimer l'échéancier d'endettement**, sélectionnez un **scénario** dans la liste déroulante, puis cliquez sur **OK**.

**Définition de l'échéance des échéanciers d'endettement**

Le terme correspond à la durée pendant laquelle les dettes sont payées. Utilisez **Gestionnaire des échéanciers d'endettement : terme** pour définir les dates d'émission et d'échéance de l'échéancier d'endettement.

Pour définir le terme d'un échéancier d'endettement :

**1.** Accédez au **gestionnaire des échéanciers d'endettement**.

Reportez-vous à la section [Définition des échéanciers d'endettement](#page-116-0).

- **2.** Dans **Gestionnaire des échéanciers d'endettement**, sélectionnez l'onglet **Terme**.
- **3.** Dans **Date d'émission**, saisissez la date à laquelle la dette a été contractée.

Valeur par défaut : date du jour

Cliquez sur la flèche bas pour afficher un calendrier : sélectionnez une date. La dette est émise à la fin de ce jour. Pour une période se terminant à la date d'émission, le bilan affiche la dette mais ne calcule aucun intérêt. Toutefois, reportez-vous à **Date de jouissance**, à l'étape 6.

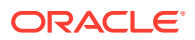

**Remarque :**

Le modèle financier doit être en temps calendaire. Pour plus d'informations, reportez-vous à la section [Instructions relatives à la planification d'endettement.](#page-115-0)

**4.** Dans **Date d'échéance**, sélectionnez la date à laquelle la dette doit être totalement remboursée.

Valeur par défaut : date du jour

Cliquez sur la flèche bas pour afficher un calendrier : sélectionnez une date. Le solde restant de la dette est payé à la fin de ce jour.

**Terme (années et jours)** est mis à jour pour afficher la durée de l'échéancier d'endettement selon les dates d'émission et d'échéance que vous avez saisies.

- **5.** Dans **Date de jouissance**, saisissez la date à laquelle vous payez des intérêts pour la première fois. Si vous voulez payer les intérêts à la **date d'émission**, définissez **Date de jouissance** sur le jour précédent la **date d'émission**.
- **6.** Dans **Convention de base**, sélectionnez la convention de base que le gestionnaire des échéanciers d'endettement doit utiliser pour calculer les intérêts des mois de longueur variable. Les conventions suivantes sont disponibles :
	- Exact/Exact (ISDA)
	- 30/360 (US)
	- 30/360 (ISDA)
	- 30E/360
	- 30E/360 (ISDA)
	- 30E+/360
	- Exact/360
	- Exact/365
	- Exact/365L
	- Exact/365NL

Pour en savoir plus sur les conventions de base, reportez-vous à l'adresse [https://](https://www.iso20022.org/15022/uhb/mt565-16-field-22f.htm) [www.iso20022.org/15022/uhb/mt565-16-field-22f.htm](https://www.iso20022.org/15022/uhb/mt565-16-field-22f.htm)

**7. Facultatif :** sélectionnez **Dette émise dans la période de transaction** pour définir la **date d'échéance** sur la période de transaction du modèle financier.

Disponible uniquement lorsque le modèle contient une période de transaction. Les comptes d'endettement .02 sont combinés à un compte distinct dans la section Financing du relevé des flux de trésorerie FAS95.

Sélectionne automatiquement **Dette liée à une acquisition**.

**8. Facultatif :** sélectionnez **Dette liée à une acquisition** pour définir les flux de trésorerie liés à l'émission comme flux d'acquisition au lieu de flux d'investissement.

Vous pouvez avoir une dette liée à une acquisition qui ne commence pas dans une période de transaction.

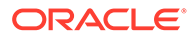

### <span id="page-119-0"></span>**Définition du capital des échéanciers d'endettement**

Utilisez **Capital** pour entrer le montant du prêt qui est le capital.

Pour définir le capital de l'échéancier d'endettement :

**1.** Accédez au **gestionnaire des échéanciers d'endettement**.

Reportez-vous à la section [Définition des échéanciers d'endettement](#page-116-0).

- **2.** Dans **Gestionnaire des échéanciers d'endettement**, sélectionnez l'onglet **Capital**.
- **3.** Dans **Capital**, saisissez une valeur dans les unités/la devise par défaut de votre modèle (par exemple, **Millions de dollars US**).

Elle représente le montant du prêt : elle doit être supérieure à zéro. Par exemple, si un compte est exprimé en millions, la valeur 100 est égale à 100 000 000.

**4.** Dans **Prime/Actualisation - En pourcentage**, entrez une valeur.

Si le prêt est émis avec prime ou actualisation, entrez le pourcentage. Calculé comme un pourcentage du capital.

- Entrez une prime sous forme de nombre positif.
- Entrez une actualisation sous forme de nombre négatif.
- **5.** Dans **Coûts d'émission En pourcentage**, entrez une valeur.

En cas de coûts d'émission, entrez une valeur. Cette valeur représente un pourcentage du capital.

- **6. Facultatif :** sélectionnez **L'amortissement suit le capital** pour que les coûts amortis suivent le montant du prêt de capital à mesure qu'il est remboursé. Si vous ne sélectionnez pas cette option, les variations du capital n'entraînent pas d'amortissement supplémentaire, sauf si le prêt est remboursé dans son intégralité.
- **7. Facultatif :** sélectionnez **Passer en charge les coûts d'émission encourus** pour passer en charge les coûts d'émission.

Les coûts d'émission sont en général capitalisés et amortis sur la durée de vie de la dette. Sélectionnez cette option pour que les coûts d'émission soient calculés et affichés dans le compte de résultat de la période lorsque la dette est émise.

**8. Facultatif :** sélectionnez **Calculer la partie actuelle de la dette à long terme** pour calculer la partie actuelle de la dette à long terme en déterminant les paiements planifiés sur les 12 prochains mois.

#### **Définition des paiements des échéanciers d'endettement**

Les paiements sont des réductions du capital. Utilisez **Paiements** pour planifier le remboursement du capital. Vous pouvez planifier des paiements à intervalles ou à des dates et pour des montants définis. Vous pouvez définir des paiements sous forme de valeurs monétaires ou de pourcentages du capital.

Pour définir les paiements de l'échéancier d'endettement :

**1.** Accédez au **gestionnaire des échéanciers d'endettement**.

Reportez-vous à la section [Définition des échéanciers d'endettement](#page-116-0).

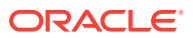

- **2.** Dans **Gestionnaire des échéanciers d'endettement**, sélectionnez l'onglet **Paiements**.
- **3.** Dans **Fréquence**, sélectionnez une option pour définir la fréquence des paiements :
	- **Forfaitaire final**

Le montant est payé le dernier jour de l'échéancier d'endettement.

• **Annuel**, **Semestriel**, **Trimestriel**, **Mensuel**

Ces options définissent des paiements périodiques.

• **Echéancier**

Utilisez la grille **Paiements planifiés** pour définir les dates des paiements et leur montant.

- **4.** Dans **Les paiements sont en**, sélectionnez une option pour définir les paiements :
	- **Devise**

Les paiements sont calculés et affichés sous forme de valeurs monétaires.

• **Pourcentage**

Les paiements sont calculés et affichés sous forme de pourcentage du capital.

**5.** Dans **Paiements totaux** et **Montant restant**, vérifiez le nombre de paiements.

Affiche le nombre de paiements et le montant du capital payé, ainsi que le montant restant à payer.

**Remarque :**

Vous n'avez pas besoin de planifier tous les paiements dans un échéancier d'endettement, puisque le solde restant est payé le dernier jour du prêt.

- **6.** Dans **Paiements récurrents**, définissez le montant et le jour de chaque paiement de la dette.
	- Dans **Montant**, entrez une valeur pour le montant du paiement récurrent.

Ceci représente la quantité d'argent payée aux dates ou intervalles de temps spécifiés. La valeur est ici déterminée par l'option **Les paiements sont en**.

– **Devise**

Si l'option **Devise** est sélectionnée dans **Les paiements sont en**, le texte en dessous de **Montant** affiche l'échelle de la devise et les valeurs sont exprimées en devise.

– **Pourcentage**

Si l'option **Pourcentage** est sélectionnée dans **Les paiements sont en**, le texte en dessous de **Montant** se lit en "Pourcentage" et les valeurs sont exprimées en pourcentage.

- Sélectionnez la **date du premier paiement**. Cette option et la case à cocher **Est le dernier jour du mois** associée sont disponibles uniquement lorsque la fréquence de paiement ne correspond ni à **Forfaitaire final** ni à **Echéancier**.
	- La date du premier paiement doit être postérieure à la **date d'émission** et antérieure à la **date d'échéance** pour l'instrument.

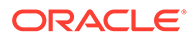

- Sélectionnez **Dernier jour du mois** si vous voulez que tous les paiements de dette interviennent le dernier jour du mois.
- <span id="page-121-0"></span>**7. Facultatif :** cliquez sur **Créer un plan de correspondance** pour créer des dates des paiements et des montants.

### **Remarque :**

Si vous sélectionnez **Plan** dans **Fréquence**, vous devez définir la date et le montant de ces paiements dans la grille **Paiements planifiés**.

Pour créer la grille **Paiements planifiés**, procédez comme suit :

- Cliquez sur **b**
- Dans la colonne **Date**, entrez une date.

Vous entrez directement les valeurs à partir du clavier, cliquez sur les flèches de défilement ou cliquez sur la flèche bas pour utiliser l'outil calendrier

- Dans la colonne **Montant**, entrez un montant de paiement.
- Pour supprimer un paiement, sélectionnez une ligne et cliquez sur Supprimer.
- Pour réordonner un paiement, sélectionnez sa ligne et cliquez sur les flèches haut ou bas.

### **Définition des intérêts des échéanciers d'endettement**

Vous gérez l'intérêt de la dette sur **Intérêt**.

Pour définir l'intérêt de l'échéancier d'endettement :

**1.** Accédez au **gestionnaire des échéanciers d'endettement**.

Reportez-vous à la section [Définition des échéanciers d'endettement](#page-116-0).

- **2.** Dans **Gestionnaire des échéanciers d'endettement**, sélectionnez l'onglet **Intérêt**.
- **3.** Dans **Date du premier paiement des intérêts**, sélectionnez la date du premier paiement des intérêts. Sélectionnez **Est le dernier jour du mois** si tous les paiements d'intérêts interviennent le dernier jour du mois.
- **4.** Dans **Intérêt cash**, définit la manière dont l'intérêt en espèces est géré :
	- Dans **Fréquence de paiement des intérêts**, sélectionnez la fréquence des paiements d'intérêt.

Le Planificateur de l'endettement calcule les frais financiers sur une base journalière, mais vous définissez la périodicité des paiements d'intérêts. Chaque option a un effet différent sur le flux de trésorerie global :

– **Annuel**, **Mensuel**, **Trimestriel**, **Semestriel**

Calcule l'intérêt à l'intervalle sélectionné.

– **Quotidien**

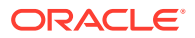

Si les paiements d'intérêts interviennent n'importe quel jour excepté le dernier jour du mois, les intérêts sont cumulés à la fin de chaque période de reporting. Avec **Quotidien**, les intérêts sont payés à mesure qu'ils sont dus, si bien que le flux de trésorerie correspond à la dépense et non au cumul des intérêts.

– **Forfaitaire final**

Utilisez **Forfait** pour calculer des paiements d'intérêts égal à zéro tout au long de la vie de la dette, mais en payant tous les intérêts en une seule somme forfaitaire à la fin de l'échéancier.

– **Jamais**

Ne calcule aucun intérêt.

- Sélectionnez **L'entrée du taux d'intérêt est** pour définir des taux d'intérêt variables ou constants pour chaque période. N'applique que l'intérêt simple : n'inclut pas la capitalisation.
	- **Variables dans chaque période**

Entrez les taux d'intérêt sur **Comptes**.

– **Constantes pour toutes les périodes**

Utilise le même taux tout au long du terme du prêt.

Avec **Constant pour toutes les périodes**, entrez une valeur **Taux d'intérêt** pour définir le taux d'intérêt constant.

• **Facultatif :** sélectionnez **Réparti sur un autre compte** pour les prêts affectés par la variable macro-économique.

Valeur par défaut = désactivé

Certains taux d'intérêt de prêts sont tributaires des variables macro-économiques. Avec **Réparti sur un autre compte**, le gestionnaire des échéanciers d'endettement calcule l'intérêt en combinant le taux dans **L'entrée du taux d'intérêt est** avec les valeurs de sortie d'un compte que vous sélectionnez dans **Compte réparti** comme variable macro-économique.

• **Facultatif :** dans **Utiliser la tarification**, vous pouvez définir des règles modifiant les taux d'intérêt selon les critères au fil du temps.

Pour utiliser la tarification, sélectionnez **Utiliser**, puis cliquez sur **Modifier**.

Valeur par défaut = désactivé

Utilisez la tarification pour définir des règles modifiant le taux d'intérêt en fonction des performances de l'entreprise dans des périodes données.

Saisissez une date d'entrée en vigueur de la règle de tarification dans **Date de début** et cliquez sur **Modifier** pour créer les règles.

• Dans **Tarification de base sur**, sélectionnez un compte de critères.

Ce compte devient la mesure de référence.

- Sous **Comparaison à utiliser**, sélectionnez le mode de comparaison à utiliser avec le compte de référence.
- Sous **Ajuster par**, sélectionnez un type d'ajustement.
- Sous **Réévaluer**, sélectionnez la fréquence de calcul. Le système ajuste les taux au début des périodes.

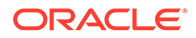

- <span id="page-123-0"></span>**Dans le tableau Tarification**, cliquez sur **de** pour créer des lignes. Ensuite, entrez les valeurs :
	- **Critère en millions de dollars :** dans cette colonne, entrez la valeur des critères dans la même échelle que le compte.
	- L'**ajustement en pourcentage** dans cette colonne est l'effet sur le taux, sous forme décimale. Par exemple, si le taux augmente d'un quart de point, entrez 0,25.
	- Pour supprimer une ligne, sélectionnez-la et cliquez sur **Supprimer**.
	- Pour réorganiser une ligne, sélectionnez-la et cliquez sur les flèches vers le haut et vers le bas.
- Cliquez sur **OK** pour quitter la boîte de dialogue **Tarification**.
- **5. Facultatif :** dans **Intérêt PEN**, définissez l'intérêt payé en nature (PEN) :
	- Dans **Ajouté au capital**, définissez la fréquence à laquelle l'intérêt est intégré dans le capital :
		- **Jamais**

Ne calcule aucun intérêt.

– **Quotidien**

Calcule les intérêts quotidiennement.

– **Mensuel**

Calcule les intérêts mensuellement.

– **Trimestriel**

Calcule les intérêts trimestriellement.

– **Semestriel**

Calcule les intérêts semestriellement.

– **Annuel**

Calcule les intérêts annuellement.

- Dans **Date du premier paiement d'intérêt PEN**, sélectionnez la date du premier paiement d'intérêt PEN.
- **Taux d'intérêt PEN (K)** affiche le taux de l'intérêt payé en nature. Le compte Taux d'intérêt PEN (v16xx.65) doit être prévu comme constant sur toutes les périodes. Les taux d'intérêt PEN variables ne peuvent être prévus ici.

Les intérêts payés en nature étant des intérêts hors trésorerie, ils sont ajoutés au capital. Vous définissez la fréquence à laquelle les intérêts sont ajoutés au capital. Alors que les intérêts sont calculés sur une base quotidienne, les calculs des intérêts ultérieurs sont augmentés en fonction de la fréquence à laquelle les intérêts sont ajoutés au capital.

### **Définition de la reprise des échéanciers d'endettement**

La reprise utilise le flux de trésorerie excédentaire selon les performances et pour effectuer des paiements supplémentaires sur le capital.

Pour définir la reprise de l'échéancier d'endettement :

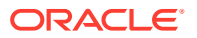

<span id="page-124-0"></span>**1.** Accédez au **gestionnaire des échéanciers d'endettement**.

Reportez-vous à la section [Définition des échéanciers d'endettement](#page-116-0).

- **2.** Dans **Gestionnaire des échéanciers d'endettement**, sélectionnez l'onglet **Reprise**.
- **3.** Dans **Reprise en tant que**, sélectionnez une option :
	- **Aucun**
	- **Elément indépendant**

La reprise est stockée sous forme d'élément de ligne.

**4.** Dans **Date du premier paiement de reprise annuel**, sélectionnez une date.

**Définition de l'héritage des échéanciers d'endettement**

A l'aide de l'option **Héritage**, définissez les attributs d'échéancier d'endettement de scénario parent hérités par tous les scénarios. S'il n'existe aucun scénario parent duquel hériter, les éléments de cet onglet ne sont pas disponibles.

- En cas de sélection, chaque attribut est désactivé sur l'onglet correspondant, affichant la valeur de l'échéancier du scénario parent.
- Lorsqu'il n'est pas sélectionné, l'attribut est disponible.

Pour définir l'héritage de l'échéancier d'endettement :

**1.** Accédez au **gestionnaire des échéanciers d'endettement**.

Reportez-vous à la section [Définition des échéanciers d'endettement](#page-116-0).

- **2.** Dans **Gestionnaire des échéanciers d'endettement**, sélectionnez l'onglet **Héritage**.
- **3. Facultatif :** dans **Terme**, sélectionnez **Terme**.
- **4. Facultatif :** dans **Capital**, sélectionnez des paramètres hérités :
	- **Capital**
	- **Prime/Actualisation**
	- **Coûts d'émission**
	- **Passer en charge les coûts d'émission**
	- **Calculer la partie actuelle de la DLT**
- **5. Facultatif :** dans **Paiements**, sélectionnez des paramètres hérités :
	- **Fréquence de paiement**
	- **Type de paiement**
	- **Montant de paiement**
	- **Date de paiement**
	- **Plan de paiement**
- **6. Facultatif :** dans **Intérêt cash**, sélectionnez des paramètres hérités :
	- **Fréquence des intérêts**
	- **Taux d'intérêt unique**
	- **Répartition d'intérêts**
	- **Capitalisation**

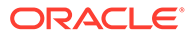

- **7. Facultatif :** dans **Intérêt PEN**, sélectionnez des paramètres hérités :
	- **Fréquence PEN**
	- **Taux d'intérêt PEN**

### **Comptes associés à la planification d'endettement**

Vous créez des échéanciers d'endettement sous trois comptes principaux :

- Nouvelles obligations (v2652.00)
- Nouvelles obligations subordonnées (v2654.00)
- Total de la dette à long terme (v2660.00)

Dès que vous créez un échéancier d'endettement dans l'un de ces comptes, il inclut ces comptes associés à l'échéancier d'endettement :

- $(.02)$
- $(.03)$
- $(.06)$

Définit le montant minimum de la dette et limite les paiements de la dette.

 $(.11)$ 

Emission d'une dette non liée à une acquisition. Si vous entrez une valeur pour le capital et que la dette n'est pas liée à une acquisition, la valeur est ajoutée à la dette dans le compte principal.

 $(.13)$ 

Total des émissions : la somme de toutes les émissions de dettes liées et non liées à une acquisition.

- $(.14)$
- $(.15)$

Paiements qui ont déjà été effectués. Ils peuvent différer des paiements planifiés dans la forme de la reprise, des options de capitalisation ou s'ils se situent ou non en dessous de la dette minimum.

 $(.17)$ 

Flux de trésorerie excédentaire maximum qui peut potentiellement être appliqué pour la reprise des paiements.

 $(.18)$ 

Montant réel du flux de trésorerie repris payé pour la dette. Il est limité par le montant de la dette qui peut réellement être payé.

 $(.19)$ 

Total des paiements au cours d'une période donnée que vous pouvez contrôler.

 $(.50)$ 

Intérêts cumulés des liquidités

 $(.51)$ 

Frais financiers liés aux liquidités. Dans toute période, la valeur du compte doit être l'équivalent du capital multiplié par le taux qui peut changer au cours d'une période.

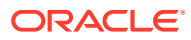

- $(.52)$ Intérêts des liquidités payés.
- $(.55)$

Taux d'intérêt des liquidités que vous avez entré.

•  $(.56)$ 

Taux d'intérêt après capitalisation.

 $(.60)$ 

Intérêts cumulés payés en nature.

•  $(.61)$ 

Frais financiers PEN.

- $(.62)$ Intérêts PEN payés.
- $(.65)$

Taux d'intérêt PEN.

•  $(.70)$ 

Frais d'émission non amortis. Traités comme un élément d'actif à long terme.

•  $(.71)$ 

Modification des frais d'émission non amortis.

 $(.75)$ 

Amortissement des frais d'émission : un élément hors trésorerie. Vous contrôlez l'endroit où il apparaît dans le compte de résultat.

 $(.80)$ 

Prime ou écart d'actualisation non amorti. Lorsque les obligations sont émises à une valeur supérieure ou inférieure à leur valeur nominale, l'émission doit enregistrer une prime ou une actualisation.

•  $(.81)$ 

Modification de l'actualisation ou de la prime non amortie.

 $(.85)$ 

Identifie la manière dont la prime ou l'actualisation est amortie.

•  $(.97)$ 

Tranche actuelle de la dette à long terme. La tranche actuelle correspond au montant de la dette qui est planifié pour être payé au cours des 12 prochains mois.

• (.98)

Tranche à long terme de la dette à long terme. Total de la dette moins la partie à court terme. Elément de reporting seulement.

• (.99)

Déclenche le calcul des échéanciers d'endettement.

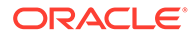

### <span id="page-127-0"></span>Remarques relatives au gestionnaire des échéanciers d'endettement

Tenez compte des informations suivantes concernant le gestionnaire des échéanciers d'endettement :

**Calcul du gestionnaire des échéanciers d'endettement dans les périodes non agrégées**

Si vous saisissez des données pour les périodes d'agrégation d'entrée (dans la boîte de dialogue **Périodes**), vous devez saisir des valeurs au niveau feuille (par exemple, les semaines et les mois selon la configuration de votre période) au lieu de périodes d'agrégation pour les comptes suivants :

- .06 : solde minimal
- .17 : pool de reprise
- .35 : ajustements hors trésorerie
- .55 : taux d'intérêt des liquidités
- .65 : taux d'intérêt PEN

### **Ajustements de conversion de devises dans le gestionnaire des échéanciers d'endettement**

Etant donné que le gestionnaire des échéanciers d'endettement utilise toujours les instruments de dette dans la devise native du modèle, la valeur de tous les ajustements de conversion de devises associés doit être égale à zéro pendant le terme de la dette dans les scénarios qui ne sont pas convertis. Le calcul du gestionnaire des échéanciers d'endettement impose désormais à ces comptes d'être égaux à zéro :

- .04 : réévaluation de la conversion de devises pour le solde de la dette
- .54 : ajustement de la conversion de devises pour les intérêts cumulés
- .64 : ajustement de la conversion de devises pour les intérêts cumulés PEN
- .74 : ajustement de la conversion de devises pour les coûts d'émission
- .84 : ajustement de la conversion de devises pour une actualisation/prime à l'émission

### **Gestionnaire des échéanciers d'endettement et période de transaction**

Etant donné qu'une période de transaction est une période de durée nulle qui intervient à la fin d'une journée, elle a le même numéro de jour de fin que la période de clôture qui la précède immédiatement dans le modèle.

En règle générale, le paiement d'intérêts et le remboursement du capital n'interviennent jamais au cours d'une période de transaction mais au cours de la période de clôture précédente si elle est comprise dans le terme de l'instrument de dette. Toutefois, si le jour d'émission de l'instrument de dette est le même jour que la période de transaction, le gestionnaire des échéanciers d'endettement évalue si l'option **Dette liée à une acquisition** sur la page Terme est sélectionnée pour l'instrument de dette. Si l'option est sélectionnée, la dette est émise pendant la période de transaction. Sinon, elle est émise pendant la période de clôture.

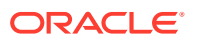

### **Tip:**

Si besoin, vous pouvez créer des sous-périodes pour que la transaction et l'émission de la dette interviennent à la date correcte.

### **Gestionnaire des échéanciers d'endettement et héritage de scénario**

Comme un compte, un échéancier d'endettement est un élément qui appartient à un scénario et dont les valeurs peuvent être héritées par d'autres scénarios dans le modèle. Contrairement à un compte, ces informations sont gérées à partir des boîtes de dialogue du gestionnaire des échéanciers d'endettement, ce qui vous permet d'ajouter un échéancier d'endettement au scénario actuellement actif ou d'en supprimer.

- Création d'un échéancier d'endettement dans un scénario d'héritage. Lors de la création d'un échéancier d'endettement dans un scénario d'héritage, s'il existe un échéancier d'endettement actuellement hérité par ce scénario, les valeurs initiales de l'échéancier d'endettement sont copiées à partir de l'échéancier d'endettement dont il hérite.
- Héritage des valeurs d'échéancier d'endettement.

Par défaut, un échéancier d'endettement n'hérite pas de l'échéancier d'endettement dont il est censé hériter d'après la configuration. Pour hériter des valeurs sélectionnées de cet échéancier d'endettement, utilisez l'onglet **Héritage** du gestionnaire des échéanciers d'endettement et sélectionnez l'élément à hériter. Par exemple, si vous voulez que l'instrument d'héritage ait le même terme que l'instrument d'origine, sélectionnez l'option **Terme** dans l'onglet **Héritage** pour l'échéancier d'endettement d'héritage.

Pour les valeurs saisies pour l'échéancier d'endettement via les comptes de la vue de compte, ajoutez les comptes rapprochés à votre scénario à l'aide du gestionnaire de scénarios si vous voulez utiliser une autre valeur dans le scénario d'héritage.

### **Gestionnaire des échéanciers d'endettement et conversion de devises**

Les scénarios convertis n'autorisent pas les échéanciers d'endettement. Ils peuvent contenir les résultats convertis d'un scénario disposant d'un échéancier d'endettement mais les scénarios convertis ne contiennent que les valeurs converties. Ainsi, la présence ou l'absence d'un échéancier d'endettement est sans importance pour le convertisseur de devises.

### **Gestionnaire des échéanciers d'endettement et consolidation de scénario**

- Echéanciers d'endettement dans le modèle enfant. Lors du transfert des valeurs de l'enfant vers le parent, nous prenons les valeurs de l'enfant qui sont stockées dans les comptes, qu'elles aient été générées par un calcul d'échéancier d'endettement ou qu'elles aient été calculées d'une autre façon. Par conséquent, la présence d'un échéancier d'endettement dans le modèle enfant est sans importance pour la consolidation de scénario.
- Echéanciers d'endettement dans le modèle parent. L'un des cas d'emploi courants dans le cadre de la consolidation de scénario consiste à fournir un financement au niveau du parent, qui est l'endroit idéal pour utiliser le gestionnaire des échéanciers d'endettement afin de fournir des éléments de dette spécifiques à des fins de financement. Pour ce faire, joignez un échéancier d'endettement (et tout compte lié qui est saisi dans la vue de compte) à un scénario d'entrée uniquement. Saisissez les données pour l'instrument de dette dans cet

échéancier d'endettement, puis indiquez que le scénario d'entrée uniquement est un scénario d'application pour au moins un dossier commercial que vous consolidez.

Vous ne pouvez pas ajouter directement un échéancier d'endettement à un scénario de dossier commercial. Cela fait partie de la conception.

### <span id="page-129-0"></span>Calculs des intérêts et des intérêts cumulés dans le gestionnaire des échéanciers d'endettement

**Conventions de base, et calcul direct des paiements d'intérêts et des intérêts cumulés**

- Les intérêts sont calculés à l'aide de la **convention de base** sélectionnée sur les jours lorsque :
	- le paiement d'intérêts arrive à échéance ;
	- le solde de la dette change ;
	- il s'agit de la fin de la période en cours.
- Les intérêts sont calculés à l'aide de la fraction de base, qui repose sur le nombre de jours écoulés depuis le dernier paiement d'intérêts et le nombre de jours dans une année, selon la **convention de base** sélectionnée pour l'instrument.
- Les intérêts sont calculés sur le solde au début de la journée.
- Les paiements d'intérêts et les intérêts cumulés (y compris les intérêts PEN) sont calculés en fonction de la convention de base sélectionnée, du nombre de jours écoulés, du solde et du taux à appliquer au solde. La convention de base et le nombre de jours écoulés peuvent être utilisés pour calculer la fraction de base qui est utilisée dans le calcul. Dans un cas simple, les intérêts et les intérêts cumulés sont calculés à l'aide de la fraction de base appropriée comme suit :

Fraction de base \* Solde \* Taux

Pour les paiements d'intérêts, la fraction de base est calculée selon le nombre de jours entre le dernier paiement d'intérêts et le paiement d'intérêts actuel.

Pour les intérêts cumulés, la fraction de base est calculée selon le nombre de jours entre la date actuelle et le paiement d'intérêts le plus récent. S'il s'agit de la même date, les intérêts cumulés sont égaux à zéro.

### **Calcul des dates des paiements d'intérêts**

Avant de calculer un échéancier d'endettement, les dates planifiées de tous les paiements d'intérêts à effectuer pendant le terme du prêt selon la convention de base sélectionnée sont calculées. Le stockage temporaire de ces dates dans l'ordre croissant permet de voir facilement la date d'échéance d'un paiement et la date du paiement précédent.

### **Calcul de la fraction de base**

La fraction de base est la fraction d'une année qui est représentée par la différence des deux dates concernées. Les dates séparées de moins d'un an ont des valeurs inférieures à un et les dates séparées de plus d'un an ont des valeurs supérieures à un.

ORACLE®

### <span id="page-130-0"></span>**Calcul indirect des charges d'intérêts**

Les charges d'intérêts sont calculées indirectement car il s'agit d'un flux lié au compte de balance d'intérêts cumulés et au flux de paiement d'intérêts. Il s'agit de la variation du compte d'intérêts cumulés plus tout paiement d'intérêts au cours de la période.

**Calcul des paiements d'intérêts et des intérêts cumulés lorsque le solde de la dette et le taux d'intérêt évoluent**

Voici la formule permettant de calculer ces valeurs dans un environnement en évolution :

Fraction de base \* (Moyenne pondérée de (Solde \* Taux))

Le gestionnaire des échéanciers d'endettement effectue le calcul à l'aide du calendrier journalier réel. Les calculs prennent en compte la convention de base sélectionnée, qui peut ne pas correspondre au calendrier.

**Echéanciers d'endettement commençant dans des périodes historiques/réelles**

Etant donné que le gestionnaire des échéanciers d'endettement ne calcule pas l'échéancier d'endettement dans les périodes historiques/réelles, vous devez fournir des valeurs initiales correctes (c'est-à-dire dans la dernière période non agrégée que le gestionnaire des échéanciers d'endettement ne calcule pas) pour le solde de la dette et les intérêts cumulés, afin que les valeurs dans la période de prévision soient calculées avec précision.

### A propos du gestionnaire des plans d'amortissement

L'exemple de modèle (Sample.alc) fourni avec Strategic Modeling contient un exemple que vous pouvez utiliser pour découvrir le fonctionnement du gestionnaire des plans d'amortissement.

### **Remarque :**

Le gestionnaire des plans d'amortissement fonctionne uniquement dans Oracle Smart View for Office (les calculs fonctionnent partout. Toutefois, il n'existe aucun éditeur dans le module Web Strategic Modeling).

Chargez l'exemple de modèle dans Smart View, accédez au groupe **Tous les comptes** sur la **vue de compte**, puis recherchez v2190.01 (Dotation aux amortissements), qui est calculé à l'aide du gestionnaire des plans d'amortissement. Lorsque vous ouvrez la boîte de dialogue **Méthode de prévision** pour ce compte, vous remarquez que ce dernier utilise le type de prévision **Forme libre** avec la formule "@depr(v2170.01,5 year SL". La fonction @depr fait référence au plan d'amortissement "5 year SL" (amortissement linéaire sur cinq ans) stocké dans le gestionnaire des plans d'amortissement. L'amortissement est calculé en appliquant le plan stocké à une classe d'actifs en cours d'acquisition. Les résultats sont additionnés afin de donner l'amortissement total de l'exercice en cours, dans ce cas v2170.01 (Investissement en capital immobilisé).

Ouvrez la piste d'audit pour v2190.01. A mesure que vous explorez le calcul vers le bas, vous remarquez que dans chaque exercice donné, le pourcentage d'amortissement du premier exercice est appliqué à l'exercice en cours de l'investissement en capital immobilisé,

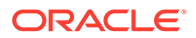

le deuxième exercice à l'exercice précédent, et ainsi de suite pour l'ensemble du plan. Les résultats sont additionnés afin de donner l'amortissement total de l'exercice en cours.

# <span id="page-131-0"></span>Utilisation des gestionnaires des plans d'amortissement

Vous créez des plans d'amortissement pour amortir les immobilisations dans des formules.

Pour utiliser des plans d'amortissement :

- **1.** Dans le libellé de groupement **Analyse**, sélectionnez **Gestionnaire des plans d'amortissement**.
- **2.** Pour ajouter un plan d'amortissement, reportez-vous à la section Ajout de plans d'amortissement.
- **3. Option :** pour modifier la durée des plans, dans **Plan**, sélectionnez un plan et cliquez sur **Durée**. Reportez-vous à la section Définition de la durée des plans d'amortissement.
- **4.** Pour supprimer un plan d'amortissement, reportez-vous à la section Suppression d'un plan d'amortissement.
- **5. Facultatif :** pour distribuer le pourcentage d'amortissement entre les années du plan, cliquez sur chaque cellule d'année et entrez un pourcentage.
	- Première colonne : numéro de l'année.
	- Colonne **Pourcentage** : pourcentage d'amortissement par année. Utilisez des chiffres pour les pourcentages, par exemple, entrez 20 pour 20 %, et non 0,2. Pour des raisons de valeur résiduelle, les taux ne peuvent être égal à 100.
- **6.** Cliquez sur **OK**.

#### **Ajout de plans d'amortissement**

Pour créer des plans d'amortissement :

- **1.** Dans **Modifier le plan d'amortissement**, cliquez sur **Ajouter**.
- **2.** Dans **Nom de**, entrez un nom.
- **3.** Dans **Durée en années**, entrez le nombre d'années.
- **4.** Cliquez sur **OK**.

#### **Suppression d'un plan d'amortissement**

Pour supprimer un plan d'amortissement, procédez comme suit :

- **1.** Dans le libellé de groupement **Analyse**, sélectionnez **Gestionnaire des plans d'amortissement**.
- **2.** Dans **Modifier le plan d'amortissement**, sélectionnez un **plan** dans la liste déroulante et cliquez sur **Supprimer**.
- **3.** Cliquez sur **OK**.

**Définition de la durée des plans d'amortissement**

Pour modifier la durée des plans d'amortissement :

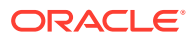

- **1.** Dans **Modifier le plan d'amortissement**, sélectionnez un plan dans **Plan**, puis cliquez sur **Durée**.
- **2.** Dans **Nouvelle durée**, entrez le nombre d'années.
- **3.** Cliquez sur **OK**.

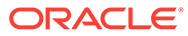

# 11 Consolidation de modèles financiers

### **Voir aussi :**

- A propos des consolidations de scénario
- [Présentation du dossier commercial](#page-137-0)
- [Exécution de plusieurs consolidations de scénario de dossier commercial](#page-137-0)
- [Configuration des consolidations de scénario de serveur](#page-138-0)
- [Utilisation de dossiers commerciaux dans les consolidations de scénario](#page-139-0)
- [Utilisation des consolidations de scénario](#page-139-0)
- [Gestion des données](#page-143-0)
- [Options de capitalisation de consolidation de scénario](#page-153-0)

# A propos des consolidations de scénario

Combinez plusieurs modèles Strategic Modeling (\*.alc) en un seul afin de mieux analyser votre entreprise. Strategic Modeling permet de déterminer l'incidence des modifications apportées aux conditions d'une unité métier sur les revenus et les résultats de la société mère. Après consultation du modèle consolidé, vous pouvez prendre des décisions éclairées sur chacune des unités métier.

Vous pouvez consolider des informations d'unité métier, par exemple la méthode, le scénario, la période, les détails de sous-compte et les niveaux organisationnels.

Les structures des modèles des unités métier ne doivent pas nécessairement correspondre : elles peuvent avoir différents scénarios, périodes, méthodes de prévision, structures de souscompte, méthodes de la valeur résiduelle, valeurs nominales monétaires et traitements pour dette/intérêt et taxes. Vous pouvez inclure des modèles avec des structures financières incomplètes, tels que les fichiers de l'entreprise ne contenant que les frais généraux et les immobilisations. Il existe des restrictions en matière de consolidation des données.

Identifiez les informations nécessaires pour l'analyse avant de décider des éléments à consolider afin de déterminer les détails des unités métier et le mode de consolidation. Par exemple, si vous envisagez de vendre une partie d'une unité métier, vous devez consolider 100 % des revenus et le montant global du bilan jusqu'à la date de transaction et consolider la partie non cédée de l'unité après la date de transaction : vous devez entrer le modèle enfant deux fois, avec les périodes appropriées sélectionnées pour la consolidation.

Pour optimiser les consolidations de scénario, tenez compte des points suivants :

- Les modèles parent ne doivent jamais prévoir les variables, mais accepter les données basées sur les résultats des options de capitalisation.
- Pour optimiser la vitesse de consolidation au coût de stockage, activez **Stocker les sorties pour tous les comptes** dans **Gestionnaire de scénarios** pour chaque modèle afin d'éviter de recalculer les valeurs non modifiées.

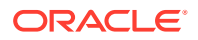

### **Consolidations de scénario**

Vous pouvez créer des structures de consolidation de scénario dans Strategic Modeling. Les structures de consolidation de scénario représentent des structures organisationnelles dans lesquelles chaque service d'une société possède un modèle enfant ou un fichier d'unité métier, dont les valeurs sont toutes consolidées ou additionnées dans un modèle de parent consolidé.

Le modèle de parent consolidé (parent consolidé, fichier de consolidation de scénario) devient la racine de tous les modèles enfant de la structure et les données des modèles enfant sont consolidées dans le parent lorsque la consolidation de scénario est exécutée. Vous obtenez ainsi le tableau financier global d'une organisation.

Par exemple, imaginons que vous possédez une entreprise manufacturière avec des opérations régionales en Côte ouest. Vous pouvez avoir un fichier ou un modèle parent baptisé *Côte ouest* pour la racine de la structure, et des fichiers ou modèles pour les services, tels que *Comptabilité* et *Fabrication*, de sorte que leurs chiffres sont consolidés dans *Côte ouest* pour vous fournir les chiffres totaux pour l'ensemble de la région.

### **Limitations**

Pour garantir l'intégrité des données, les structures de consolidation de scénario n'autorisent qu'une seule représentation de données par modèle, peu importe le nombre de structures de consolidation de scénario qui partagent chaque modèle.

Par exemple, une structure de consolidation de scénario appelée *Ouest* contient les modèles enfant *Comptabilité* et *Fabrication*. *Achat* est un enfant de *Comptabilité*, mais vous pouvez créer une copie pour observer ce qui se passe si *Achats* est cumulé dans *Fabrication*. Vous ne pouvez pas effectuer cette opération sur le service, car le déplacement de *Achat* dans une deuxième structure de consolidation de scénario invalide la première.

### **Remarque :**

Utilisez des libellés de consolidation de scénario pour créer des variations d'exécution de consolidation de scénario dans le service.

### **Sélection de fichiers ou de modèles de parent de consolidation de scénario**

La première étape d'une consolidation de scénario consiste à sélectionner ou à créer un parent de consolidation de scénario, c'est-à-dire le fichier ou le modèle qui reçoit les données consolidées. Le fichier de consolidation de scénario détermine la période et la structure de comptes. Les périodes de l'ensemble des unités métier doivent donc correspondre, tout comme les fins d'exercice des modèles enfant et de consolidation de scénario. Si les périodes sont différentes, créez un parent consolidé incluant tous les détails des périodes concernées et les informations de compte.

### **Consolidation de consolidations de scénario**

La méthode de consolidation de scénario complète ajoute des valeurs de sortie d'unités métier afin de générer des valeurs de sortie dans le parent consolidé. Strategic Modeling calcule chaque fichier avant d'ajouter les valeurs au parent consolidé. Les valeurs d'entrée dans le parent consolidé sont calculées en fonction

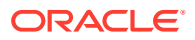

des valeurs de sortie des modèles enfant et de la méthode de prévision sélectionnée dans le parent consolidé. Par exemple, si vous consolidez deux unités métier contenant des données de prévision pour les ventes dans le tableau ci-dessous et si les ventes de la période précédente de chaque unité s'élevaient à 100 dollars :

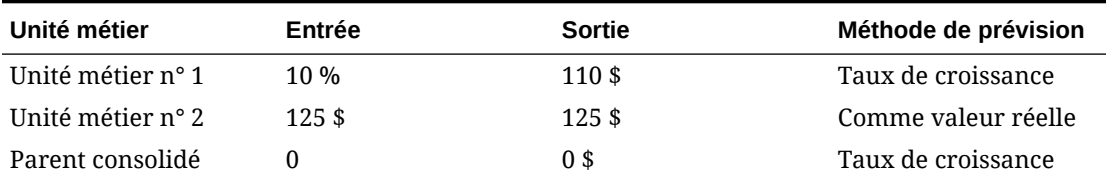

### **Tableau 11-1 Exemple de consolidation**

après la consolidation, le compte Ventes dans le parent consolidé reflète le taux de croissance nécessaire pour atteindre le total des ventes des deux unités métier combinées. Dans cet exemple, vous devez obtenir un taux de croissance de 17,5 % pour atteindre une valeur des ventes cumulées de 235 \$ (\$235).

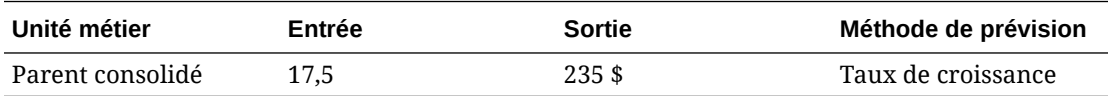

La plupart des comptes consolidés sont calculés ainsi. Toutefois, dans certains cas, le processus de cumul ne s'applique pas. Par exemple, les comptes définis par l'utilisateur sont généralement utilisés pour les éléments ne comportant pas de devise, tels que les taux d'inflation et les relations prix/quantité. Le processus de consolidation du cumul génère dans ce cas des résultats inexacts. Ces comptes sont candidats au blocage. Vous pouvez donc entrer manuellement des données dans le parent consolidé. Reportez-vous à la section [Exclusion de modèles des consolidations de scénario.](#page-143-0)

Il se peut que les modèles enfant comportent des comptes qui ne doivent pas être inclus dans le parent consolidé. Pour éliminer totalement un compte, incluez-le dans un groupe de comptes à éliminer.

### **Saisie de données dans les fichiers ou modèles de parent de consolidation de scénario**

Lorsque des comptes sont bloqués, ils ne sont pas inclus dans la consolidation de scénario. Vous pouvez saisir manuellement des données pour ces comptes dans le parent consolidé afin de calculer les valeurs de sortie des comptes bloqués.

#### **Vue arborescente**

La vue en arborescence affiche les mêmes informations, mais avec une variation :

• **Arborescence du modèle**

Nom du modèle.

• **Scénario/Dossier commercial**

Le scénario/dossier commercial actif dans le modèle concerne la consolidation de scénario en cours.

• **Méthode**

Méthode de consolidation du modèle. Reportez-vous à **Méthode utilisée** dans la section [Spécification de caractéristiques de modèle enfant](#page-141-0).

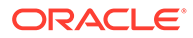

### • **% de détention**

Pourcentage de la valeur du compte à hauteur duquel le compte contribue. Reportez-vous à **% de participation du modèle sélectionné** dans la section [Spécification de caractéristiques de modèle enfant](#page-141-0). Par exemple, à 50%, seulement la moitié de la valeur de compte répertoriée contribue à la consolidation de scénario.

### • **Statut**

Voici les états possibles des modèles :

– **Consolidation**

La consolidation de scénario doit être exécutée.

– **En cours**

La consolidation de scénario est en cours de traitement.

– **Calcul**

Le modèle est calculé.

– **Modifier**

Le modèle est modifié.

– **Prêt**

La consolidation de scénario est terminée.

- Effectuez l'une des tâches suivantes :
	- Pour désélectionner les modèles exclus : sélectionnez un modèle, cliquez dessus avec le bouton droit de la souris, sélectionnez **Exclure**, puis désélectionnez les options suivantes : **Du scénario parent** et **De tous les scénarios parent**.
	- Pour exclure des modèles : sélectionnez un modèle, cliquez dessus avec le bouton droit de la souris, sélectionnez **Exclure**, puis sélectionnez l'option suivante : **Du scénario parent** ou **De tous les scénarios parent**. Les modèles sont affichés comme suit :

**Vue arborescente :** le nom des modèles exclus est accompagné de la mention [Exclu].

### **Utilisation de scénarios de modèle dans les consolidations de scénario**

Pour chaque structure de consolidation de scénario, vous sélectionnez le scénario auquel un modèle contribue. Dans le cas de modèles avec différents scénarios dans plusieurs structures de consolidation de scénario, les modifications de modèle exigent que vous réexécutiez uniquement les structures de consolidation de scénario utilisant le scénario modifié.

### **Exécution de consolidations de scénario**

Après avoir créé des structures de consolidation de scénario et affecté des caractéristiques de modèle, vous pouvez exécuter des consolidations de scénario (reportez-vous aux sections [Configuration des consolidations de scénario de serveur](#page-138-0) et [Utilisation des consolidations de scénario](#page-139-0)).

Pour exécuter des consolidations de scénario, procédez comme suit :

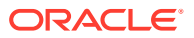

- <span id="page-137-0"></span>**1.** Dans le volet **Smart View**, sélectionnez **Strategic Modeling**, puis développez le noeud **Consolidations de scénario**.
- **2.** Cliquez avec le bouton droit de la souris sur le nom de la structure, puis sélectionnez **Ouvrir**.
- **3.** Dans **Arborescence du modèle**, sélectionnez un modèle parent, puis l'onglet **Consolidation de scénario**, et cliquez sur **Exécuter**.
	- Les modèles affichent le statut **En cours** lors du traitement de la consolidation de scénario.
	- Une invite **Consolidation de scénario terminée** et un statut **Prêt** s'affichent.

## Présentation du dossier commercial

Un dossier commercial est une dimension synthétique pouvant être utilisée pour l'export de bases de données et les consolidations de scénario. Ceci vous permet de mapper les données de scénario de mélange et de correspondance de la consolidation de scénario avec une dimension unique. Par conséquent, vous pouvez consolider les données lorsqu'elles sont exportées vers l'environnement Planning ou Essbase sans aucune erreur.

Lorsque vous consolidez un dossier commercial, différents scénarios sont appliqués à la consolidation de scénario par les différents modèles en cours de consolidation. Lorsque vous exportez des valeurs vers une base de données, les données à exporter peuvent être indiquées en fonction d'une dimension de scénario ou de dossier commercial, selon la configuration des instructions d'export.

Après la consolidation de scénario, si vous souhaitez exporter automatiquement les données vers une base de données externe, l'export porte sur la dimension Dossier commercial au lieu de la dimension Scénario. En conséquence, le reporting sur la base de données externe peut afficher les valeurs appliquées à la consolidation de scénario pour un dossier commercial particulier. Il s'agit d'un moyen simple et intuitif de définir une consolidation de scénario dotée d'une fonctionnalité de mélange et de correspondance pouvant être exportée vers une base de données externe au format attendu par cette dernière.

# Exécution de plusieurs consolidations de scénario de dossier commercial

Si une structure de consolidation de scénario contient plusieurs scénarios cible, vous pouvez exécuter plusieurs consolidations de scénario simultanément.

Pour exécuter plusieurs consolidations de scénario de dossier commercial, procédez comme suit :

- **1.** Ouvrez une vue de consolidations de scénario.
- **2.** Cliquez avec le bouton droit de la souris sur le modèle parent, puis sélectionnez **Exécutions multiples**.
- **3.** Dans **Dossiers commerciaux de consolidation de scénario**, sélectionnez **Elevé**, **Faible** ou **Base** pour effectuer la consolidation, puis cliquez sur **OK**.

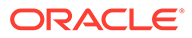

# <span id="page-138-0"></span>Configuration des consolidations de scénario de serveur

Les consolidations de scénario peuvent être créées et exécutées sur le serveur Strategic Modeling.

**Gestion des consolidations de scénario de serveur**

Pour gérer les consolidations de scénario de serveur, procédez comme suit :

- **1.** Dans le volet **Smart View**, sélectionnez **Strategic Modeling**, puis **Consolidations de scénario**.
- **2. Facultatif :** pour créer des consolidations de scénario, cliquez sur **Nouveau**.
- **3. Facultatif :** pour ouvrir une structure, sélectionnez **Consolidations de scénario** dans le panneau **Smart View**, cliquez avec le bouton droit de la souris sur la consolidation de scénario, puis sélectionnez **Ouvrir**.
- **4. Facultatif :** pour supprimer une structure, sélectionnez **Consolidations de scénario** dans le panneau **Smart View**, cliquez avec le bouton droit de la souris sur la consolidation de scénario, puis sélectionnez **Supprimer**.
- **5.** Cliquez sur **OK**.

### **Conseil :**

Vous pouvez également créer une consolidation de scénario en fonction d'une hiérarchie de modèles. Cliquez avec le bouton droit de la souris sur un modèle, cliquez sur **Modifier la structure du modèle**, sur l'onglet **Modèle**, puis sur **Convertir en consolidation de scénario de modèle**. Le modèle sélectionné et ses modèles enfant sont convertis en consolidation de scénario avec la même structure hiérarchique.

**Création de consolidations de scénario de serveur**

Pour créer une consolidation de scénario de serveur, procédez comme suit :

- **1.** Dans le panneau **Smart View**, sélectionnez **Consolidations de scénario**, cliquez avec le bouton droit de la souris sur le dossier **Consolidations de scénario**, puis sélectionnez **Nouveau**.
- **2.** Dans **Nom de la structure**, saisissez un nom de structure, puis cliquez sur **OK**.

Le nom doit être unique au sein du serveur.

#### **Suppression de modèles des consolidations de scénario de serveur**

Pour enlever des modèles de consolidations de scénario de serveur, procédez comme suit :

- **1.** Sélectionnez un modèle.
- **2.** Pour supprimer un modèle dans **Consolidations de scénario**, cliquez avec le bouton droit de la souris sur le modèle, puis sélectionnez **Enlever le modèle**.

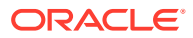

# <span id="page-139-0"></span>Utilisation de dossiers commerciaux dans les consolidations de scénario

Une fois que vous avez créé la structure de consolidation de scénario, vous devez créer et affecter des dossiers commerciaux afin de la finaliser. Un dossier commercial définit la façon dont les données de noeud enfant sont consolidées dans le parent.

Pour créer et affecter un dossier commercial, procédez comme suit :

- **1.** Ouvrez une consolidation de scénario.
- **2.** Sélectionnez le modèle parent dans les consolidations de scénario, puis, dans la liste déroulante **Dossier commercial**, sélectionnez **Nouveau dossier commercial**.
- **3.** Dans **Ajouter un dossier commercial pour la consolidation de modèle**, effectuez l'une des étapes suivantes :
	- Dans **Utiliser un élément existant**, vous pouvez affecter un dossier commercial existant au modèle parent.
	- Dans **Créer**, saisissez un nom de dossier commercial unique.
- **4.** Dans **Scénario de noeud feuille à appliquer**, sélectionnez un scénario approprié (par exemple, **Base**, **Réel**, **Elevé**, **Faible**) dans la liste déroulante, puis cliquez sur **OK**.

A l'aide de ces **dossiers commerciaux/scénarios**, vous pouvez consolider des données vers le modèle parent lors de la consolidation. Cela vous permet d'exécuter plusieurs consolidations de scénario de dossier commercial.

### **Remarque :**

Pour enlever un dossier commercial, cliquez avec le bouton droit de la souris sur le modèle parent dans l'**arborescence des modèles**, puis sélectionnez **Enlever le dossier commercial**.

Après avoir ajouté des dossiers commerciaux, déterminez les caractéristiques de modèle afin d'affiner la définition de votre dossier commercial.

### Utilisation des consolidations de scénario

Après avoir ouvert une structure de consolidation de scénario, effectuez les étapes suivantes :

- Ajout de modèles à des consolidations de scénario
- Spécification des caractéristiques du modèle parent
- Spécification de caractéristiques de modèle enfant
- [Exclusion de modèles des consolidations de scénario](#page-143-0)
- Suppression des modèles des unités métier

### **Ajout de modèles à des consolidations de scénario**

Pour ajouter des modèles à des consolidations de scénario, procédez comme suit :

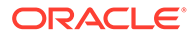

- **1.** Effectuez l'une des actions suivantes :
	- Pour ajouter des modèles parent, sélectionnez un modèle, cliquez dessus avec le bouton droit de la souris, sélectionnez **Ajouter un modèle**, puis **Ajouter un parent**.
	- Pour ajouter un enfant, sélectionnez un parent, cliquez avec le bouton droit de la souris sur le modèle, sélectionnez **Ajouter un modèle**, puis **Ajouter un enfant**.
	- Pour ajouter des semblables, cliquez sur un enfant, cliquez avec le bouton droit de la souris sur le modèle, sélectionnez **Ajouter un modèle**, puis **Ajouter un semblable**.
- **2.** Dans **Ajouter un modèle**, dans **Modèles**, sélectionnez un modèle.
- **3.** Cliquez sur **OK**.
- **4.** Sélectionnez le scénario d'application.

### **Spécification des caractéristiques du modèle parent**

Utilisez **Attributs parent** pour définir des paramètres de niveau parent : participation aux scénarios et groupes à éliminer.

Pour spécifier les caractéristiques du modèle parent, procédez comme suit :

- **1.** Ouvrez une consolidation de scénario.
- **2.** Sélectionnez le modèle parent.
- **3.** Cliquez avec le bouton droit de la souris sur le modèle et sélectionnez **Caractéristiques du modèle**, puis **Attributs parent**.
- **4. Facultatif :** dans **Participation aux scénarios**, si applicable, dans la liste **Scénarios d'entrée uniquement**, sélectionnez les scénarios d'entrée uniquement qui incluent des comptes que vous ne voulez pas consolider dans le parent. Tous les scénarios d'entrée uniquement du modèle parent sont répertoriés.

Vous pouvez également définir des scénarios d'entrée uniquement pour les modèles parent se trouvant à un niveau intermédiaire dans une consolidation de scénario imbriquée.

Utilisez cette option lorsque vous voulez que le noeud parent applique des valeurs de données à la consolidation de scénario au lieu d'obtenir des valeurs à partir de l'enfant pour les comptes indiqués dans le scénario d'entrée uniquement.

**5. (Facultatif) Comptes d'élimination :** dans **Groupes à éliminer basés sur**, sélectionnez les comptes à éliminer de la consolidation de scénario.

Pendant le traitement, les comptes éliminés sont remis à zéro dans le parent de consolidation de scénario. Par exemple, il se peut qu'une transaction intragroupe modélisée dans un modèle enfant ne soit pas nécessaire dans la consolidation de scénario et qu'elle puisse donc être éliminée.

Les comptes doivent se trouver dans un groupe de comptes à éliminer. L'élimination peut s'appuyer sur des groupes de comptes dans le parent de consolidation de scénario ou dans les modèles des unités métier.

- Dans **Groupes à éliminer basés sur**, sélectionnez la source des groupes à éliminer:
	- **Modèle actuel**

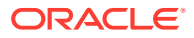

Elimine les comptes utilisant des groupes de comptes dans le parent de consolidation de scénario.

<span id="page-141-0"></span>– **Unité métier**

Elimine les comptes utilisant des groupes de comptes dans les modèles enfant.

### **Remarque :**

Les comptes qui sont à la fois éliminés et bloqués sont éliminés.

- Dans **Groupes à éliminer définis par l'utilisateur**, sélectionnez les groupes de comptes à éliminer de la consolidation de scénario.
- **6.** Cliquez sur **Appliquer** ou **Appliquer à tous les scénarios**.

# **Remarque :** Lorsque vous êtes sur **Attributs parent**, cette opération n'enregistre que les attributs.

### **Spécification de caractéristiques de modèle enfant**

Les caractéristiques du modèle enfant définissent la manière dont se comportent les enfants pendant la consolidation.

Pour spécifier les caractéristiques du modèle enfant, procédez comme suit :

- **1.** Ouvrez une consolidation de scénario.
- **2.** Sélectionnez un modèle, cliquez dessus avec le bouton droit de la souris, puis sélectionnez **Caractéristiques du modèle**.

Le nom du modèle s'affiche dans la barre de titre : **Données de consolidation de** scénario de modèle pour <nom de modèle>.

- **3.** Dans **Données de consolidation de scénario de modèle pour <nom de modèle>**, sélectionnez **Attributs enfant**.
- **4. (Facultatif)** Dans **Méthode utilisée**, sélectionnez une méthode de consolidation pour déterminer les comptes consolidés :

### **Remarque :**

**Informations sur l'utilisation des méthodes :** lorsque vous utilisez les méthodes **Coût**, **Capitaux propres** ou **Consolidation des intérêts minoritaires**, les structures de sous-comptes doivent être similaires. Reportezvous à la section [Faits importants sur les méthodes de consolidation Capitaux](#page-143-0) [propres, Coût et Consolidation des intérêts minoritaires.](#page-143-0)

• **Consolidation de scénario complète :** consolide 100 % des comptes.

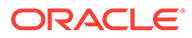

- **Capitaux propres :** moins de 20 % (reportez-vous à la section [Méthode des](#page-144-0) [capitaux propres\)](#page-144-0).
- **Coût :** au moins 20 %, mais moins de 50 % (reportez-vous à la section [Méthode du coût](#page-143-0)).
- **Consolidation des intérêts minoritaires :** au moins 50 %, mais moins de 100 % (reportez-vous à la section [Méthode des intérêts minoritaires\)](#page-145-0).
- **Facultatif :** dans **Sous-compte cible**, sélectionnez un sous-compte.

**Sous-compte cible** est disponible avec **Capitaux propres** si le compte v2420 dans le modèle parent comporte des sous-comptes. Cette méthode contient des calculs pour v2420. Si v2420 contient des sous-comptes, indiquez lequel reçoit les valeurs des modèles enfant.

• **Facultatif :** dans **Groupes de capitaux propres**, sélectionnez un groupe de comptes.

Avec **Capitaux propres**, les groupes de comptes que vous sélectionnez à cet endroit sont consolidés dans le parent.

**5. Facultatif :** dans **% de participation du modèle sélectionné**, entrez une valeur.

Entrez le pourcentage du modèle à consolider. Entrez le nombre sous forme de nombre entier avec deux décimales.

Par exemple, si les ventes de la première période de prévision du modèle enfant s'élèvent à 200 \$ avec une consolidation à 100%, 200 \$ sont consolidés. Si la consolidation est de 80 %, 160 \$ sont consolidés.

- **6.** Dans **Périodes à consolider dans la période parent**, sélectionnez les périodes pour la consolidation de scénario.
	- **Période de début de consolidation**

Sélectionnez le période de début.

La plage de période doit être comprise dans la plage du parent consolidé. Reportez-vous à la section [Périodes dans les parents consolidés et les](#page-145-0) [modèles enfant](#page-145-0).

- **Première période du fichier :** consolide à partir de la première période dans le modèle.
- **<Période de transaction> :** consolide à partir de la période de transaction. Les bilans des comptes principaux ou .00 sont consolidés dans les comptes respectifs .2 ou les comptes liés à l'acquisition dans le parent consolidé.
- Les autres options disponibles s'affichent.
- **Période de fin de consolidation**

Sélectionnez la dernière période.

**7.** Cliquez sur **Appliquer** ou **Appliquer à tous les scénarios**.

**Remarque :**

Lorsque vous avez sélectionné **Attributs enfant**, cette opération n'enregistre que les attributs.

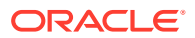

#### <span id="page-143-0"></span>**Exclusion de modèles des consolidations de scénario**

Vous pouvez exclure des modèles des consolidations de scénario. Si les modèles exclus contiennent des enfants, ils sont également exclus.

Pour exclure des modèles des consolidations de scénario, procédez comme suit :

- **1.** Dans la **vue arborescente**, sélectionnez un modèle.
- **2.** Cliquez avec le bouton droit de la souris sur le modèle, puis sélectionnez **Exclure** et **Du scénario parent**.

### **Suppression des modèles des unités métier**

Pour supprimer les modèles des unités métier, procédez comme suit :

- **1.** Sélectionnez un modèle.
- **2.** Cliquez avec le bouton droit de la souris sur le modèle, puis sélectionnez **Enlever le modèle**.
- **3.** Dans le message de confirmation, cliquez sur **Oui**.

### Gestion des données

### **Faits importants sur les méthodes de consolidation Capitaux propres, Coût et Consolidation des intérêts minoritaires**

Avant d'exécuter des consolidations de scénario, consultez les informations suivantes à propos des méthodes de consolidation de scénario :

- Si le parent consolidé a des sous-comptes pour des comptes utilisés par les méthodes du coût, des capitaux propres et des intérêts minoritaires, Strategic Modeling utilise le premier sous-compte pour contenir les résultats consolidés. Ceci s'applique aux comptes suivants :
	- Méthode du coût (v1190). Reportez-vous à la section Méthode du coût
	- Méthode des capitaux propres (v2420). Reportez-vous à la section [Méthode des](#page-144-0) [capitaux propres](#page-144-0)
	- Méthode des intérêts minoritaires (v1720), (v2780). Reportez-vous à la section [Méthode des intérêts minoritaires](#page-145-0)
- Strategic Modeling active les comptes bloquants utilisés par les méthodes du coût, des capitaux propres et des intérêts minoritaires dans les fichiers parent. Un avertissement est écrit dans le journal lorsque l'un de ces comptes est bloqué :
	- Méthode du coût (v1190). Reportez-vous à la section Méthode du coût.
	- Méthode des capitaux propres (v2420.2), (v2420.3). Reportez-vous à la section [Méthode des capitaux propres](#page-144-0)
	- Méthode des intérêts minoritaires (v1720), (v2780). Reportez-vous à la section [Méthode des intérêts minoritaires.](#page-145-0)

#### **Méthode du coût**

Utilisez la méthode du coût quand le montant de l'investissement dans une société est inférieur à 20 % pendant une période minimale d'un an. Seuls trois calculs sont réalisés et ajoutés au parent consolidé :

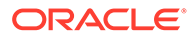
<span id="page-144-0"></span>Le compte Dividendes sur investissements : Coût (v1190) est augmenté du pourcentage de détention multiplié par les dividendes en espèces de l'investissement (v1900 Total des dividendes communs) :

v1190 du parent = % de détention x investissement v1900

• Dans l'ajustement d'évaluation pour les méthodes de coût et de capitaux propres, la SVA (v5.00.900) augmente du pourcentage de détention multiplié par la valeur SVA de l'investissement (v5070 Valeur actionnariale) :

v5.00.900 du parent = % de détention x v5070 de l'investissement

• Dans l'ajustement d'évaluation pour les méthodes de coût et de capitaux propres, le RR (v5.00.910) augmente du pourcentage de détention multiplié par la valeur RR de l'investissement (v5790 Revenu résiduel - valeur actionnariale) :

v5.00.910 du parent = % de détention x v5790 de l'investissement

# **Remarque :**

Le solde initial pour le compte d'investissement (v2430.00 Investissements : méthode du coût) se trouve dans le fichier de la société mère. L'investissement est comptabilisé au coût d'acquisition ou à la valeur marchande, en prenant en compte le plus bas

# **Méthode des capitaux propres**

Utilisez la méthode des capitaux propres quand le montant de l'investissement dans une société est compris entre 20 et 50 % pendant une période minimale d'un an. Les valeurs des unités métier sont cumulées dans les comptes Dividendes des filiales et Revenus des investissements, qui sont utilisés pour calculer les investissements du parent : Méthode des capitaux propres :

v2420.00 Investissements : Méthode des capitaux propres (période précédente)

- + v2420.01 Augmentation des investissements : Méthode des capitaux propres
- v2420.02 Dividendes des filiales
- + v2420.03 Revenus des investissements : Capitaux propres
- = v2420.00 Investissements : Méthode des capitaux propres

Quatre calculs sont ajoutés au parent consolidé :

• Le compte Dividendes des filiales (v2420.02) augmente du pourcentage de détention multiplié par les dividendes en espèces de la filiale (v1900 Total des dividendes communs), ce qui réduit automatiquement le solde du compte d'investissement :

v2420.02 du parent = % de détention x v1900 de la filiale

• Le compte Revenus des investissements : capitaux propres (v2420.03) augmente du pourcentage de détention multiplié par le résultat net après impôt de la filiale (v1750 Résultat net), ce qui augmente le solde du compte d'investissement :

v2420.03 du parent = % de détention x v1750 de la filiale

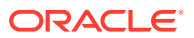

<span id="page-145-0"></span>• Dans l'ajustement d'évaluation pour les méthodes du coût et des capitaux propres, la SVA (v5.00.900) augmente du pourcentage de détention multiplié par la valeur SVA de la filiale (v5070 Valeur actionnariale) :

v5.00.900 du parent = % de détention x v5070 de l'investissement

• Dans l'ajustement d'évaluation pour les méthodes du coût et des capitaux propres, le BR (v5.00.910) augmente du pourcentage de détention multiplié par la valeur BR de la filiale (v5790 Revenu résiduel - valeur actionnariale) :

v5.00.910 du parent = % de détention x v5790 de l'investissement

# **Remarque :**

Le solde initial pour le compte d'investissement de la filiale (v2420.00 Investissements : méthode des capitaux propres) se trouve dans le fichier de la société mère. L'investissement initial de la filiale doit être enregistré au coût d'acquisition.

# **Méthode des intérêts minoritaires**

Utilisez la méthode des intérêts minoritaires lorsque le montant de l'investissement est compris entre 50 et 100 % des actions de la société. Cette méthode cumule également les valeurs de sortie. Alors que 100 % de l'unité métier sont consolidés, ces calculs prennent en compte l'intérêt dans l'entreprise de tierces parties extérieures :

Le pourcentage des intérêts minoritaires calcule la différence entre 100 % et le pourcentage de détention :

% IM = 100 % - % de détention

• Les intérêts minoritaires (v1720) sur le compte de résultat augmentent du pourcentage des intérêts minoritaires multiplié par le résultat net après impôt de la filiale (v1750 Résultat net) :

v1720 du parent = % IM x v1750 de la filiale

• Les intérêts minoritaires (v2780) au bilan augmentent du pourcentage des intérêts minoritaires multiplié par le compte Capitaux propres ordinaires (v2890) de la filiale :

v2780 du parent = % IM x v2890 de la filiale

• Dans l'ajustement d'évaluation pour les intérêts minoritaires, la SVA (v5.00.920) augmente du pourcentage des intérêts minoritaires multiplié par la valeur SVA de l'investissement (v5070 Valeur actionnariale) :

v5.00.920 du parent = % de détention x v5070 de l'investissement

• Dans l'ajustement d'évaluation pour les intérêts minoritaires, le BR (v5.00.930) augmente du pourcentage des intérêts minoritaires multiplié par la valeur BR de l'investissement (v5790 Revenu résiduel - valeur actionnariale) :

v5.00.930 du parent = % de détention x v5790 de l'investissement

# **Périodes dans les parents consolidés et les modèles enfant**

Le niveau de détail concernant la longueur et la période de l'analyse doit être le même pour tous les fichiers dans la consolidation de scénario. Pour garantir l'intégrité de la consolidation de scénario, les informations de période dans le parent consolidé sont comparées aux informations de période dans les modèles enfant à mesure qu'elles sont consolidées.

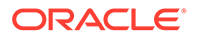

Diverses situations relatives aux périodes peuvent avoir une incidence sur les résultats des consolidations de scénario :

- Les périodes inégales sont les périodes existant dans les modèles enfant ou dans le parent consolidé, mais pas dans les deux. Selon la situation, les données peuvent être incluses ou non dans la consolidation de scénario. Reportez-vous à la section Périodes inégales.
- Des incohérences entre les limites des périodes historiques et de prévision se produisent lorsque les fichiers dans la consolidation de scénario ne correspondent pas à la dernière période historique. Reportez-vous à la section Fins d'exercice inégales.
- Des fins d'exercice inégales se produisent quand les fins d'année des fichiers dans la consolidation de scénario ne correspondent pas, ce qui interrompt la consolidation. Reportez-vous à la section [Incohérences entre les limites des](#page-147-0) [périodes historiques et de prévision](#page-147-0).
- Différents niveaux de détails de temps se produisent lorsque des fichiers dans la consolidation de scénario ont des dimensions de temps différentes de celles des autres fichiers. Certaines différences sont acceptables, mais d'autres interrompent la consolidation. Reportez-vous à la section [Niveaux différents de détails de](#page-147-0) [temps](#page-147-0).
- Les sous-périodes des modèles enfant et du parent de consolidation de scénario doivent être cohérentes pour être incluses dans la consolidation de scénario. Si elles ne le sont pas, la consolidation s'arrête. Reportez-vous à la section [Sous](#page-147-0)[périodes incohérentes](#page-147-0).

# **Périodes inégales**

Si le parent consolidé contient plus de périodes historiques que les modèles enfant, Strategic Modeling suppose des valeurs zéro dans le parent consolidé, mais pas dans les modèles enfant. Vous pouvez bloquer les données des périodes non consolidées pour conserver les données dans les autres périodes du parent consolidé.

Si le parent consolidé contient moins de périodes historiques que les modèles enfant, seules les données pour les périodes historiques dans le parent consolidé sont incluses dans la consolidation de scénario.

Si le parent consolidé comporte plus de périodes de prévision que les modèles enfant, Strategic Modeling suppose des valeurs zéro pour ces périodes dans le parent consolidé, mais pas dans le modèle enfant.

Si le parent consolidé comporte moins de périodes de prévision que les modèles enfant, Strategic Modeling inclut les données de prévision de modèle enfant dans la valeur résiduelle du parent consolidé plutôt que dans la prévision. Reportez-vous aux sections [Evaluations avec les consolidations de scénario](#page-150-0) et [Valeurs résiduelles dans](#page-151-0) [les fichiers ou modèles de parent consolidé.](#page-151-0)

# **Fins d'exercice inégales**

La fin d'exercice de chaque modèle enfant doit correspondre à celui du parent consolidé. En cas d'incohérence, Strategic Modeling consigne une erreur et arrête la consolidation.

Par exemple, si le parent consolidé utilise une fin d'exercice au 31 juillet, tous les modèles enfant doivent utiliser cette même date de fin d'exercice.

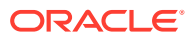

# <span id="page-147-0"></span>**Incohérences entre les limites des périodes historiques et de prévision**

La dernière période historique dans le parent consolidé définit la dernière période historique de la consolidation de scénario. Les limites historiques et de prévision des modèles consolidés et enfant sont comparées à partir des libellés système affectés aux fichiers lors de leur création ou de leur import. Si les limites historiques et de prévision sont différentes, un message d'avertissement s'affiche, mais la consolidation s'arrête.

Par exemple, si le modèle enfant utilise des mois et que la dernière période historique correspond à 5/96, le parent consolidé utilise des trimestres et la dernière période historique correspond à 2Q96 (ou 6/96). Les données du modèle enfant issues de la première période de prévision (6/96) se déplacent vers la dernière période historique dans le parent consolidé.

# **Niveaux différents de détails de temps**

Si les fichiers dans les structures de consolidation de scénario ont des niveaux de détails de temps différents, le parent consolidé ne peut avoir une structure de temps plus détaillée que le modèle enfant le moins détaillé. Le tableau ci-dessous illustre la manière dont les règles de détails au niveau du temps s'appliquent aux modèles enfant en fonction du niveau de détail de temps dans le parent consolidé :

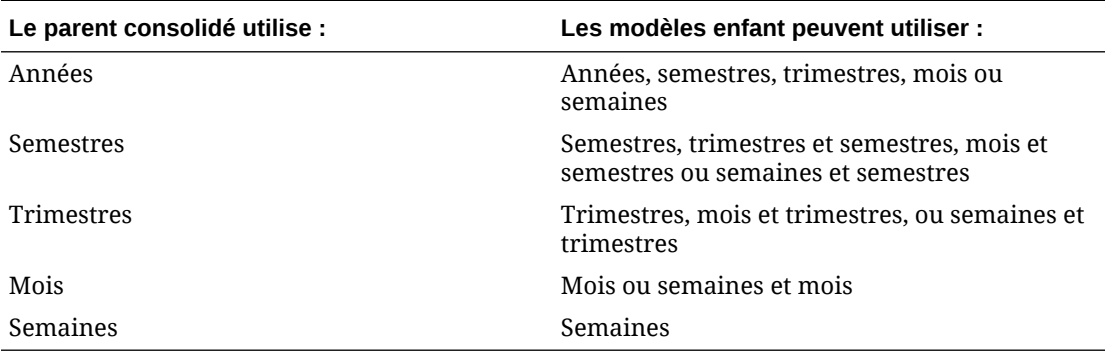

Si les périodes incohérentes ne respectent pas ces règles, le parent consolidé utilise les données d'agrégation des modèles enfant. Par exemple, si le parent consolidé est exprimé en années et les modèles enfant en trimestres, la consolidation de scénario utilise les valeurs annuelles pour chaque modèle enfant.

Si une incohérence de périodes n'est pas couverte par ces règles, Strategic Modeling consigne une erreur et arrête la consolidation de scénario.

# **Sous-périodes incohérentes**

Strategic Modeling consolide les sous-périodes si le parent consolidé et les modèles enfant contiennent des sous-périodes correspondantes.

Si les modèles enfant contiennent des sous-périodes mais que le parent consolidé n'en contient pas, la consolidation de scénario n'inclut pas les sous-périodes. Les données des sous-périodes sont agrégées dans la période complète du parent consolidé.

### **Nombre de jours**

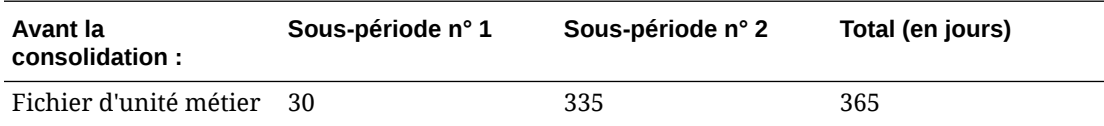

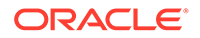

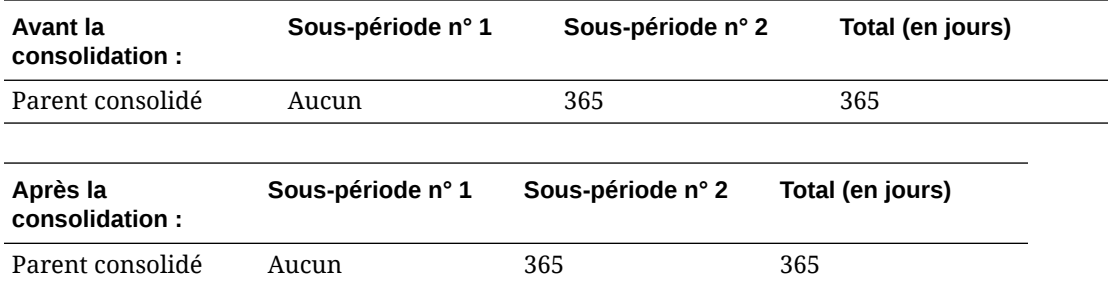

Si le parent consolidé contient des sous-périodes et que les modèles enfant n'ont pas de sous-périodes correspondantes, Strategic Modeling consigne une erreur et arrête la consolidation de scénario.

La même condition existe pour les sous-périodes avec des longueurs de temps inégales. Dans cet exemple, le parent consolidé contient des sous-périodes qui correspondent à la longueur de temps des sous-périodes dans l'unité métier n° 1. Les sous-périodes du modèle enfant n° 2 ne correspondent pas, donc Strategic Modeling consigne une erreur et arrête la consolidation de scénario.

## **Nombre de jours**

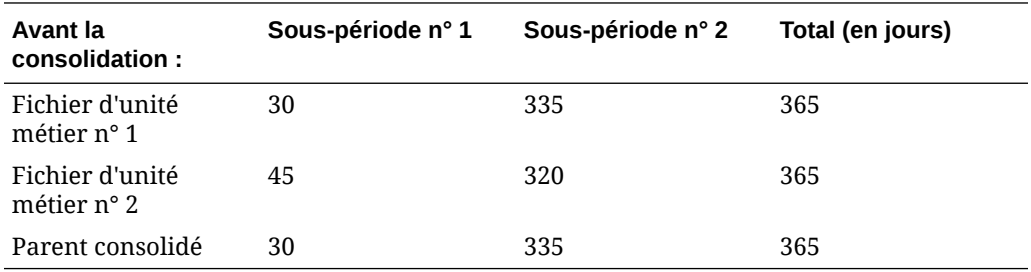

#### **Consolidation de fichiers contenant des devises différentes**

Strategic Modeling compare le nom de la devise par défaut pour chaque modèle enfant à celui du parent consolidé. S'ils sont différents, Strategic Modeling consigne un avertissement, mais poursuit la consolidation. Il se peut que les valeurs consolidées ne soient pas significatives.

Cette règle est applicable sauf si le convertisseur de devises est utilisé.

#### **Formules au format libre dans les scénarios de consolidation**

Strategic Modeling conserve l'additivité des données de sortie des modèles enfant chaque fois que possible. Strategic Modeling résout @input si le parent consolidé contient une formule au format libre avec @input.

Par exemple, les modèles enfant et le parent consolidé utilisent la même formule au format libre, qui contient la fonction @input, pour calculer la dotation aux amortissements (v1110) sur le compte de résultat. Strategic Modeling résout l'entrée du parent consolidé à l'aide des valeurs de sortie des modèles enfant. Dans cet exemple, l'entrée 0,86 est nécessaire pour obtenir la sortie additive 430 \$ dans le parent consolidé.

Formule au format libre pour le fichier d'unité métier :

```
@input * v2190.1
```
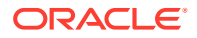

Formule au format libre pour le parent consolidé :

@input \* v2190.

# **Données d'entrée :**

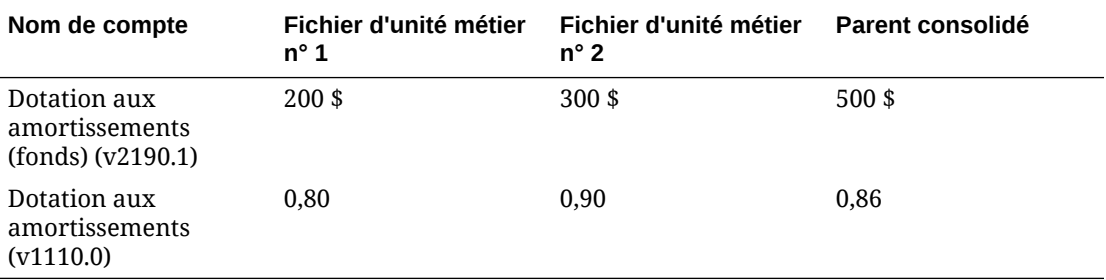

**Données de sortie :**

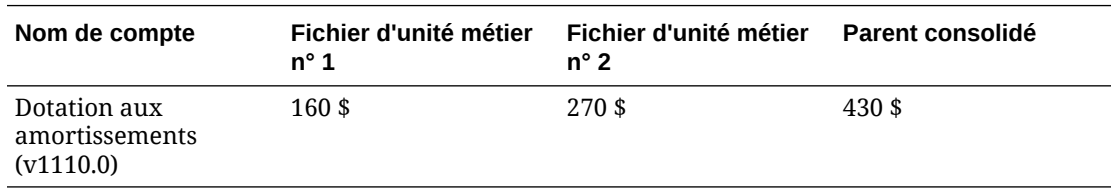

Si le parent consolidé contient une formule au format libre qui utilise @input, la consolidation de scénario examine le parent consolidé pour voir si le compte dispose de remplacements de devise. Si c'est le cas, le remplacement de devise correspond à la somme des données de sortie de tous les modèles enfant dans la consolidation de scénario.

Par exemple, les deux unités métier utilisent la même formule au format libre qui contient @input, pour calculer la Dotation aux amortissements (v1110) sur le Compte de résultat. Le parent consolidé n'utilise pas @input. Il définit que la Dotation aux amortissements (v1110) est égale à la Dotation aux amortissements (fonds) (v2190.1). Strategic Modeling résout ce problème en utilisant les valeurs de sortie des modèles enfant. Dans cet exemple, un remplacement de devise de #430 obtient la sortie additive 430 \$ dans le parent consolidé.

Formule au format libre pour le fichier d'unité métier :

@input \* v2190.01

Formule au format libre pour le parent consolidé :

v2190.01

**Données d'entrée :**

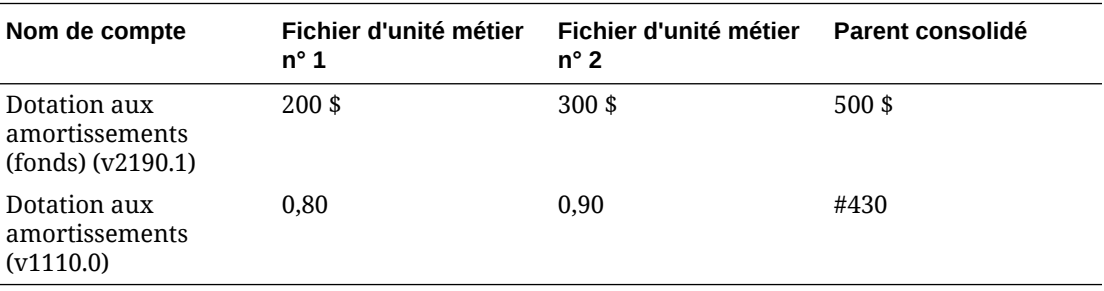

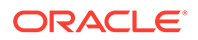

# <span id="page-150-0"></span>**Données de sortie :**

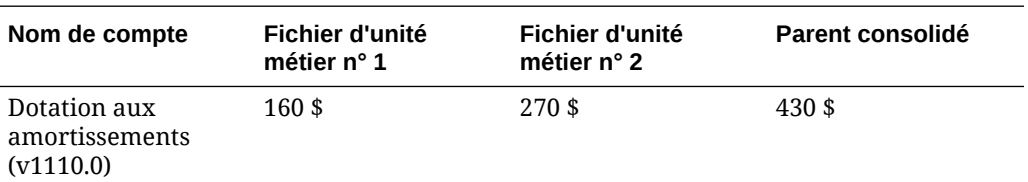

S'il n'existe aucun remplacement de devise, la formule au format libre dans la consolidation de scénario est exécuté. Il est possible, sans remplacement de devise, que la sortie du parent consolidé ne soit pas égale à la somme des modèles enfant.

Prenons l'exemple précédent, mais sans remplacement de devise. La formule au format libre dans le parent consolidé est exécutée.

Formule de format libre pour le fichier d'unité commerciale : @input \* v2190.01

Formule au format libre pour le parent consolidé : v2190.01

# **Données d'entrée :**

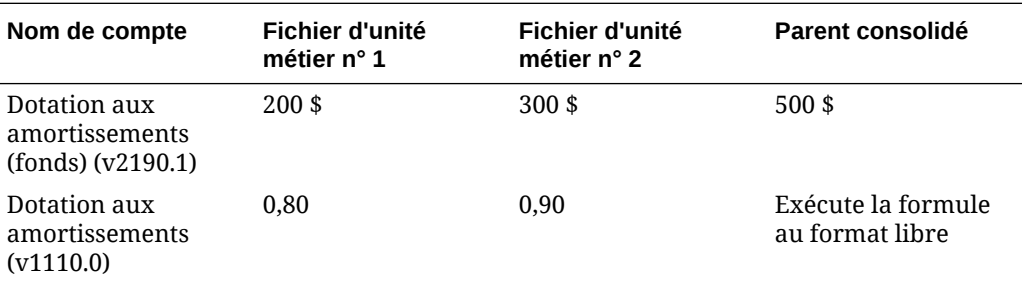

# **Données de sortie :**

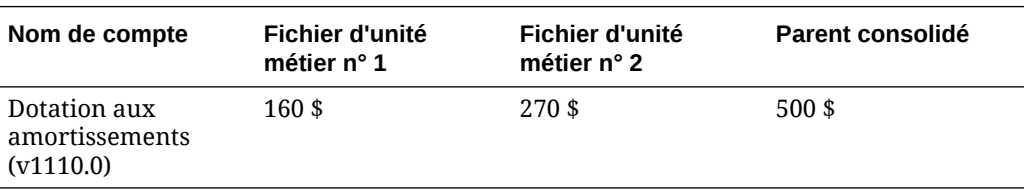

# **Evaluations avec les consolidations de scénario**

L'exécution des évaluations dans un parent consolidé et un modèle enfant est similaire. Bien que la plupart des données proviennent des modèles enfant, certains comptes peuvent être saisis manuellement dans le parent consolidé, selon la structure de consolidation de scénario.

Les flux de trésorerie provenant des modèles enfant sont additifs dans les méthodes de consolidation complète, sauf si vous avez sélectionné le blocage de comptes. Reportez-vous à la section [Consolidation de consolidations de scénario](#page-134-0). Les autres comptes des modèles enfant sont également cumulatifs :

- Valeur de marché de la dette (v5.00.500)
- Valeur marchande des autres obligations (v5.00.540)

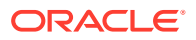

- <span id="page-151-0"></span>• Engagements de retraite sous-provisionné (v5.00.520)
- Investissements en actions et obligations (v5.00.560)
- Valeur marchande des autres éléments de passif (v5.00.540)
- Valeur marchande des autres éléments d'actif (v5.00.540)
- Ajustement du résultat net d'exploitation après impôts résiduel (v5.00.820)

Si ces comptes contiennent des données à un niveau consolidé, mais pas dans les modèles enfant, envisagez de saisir les données dans l'un des modèles enfant. Vous pouvez également entrer les données de compte dans les modèles enfant pour éviter de changer les fichiers.

Vous pouvez bloquer le groupe de comptes Coût du capital et entrer manuellement ces comptes dans le parent consolidé.

Dans le cas contraire, le coût du capital est calculé comme une moyenne pondérée des modèles enfant.

- Valeurs résiduelles dans les fichiers ou modèles de parent consolidé
- [Méthode du coût](#page-143-0)
- [Méthode des capitaux propres](#page-144-0)
- [Méthode des intérêts minoritaires](#page-145-0)

### **Valeurs résiduelles dans les fichiers ou modèles de parent consolidé**

Si vous consolidez des valeurs résiduelles, Strategic Modeling les calcule à l'aide de la méthode de liquidation pour les deux modèles Valeur actionnariale et Actualisation des dividendes. La méthode de perpétuité s'applique au modèle Revenu résiduel. La valeur capitalisée de la valeur résiduelle (FVRV) des modèles enfant est ajoutée pour calculer la FVRV pour le parent consolidé. La FVRV consolidée est actualisée avec un coefficient d'actualisation moyen pondéré des modèles enfant. Si le groupe de comptes Coût du capital est bloqué, les coefficients d'actualisation dans le parent consolidé sont utilisés au lieu de la moyenne pondérée.

Si vous bloquez des valeurs résiduelles, Strategic Modeling les calcule à l'aide de la méthode de la valeur résiduelle sélectionnée dans le parent consolidé.

Si le groupe de comptes Valeur résiduelle est bloqué, vous devez saisir manuellement les données dans ces comptes du parent consolidé :

- Modèle de la valeur actionnariale
- [Modèle d'actualisation des dividendes](#page-152-0)
- [Modèle de rente économique](#page-153-0)

### **Modèle de la valeur actionnariale**

#### **Perpétuité**

Ajustement du résultat d'exploitation normalisé (v5110.00)

Taux d'imposition de la valeur résiduelle (v4.00.560)

**Croissance à perpétuité**

Ajustement du résultat d'exploitation normalisé (v5110.00)

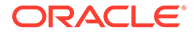

<span id="page-152-0"></span>Taux d'imposition de la valeur résiduelle (v4.00.560)

Taux de croissance à perpétuité (v4.00.520)

# **Durée de croissance de la valeur**

Ajustement du résultat d'exploitation normalisé (v5110.00)

Taux d'imposition de la valeur résiduelle (v4.00.560)

Taux de croissance à perpétuité (v4.00.520)

Durée de croissance à perpétuité (v4.00.540)

# **Ratio Price-to-Earnings**

Ajustement des résultats normalisés (v5140.00)

Ratio Price-to-Earnings (v5130.00)

Actualisation de la dette/(prime) (v5150.00)

# **Ratio Market-to-Book**

Ratio Market-to-Book (v5120.00)

Actualisation de la dette/(prime) (v5150.00)

**Liquidation**

Valeur de liquidation (v5210)

# **Modèle d'actualisation des dividendes**

# **Perpétuité**

Rentabilité des capitaux propres à long terme (v4.00.780) Ratio d'effet de levier cible de la valeur résiduelle (4.00.760)

# **Croissance à perpétuité**

Rentabilité des capitaux propres à long terme (v4.00.780) Taux de croissance à perpétuité (4.00.720) Ratio d'effet de levier cible de la valeur résiduelle (4.00.760) **Durée de croissance de la valeur** Durée de croissance à perpétuité (v4.00.740) Ratio d'effet de levier cible de la valeur résiduelle (4.00.760) Taux de croissance à perpétuité (4.00.720)

# **Ratio Price-to-Earnings**

Ajustement des résultats normalisés (v5440.00)

Ratio Price-to-Earnings (v5430.00)

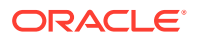

# <span id="page-153-0"></span>**Ratio Market-to-Book**

Ratio Market-to-Book (v5420.00)

# **Liquidation**

Valeur de liquidation des capitaux propres (v5480.00)

# **Modèle de rente économique**

# **Perpétuité**

Taux d'impôt résiduel Revenu Résiduel (v5.00.800)

Ajustement du résultat net d'exploitation après impôts résiduel (v5.00.820)

Ajustement du revenu résiduel sur RNEAI (v5740.00)

Ajustement du revenu résiduel sur l'actif (v5740.00)

Ajustement du revenu résiduel sur le passif (v5740.00)

# Options de capitalisation de consolidation de scénario

Strategic Modeling utilise les attributs Options de capitalisation dans le parent consolidé lors de la gestion des excédents ou des déficits consolidés.

#### **Tableau Options de capitalisation**

Les modèles enfant ne modifient pas les caractéristiques du tableau Options de capitalisation dans le parent consolidé, comme indiqué dans l'exemple ci-dessous :

#### **Parent consolidé**

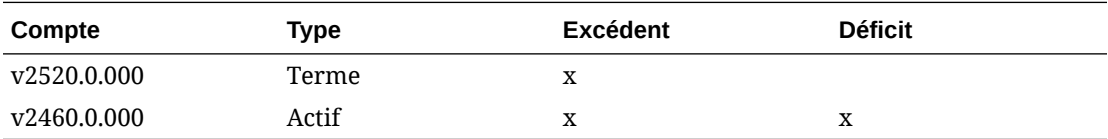

### **Modèle enfant**

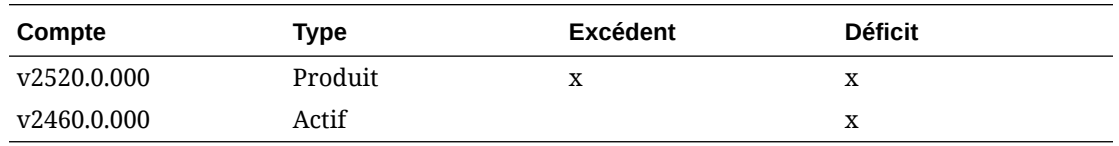

#### **Ordre de remboursement et de capitalisation**

Strategic Modeling utilise l'ordre de remboursement dans le fichier consolidation de scénario lors de la consolidation des options de capitalisation et ne tient pas compte des attributs dans le modèle enfant, comme indiqué dans l'exemple ci-dessous :

#### **Parent consolidé**

**Appliquer l'excédent de trésorerie à...**

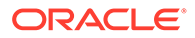

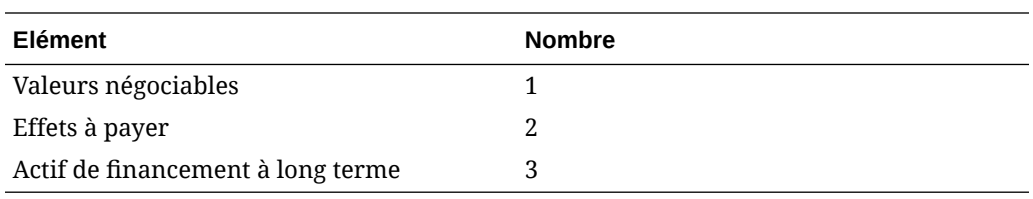

# **Fichier d'unité métier**

# **Appliquer l'excédent de trésorerie à...**

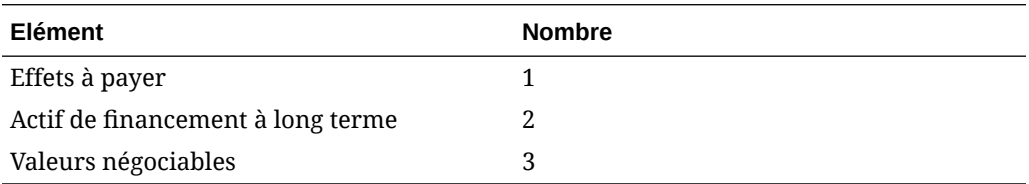

# **Processus de consolidation pour les comptes Options de capitalisation**

Pour les comptes qui sont des excédents ou des déficits des Options de capitalisation, les valeurs d'entrée prévoient la sortie du compte maximum. Pour les comptes qui ne sont pas dans les Options de capitalisation, les valeurs d'entrée prévoient les valeurs de sortie réelles. Par exemple, pour rembourser par anticipation un prêt à moyen et long terme de 100 \$ (\$100) et si les liquidités sont suffisantes, entrez 100 \$ (\$100) pour ce compte. Après le calcul, la sortie est comprise entre 0 et 100 \$ (\$100), selon les liquidités disponibles. Si le prêt à moyen et long terme ne peut pas être remboursé par anticipation, l'entrée est 100 \$ (\$100) et la sortie 100 \$ (\$100).

Les comptes Options de capitalisation comportent des comptes principaux et des comptes maximaux. Par exemple, les valeurs négociables comportent le compte principal v2010.00.000 et le compte maximal v2010.07.000. La sortie du compte maximum se calcule à partir de la valeur du compte principal :

- Si les comptes principaux ont des paramètres excédent/déficit, les sorties du compte maximum se calculent à l'aide des entrées du compte principal.
- Si les comptes principaux n'ont pas de paramètres excédent/déficit, les sorties du compte maximum se calculent à l'aide des sorties du compte principal.

Le processus de consolidation de base rétro-résout les valeurs de sortie des unités métier pour calculer l'entrée consolidée. Les comptes Options de capitalisation rétrorésolvent différemment :

- Si les comptes principaux ont des paramètres d'excédent/de déficit dans le parent consolidé, Strategic Modeling ajoute toutes les sorties de compte maximal d'unité métier, rétro-résout l'entrée du compte principal et détermine la sortie du compte principal avec le reste des données.
- Si les comptes principaux n'ont pas de paramètres d'excédent/de déficit, Strategic Modeling ajoute toutes les sorties de compte principal d'unité métier et rétro-résout l'entrée du compte principal. Le reste des données est non pertinent.

Tenez compte des remarques suivantes :

Dans l'unité métier A, Valeurs négociables(v2010) a un paramètre d'excédent/déficit. Il n'y a pas suffisamment de liquidités pour utiliser le maximum. Dans l'unité métier B, Valeurs négociables(v2010) n'a pas de paramètre d'excédent/déficit. L'unité métier B

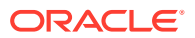

exécute un grand excédent de trésorerie. Le tableau montre les résultats consolidés si Valeurs négociables (v2010) a un paramètre d'excédent/de déficit dans le parent consolidé (ED) et s'il n'en a pas (pas de ED).

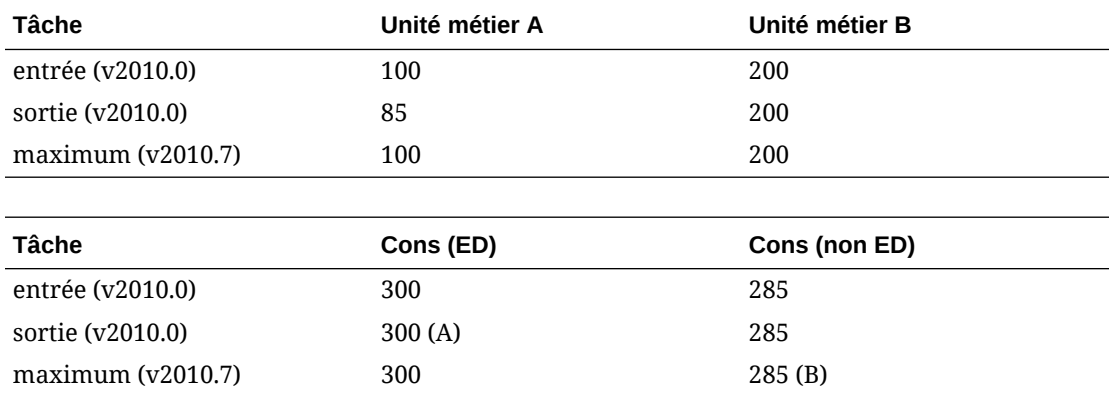

(A) Jusqu'à 300, selon la position des liquidités consolidées.

(B) Déterminé par l'entrée de v2010.00, de sorte que le maximum de ces faits n'est pas additif.

Les comptes de dette agissent comme des comptes d'immobilisations. Si l'élément est un prêt à moyen et long terme, le paramètre d'excédent/déficit compte.

- Si l'élément est une période de rotation, il prend en compte les cumuls, tels que les actifs avec des paramètres d'excédent/déficit, que la période de rotation soit ou non assortie d'un paramètre d'excédent/déficit.
- Si le prêt à moyen et long terme a un paramètre d'excédent/déficit, il se cumule comme une période de rotation.
- Si le prêt à moyen et long terme n'a pas de paramètre d'excédent/déficit, il est cumulé comme les actifs sans paramètre d'excédent/déficit.

# **Comptes associés avec les comptes Options de capitalisation**

Les comptes Options de capitalisation ont des comptes qui enregistrent les intérêts perçus ou les frais financiers. Par exemple, Valeurs négociables (v2010) et Intérêt sur les valeurs négociables (v2010.05) se comportent comme des consolidations de scénario selon leur méthode de prévision et leurs comptes associés. Généralement, les intérêts perçus/frais financiers consolidés pour des comptes Options de capitalisation donnés ne sont pas la somme des unités métier.

#### **Exemple d'intérêts perçus consolidés**

Si une unité métier génère un excédent de trésorerie de 100 \$ investi dans des valeurs négociables et que ces valeurs rapportent 7 %, l'unité métier a des intérêts perçus de 7 \$. Consolider cette unité métier avec une autre génère un déficit de trésorerie important. Après consolidation, si Valeurs négociables a un paramètre d'excédent/de déficit dans le parent consolidé, l'unité métier consolidée affiche des valeurs négociables de 0. Tant que la méthode de prévision des intérêts perçus est exprimée sous forme de pourcentage des valeurs négociables, les intérêts perçus sont égaux à zéro. Le taux d'intérêt est de 7 % dans le parent consolidé.

Si Valeurs négociables n'a pas de paramètre d'excédent/de déficit, le parent consolidé a 100 \$ de valeurs négociables et 7 \$ d'intérêts perçus.

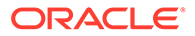

Si les intérêts perçus sont prévus sous la forme d'une valeur réelle dans le parent consolidé mais que les valeurs négociables ont un paramètre d'excédent/de déficit, Valeurs négociables est égal à zéro, mais les intérêts perçus sont de 7 \$.

# **Exemple de taux d'intérêt consolidés**

Pour obtenir des taux d'intérêt consolidés, Strategic Modeling assume de manière temporaire que Valeurs négociables n'a pas de paramètre d'excédent/de déficit, ajoute toutes les valeurs de sortie de modèle enfant pour les valeurs négociables et les intérêts perçus, puis calcule le taux. Ce taux devient l'entrée pour les intérêts perçus. Si Valeurs négociables a un paramètre d'excédent/de déficit, ce taux s'applique à toute sortie utilisée par Valeurs négociables pour les intérêts perçus consolidés.

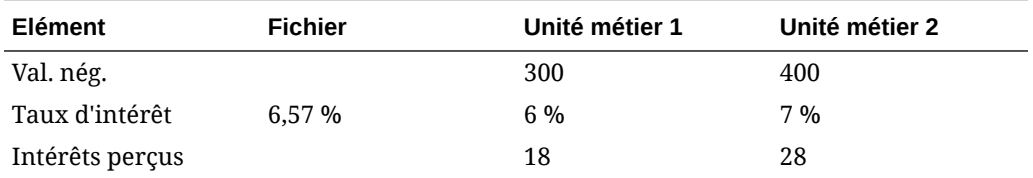

Les valeurs de valeurs négociables et d'intérêts perçus sont tributaires d'autres données, mais les taux peuvent être déterminés en ajoutant 18 et 28 et en divisant la somme par la somme de 300 et 400.

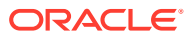

# 12 Conversion de devises

# **Voir aussi :**

- A propos du convertisseur de devises
- [Ajout de codes de devise](#page-162-0)
- [Affectations par défaut du convertisseur de devises](#page-162-0)
- [Calcul du convertisseur de devises et processus d'ajustement](#page-163-0)
- [Rapports du convertisseur de devises](#page-170-0)

# A propos du convertisseur de devises

Le convertisseur de devises exprime les données en devises internationales lors de la création de modèles financiers multinationaux. Par exemple :

- Un modèle financier incluant des filiales internationales dont les données sont exprimées en devises différentes.
- Des associés ou des prêteurs dans d'autres pays ont besoin de vos données exprimées dans leur devise nationale.

En utilisant le convertisseur de devises, vous ajoutez des taux de change aux modèles financiers et affectez ces taux aux comptes en devises pour convertir les données dans une nouvelle devise. Après la conversion, vous pouvez afficher ou imprimer des rapports montrant les résultats.

Si vous convertissez des données d'une société dans un pays avec une forte inflation, révisez les calculs de convertisseur de devises avant de convertir les données : vous devez tout d'abord mesurer les données à nouveau.

# **Remarque :**

Utilisez le convertisseur de devises pour appliquer les taux exclusivement aux comptes en devises. Vous ne pouvez pas appliquer des taux aux comptes exprimés en éléments ou ratios.

# **Utilisation du convertisseur de devises**

Pour utiliser le Convertisseur de devises :

**1.** Dans le libellé de groupement **Données**, cliquez sur **Convertisseur de devises**.

Un avertissement s'affiche indiquant que Strategic Modeling ajoute des comptes Convertisseur de devises au modèle.

**2.** Cliquez sur **OK** pour afficher le **Convertisseur de devises**.

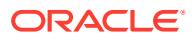

Les taux de change sont définis dans les comptes mémo du Convertisseur de devises ajoutés à la feuille de calcul **Comptes** :

- v100.00.000 Taux de change moyen pondéré
- v105.00.000 Taux de change en fin de période
- v110.00.000 Taux de change historique des capitaux propres
- v115.00.000 Taux de change défini par l'utilisateur : le seul compte du convertisseur de devises acceptant des sous-comptes.

Par défaut, le convertisseur de devises utilise le taux v115 pour tous les souscomptes.

- **3.** Sélectionnez **Informations générales** pour définir des informations de base relatives à la conversion des devises. Reportez-vous à la section [Gestion des](#page-17-0) [informations récapitulatives sur le modèle actuel](#page-17-0).
- **4.** Sélectionnez **Affecter des taux de change** pour définir des taux de change. Reportez-vous à la section [Définition des taux de change pour les conversions de](#page-159-0) [devises.](#page-159-0)
- **5.** Cliquez sur **OK**.

#### **Définition des informations générales concernant les conversions de devises**

Dans **Informations générales**, vous définissez les devises source et cible, les échelles de change et le nom des taux, le cas échéant.

Pour définir les informations générales de conversion de devises :

- **1.** Accédez au convertisseur de devises.
- **2.** Sélectionnez **Informations générales**.
- **3.** Dans **Définir les taux de change en tant que**, sélectionnez la conversion de type devise à devise.
	- La première zone est la devise de destination.

Le convertisseur de devises suppose que la devise par défaut dans les **informations récapitulatives** est la devise convertie.

• La deuxième zone est la devise source.

Par exemple, vous convertissez des dollars en pesos. Le taux dans le compte mémo est le nombre de dollars équivalent à un peso.

Si vous ne trouvez pas la devise voulue dans la liste, entrez son nom.

**4. Facultatif :** dans **Echelle**, modifiez l'échelle des données converties.

Modifiez l'échelle lorsqu'il a une grande différence de valeur entre deux devises. Par exemple, vous pouvez modifier l'échelle en millions ou milliers pour éliminer les zéros de fin.

Comme pour la devise par défaut, saisissez l'échelle par défaut dans **Fichier** et **Informations récapitulatives**, puis reportez-vous au lien suivant :

**5. Facultatif :** sélectionnez **Utilisez les taux du fichier source actuel** pour importer des taux prévus et cliquez sur **Parcourir** pour sélectionner un fichier.

Après avoir choisi un fichier, cliquez sur **Importer les taux** pour charger les taux. Un lien dynamique est créé : toute modification apportée au fichier source affecte

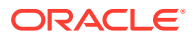

le fichier converti. **Dernier fichier source importé** et **Date du dernier import** reflètent l'import le plus récent.

- <span id="page-159-0"></span>**6.** Définissez des taux de change. Reportez-vous à la section Définition des taux de change pour les conversions de devises.
- **7.** Cliquez sur **Convertir**.

**Définition des taux de change pour les conversions de devises**

Pour définir les taux de change pour la conversion de devises :

- **1.** Accédez au convertisseur de devises.
- **2.** Sélectionnez **Affecter des taux de change**.
- **3.** Dans **Variable de compte/dialogue**, sélectionnez des comptes.
- **4.** Dans **Taux de change**, sélectionnez des taux de change :
	- Taux de change moyen pondéré.
	- Taux de change en fin de période.
	- Taux de change historique des capitaux propres.
	- Taux de change défini par l'utilisateur : entrez les taux de change personnalisés dans la feuille de calcul.
- **5.** Cliquez sur **Convertir**.

#### **Réévaluations**

Le convertisseur de devises ne convertit que la première période et les périodes avec des modifications de valeur. Il calcule les autres. Ceci évite les réévaluations et fournit des résultats exacts sans nécessiter un taux de change mélangé de tous les composants des capitaux propres.

Par exemple, examinez ces valeurs en dollars américains :

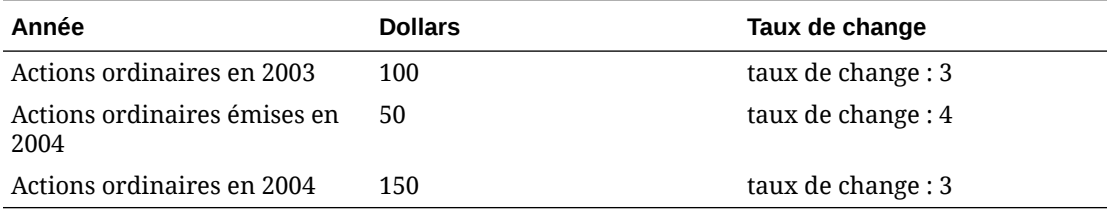

Si vous utilisez la méthode standard pour convertir les dollars américains en Deutsche Marks, ces valeurs deviennent :

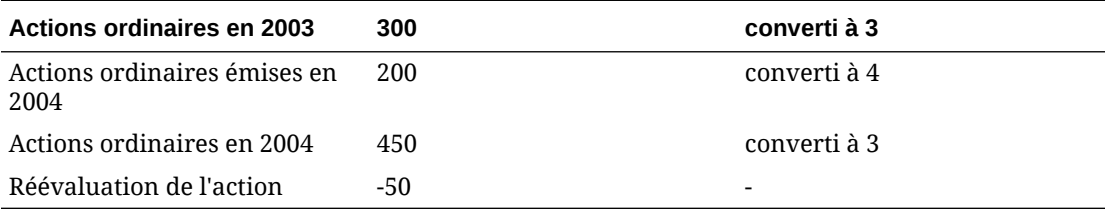

Les conversions doivent être :

• Capitaux propres : entre 100 et 300

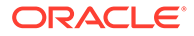

• Emission : entre 50 et 200

Le total devrait être 500, mais la conversion est 450 : une différence de réévaluation de -50. Cette erreur survient lorsque chaque période est calculée, indépendamment du change.

Pour éviter cette erreur, le convertisseur de devises convertit les capitaux propres de la première période au taux historique des capitaux propres, et ne convertit les périodes suivantes que si la valeur change. Autrement, il utilise la valeur de la première période. Les valeurs sont correctes :

# **Tableau 12-1 Conversion de devises**

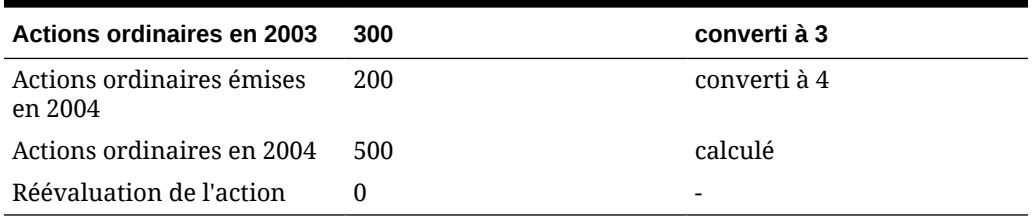

Reportez-vous à la section Désactivation de la réévaluation dans les comptes de capitaux propres.

# **Désactivation de la réévaluation dans les comptes de capitaux propres**

Pour les comptes de capitaux propres, le convertisseur de devises convertit le solde de la première période et tous les flux ultérieurs. De ce fait, il n'y a aucune valeur dans les comptes .04. S'il y avait des valeurs dans les comptes .04 avant la conversion, ils demeurent ensuite exprimés dans la devise originale. Les comptes de capitaux propres sont conçus pour éviter la réévaluation, vous devez donc mettre à zéro les valeurs .04 pour tous ces comptes.

# **Copie des fichiers locaux sur le serveur pour la conversion de devises**

Si vous copiez un fichier local sur un serveur et que ce fichier utilise les taux de conversion d'un autre fichier local, il utilise par défaut les taux résiduels de la dernière exécution de conversion. Lors des récupérations ultérieures du fichier copié sur le serveur, le client local recherche le fichier local contenant les taux de conversion.

# **Ajustement des bénéfices non distribués du convertisseur de devises**

Le convertisseur de devises suppose que les taux de change pour les bénéfices non distribués reflètent la base historique du compte et convertit les bénéfices non distribués dans les périodes historiques. Il calcule les bénéfices non distribués et les compare aux données converties. Si les deux ne correspondent pas, le convertisseur de devises ajuste les données converties pour équilibrer le rapport des flux financiers.

Le convertisseur de devises calcule les bénéfices non distribués de la manière suivante :

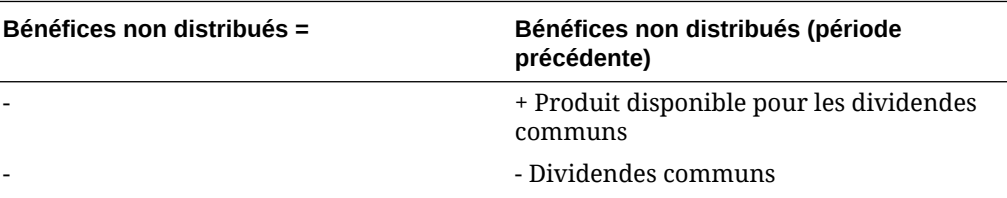

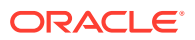

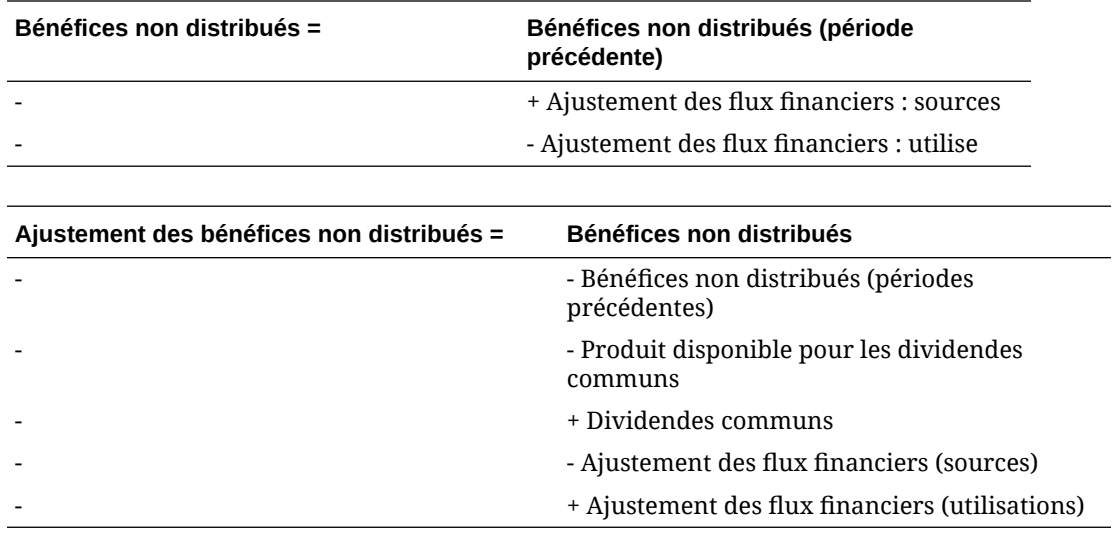

Strategic Modeling ajoute l'ajustement des bénéfices non distribués à la structure de comptes, vous pouvez donc vérifier la méthode de calcul. Le convertisseur ajuste le montant et crée un compte appelé Ajustement des bénéfices non distribués (v2853.0.000)

# **Exemple :**

En Deutsche Marks

(l'ajustement s'applique à toutes les périodes historiques, excepté la première)

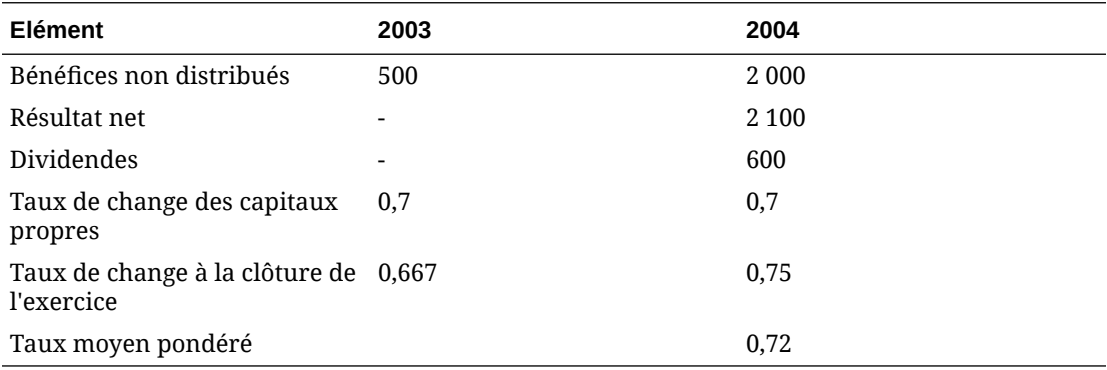

En dollars américains - Après conversion

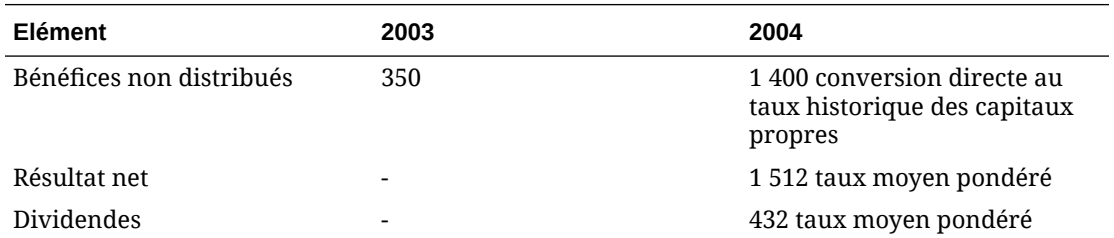

Les bénéfices non distribués calculés par la formule normale des bénéfices non distribués sont :

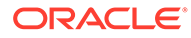

<span id="page-162-0"></span>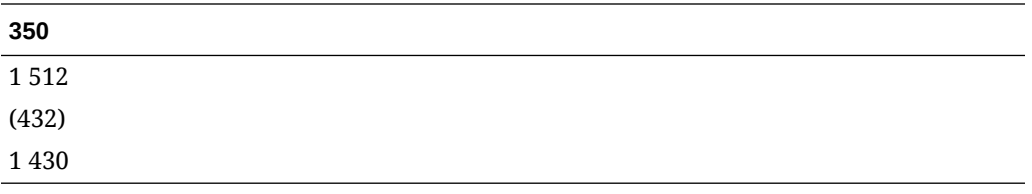

Les bénéfices non distribués ne sont pas calculés pour 1 400. Cette différence 30 correspond à l'ajustement des bénéfices non distribués.

# Ajout de codes de devise

Toutes les devises possédant un code ISO sont disponibles et suivies en interne dans currencies.xml. Vous pouvez indiquer les devises à utiliser au niveau du modèle à l'aide des informations récapitulatives. Même si ce n'est pas recommandé, vous pouvez ajouter des devises aux applications à l'aide du fichier currencies\_user.xml.

# Affectations par défaut du convertisseur de devises

# **Affectations par type de compte**

Les taux de change par défaut par type de compte :

Comptes d'entrée

- Les comptes recettes et charges utilisent par défaut le Taux de change moyen pondéré.
- Les comptes d'actif et de passif (comptes .00 ) utilise par défaut le Taux de change en fin de période.
- Les comptes de capitaux propres utilisent par défaut le Taux de change historique des capitaux propres.
- Les comptes d'augmentation de l'actif et du passif (comptes .01) utilisent par défaut le Taux de change moyen pondéré.

Comptes calculés

- Le Flux de trésorerie d'exploitation utilise par défaut le Taux de change moyen pondéré.
- La Valeur actualisée du flux de trésorerie (PVCF) utilise par défaut le Taux de change en fin de période pour la dernière année historique.
- La Valeur capitalisée de la valeur résiduelle (FVRV) utilise par défaut le Taux de change en fin de période pour la dernière période de prévision.

Certains comptes, tels que Coût du capital et Nombre de titres n'ont pas de taux de change.

# **Affectations par défaut**

Ce tableau répertorie les taux de change par défaut pour les comptes :

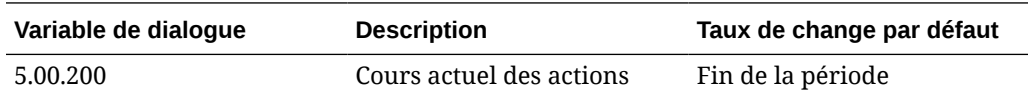

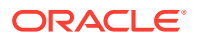

<span id="page-163-0"></span>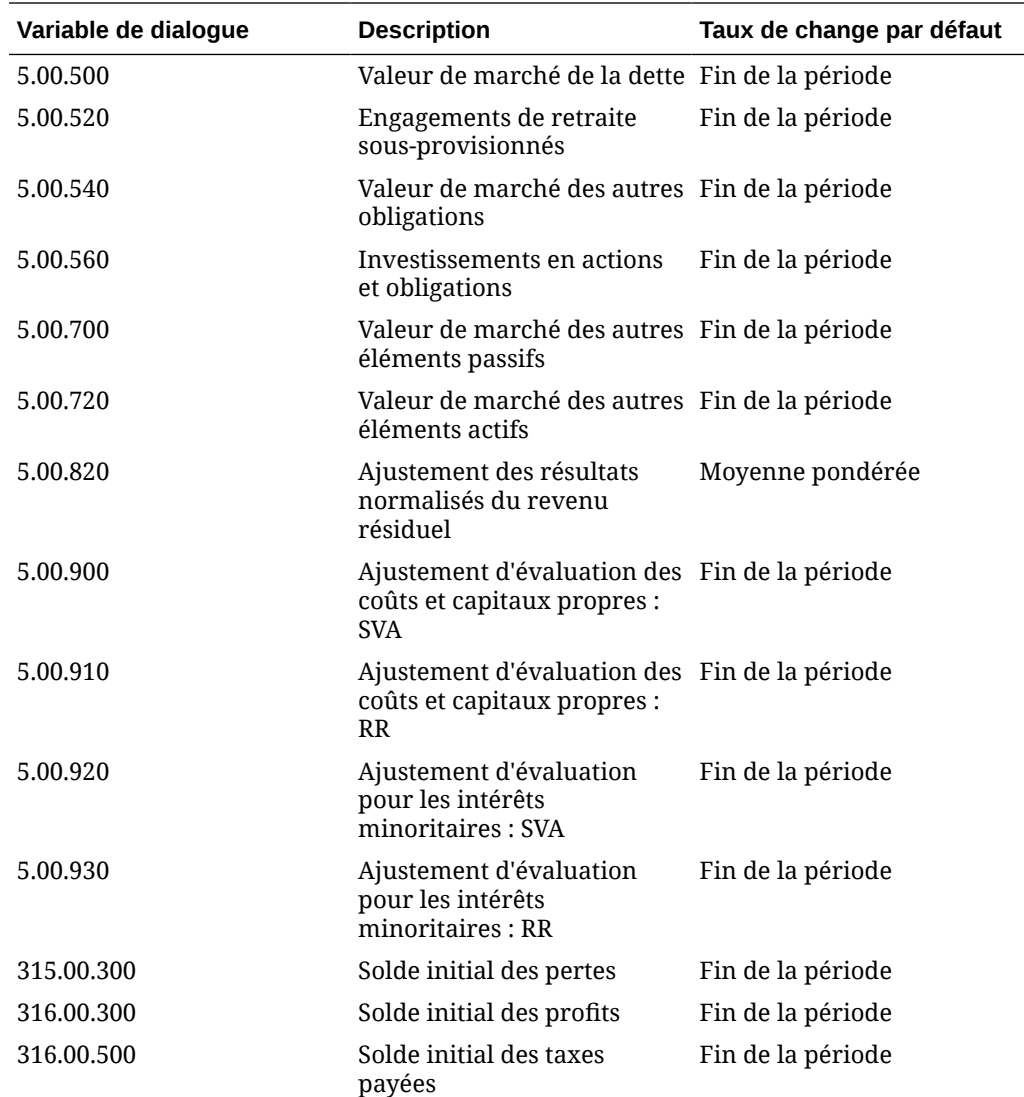

# Calcul du convertisseur de devises et processus d'ajustement

Le convertisseur de devises calcule automatiquement les données de change simultanément pour tous les comptes en devises. Le cas échéant, il ajuste les comptes de manière à ce que votre modèle demeure équilibré. Il place les ajustements dans des comptes spéciaux dans lesquels vous pouvez les consulter.

# **Remarque :**

Le convertisseur de devises suppose que toutes les données financières dans un fichier sont exprimées dans la même devise. Pour utiliser des données exprimées en plusieurs devises, modifiez les entrées de devises étrangères en la devise d'exploitation avant de convertir le fichier.

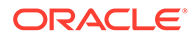

Les informations d'ajustement du convertisseur de devises figurent dans plusieurs rapports : Flux financier, Flux de trésorerie direct, Flux de trésorerie indirect et FAS 95. Reportez-vous à la section [Informations du convertisseur de devises dans d'autres](#page-170-0) [rapports.](#page-170-0)

#### **Nouvelle mesure pour forte inflation**

Le convertisseur de devises prend en charge FASB 52, de sorte que les fluctuations des taux de change sont enregistrées sous forme de capitaux propres et non de résultats. Si vous modélisez une société dans un pays avec une forte inflation et que la société mère est située dans un pays avec une faible inflation, remesurez les rapports financiers avant la conversion.

Vous pouvez ensuite convertir tous les rapports financiers en n'utilisant qu'un seul taux de change : le convertisseur de devises ne calcule par l'effet des résultats. Ceci est utile pour les sociétés présentant les données financières de l'an passé avec la devise de l'année en cours.

#### **Exceptions d'ajustement**

Lorsque les ajustements sont complexes, le convertisseur de devises ajuste les données de manière unique, comme décrit dans cette section.

#### **Immobilisations**

Le convertisseur de devises effectue un ajustement spécial lorsque la formule des immobilisations est la suivante :

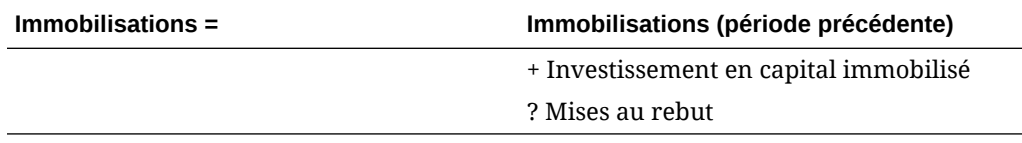

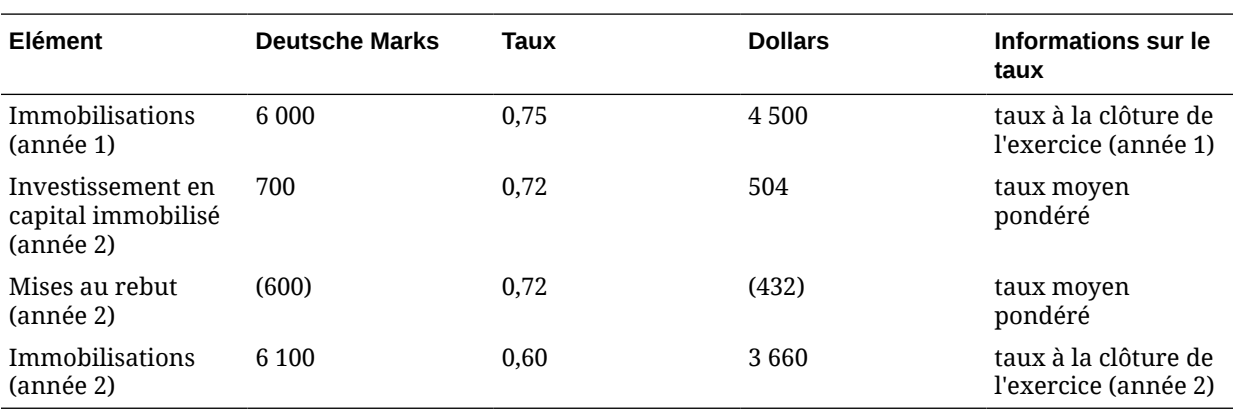

#### **Exemple :**

La formule des immobilisations exprimées en dollars ne s'équilibre pas, autrement dit, 4500 + 504 - 432 - 3660. Le convertisseur de devises ajuste le montant et stocke l'ajustement dans Ajustement sur immobilisations (v2170.4.000).

La formule d'ajustement est la suivante :

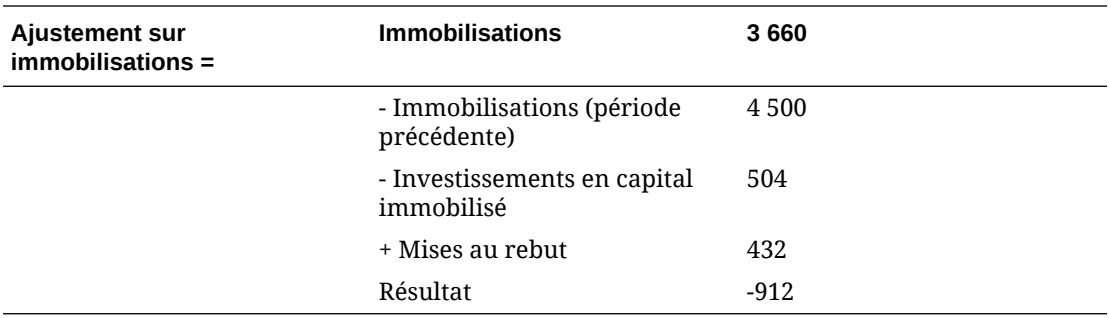

#### **Amortissements cumulés**

Le convertisseur de devises effectue un ajustement spécial lorsque la formule des amortissements cumulés est la suivante :

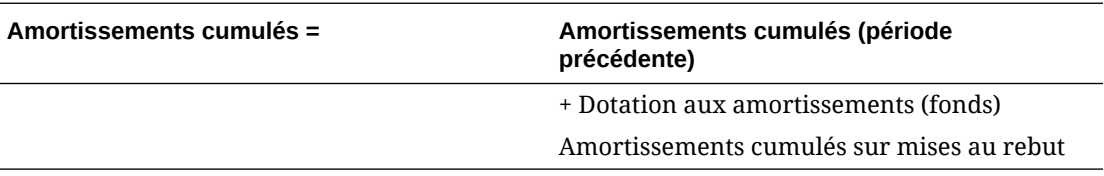

# **Exemple :**

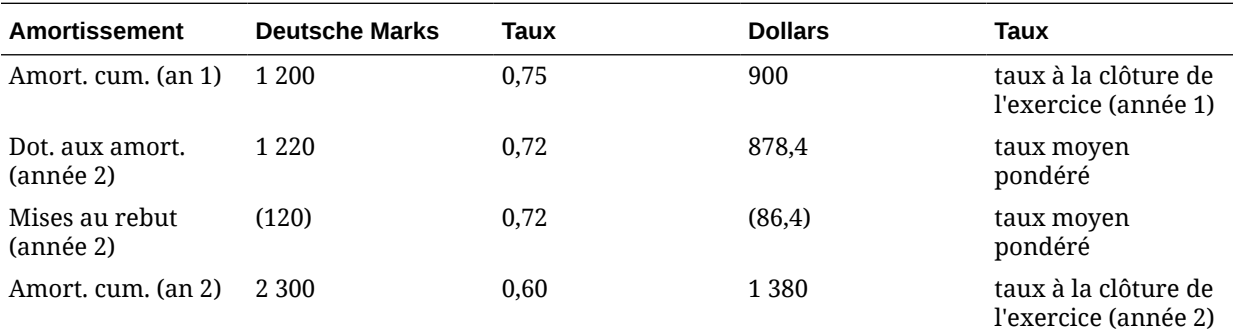

Dans ce cas, la Dotation aux amortissements : Fonds = Dotation aux amortissements : Comptabilisez avant et non après conversion, de manière à ce que la colonne dollars ne soit pas équilibrée. Le convertisseur de devises ajuste la dotation aux amortissements pour corriger le déséquilibre en ajoutant -312 à 878,4 et stocke la valeur d'ajustement dans le compte Ajustement sur amortissements cumulés (v2190.4.000).

Formule d'ajustement :

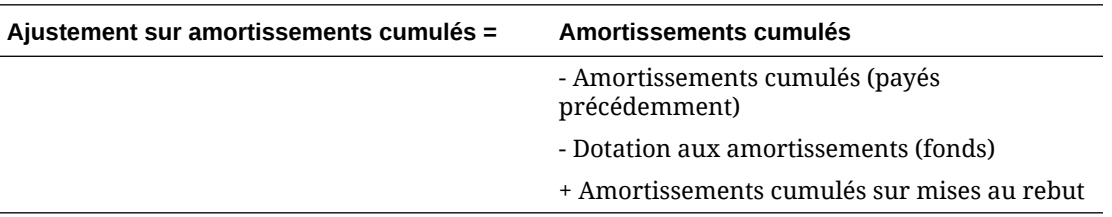

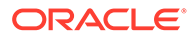

# **Comptes des immobilisations**

Contrairement aux comptes en espèces, les comptes des immobilisations s'appuient sur des ajouts et des mises au rebut, de sorte que le convertisseur de devises les ajuste de manière différente. Par exemple, Survaleur :

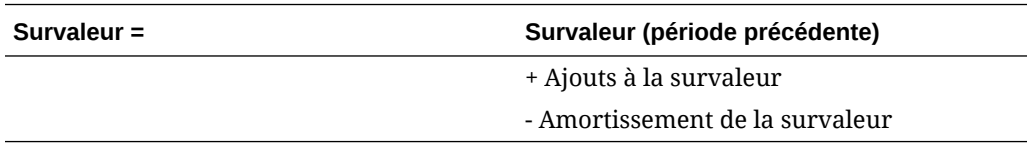

Le convertisseur de devises l'ajuste :

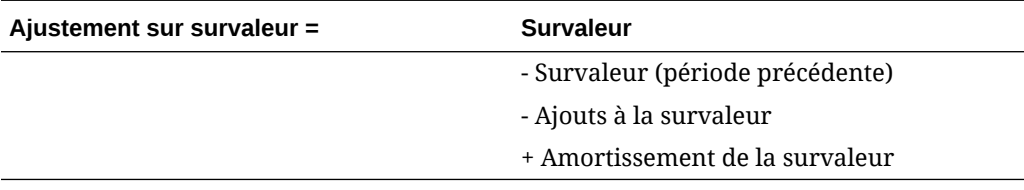

La valeur d'ajustement de la survaleur est stockée dans le compte Ajustement sur survaleur (v2400.4.000).

Le convertisseur de devises ajuste les autres comptes des immobilisations de la manière suivante :

# **Autres actifs incorporels**

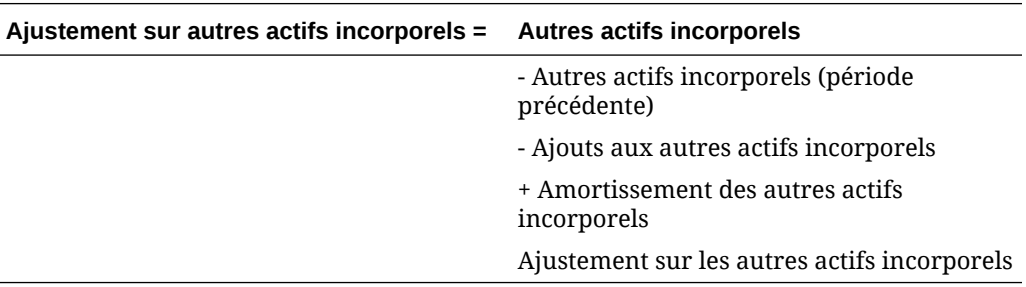

#### **Dette à long terme**

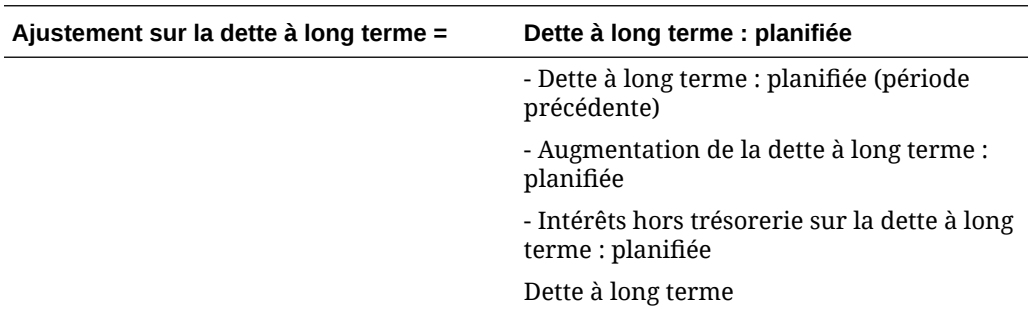

**Méthode des capitaux propres sur investissements**

### **Ajustement sur la méthode des capitaux propres sur investissements =**

• Investissements : méthode des capitaux propres

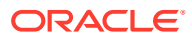

- Investissements : méthode des capitaux propres (période précédente)
- Augmentation des investissements : méthode des capitaux propres
- Dividendes des filiales
- + Revenus des investissements : capitaux propres
- Ajustement sur les capitaux propres sur investissements

# **Convertisseur de devises, flux de trésorerie et évaluation**

#### **Flux de trésorerie d'exploitation**

Le convertisseur de devises ne crée ni ne détruit les flux de trésorerie lorsqu'il convertit une devise en une autre devise : il applique un taux de change du flux de trésorerie d'exploitation et le convertit directement. Il en fait de même pour les éléments constituant le flux de trésorerie d'exploitation, ce qui peut provoquer un déséquilibre. Pour rééquilibrer, le convertisseur de devises exécute un ajustement et stocke sa valeur dans le compte Ajustement du flux de trésorerie : devise (v4090).

#### **Valeur actualisée du flux de trésorerie**

Le convertisseur de devises ne crée ni ne détruit les valeurs lorsqu'il convertit d'une devise en une autre devise : il applique le taux de change à la clôture de l'exercice de la dernière année dans l'historique à la valeur actualisée du flux de trésorerie et la convertit directement.

**Remarque :**

Vous pouvez modifier le taux de change.

# **Coût du capital**

Dans la mesure où le convertisseur de devises convertit à la fois le flux de trésorerie d'exploitation et la valeur actualisée du flux de trésorerie directement, il peut calculer le coût du capital pour chaque période. Le coût du capital peut être différent après conversion car il reflète les facteurs économiques de la devise originale. Après la conversion, il doit équilibrer les valeurs capitalisées et actualisées des flux de trésorerie.

# **Valeur capitalisée de la valeur résiduelle**

Le convertisseur de devises convertit la valeur capitalisée de la valeur résiduelle directement : il applique le taux de change à la clôture de l'exercice de la dernière année dans la période de prévision à la valeur capitalisée de la valeur résiduelle et la convertit directement.

# **Remarque :**

Vous pouvez réaffecter le taux de change, le cas échéant.

Le convertisseur de devises calcule la valeur résiduelle en fonction de la méthode sélectionnée. Reportez-vous à la section [Modélisation des comptes d'évaluation](#page-82-0). Dans

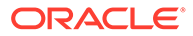

certains cas, il peut être nécessaire d'utiliser une valeur lors de la conversion de données. Reportez-vous à la section Valeur actionnariale et méthode d'actualisation des dividendes.

# **Valeur actionnariale et méthode d'actualisation des dividendes**

Les méthodes de la valeur résiduelle et les valeurs utilisées sont les suivantes :

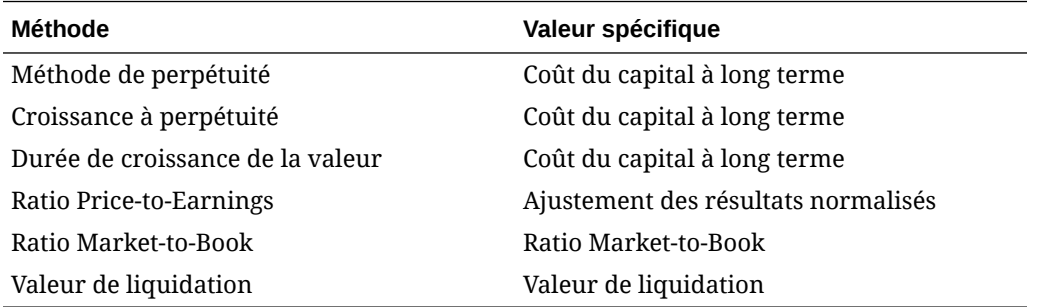

# **Rente économique**

Le revenu résiduel ne prend en charge que la méthode de perpétuité et sa valeur est Ajustement du résultat net d'exploitation après impôt résiduel.

# **Réévaluation**

Le convertisseur de devises distingue les augmentations et les diminutions des comptes de bilan et les modifications période à période provoquées par les fluctuations de devises. Par exemple :

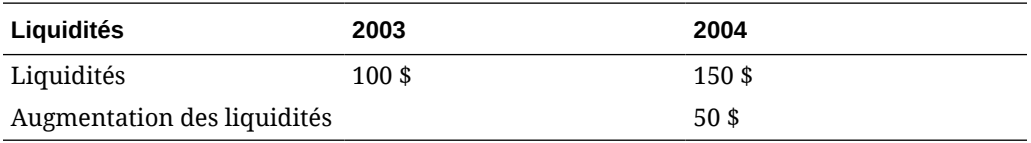

Si vous convertissez les montants en dollars précédents en francs français à l'aide de ces taux de change :

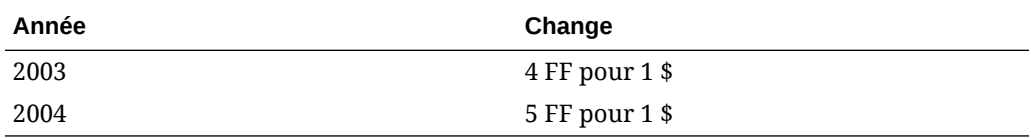

Après conversion, les données sont :

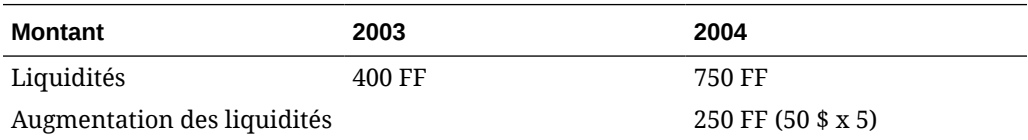

Après conversion, l'augmentation des liquidités est incorrecte à cause de la fluctuation de devise : elle devrait être 350 FF. Le convertisseur de devises ajuste la fluctuation, dans ce cas en ajoutant 100 FF et note la valeur d'ajustement dans le compte Ajustement sur liquidités (v2000.04.000).

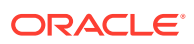

La plupart des comptes de bilan doivent être ajustés de façon similaire et les valeurs d'ajustement doivent être enregistrées dans d'autres comptes .04. Le convertisseur de devises effectue parfois des ajustements différents. Reportez-vous à la section Ajustement de la conversion.

# **Ajustement de la conversion**

Le convertisseur de devises convertit la plupart des comptes de bilan au taux de change à la clôture de l'exercice. Il convertit les comptes de capitaux propres à l'aide du taux de change historique des capitaux propres. Dans les périodes de prévision, il ne convertit pas les bénéfices non distribués, mais convertit la moyenne pondérée des éléments constituant les bénéfices non distribués. Puisque l'utilisation de taux de change différents peut provoquer un déséquilibre, le convertisseur de devises ajuste les données.

Si vous n'utilisez pas les affectations de taux de change par défaut (reportez-vous à la section [Définition des taux de change pour les conversions de devises](#page-159-0)), le convertisseur de devises utilise cette formule pour calculer l'ajustement de la conversion monétaire (CTA) :

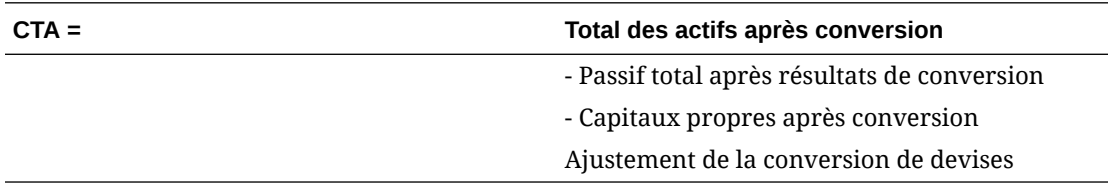

Le convertisseur de devises entre la valeur dans le compte Ajustement de la conversion monétaire, dans la section Capitaux propres du bilan. Les modifications période à période apparaissent dans les rapports des liquidités et des flux financiers.

# **Remarque :**

Le compte ne comporte pas d'analyse rétrospective car les données ne sont pas disponibles après conversion.

**En dollars (U.S.)**

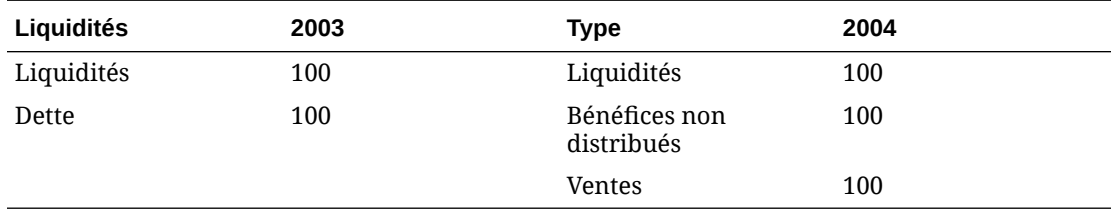

Les liquidités des ventes paient la dette.

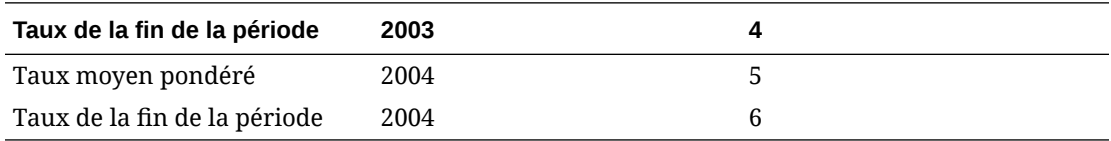

Après la conversion :

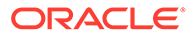

<span id="page-170-0"></span>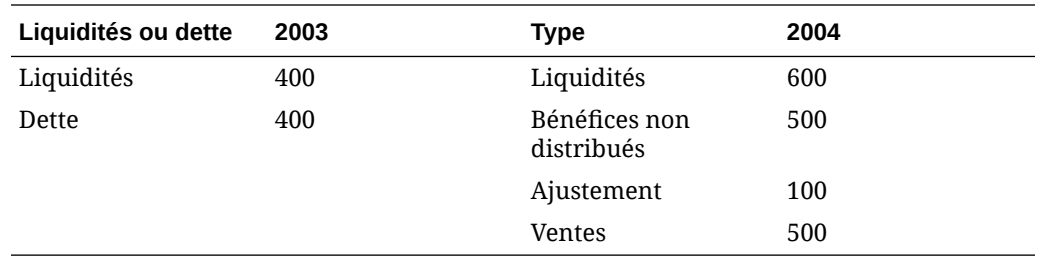

# Rapports du convertisseur de devises

# **Informations du convertisseur de devises dans d'autres rapports**

Le convertisseur de devises crée des comptes .04 contenant les valeurs d'ajustement qui sont affichées dans ces rapports.

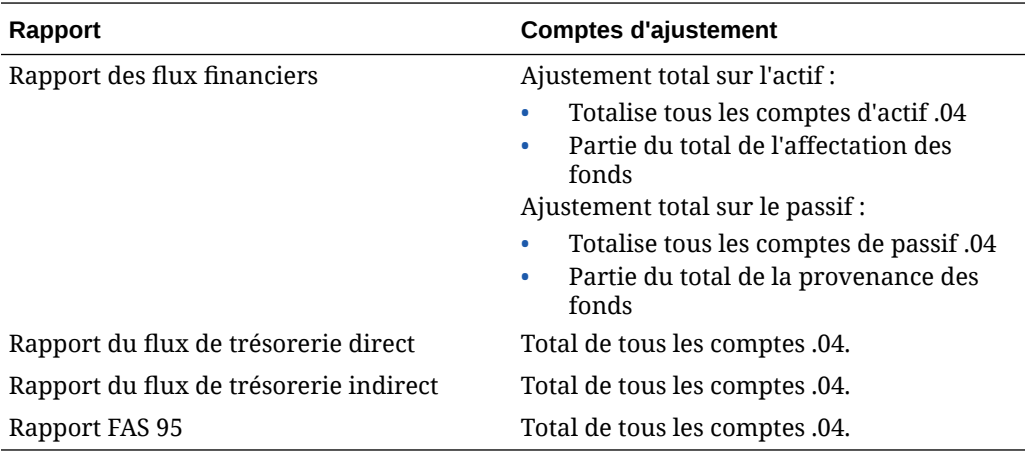

# <span id="page-171-0"></span>13 Exécution d'analyse avancée Analyse

# **Voir aussi :**

- A propos de l'analyse de simulation Analyse
- Utilisation de scénarios
- [Utilisation de l'analyse de sensibilité](#page-175-0)
- [Utilisation de la recherche d'objectifs](#page-180-0)

# A propos de l'analyse de simulation Analyse

Il existe trois utilitaires d'analyse de simulation permettant de créer des variantes de modèles financiers :

- Gestionnaire de scénarios : permet de créer des variantes (appelées scénarios) d'un modèle, avec des comptes propres à chaque scénario.
- Analyse de sensibilité : permet de modifier les valeurs de certains comptes et d'en évaluer les effets sur des mesures clés.
- Recherche d'objectifs : permet de définir des valeurs cible pour les comptes et d'évaluer les modifications à apporter aux autres comptes pour atteindre ces valeurs.

# Utilisation de scénarios

Les scénarios sont des variantes issues d'une même analyse. La création de scénarios permet d'évaluer différents ensembles d'hypothèses en anticipant les résultats possibles dans le cadre d'une planification stratégique.

# **Accès au Gestionnaire de scénarios**

Pour accéder à **Gestionnaire de scénarios**, effectuez les étapes suivantes :

- **1.** Accédez au ruban Strategic Modeling dans Microsoft Excel.
- **2.** Dans le ruban Strategic Modeling, cliquez sur **Gestionnaire de scénarios**.

### **Création de scénarios**

Lorsque vous créez un scénario, les propriétés et la sélection de comptes reposent sur le scénario actuellement actif dans le modèle, à l'exception de l'ordre d'héritage.

Pour créer des scénarios, procédez comme suit :

- **1.** Dans le ruban Strategic Modeling, cliquez sur **Gestionnaire de scénarios**.
- **2.** Pour créer un scénario, cliquez sur **Nouveau**.
- **3.** Dans **Nom du scénario**, entrez un nom.

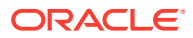

# **Remarque :**

Ce nom doit être unique parmi les scénarios du modèle. Ne respecte pas la casse.

**4.** Dans **Scénario à partir duquel effectuer la copie**, sélectionnez un scénario dans la liste déroulante.

# **Remarque :**

Par défaut, le scénario affiché dans la liste déroulante **Scénario à partir duquel effectuer la copie** dépend du scénario sélectionné dans le PDV.

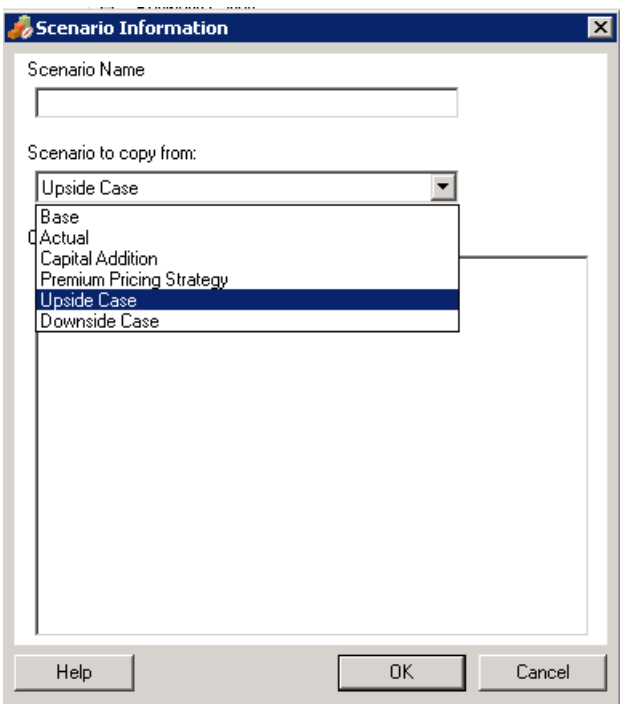

- **5.** Dans **Commentaires**, entrez vos remarques sur le scénario.
- **6.** Cliquez sur **OK**.

# **Tri des scénarios**

Pour réorganiser les scénarios, procédez comme suit :

- **1.** Dans le ruban Strategic Modeling, cliquez sur **Gestionnaire de scénarios**.
- **2.** Dans **Scénario**, sélectionnez un scénario.
- **3.** Cliquez sur  $\infty$  ou sur  $\infty$  pour réorganiser le scénario.

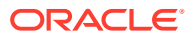

# **Remarque :**

Les deux premiers scénarios, **Base** et **Réel**, ne peuvent pas être réorganisés.

#### **Gestion des scénarios**

Pour gérer des scénarios, procédez comme suit :

**1.** Accédez au **Gestionnaire de scénarios**.

Reportez-vous à la section [Accès au Gestionnaire de scénarios](#page-171-0).

- **2.** Dans **Gestionnaire de scénarios**, effectuez l'une des actions suivantes :
	- Pour créer un scénario, cliquez sur . Reportez-vous à la section [Création de](#page-171-0) [scénarios.](#page-171-0)
	- Pour renommer un scénario, sélectionnez-le dans **Scénarios** et cliquez sur **...**
	- Pour supprimer un scénario, sélectionnez-le dans **Scénarios** et cliquez sur .
- **3.** Dans le volet gauche du **Gestionnaire de scénarios**, qui affiche la liste des scénarios du modèle, sélectionnez un scénario.

Les options Base et Réel correspondent aux scénarios par défaut :

- Base : contient les entrées originales de chaque compte.
- Réel : isole les données réelles.

# **Remarque :**

Vous ne pouvez pas modifier les comptes correspondant aux scénarios Base et Réel.

- **4.** Dans le volet droit du **Gestionnaire de scénarios**, qui affiche des informations sur un scénario du modèle, sélectionnez des options telles que **Propriétés** et **Comptes**.
- **5. Facultatif :** dans **Méthode d'héritage**, sélectionnez une méthode déterminant le type de scénario : **Hérite**, **Autonome** ou **Entrée uniquement**.
- **6.** Dans **Utiliser les données réelles**, sélectionnez l'option **Jamais**, **Si disponible** ou **Dans l'historique** dans la liste déroulante.
- **7. Facultatif :** dans **Afficher**, sélectionnez l'une des options suivantes pour afficher la liste des comptes : **Tous les comptes**, **Sélectionné**, **Désélectionné** ou **Sélectionné et hérité**.
- **8. Facultatif :** dans **Rechercher les comptes**, recherchez un compte, ou entrez le texte ou les numéros à rechercher.

Au fur et à mesure que vous entrez des valeurs, Strategic Modeling génère la liste des résultats de recherche dans la zone prévue à cet effet.

**9.** Cliquez sur **OK**.

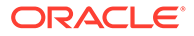

# **Utilisation des scénarios d'héritage**

La fonction Scénarios d'héritage permet de créer et d'évaluer des variantes de modèles en combinant plusieurs scénarios en un seul, ce qui réduit ainsi la saisie de données.

# **Exemple de scénario d'héritage**

Pour obtenir un exemple de scénario d'héritage, supposez qu'un modèle comporte ce scénario de base :

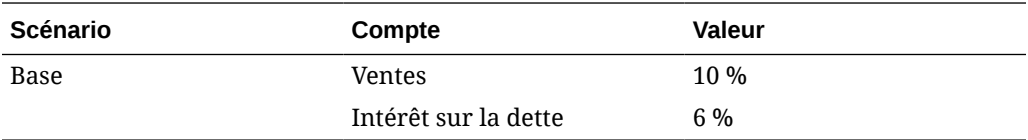

Vous créez ces scénarios sur le compte Ventes :

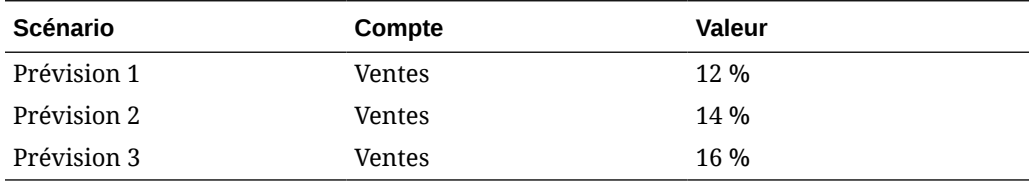

Vous créez ces scénarios sur le compte Intérêt :

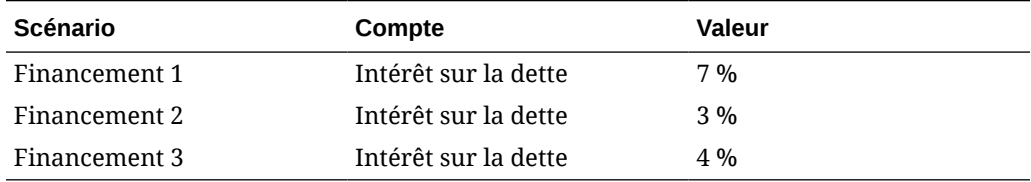

Pour évaluer les valeurs des ventes à partir des différentes valeurs dans Intérêt, créez un scénario d'héritage avec les informations du scénario Prévision, en ajoutant les différents scénarios Financement pour évaluer les diverses valeurs du compte Intérêt sur la dette.

Vous pouvez créer plusieurs scénarios d'héritage, chacun extrayant les données des divers scénarios précédents :

# **Tableau 13-1 Quelques exemples de scénario d'héritage permettant d'évaluer les intérêts variables pour des numéros de compte de dettes.**

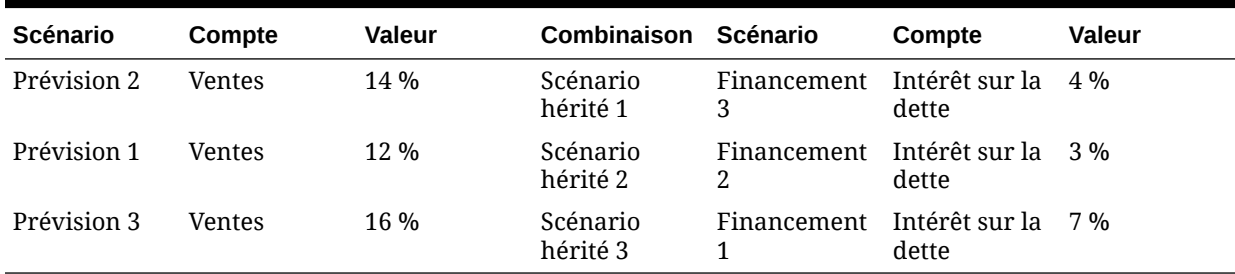

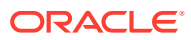

# <span id="page-175-0"></span>**Création de listes de scénarios d'héritage**

A l'aide du Gestionnaire de scénarios, vous pouvez créer une liste de scénarios d'héritage.

Pour créer des listes de scénarios d'héritage, procédez comme suit :

**1.** Accédez au **Gestionnaire de scénarios**.

Reportez-vous à la section [Accès au Gestionnaire de scénarios](#page-171-0).

- **2.** Dans **Gestionnaire de scénarios**, cliquez sur . Reportez-vous à la section [Création](#page-171-0) [de scénarios.](#page-171-0)
- **3.** Dans **Informations de scénario**, entrez un nom de scénario unique.
- **4. Facultatif :** dans **Commentaires**, entrez une description, puis cliquez sur **OK**.
- **5. Facultatif :** dans **Méthode d'héritage**, sélectionnez **Hérite**, puis cliquez sur .
- **6. Facultatif :** dans **Afficher**, sélectionnez **Tous les comptes**.
- **7.** Dans Scénarios disponibles, sélectionnez un scénario et cliquez sur **Delance de la pour l'ajouter** à la liste **Scénarios d'héritage**.
- **8. Facultatif :** utilisez les flèches pour réorganiser les scénarios dans **Scénarios d'héritage**.
- **9.** Cliquez sur **OK** pour quitter la boîte de dialogue Hériter de.
- **10.** Dans **Utiliser les données réelles**, sélectionnez l'option **Jamais**, **Si disponible** ou **Dans l'historique** dans la liste déroulante.
- **11. Facultatif :** dans **Afficher**, sélectionnez **Tous les comptes**.
- **12.** Dans la liste **Comptes**, sélectionnez les comptes obligatoires pouvant faire partie du scénario actuellement actif dans le modèle, puis cliquez sur **OK**.

# Utilisation de l'analyse de sensibilité

L'analyse de sensibilité permet de manipuler les comptes sélectionnés et d'en évaluer les effets sur les variables clés. Par exemple, vous pouvez voir de combien vous devez accroître les ventes d'un produit pour compenser l'augmentation des coûts de production.

Vous pouvez utiliser l'analyse de sensibilité pour isoler les inducteurs de valeur dans les modèles financiers. Les inducteurs de valeur sont des variables clés dont la manipulation a un impact sur les valeurs. En identifiant les comptes qui affectent votre entreprise, vous pourrez prendre des décisions en toute connaissance de cause.

Il existe trois modèles de sensibilité :

- Modèle Strategic Modeling complet
- Modèle de la valeur actionnariale
- Modèle de rente économique

**Accès à l'analyse de sensibilité**

Pour utiliser l'analyse de sensibilité :

**1.** Accédez au ruban Strategic Modeling dans Microsoft Excel.

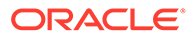

- **2.** Dans le ruban Strategic Modeling, cliquez sur **Analyse de sensibilité**.
- **3.** Définissez les options du modèle complet.

Reportez-vous à la section Définition des options pour l'analyse de sensibilité globale.

**4.** Définissez les options de la valeur actionnariale.

Reportez-vous à la section [Définition des options de la valeur actionnariale.](#page-178-0)

**5.** Définissez les options du revenu résiduel.

Reportez-vous à la section [Définition des options du revenu résiduel.](#page-179-0)

**6.** Testez les résultats dans la matrice.

Reportez-vous à la section [Affichage des résultats de l'analyse de sensibilité](#page-180-0)

**7.** Cliquez sur **OK**.

# **Définition des options pour l'analyse de sensibilité globale**

L'onglet Modèle complet, sous Analyse de sensibilité, permet d'analyser le modèle complet. Le modèle complet étant utilisé, le temps de calcul est plus long.

Pour définir les options du modèle complet pour une analyse de sensibilité :

**1.** Accédez à **Analyse de sensibilité**.

Reportez-vous à la section [Accès à l'analyse de sensibilité.](#page-175-0)

- **2.** Dans **Analyse de sensibilité**, sélectionnez l'onglet **Modèle complet**.
- **3.** Dans **Sensibilité**, sélectionnez le compte à analyser.

# **Remarque :**

Les comptes utilisant les entrées scalaires ou la méthode de prévision basée sur la moyenne historique ne sont pas répertoriés. Ceux qui utilisent des formules libres sensibles aux modifications des autres comptes sont inclus.

- **4.** Dans **Période**, sélectionnez une période.
- **5.** Dans **Afficher**, définissez le mode de présentation des valeurs :
- **6.** Dans **Relatif à Tête de liste**, entrez des informations pour la première variable de compte modifiée. Ces informations apparaissent dans la matrice.
	- Dans **Compte**, sélectionnez la variable supérieure de la matrice, utilisée pour l'analyse de sensibilité.

La liste inclut tous les comptes du modèle, plus :

- Les comptes d'entrée sans formules au format libre.
- Les comptes d'entrée avec formules au format libre utilisant @input
- Les comptes principaux dont le calcul correspond à la somme de leurs sous-comptes.
- Les sous-comptes avec des sous-totaux.

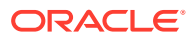

- Pour les comptes calculés à partir des sous-comptes et des sous-totaux, le pourcentage d'augmentation s'applique aux valeurs de sortie des sous-comptes. Pour utiliser ces comptes, vous devez sélectionner **Multiplication par** dans le champ **Modifier par**.
- Les comptes calculés, tels que le résultat net, ne sont pas inclus.
- Dans **Modifier par**, sélectionnez une méthode de modification de la variable de sensibilité :
	- **Ajout :** ajoute le montant de la modification à la valeur d'entrée de la variable relative. Le montant de la modification est basé sur le type d'entrée et sur l'échelle de la variable relative. Par exemple :
		- Si vous incrémentez les comptes clients de 3 unités dans le cadre d'une prévision des ventes annualisées exprimée en nombre de jours, le système ajoute trois jours à la valeur d'entrée des comptes clients.
		- Si vous incrémentez les ventes de 2 unités dans le cadre d'une prévision basée sur le taux de croissance, le système ajoute 2 % à la valeur d'entrée du compte Ventes.
		- \* Si vous incrémentez l'investissement en capital immobilisé de 5 unités dans le cadre d'une prévision basée sur la valeur réelle en millions, le système ajoute 5 millions de dollars à la valeur d'entrée du compte Investissement en capital immobilisé.
	- **Multiplication par :** multiplie la valeur d'entrée du compte Relatif à par un pourcentage. Par exemple, si vous incrémentez les ventes de 2 unités dans le cadre d'une prévision sous la forme d'un taux de croissance de 10 %, le système multiplie la valeur d'entrée de 10 % par 2 %, ce qui donne 10,2 %.
- **7.** Dans **Relatif à Gauche**, ajoutez une autre variable de sensibilité.
	- Dans **Compte**, sélectionnez un compte afin d'effectuer une analyse de sensibilité à l'aide d'une seconde variable.

# **Remarque :**

Le compte par défaut est Taux de change en fin de période, sauf si vous avez enregistré un autre paramètre.

- Dans **Modifier par**, sélectionnez une méthode de modification de la variable de sensibilité :
	- **Ajout :** ajoute le montant de la modification à la valeur d'entrée de la variable relative. Le montant de la modification est basé sur le type d'entrée et sur l'échelle de la variable relative. Par exemple :
		- \* Si vous incrémentez les comptes clients de 3 unités dans le cadre d'une prévision des ventes annualisées exprimée en nombre de jours, le système ajoute trois jours à la valeur d'entrée des comptes clients.
		- \* Si vous incrémentez les ventes de 2 unités dans le cadre d'une prévision basée sur le taux de croissance, le système ajoute 2 % à la valeur d'entrée du compte Ventes.
		- Si vous incrémentez l'investissement en capital immobilisé de 5 unités dans le cadre d'une prévision basée sur la valeur réelle en millions, le système

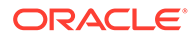

ajoute 5 millions de dollars à la valeur d'entrée du compte Investissement en capital immobilisé.

- <span id="page-178-0"></span>– **Multiplication par :** multiplie la valeur d'entrée du compte Relatif à par un pourcentage. Par exemple, si vous incrémentez les ventes de 2 unités dans le cadre d'une prévision sous la forme d'un taux de croissance de 10 %, le système multiplie la valeur d'entrée de 10 % par 2 %, ce qui donne 10,2 %.
- **8.** Cliquez sur **Mettre à jour** pour afficher le calcul de pourcentage dans la grille.
- **9.** Pour copier les données de la grille, cliquez sur **Copier**. Cela permet de copiercoller les données à partir de la grille.
- **10.** Cliquez sur **OK**.

# **Définition des options de la valeur actionnariale**

L'onglet Valeur actionnariale permet d'effectuer une analyse de sensibilité à partir d'un nombre limité d'inducteurs de valeurs provenant du modèle de la valeur actionnariale. Ce groupe étant un sous-ensemble, les calculs sont plus rapides mais leurs résultats peuvent être différents du modèle complet.

Pour définir les options de la valeur actionnariale pour une analyse de sensibilité :

**1.** Accédez à **Analyse de sensibilité**.

Reportez-vous à la section [Accès à l'analyse de sensibilité.](#page-175-0)

- **2.** Dans **Analyse de sensibilité**, sélectionnez l'onglet **Valeur actionnariale**.
- **3.** Dans **Sensibilité**, sélectionnez le compte à analyser.
- **4.** Dans **Afficher**, sélectionnez un mode d'affichage.
- **5.** Dans **Relatif à Tête de liste**, effectuez les étapes suivantes :
	- Dans **Inducteur de valeur**, sélectionnez la variable supérieure de la matrice, utilisée pour l'analyse de sensibilité en plus du type d'augmentation et du montant. La valeur par défaut est **Taux de croissance des ventes**.
	- Dans **% de modification**, entrez le pourcentage par lequel multiplier le compte Relatif à ou à ajouter à ce compte.

Vous ne pouvez pas entrer un montant négatif. Exemples :

Si vous entrez 2 % comme taux de croissance des ventes et sélectionnez Multiplication par dans le champ % de modification, Strategic Modeling multiplie ce taux par 98 % pour obtenir -2 % et par 102 % pour obtenir +2 %. Pour une valeur de 10 %, on obtient donc 9,8 % et 10,2 %.

Si vous entrez 2 % comme taux de croissance des ventes et sélectionnez Ajout dans le champ % de modification, Strategic Modeling ajoute ou soustrait 2 % pour calculer le résultat. Pour une valeur d'entrée de 10 %, le taux de croissance obtenu est de 8 % ou 12 %.

- **6.** Dans **Relatif à Gauche**, effectuez les étapes suivantes :
	- Dans **Inducteur de valeur**, sélectionnez la variable supérieure de la matrice, utilisée pour l'analyse de sensibilité. Les variables sont identiques à celles de la zone de texte Relatif à (haut). Par défaut : **Marge bénéficiaire**.

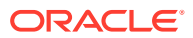

- <span id="page-179-0"></span>• Dans **% de modification** , entrez le pourcentage d'augmentation de la variable de gauche. Les règles propres au champ % de modification correspondant à la variable supérieure s'appliquent.
- **7.** Dans **Modifier par**, choisissez l'**addition** ou la **multiplication** de la variable par un pourcentage.
- **8.** Cliquez sur **Mettre à jour** pour afficher le calcul de pourcentage dans la grille.
- **9.** Pour copier les données de la grille, cliquez sur **Copier**. Cela permet de copier-coller les données à partir de la grille.
- **10.** Cliquez sur **OK**.

# **Définition des options du revenu résiduel**

L'onglet Revenu résiduel sous Analyse de sensibilité, permet d'analyser la sensibilité à partir d'un sous-ensemble d'inducteurs de valeur provenant du modèle complet. Ce groupe étant un sous-ensemble, les calculs sont plus rapides mais leurs résultats peuvent être différents du modèle complet.

Pour définir les options du revenu résiduel :

**1.** Accédez à **Analyse de sensibilité**.

Reportez-vous à la section [Accès à l'analyse de sensibilité.](#page-175-0)

- **2.** Dans **Analyse de sensibilité**, sélectionnez l'onglet **Rente économique**.
- **3.** Dans **Sensibilité**, sélectionnez la variable de compte à utiliser pour l'analyse de sensibilité.
- **4.** Dans **Afficher**, sélectionnez une option d'affichage des résultats.
- **5.** Dans **Relatif à Tête de liste**, effectuez les étapes suivantes :
	- Dans **Inducteur de valeur**, sélectionnez la variable supérieure de la matrice, utilisée pour l'analyse de sensibilité en plus du type d'augmentation et du montant. La valeur par défaut est **Taux de croissance des ventes**.
	- Dans **% de modification**, entrez le pourcentage par lequel multiplier le compte Relatif à ou à ajouter à ce compte. Vous ne pouvez pas entrer un montant négatif.
- **6.** Dans **Relatif à Gauche**, effectuez les étapes suivantes :
	- Dans **Inducteur de valeur**, sélectionnez la variable supérieure de la matrice, utilisée pour l'analyse de sensibilité. Les variables proposées sont identiques à celles dans le champ Relatif à (haut). La valeur par défaut est **Marge bénéficiaire**.
	- Dans **% de modification**, entrez le pourcentage d'augmentation de la variable de gauche. Les règles propres au champ % de modification correspondant à la variable supérieure s'appliquent.
- **7.** Dans **Modifier par**, sélectionnez d'**additionner** ou de **multiplier** la variable par un pourcentage.
- **8.** Cliquez sur **Mettre à jour** pour afficher le calcul de pourcentage dans la grille.
- **9.** Pour copier les données de la grille, cliquez sur **Copier**. Cela permet de copier-coller les données à partir de la grille.
- **10.** Cliquez sur **OK**.

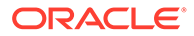
# **Affichage des résultats de l'analyse de sensibilité**

Pour afficher les résultats de l'analyse de sensibilité, procédez comme suit :

**1.** Accédez à **Analyse de sensibilité**.

Reportez-vous à la section [Accès à l'analyse de sensibilité.](#page-175-0)

- **2.** Sélectionnez l'onglet **Modèle complet**, **Valeur actionnariale** ou **Rente économique**.
- **3.** Cliquez sur **Mettre à jour**.
- **4.** Affichez les résultats dans la matrice :

Lorsque vous entrez des valeurs et cliquez sur **Mettre à jour**, Strategic Modeling met à jour la matrice dans l'analyse de sensibilité et montre l'effet des deux variables sur la sensibilité du compte sélectionné. Vous pouvez imprimer ou copier-coller la matrice.

#### **Utilisation d'une variable pour l'analyse de sensibilité**

Pour analyser la sensibilité avec une seule variable, entrez les informations sur la variable supérieure et entrez un pourcentage de modification de zéro (0) pour la variable de gauche. Affiche une seule ligne de résultats calculés (ligne de chiffres horizontale du milieu).

# Utilisation de la recherche d'objectifs

La recherche d'objectifs permet d'identifier une valeur cible pour un compte. Strategic Modeling calcule les modifications à apporter aux autres comptes pour atteindre cette valeur. Cela rend inutile la modification manuelle des comptes.

#### **Utilisation de la recherche d'objectifs pour des périodes uniques**

Pour utiliser la recherche d'objectifs pour des périodes uniques :

- **1.** Dans la feuille de calcul Comptes, sélectionnez une cellule ou un compte, puis **Recherche d'objectifs**.
- **2.** Sélectionnez **Période unique**.
- **3.** Dans **Définir**, sélectionnez le compte visé.
- **4.** Dans **Dans la période**, sélectionnez une période.
- **5.** Dans **Vers la valeur**, entrez la valeur cible.
- **6.** Dans **Modifier**, sélectionnez le compte source affectant l'objectif.

Ce compte doit être lié au compte visé via une formule.

- **7.** Dans **De la période** et **Jusqu'à la période**, entrez les années pour modifier le compte source.
- **8.** Dans **Ajuster par**, spécifiez la méthode d'ajustement.
- **9. Facultatif :** sélectionnez **Recherche continue** pour effectuer une nouvelle recherche d'objectifs tout en conservant les résultats des recherches d'objectifs précédentes dans le modèle.

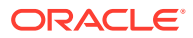

# **Remarque :**

Lorsque la recherche continue est active, les résultats des recherches d'objectifs précédentes sont incorporés dans le modèle pour la recherche d'objectifs actuelle. Si l'option de recherche continue n'est pas active, les résultats de la recherche globale précédente sont annulés avant de démarrer la recherche d'objectifs actuelle.

# **10.** Cliquez sur **Rechercher**.

- **11. Facultatif :** sélectionnez **Annuler la dernière action** pour rétablir l'état antérieur à la dernière recherche.
- **12. Facultatif :** sélectionnez **Annuler tout** pour annuler toutes les modification apportées aux valeurs de compte par toutes les recherches effectuées depuis l'ouverture de la boîte de dialogue.
- **13.** Cliquez sur **OK** pour conserver les résultats ou sur **Annuler** pour les rejeter.
- **14. Facultatif :** sélectionnez **Afficher uniquement les modifications** pour n'afficher que les périodes modifiées.

**Utilisation de la recherche d'objectifs pour une série chronologique**

Pour utiliser la recherche d'objectifs pour une série chronologique :

- **1.** De la feuille de calcul Comptes, sélectionnez une cellule ou un compte, puis **Recherche d'objectifs**.
- **2.** Sélectionnez l'onglet **Série chronologique**.
- **3.** Dans **Définir**, sélectionnez le compte visé.
- **4.** Dans **Valeurs dans**, sélectionnez un compte source pour l'objectif.

Vous pouvez utiliser un compte mémo.

**5.** Dans **Modifier**, sélectionnez le compte source affectant l'objectif.

Ce compte doit être lié au compte visé via une formule.

- **6.** Dans **De la période** et **Jusqu'à la période**, entrez les années pour modifier le compte source.
- **7.** Cliquez sur **Rechercher**.
- **8. Facultatif :** sélectionnez **Recherche continue** pour effectuer une nouvelle recherche d'objectifs tout en conservant les résultats des recherches d'objectifs précédentes dans le modèle.

# **Remarque :**

Lorsque la recherche continue est active, les résultats des recherches d'objectifs précédentes sont incorporés dans le modèle pour la recherche d'objectifs actuelle. Si l'option de recherche continue n'est pas active, les résultats de la recherche globale précédente sont annulés avant de démarrer la recherche d'objectifs actuelle.

**9.** Cliquez sur **Rechercher**.

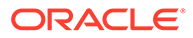

- **10. Facultatif :** sélectionnez **Annuler la dernière action** pour rétablir l'état antérieur à la dernière recherche.
- **11. Facultatif :** sélectionnez **Annuler tout** pour annuler toutes les modification apportées aux valeurs de compte par toutes les recherches effectuées depuis l'ouverture de la boîte de dialogue.
- **12.** Cliquez sur **OK** pour conserver les résultats ou sur **Annuler** pour les rejeter.
- **13. Facultatif :** sélectionnez **Afficher uniquement les modifications** pour n'afficher que les périodes modifiées.

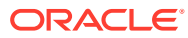

# 14

# Utilisation de rapports fournis et au format libre

Cette section décrit l'affichage de données financières à l'aide de rapports et de graphes.

# A propos du reporting

Pour évaluer les modèles financiers, vous utilisez des rapports standard, tels que des comptes de résultats, des bilans et des relevés des flux financiers. Vous pouvez créer des rapports personnalisés pour répondre à d'autres besoins. Les rapports s'affichent à partir des différents onglets de l'espace de travail ou de la barre de menus.

Strategic Modeling fournit les catégories de rapports suivants :

- rapports financiers ou d'évaluation sur les données financières ;
- rapport des annotations permettant d'annoter les analyses ;
- cinq rapports personnalisés ;
- rapports au format libre pour des rapports personnalisés plus souples ;
- rapports contenant des objets liés ou incorporés pour l'intégration de graphiques.

Sur les rapports standard, vous pouvez afficher différents formats de rapports, consulter les annotations de compte, utiliser la fonction Analyser pour consulter les valeurs des comptes et modifier les hypothèses d'entrée pour voir la façon dont votre analyse est modifiée. Vous pouvez modifier l'affichage des rapports en insérant ou en supprimant des comptes ou des lignes et des colonnes, et en changeant les éléments stylistiques tels que polices et formats numériques. Ces fonctions ajoutent de la souplesse lors de l'impression des rapports.

# **Vidéo**

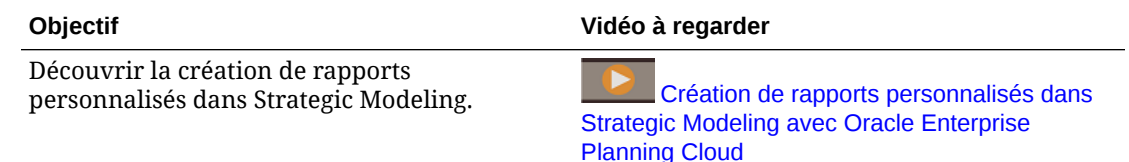

# Consultation des rapports

Par défaut, les valeurs des comptes s'affichent dans les rapports sous forme de devises, mais vous pouvez choisir d'autres formats pour ces valeurs. Lorsque vous consultez des rapports, vous pouvez annoter une analyse, par exemple, pour indiquer la façon dont les valeurs des comptes sont calculées. Vous pouvez également utiliser la fonction Analyser pour voir la façon dont une valeur est calculée à partir des comptes constitutifs et leur incidence sur les données d'entrée. Vous pouvez modifier les hypothèses d'entrée sur les rapports.

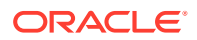

# <span id="page-184-0"></span>**Accès aux rapports**

Pour accéder aux rapports, procédez comme suit :

- **1.** Dans le libellé de groupement **Rapport**, cliquez sur **Liste de rapports**.
- **2.** Sélectionnez un rapport :
	- **Compte de résultat :** affiche les résultats de la période.
	- **Bilan :** présente la situation financière à la fin d'une période.
	- **Flux financiers :** compare le total des sources de revenus au total des utilisations des revenus.
	- **Flux de trésorerie :** affiche la différence entre les bilans d'exploitation et hors exploitation.
	- **Flux de trésorerie indirect :** affiche la trésorerie d'exploitation, d'investissement et de financement sous un format indirect.
	- **Ratios :** affiche les ratios des bénéfices, les ratios d'effet de levier, les ratios d'activité, les ratios de liquidité, les données par action, les ratios d'évaluation et les ratios personnalisés d'une société.
	- **Dette :** résume et détaille l'analyse de la structure du capital et des comptes d'apport de capital.
	- **FAS95 :** fournit un relevé de flux de trésorerie conforme aux consignes FAS 95.
	- **Rapport récapitulatif :** fait le récapitulatif des principaux comptes de résultat, de bilan, de flux de trésorerie et de ratios financiers.
	- **Relevé des bénéfices non distribués :** rapproche l'activité de période à période dans le compte des bénéfices non distribués.
	- **SVA :** affiche la valeur actualisée de flux de trésorerie période par période et la valeur résiduelle utilisée pour calculer la valeur de l'entreprise et la valeur actionnariale.
	- **DDM :** affiche les mêmes informations que le rapport des flux de trésorerie et de la valeur actionnariale, mais utilise la méthode des flux de trésorerie de capitaux propres actualisés.
	- **Rapport de revenu résiduel :** affiche la valeur actualisée du revenu résiduel et de la valeur résiduelle.
	- **Personnalisé 1-5 :** permet de concevoir vos propres rapports en insérant ou en collant des comptes, des annotations de compte, ainsi que des lignes et des colonnes de texte.
	- Les rapports au format libre permettent de concevoir toutes les caractéristiques d'un rapport.
	- **Annotations :** affiche toutes les annotations de compte d'une analyse.
	- **OLE :** permet de lier ou d'incorporer des objets, par exemple des graphiques.

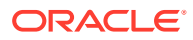

# **Modification du format des rapports**

# **Remarque :**

Cette procédure ne s'applique pas aux rapports au format libre.

Pour modifier le format des rapports, procédez comme suit :

- **1.** Sélectionnez un **rapport**. Reportez-vous à la section [Accès aux rapports](#page-184-0).
- **2.** Dans le libellé de groupement **Rapport**, cliquez sur **Formats de rapport**.
- **3.** Dans **Formats de remplacement**, sélectionnez des formats :
	- **Aucun**

Par défaut : affiche les valeurs en format de devise.

# • **Devise et taux de croissance**

Affiche les valeurs en taux de croissance depuis la période précédente. Les taux de croissance des périodes inférieures à une année sont basés sur la même durée de la période précédente, même si cette dernière correspond à une année. Par exemple, si 2004 est modélisée en trimestres et 2003 en tant qu'une année, le taux de croissance du 1er trimestre 2004 est basé sur le 4ème trimestre 2003. La valeur du 4ème trimestre 2003 est basée sur le nombre réel de jours.

# • **Devise et taille commune**

Affiche les valeurs au format taille commune (pourcentage). Ce format est disponible uniquement pour le compte de résultats, le bilan et le relevé de flux de trésorerie. Les valeurs de taille commune sont calculées pour le compte de résultats et le relevé de flux de trésorerie en fonction des ventes (v1000) et du bilan basé sur le total des actifs (v2490).

# • **Devise et taux de croissance sur la même période une année avant**

Affiche les valeurs en taux de croissance depuis la même période de l'année précédente. Les taux de croissance des périodes inférieures à une année sont basés sur la même durée de la même période de l'année précédente. Par exemple, si 2004 est modélisée en trimestres et 2003 en tant qu'une année, le taux de croissance du 1er trimestre 2004 est calculé en fonction du 1er trimestre 2003. La valeur du 1er trimestre 2003 est basée sur le nombre réel de jours.

# • **Devise et scénario nommé**

Affiche les valeurs du scénario actuel et un second scénario sélectionné dans la liste **Scénarios**. Vous avez la possibilité d'afficher les écarts existant entre les deux scénarios :

– **Devise**

Différence en devise.

– **Pourcentage**

Différence en pourcentage.

– **A la fois devise et pourcentage**

Différence en devise et en pourcentage.

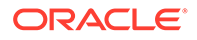

– **Aucun**

Affiche uniquement les comptes, sans les colonnes d'écart.

- **4.** Dans **Informations de commentaire de cellule**, sélectionnez les options suivantes :
	- **Facultatif :** sélectionnez **Afficher le commentaire de la cellule sur le rapport** pour extraire le contenu textuel.
	- **Facultatif :** sélectionnez **Afficher le commentaire de cellule de compte** pour extraire les informations de compte.
	- **Facultatif :** sélectionnez **Afficher le commentaire de cellule d'entrée** pour extraire les informations d'entrée.
	- **Facultatif :** sélectionnez **Afficher le commentaire de cellule de sortie** pour extraire les informations de sortie.
- **5. Facultatif :** sélectionnez **Supprimer les valeurs zéro** pour afficher uniquement les comptes contenant des valeurs non nulles.

Par défaut : les rapports masquent les comptes contenant des valeurs zéro.

**6. Facultatif :** sélectionnez **Appliquer le format à tous les rapports** pour appliquer le format à tous les rapports.

Sans cette option, seul le rapport sélectionné est modifié.

**7.** Cliquez sur **OK**.

## **Modification des propriétés du rapport**

Pour consulter ou modifier les propriétés des rapports, procédez comme suit :

- **1.** Sélectionnez un **rapport**. Reportez-vous à la section [Accès aux rapports](#page-184-0).
- **2.** Dans le libellé de groupement **Rapport**, cliquez sur **Propriétés**.
- **3. Facultatif :** dans **Nom du rapport**, entrez un nom.

Maximum : 20 caractères

# **Remarque :**

Les en-têtes de rapport standard sont générés en utilisant ce **nom de rapport** et avec le nom de la société qui est saisi dans la boîte de dialogue des informations récapitulatives du modèle.

- **4. Facultatif :** dans **Raccourci de l'onglet**, entrez un raccourci pour l'onglet du rapport.
- **5. Facultatif :** dans **Variable de taille commune**, sélectionnez un compte.

Permet d'afficher tous les comptes sous forme de pourcentages de ce compte. Vous devez définir le rapport à afficher à l'aide du format **Devise et taille commune**.

# **Remarque :**

Ne s'applique pas aux rapports au format libre.

Cliquez sur **Rechercher les comptes** pour parcourir.

**6.** Cliquez sur **OK**.

## **Modification des options d'affichage pour les rapports**

Pour consulter ou modifier les options d'affichage des rapports, procédez comme suit :

- **1.** Sélectionnez un **rapport**. Reportez-vous à la section [Accès aux rapports](#page-184-0).
- **2.** Sélectionnez un compte dans la feuille de calcul **Rapport**.
- **3.** Dans le libellé de groupement **Rapport**, cliquez sur **Options d'affichage**.
- **4. Facultatif :** sélectionnez **Développer les sous-comptes** pour inclure tous les souscomptes lors de l'insertion du compte principal.
- **5. Facultatif :** sélectionnez **Développer les dimensions** pour inclure toutes les dimensions lors de l'insertion de comptes dimensionnels.
- **6. Facultatif :** sélectionnez **Modifier le signe** pour inverser le signe +/- des comptes.

## **Accès aux rapports d'annotations**

Pour accéder au rapport des annotations, procédez comme suit :

- **1.** Sélectionnez **Afficher**, **Rapports**, puis **Plus de rapports**.
- **2.** Dans **Rapport(s) à afficher**, sélectionnez **Rapport des annotations**.
- **3.** Cliquez sur **OK**.

#### **Ajout ou consultation d'annotations**

Pour ajouter ou consulter des annotations de rapport :

- **1.** Sélectionnez un rapport.
- **2.** Sélectionnez un compte dans le rapport.
- **3.** Sélectionnez **Comptes**, puis **Annotations de compte**.
- **4. Facultatif :** pour changer de compte, sélectionnez-en un dans la liste.

# **Conseil :**

Pour faire défiler les comptes, cliquez sur **Suivant** et sur **Précédent**.

- **5. Facultatif :** dans **Annotations**, entrez les commentaires concernant le compte.
- **6. Facultatif :** sélectionnez **Affichage sur les rapports** pour afficher les **annotations** dans le bas du rapport.
- **7. Facultatif :** sélectionnez **Afficher uniquement les comptes avec annotation** pour afficher uniquement les comptes auxquels des commentaires sont joints dans la liste des comptes dans **Annotation de compte**.

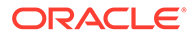

- **8. Facultatif :** pour supprimer le commentaire, cliquez sur **Effacer**.
- **9.** Une fois que vous avez terminé, cliquez sur Quitter.

#### **Modification des valeurs de compte d'entrée**

Pour modifier des valeurs à l'aide de la zone de **saisie** :

- **1.** Mettez un compte en surbrillance et cliquez dans la zone de saisie.
- **2.** Entrez une valeur et appuyez sur **Entrée**.
- **3.** Recalculez le modèle.

#### **Modification des valeurs de compte d'entrée**

Pour modifier des valeurs d'un compte à l'aide de la fonction **Entrée de compte**, procédez comme suit :

- **1.** Sélectionnez **Comptes**,, puis **Entrée du compte**.
- **2.** Dans **Entrée de compte**, sélectionnez un compte.
- **3.** Entrez les modifications dans les lignes d'historique et de prévision.
- **4.** Cliquez sur Quitter.
- **5.** Recalculez le modèle.

# Personnalisation des rapports

Il existe des paramètres globaux et particuliers pour les rapports. Pour les rapports particuliers, vous pouvez insérer ou supprimer des comptes, des lignes ou des colonnes. Vous pouvez modifier les paramètres concernant les formats numériques, les polices, les lignes et les colonnes, et l'alignement.

#### **Personnalisation des formats des rapports standard et au format libre**

Vous pouvez personnaliser un rapport pour qu'il reflète les états financiers. Vous pouvez masquer, afficher ou supprimer des colonnes et des lignes. Vous pouvez insérer des comptes, des annotations de compte et du texte, et modifier l'aspect des polices, des bordures et d'autres éléments du rapport. Reportez-vous à la section [Formatage](#page-238-0).

# Utilisation des rapports au format libre

Les rapports au format libre sont des outils flexibles permettant de générer des rapports financiers et des analyses des calculs d'écarts, qui offrent les avantages suivants :

- Création de calculs directement dans le rapport au format libre
- Création de rapports entièrement personnalisés, y compris des mises en page spécialisées pour la structure de temps et la création de tables
- Création de rapports dynamiques avec l'utilisation de la fonction de période de base
- Liaison automatique des données issues de la feuille de calcul Compte
- Analyse rétrospective totalement fonctionnelle

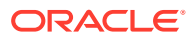

# Création de rapports au format libre

Pour créer un rapport au format libre, vous créez tout d'abord un rapport vierge.

Reportez-vous à la section Utilisation des rapports au format libre vierges.

Il existe trois manières d'entrer des données dans les rapports au format libre vierges :

- Saisie de données directement en les tapant ou en les collant à partir d'une autre source. Reportez-vous à la section Saisie de données.
- Création de formules faisant référence à d'autres cellules du rapport ou d'autres rapports. Reportez-vous à la section [Création de formules dans les cellules .](#page-190-0)
- Liaison de comptes en affectant des attributs de cellules.

Reportez-vous à la section [Liaison des données aux rapports au format libre en affectant](#page-190-0) [des attributs de cellules.](#page-190-0)

# **Remarque :**

Lors de la création de rapports au format libre dans Strategic Modeling, regroupez les cellules avec des attributs similaires. Par exemple, si la feuille entière de rapport porte sur un scénario spécifique, sélectionnez toute la feuille et appliquez ce scénario à l'aide de la boîte de dialogue **Affecter des attributs de cellule**. Si une colonne entière de rapport porte sur une période spécifique (ou d'autres attributs comme le libellé de compte), sélectionnez la colonne et affectez l'attribut souhaité à l'aide de la boîte de dialogue **Affecter des attributs de cellule**. Vous pouvez affecter les attributs à la feuille, aux lignes, aux colonnes, aux plages ou aux cellules. En augmentant le nombre d'attributs affectés en masse, vous réduisez le nombre d'instructions à lire lors de l'actualisation de la feuille, ce qui améliore les performances.

# **Utilisation des rapports au format libre vierges**

Pour créer un rapport au format libre vierge, deux moyens sont à votre disposition :

Pour créer des rapports au format libre, procédez comme suit :

**1.** Dans le libellé de groupement **Rapport**, cliquez sur **Insérer**, puis sur **Feuille**.

Nouveau rapport au format libre : une feuille de calcul vierge s'affiche.

**2.** Dans le rapport au format libre, cliquez sur **Affecter des attributs de cellule**. Reportezvous à la section [Liaison des données aux rapports au format libre en affectant des](#page-190-0) [attributs de cellules](#page-190-0)

# **Saisie de données**

Pour saisir des données dans un rapport au format libre, cliquez sur une cellule et entrez une valeur. Pour coller des données à partir d'une autre source, mettez en surbrillance la cellule ou la plage de cellules et sélectionnez **Modifier**, puis **Coller**.

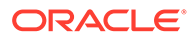

# <span id="page-190-0"></span>**Création de formules dans les cellules**

Vous créez des formules dans les cellules. Elles y sont stockées jusqu'à leur suppression. Pour référencer les cellules dans les calculs, cliquez sur une cellule qui suit un opérateur mathématique (par exemple, +).

# Liaison des données aux rapports au format libre en affectant des attributs de cellules

Pour créer des liens entre les rapports au format libre et les comptes du modèle financier, mettez en surbrillance une cellule ou une plage de cellules (cellule individuelle, ligne ou colonne) et affectez des attributs de cellule. Il faut affecter les cinq attributs disponibles à chaque cellule pour que les informations apparaissent :

- Modèle
- Objet de données
- Attributs de compte
- **Temps**
- Scénario

Lorsque les attributs entrent en conflit dans des lignes et colonnes qui se chevauchent, Strategic Modeling suit les niveaux d'influence pour déterminer l'attribut à utiliser.

# **Remarque :**

Les colonnes et les lignes doivent se croiser pour que les informations s'affichent. Par exemple, si vous affectez les colonnes aux années 2003, 2004 et 2005, aucune information ne s'affiche avant que vous n'affectiez une ligne de comptes en dessous de ces colonnes.

Pour affecter des attributs de cellule :

- **1.** Sélectionnez un rapport au format libre.
- **2.** Mettez en surbrillance une cellule, une ligne ou une colonne. Dans le libellé de groupement **Rapports**, cliquez sur **Affecter des attributs de cellule**.
- **3.** Sous **Modèle**, sélectionnez une source de données :
	- **Aucune :** coller les données copiées ou saisir des données.
	- **Actuel :** extraire les données du modèle financier en cours.
	- **Alias :** liez les données d'un autre modèle ou fichier (.alc). Le fichier ou le modèle source doit avoir un alias. Reportez-vous à la section [Utilisation du](#page-192-0) [gestionnaire d'alias](#page-192-0).

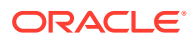

# **Remarque :**

Lorsque vous liez des données calculées à l'aide d'un **alias**, vous pouvez utiliser **Analyser** pour afficher l'audit de contrôle à partir de la source.

Reportez-vous à la section [Utilisation de l'analyse.](#page-41-0)

- **4.** Dans **Objet de données**, définissez l'objet de la source à afficher dans la cellule :
	- Dans **Compte**, sélectionnez un compte.

Les comptes disponibles sont issus de la source dans **Modèle**. Vous devez sélectionner une option dans **Autre**.

- Cliquez sur **Rechercher les comptes** pour lancer une recherche.
- Pour les éléments du Planificateur de l'endettement, dans **Compte**, sélectionnez un des comptes de dette :
	- \* Nouvelles obligations (v2652)
	- \* Nouvelles obligations subordonnées (v2654)
	- \* Total de la dette à long terme (v2660)
- Dans **Autre**, sélectionnez les éléments à afficher dans les titres, les en-têtes de colonne et de ligne, la devise et les unités par défaut ou les descriptions de scénario du rapport :
- **5.** Dans **Attributs de compte**, sélectionnez les données de compte à afficher :
	- **Entrée**

Affiche les valeurs de saisie ou les comptes d'hypothèse prévus.

• **Sortie**

Affiche les valeurs de sortie.

• **Libellé**

Affiche les noms de compte.

• **Remarque**

Affiche les annotations de compte.

• **Aucun**

Option par défaut : n'affiche rien.

• **Modifier le signe**

Affiche les valeurs opposées aux données de compte.

- **6.** Dans **Temps**, entrez les périodes à récupérer :
	- **Interpréter les références de temps relatives basées sur**

Spécifie le modèle financier source pour les informations de temps :

– **Actuel**

A partir du modèle actuel.

– **Alias**

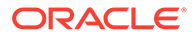

A partir d'un modèle lié. Nécessite un alias. Reportez-vous à la section Utilisation du gestionnaire d'alias.

<span id="page-192-0"></span>• Dans **Période**, entrez une période ou une formule.

Cliquez sur **Créer** pour entrer une formule de temps. Reportez-vous à la section [Création de formules de temps](#page-199-0).

- Dans **Options**, sélectionnez une période de cumul :
	- **<Aucun>**
	- **Cumul annuel**
		- Cumul annuel
	- **Cumul semestriel**

Cumul semestriel

– **Cumul trimestriel**

Cumul trimestriel

**7. Facultatif :** dans **Scénario**, sélectionnez un scénario.

# **Remarque :**

pour activer cette fonctionnalité, accédez à **Gestionnaire de scénarios - Scénarios de compte** et, dans **Comptes**, sélectionnez le compte. Reportez-vous à la section [Gestion des scénarios.](#page-173-0)

**8.** Cliquez sur **Appliquer**.

# Création de graphiques

Après avoir saisi des données dans les rapports au format libre, vous pouvez créer des graphiques à partir de ces informations. Vous pouvez personnaliser les graphiques. Reportez-vous au chapitre [Utilisation des graphes](#page-195-0).

Pour créer des graphiques, procédez comme suit :

- **1.** Dans un rapport, sélectionnez une plage de cellules, de lignes et de colonnes avec les en-têtes.
- **2.** Dans le menu Excel **Insertion**, sélectionnez **Graphique**.

# Utilisation du gestionnaire d'alias

Utilisez le **gestionnaire d'alias** afin de créer pour les modèles des alias permettant de lier des modèles externes aux rapports au format libre.

Pour créer des alias à l'aide du **Gestionnaire d'alias** :

- **1.** Dans le libellé de groupement **Rapports**, sélectionnez **Rapports au format libre**, puis **Gestionnaire d'alias**.
- **2.** Indiquez l'emplacement :
	- **Utiliser un modèle du serveur (Modèle)**

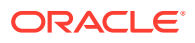

Pour les modèles du serveur.

- **Utiliser le fichier local (Nom du fichier)** Pour les fichiers locaux.
- **3.** Consultez les informations sur les alias :

Le **gestionnaire d'alias** répertorie les éléments suivants :

- **Alias :** nom d'alias.
- **Nom de fichier/Modèle**

Colonne multimode affichant les sources d'alias :

– **Nom de fichier**

Pour les fichiers locaux, le chemin d'accès et le fichier référencé apparaissent.

– **Modèle**

Pour les implémentations de serveur, le modèle référencé apparaît.

# • **Mot de passe/Archive**

Colonne multimode :

– **Mot de passe**

Pour les fichiers protégés par mot de passe, entrez le mot de passe.

– **Archive**

Pour les alias faisant référence à des modèles archivés, l'archive apparaît.

• **Nombre**

Nombre de fois où l'alias est actuellement cité dans tous les rapports au format libre.

• **Calcul**

Etat actuel du modèle ou du fichier référencé :

**Calcul**

Les valeurs doivent être recalculées.

**Prêt**

Les valeurs sont calculées.

• **Statut**

Description actuelle du modèle ou du fichier :

– **Ouvert**

Une personne accède au modèle.

– **Modifié**

Le modèle doit être recalculé.

– **Actuel**

Le modèle est calculé et fermé.

• **Libellé**

Si un modèle comporte une consolidation de scénario avec libellé, la liste des libellés est affichée.

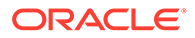

- **4. Facultatif :** pour créer des alias, cliquez sur **Nouveau**.
- **5.** Cliquez sur **OK**.

# Création d'alias

Pour créer des alias, procédez comme suit :

- **1.** Dans **Gestionnaire d'alias**, cliquez sur **Nouveau**.
- **2.** Dans **Alias**, entrez un nom pour l'alias.
- **3. Facultatif :** créez un alias pour un modèle de serveur en procédant comme suit :
	- Dans **Modèle**, entrez un modèle.
	- **Facultatif :** pour créer des alias pour les versions de modèle avec conversion de devise, sélectionnez **Conversion**
	- **Facultatif :** pour créer un alias d'une archive du modèle, entrez un nom d'archive dans **Archive**.
- **4. Facultatif :** pour créer des alias vers des fichiers locaux :
	- Dans **Nom de fichier**, entrez le chemin d'accès et le nom du fichier.
	- **Facultatif :** dans **Mot de passe (pour fichier local)**, entrez le mot de passe si le fichier est protégé par un mot de passe.

**Facultatif :** pour stocker les mots de passe et éviter les invites lorsque les alias sont utilisés, sélectionnez **Enregistrer le mot de passe dans l'alias**.

**5.** Cliquez sur **OK**.

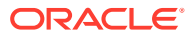

# <span id="page-195-0"></span>15 Utilisation des graphes

# **Voir aussi :**

• Création de rapports au format libre

# Création de rapports au format libre

Vous pouvez créer des graphes à partir de données au format libre.

Pour créer des graphes à partir de rapports au format libre, procédez comme suit :

- **1.** Dans un rapport au format libre, sélectionnez une plage de cellules, y compris les entêtes de ligne et de colonne.
- **2.** Dans le menu Excel **Insertion**, sélectionnez **Graphique**.

Strategic Modeling produit un graphe en fonction des données.

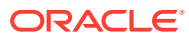

# 16 Utilisation de formules au format libre

# **Voir aussi :**

- **Présentation**
- [Création de formules](#page-198-0)
- [fonctions utilisées dans les formules](#page-200-0)

# Présentation

Le générateur de formules permet de créer des formules au format libre pour calculer les valeurs historiques et/ou prévisionnelles des comptes d'entrée.

Les formules contiennent les éléments suivants :

- **Valeurs** (constantes ou numéros de comptes)
- **Opérateurs mathématiques**
- **Opérateurs booléens** (par exemple : =,=,< >,#OR#)
- **Références de compte et fonctions** (pour faire référence à des périodes, à des valeurs de compte ou à des pourcentages)

Les formules sont calculées de gauche à droite. Pour calculer d'abord les expressions, placez celles-ci entre parenthèses.

# **Valeurs**

Pour entrer un nombre, saisissez-le. Par exemple, saisissez **10** pour indiquer réellement 10.

Pour saisir un compte, entrez un *v* immédiatement suivi du numéro de compte. La casse n'est pas prise en compte. Par exemple, "V1040.00.000" et "v1040.00.000" désignent le même compte.

# **Opérateurs mathématiques et booléens**

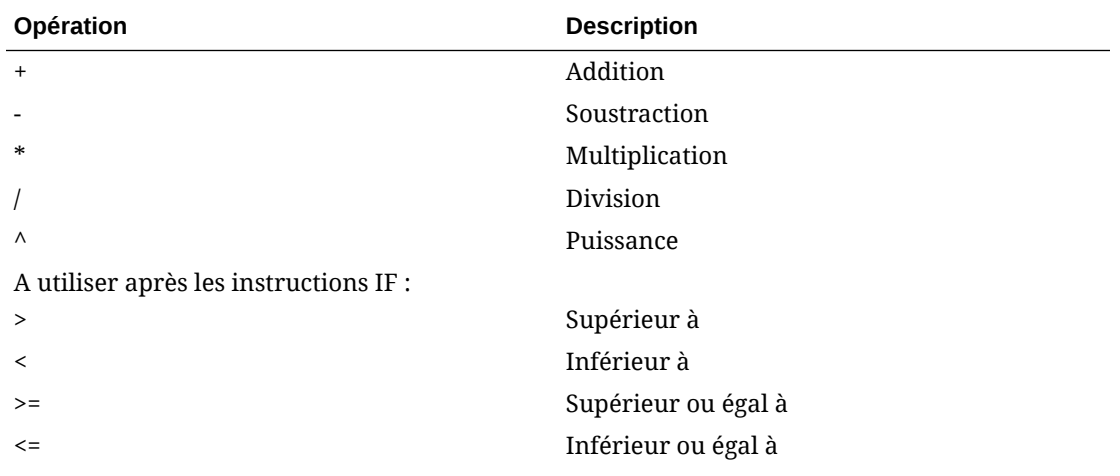

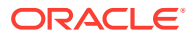

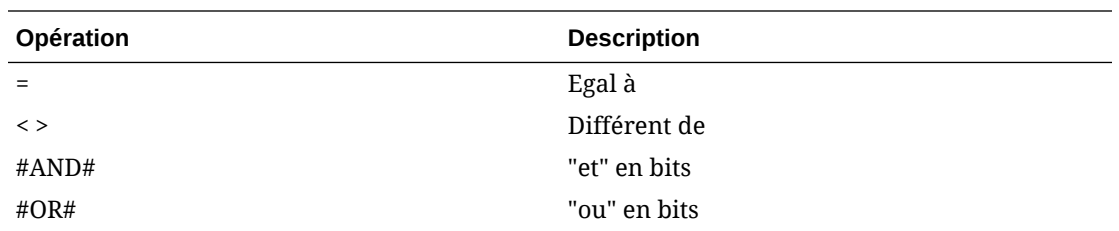

# **fonctions permettant de faire référence aux périodes comptables**

Les éléments suivants permettent de faire référence aux périodes comptables :

- vXXXX(argument) permet d'extraire les valeurs de compte d'une autre période. Utilisez des références de périodes absolues ou relatives.
- Pour les périodes absolues, spécifiez le compte, puis une période entre guillemets ou une fonction entre parenthèses. Exemples :

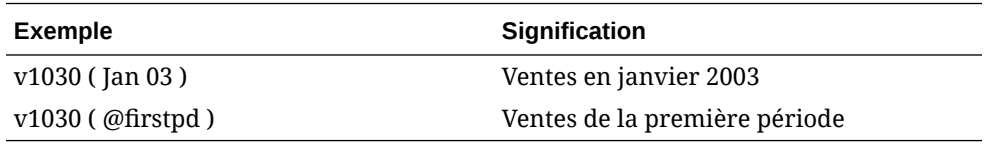

• Pour les périodes relatives, utilisez des périodes d'avance et de retard. Les périodes d'avance suivent la période actuelle, et les périodes de retard précèdent la période actuelle.

Les types de période non spécifiés deviennent la période actuelle. Exemples :

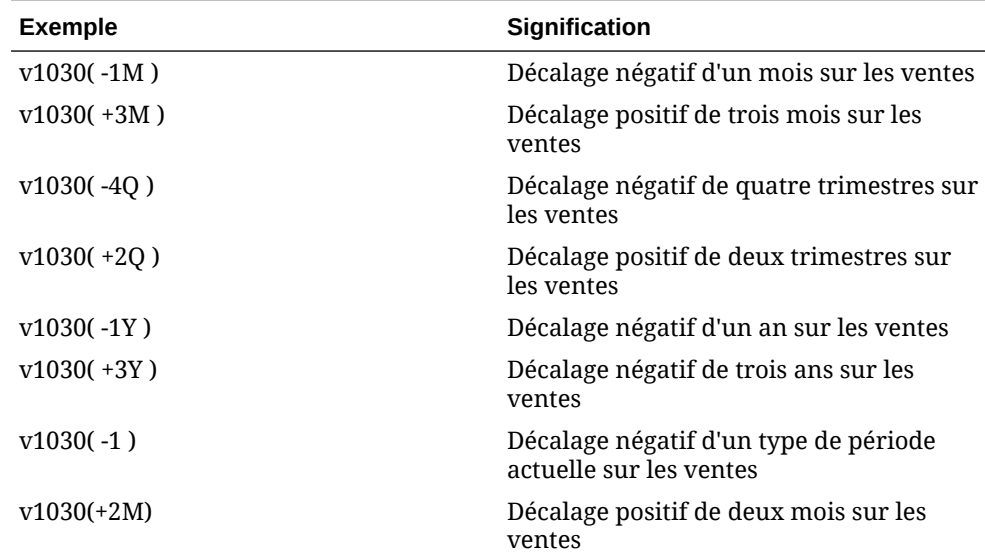

# **Fonctions pour les références des périodes relatives**

Ces fonctions convertissent les niveaux de temps. La conversion a lieu avant tout autre opération :

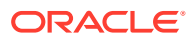

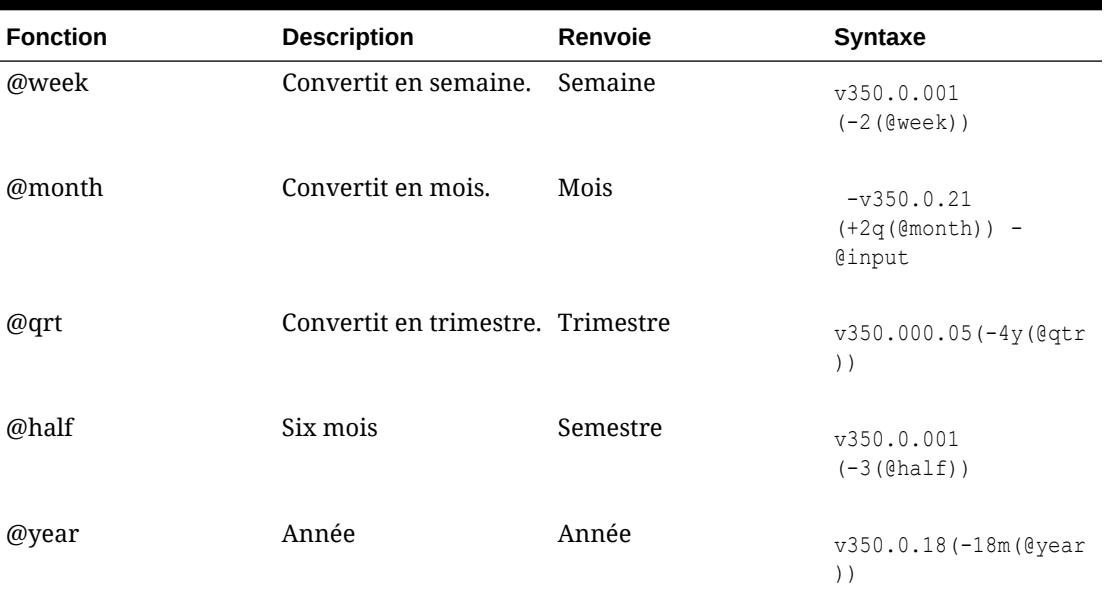

# <span id="page-198-0"></span>**Tableau 16-1 Fonte de caractères dans les références des périodes relatives**

# Création de formules

- Ajout de comptes
- [Insertion de fonctions](#page-199-0)
- [Création de formules de temps](#page-199-0)

#### **Création de formules à l'aide du générateur de formules**

Pour utiliser le générateur de formules, procédez comme suit :

- **1.** Dans une vue, cliquez sur **Méthode de prévision**.
- **2.** Sélectionnez **Format libre**, puis cliquez sur **Créer**.
- **3.** Dans **Formule**, ajoutez des comptes et des fonctions, et insérez des opérations. Reportez-vous à :
	- Ajout de comptes
	- [Insertion de fonctions](#page-199-0)
- **4.** Cliquez sur **Appliquer**, puis sur **OK**.

## **Ajout de comptes**

Pour entrer des comptes, procédez comme suit :

- **1.** Dans une vue, cliquez sur **Méthode de prévision**.
- **2.** Sélectionnez **Format libre**, puis cliquez sur **Créer**.
- **3.** Sélectionnez **Compte**.
- **4.** Dans **Formules**, saisissez des comptes.
	- Filtrez par groupe de comptes en sélectionnant un groupe dans **Filtrer**.

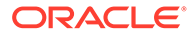

- <span id="page-199-0"></span>• Choisissez une option de type de correspondance :
	- **Contient :** filtrer les comptes par nom.
	- **Commence par :** filtrer les comptes par initiale.
- **5.** Cliquez deux fois pour sélectionner des comptes.
- **6.** Cliquez sur **OK**.

# **Insertion de fonctions**

Pour insérer des fonctions dans les formules :

- **1.** Dans une vue, cliquez sur **Méthode de prévision**.
- **2.** Sélectionnez **Format libre**, puis cliquez sur **Créer**.
- **3.** Dans la zone **Noms**, sélectionnez une fonction.

Reportez-vous à la section [fonctions utilisées dans les formules](#page-200-0).

- **4.** Dans **Noms**, cliquez deux fois sur une fonction.
- **5.** Dans **Exemples**, cliquez deux fois sur un exemple pour créer une formule à l'aide de sa syntaxe.
- **6.** Cliquez sur **Formule** pour entrer des fonctions.
- **7.** Cliquez sur **OK**.

# **Création de formules de temps**

Utilisez la fonction Créer une formule de temps pour définir des formules faisant référence à des périodes. Par exemple, pour faire référence aux données de l'année en cours et de la suivante, utilisez @basepd :

@basepd(+1(@year))

# **Remarque :**

Utilisez **Période** pour modifier la période de base. Reportez-vous à la section [Définition des périodes.](#page-60-0)

Pour créer des formules de temps :

- **1.** A partir d'un rapport au format libre, accédez à **Créer une formule de temps**.
- **2.** Dans **Formule**, créez des formules de temps en insérant des opérateurs et en cliquant deux fois sur les fonctions. Reportez-vous à :
	- [@firstpd](#page-206-0).
	- [@firsthist.](#page-206-0)
	- [@lasthist, vXXXX\(@lasthist\)](#page-207-0).
	- [@isfirstfore.](#page-213-0)
	- [@isfirsthist](#page-212-0).
	- [@lastfore, vXXXX\(@lastfore\).](#page-206-0)
	- [@closing](#page-205-0).

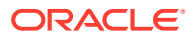

- <span id="page-200-0"></span>• [@deal](#page-205-0).
- [@opening.](#page-207-0)
- [@basepd.](#page-204-0)
- **3. Facultatif :** sélectionnez **Afficher les libellés d'utilisateurs** pour afficher des périodes définies par l'utilisateur.
- **4.** Cliquez sur **OK**.

# fonctions utilisées dans les formules

## **Fonctions permettant d'extraire des valeurs**

Les fonctions suivantes n'ont pas d'arguments :

- @na
- [@nummonths](#page-201-0)
- [@numweeks](#page-201-0)
- [@LIKEPD](#page-202-0)
- [@dimexact\(vXXXX,membre de dimension\)](#page-202-0)
- [@scalar](#page-203-0)
- @calc( PROCESS, Vxxxx)
- [@ipvalue\( PROCESS, Vxxxx \)](#page-203-0)
- [@debt\( Vxxxx, TOKEN\\_NAME \)](#page-203-0)
- [@sub\(Vxxxx.xx\)](#page-204-0)

#### **@na**

#### **Définition**

N'est pas une valeur numérique.

A utiliser comme valeur de remplissage générale ou pour les résultats non logiques.

# **Renvoie**

S/O

# **Exemple**

Si un ratio ne convient que pour les périodes prévisionnelles échues, utilisez @na pour les autres périodes. Par exemple :

```
@if(@ishist, @na, v1400/ v2890)
```
où le total des frais financiers est v1400 et le passif total v2890.

# **Remarque :**  $N/A*$  X=  $N/A$  et  $N/A+X=X$

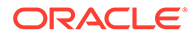

# <span id="page-201-0"></span>**@LOG**

# **Définition**

Calcule le logarithme de base 10 de l'argument. Ainsi, vous pouvez représenter des valeurs très élevées à l'aide d'un cadre de référence réduit. Par exemple, LOG permet d'évaluer l'activité sismique comme des tremblements de terre.

## **Exemple**

LOG(value, base))

Par exemple,  $LOG(4, 100,000) = 0.12$ 

**Par exemple, LOG10(86)=1.93449** 

#### **@LN**

#### **Définition**

Calcule le logarithme naturel de l'argument.

#### **@nummonths**

# **Définition**

Nombre de mois dans une période

#### **Renvoie**

- Le nombre de mois dans une période.
- N/A pour les structures de temps reposant sur les semaines.

#### **Exemple**

- Dans un trimestre, cette fonction renvoie le nombre de mois du trimestre.
- Dans un semestre, cette fonction renvoie 6.
- Dans une année, cette fonction renvoie 12.

#### **@numweeks**

## **Définition**

Nombre de semaines dans une période

#### **Renvoie**

Le nombre de semaines dans une période.

## **Exemple**

- Dans un mois, cette fonction renvoie le nombre de semaines du mois, soit une valeur de 4 ou 5.
- Dans un semestre, cette fonction renvoie 12 ou 13.
- Dans un semestre, cette fonction renvoie 26 ou 27.

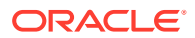

<span id="page-202-0"></span>Dans une année, cette fonction renvoie 52 ou 53.

# **@numweeks**

# **Définition**

Nombre de semaines dans une période

# **Renvoie**

Le nombre de semaines dans une période.

# **Exemple**

- Dans un mois, cette fonction renvoie le nombre de semaines du mois, soit une valeur de 4 ou 5.
- Dans un semestre, cette fonction renvoie 12 ou 13.
- Dans un semestre, cette fonction renvoie 26 ou 27.
- Dans une année, cette fonction renvoie 52 ou 53.

# **@LIKEPD**

# **Définition**

Utilisez cette fonction afin d'indiquer un délai ou un retard pour un cumul périodique du même type. Elle permet de créer des formules si vous souhaitez que ce cumul couvre une période complète au lieu d'utiliser la valeur de la période précédente.

# **Exemple**

Supposons que vous définissez une formule en utilisant Oct09:YTD, dans laquelle la valeur (V1000) de l'année précédente (2008) est utilisée, soit V1000( -1 ). Pour utiliser une valeur autre que le résultat du cumul périodique pour 2008, utilisez V1000( @likepd(-1)).

# **@dimexact(vXXXX,membre de dimension)**

# **Définition**

Fait référence à des instances de comptes dimensionnels à partir de comptes qui ne partagent pas les mêmes dimensions que le compte contenant la formule, vous permettant ainsi de faire référence à des dimensions qui ne sont pas actuellement affectées au compte qui contient la fonction.

# **Renvoie**

Une instance dimensionnelle.

# **Exemple**

Si Ventes contient la dimension Région mais pas Produit, et Coût des marchandises vendues à la dimension Produit mais pas Région, Coût des marchandises vendues peut utiliser cette formule :

```
@dimexact(v1000,"North")*.1
```
pour extraire l'instance de Ventes/Nord (North) et la multiplier par 10 %.

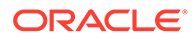

# <span id="page-203-0"></span>**@scalar**

# **Attention :** N'utilisez pas d'arguments pour extraire des valeurs d'autres comptes avec @scalar. Cette fonctionnalité peut être désapprouvée dans une version ultérieure.

## **Définition**

Renvoie une valeur scalaire à partir de la méthode de prévision.

Si vous utilisez @scalar dans la méthode de prévision d'une formule au format libre, le compte accepte une valeur d'entrée scalaire pour toutes les périodes de prévision.

# **Renvoie**

Renvoie la valeur de l'entrée de prévision unique pour une variable lorsque cette méthode de prévision est utilisée.

## **@calc( PROCESS, Vxxxx )**

## **Définition**

Méthode générale permettant d'appeler une routine de calcul complexe.

# **Renvoie**

- True : si le calcul a réussi.
- False : si le calcul a échoué.

# **@ipvalue( PROCESS, Vxxxx )**

Instruction adressée au moteur de calcul pour indiquer que des valeurs intra-période ont été stockées pour ce compte, par un processus quelconque, lesquelles doivent être extraites et, dans le cas des flux, additionnées pour renvoyer la valeur de rapport pour le compte et pour la période.

# **@debt( Vxxxx, TOKEN\_NAME )**

Renvoie directement les valeurs de l'échéancier d'endettement pour permettre de les utiliser dans des formules et des rapports. Cette fonction n'effectue pas de calcul, hormis des opérations internes très simples.

Mots-clés @Debt :

- DAYS\_IN\_TERM : renvoie le nombre total de jours dans le terme de l'instrument de dette selon la convention de base utilisée par l'instrument. Cela mesure la différence entre la date d'émission et la date d'échéance.
- FIRST\_DAY : renvoie le nombre de jours pour la date d'émission de l'instrument de dette.
- LAST\_DAY : renvoie le nombre de jours pour la date d'échéance de l'instrument de dette.

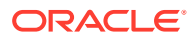

- <span id="page-204-0"></span>INITIAL BALANCE : renvoie le solde initial pour l'instrument de dette.
- ISSUE COSTS : renvoie le montant des coûts d'émission (sous la forme de valeur de devise) pour l'instrument de dette.
- PREM\_DISC : renvoie le montant de la prime/l'actualisation (sous forme de valeur de devise) pour l'instrument de dette.
- ELAPSED\_DAYS : renvoie le nombre de jours qui se sont écoulés depuis la date d'émission pour l'instrument de dette. Renvoie un zéro si le terme de l'instrument est dépassé.
- TERM\_REMAINING : renvoie la fraction du terme restant pour l'instrument de dette, ajustée pour le remboursement anticipé de la dette si l'option **L'amortissement suit le capital** est sélectionnée. Renvoie 0 lorsque le terme de l'instrument est dépassé.
- DAYS IN PERIOD : renvoie le nombre de jours dans la période en cours selon la convention de base utilisée par l'instrument.
- DCF : fraction de base pour la période en cours selon la convention de base utilisée par l'instrument.

#### **@sub(Vxxxx.xx)**

Semblable à @dim par le fait que, sans utiliser d'arguments, elle fait référence au même numéro de sous-compte que la variable en train d'être calculée. Cette fonction est utile lors du calcul de formules de sous-comptes, comme pour certaines variables de l'échéancier d'endettement.

#### **Fonctions faisant référence à des périodes spécifiques**

Ces fonctions renvoient des informations sur la période, dans la période actuelle, à partir de différentes périodes. Aucune de ces fonctions n'accepte d'argument.

- @basepd
- [@closing](#page-205-0)
- [@deal](#page-205-0)
- [@firstfore](#page-205-0)
- [@firstpd](#page-206-0)
- [@lastfore, vXXXX\(@lastfore\)](#page-206-0)
- [@lasthist, vXXXX\(@lasthist\)](#page-207-0)
- [@opening](#page-207-0)
- [@lastactual](#page-207-0)
- [@lastpd](#page-208-0)

**@basepd**

**Définition**

Période de base

## **Renvoie**

Une référence temporelle relative qui renvoie la valeur d'un compte dans la période de base. Reportez-vous à la section [Définition des périodes.](#page-60-0)

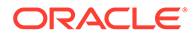

# <span id="page-205-0"></span>**Exemple**

Si 2007 est la période de base, cette équation : v1000(@basepd)

renvoie la valeur de Ventes (v1000) pour 2007.

**@closing**

# **Définition**

Période de clôture

## **Renvoie**

Une référence temporelle relative qui renvoie la valeur de la période de clôture d'un compte.

## **Exemple**

Cette formule : v1000(@closing)

renvoie la valeur de la période de clôture pour Ventes (v1000).

**@deal**

# **Définition**

Période de transaction

# **Renvoie**

Une référence temporelle relative qui renvoie la valeur de la période de transaction d'un compte.

# **Exemple**

Cette formule : v2005(@deal)

renvoie la valeur de la période de transaction pour Liquidités utilisées dans la transaction (v2005).

#### **@firstfore**

# **Définition**

Première période de prévision

Une référence temporelle relative qui renvoie la valeur de la première période de prévision d'un compte. Reportez-vous à la section [Définition des périodes](#page-60-0).

# **Exemple**

Pour obtenir la valeur de sortie de la première période de prévision pour les Ventes, si la dernière valeur historique de ventes (par exemple, 1999) est 10 avec un taux de croissance de 10% sur toutes les périodes suivantes :

#### v1000(@firstfore)

La valeur renvoyée est 11 (10\* 1.1) ou les ventes de 2000.

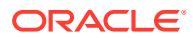

# <span id="page-206-0"></span>**@firstpd**

#### **Définition**

Première période

#### **Renvoie**

Une référence temporelle relative qui renvoie la première période dans la valeur de modèle d'un compte.

## **Exemple**

Si 2007 est la première période du modèle, la formule :

#### v1000(@firstpd)

renvoie la valeur de Ventes (v1000) pour 2007. Si 2007 est divisé en trimestres, Strategic Modeling renvoie le premier trimestre des ventes (v1000) de 2007.

## **@firsthist**

# **Définition**

Cette fonction indique une référence à la première période historique (première période après la période de solde d'ouverture) dans le modèle.

## **Renvoie**

Cette méthode renvoie une référence à la première période historique (première période après la période de solde d'ouverture) dans le modèle.

# **Exemple**

# v1000(@firsthist)

extrait la valeur du compte "v1000" dans la première période historique.

# **@lastfore, vXXXX(@lastfore)**

# **Définition**

Fait référence à la valeur de la dernière prévision d'un compte.

#### **Renvoie**

- La valeur d'un compte dans la dernière période de prévision.
- N/A (non disponible) pour les autres périodes.

#### **Exemple**

Pour cette formule et ces valeurs :

#### v1000(@lastfore)

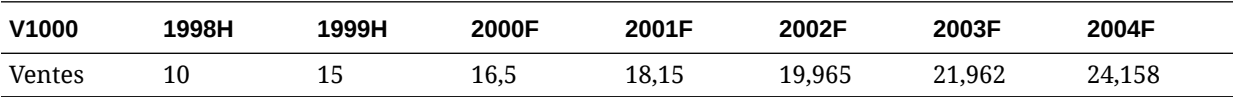

<span id="page-207-0"></span>La formule renvoie 24,158 en 2004 et N/A dans les autres périodes.

**@lasthist, vXXXX(@lasthist)**

# **Définition**

Fait référence à la valeur d'un compte qui figure dans la dernière période historique.

## **Renvoie**

- La valeur dans la dernière période historique.
- N/A (non disponible) pour toutes les périodes jusqu'à la dernière période historique.

## **Exemple**

Pour cette formule et ces valeurs :

v1000(@lasthist)

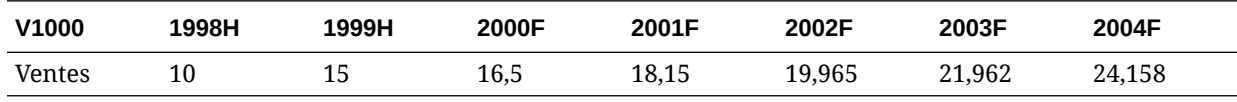

La formule renvoie N/A en 1998 et 15,000 en 1999 et les périodes restantes.

## **@opening**

#### **Définition**

Période d'ouverture

## **Renvoie**

Une référence temporelle relative qui extrait la valeur d'un compte dans la période d'ouverture. La période d'ouverture est l'agrégation des périodes de clôture et de transaction. Par exemple, si la période de transaction est Mar99, Strategic Modeling crée les comptes Mar99:Closing et Mar99:Deal, agrégés sous la forme Mar99. Mar99 est la période d'ouverture.

# **Exemple**

Cette formule : v2000(@opening)

renvoie la valeur de la période d'ouverture pour Liquidités (v2000).

**@lastactual**

#### **Définition**

Dernière valeur réelle.

# **Renvoie**

Une référence à la dernière période réelle.

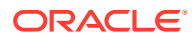

# <span id="page-208-0"></span>**@lastpd**

**Définition**

Dernière période.

#### **Renvoie**

Une référence à la dernière période.

# **Fonctions permettant d'extraire les informations de la période**

Ces fonctions acceptent des arguments facultatifs pour spécifier si les références aux périodes sont absolues ou relatives. En l'absence d'argument, elles renvoient la valeur de la période actuelle.

- [@halfnum](#page-209-0)
- [@inputpd\( \[référence à une période\]\)](#page-209-0)
- [@isagg](#page-210-0)
- [@isclosing](#page-211-0)
- [@isdeal](#page-211-0)
- [@iseoy](#page-211-0)
- [@isfirstpd](#page-212-0)
- [@isfirstfore](#page-213-0)
- [@isfore](#page-213-0)
- [@ishalf](#page-214-0)
- [@ishist](#page-214-0)
- [@isinput](#page-215-0)
- [@islastfore](#page-215-0)
- [@islasthist](#page-216-0)
- [@ismonth](#page-216-0)
- [@isopening](#page-216-0)
- [@isqtr](#page-217-0)
- [@issub](#page-217-0)
- [@isweek](#page-218-0)
- [@isyear](#page-218-0)
- [@monthnum](#page-218-0)
- [@period](#page-219-0)
- [@pdexists](#page-219-0)
- [@pdlen](#page-220-0)
- [@pdnum](#page-220-0)
- [@qtrnum](#page-220-0)

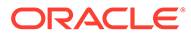

- <span id="page-209-0"></span>• [@since\( référence à une période \), @after](#page-221-0)
- [@weeknum](#page-221-0)
- [@yearlen](#page-221-0)
- [@yearnum](#page-222-0)
- [@firstday](#page-222-0)
- [@lastday](#page-222-0)
- [@iscalc](#page-223-0)
- [@isleaf](#page-223-0)
- [@isptd](#page-223-0)
- [@istrailing](#page-223-0)
- [@islastactual](#page-223-0)
- [@islastperiod](#page-224-0)
- [@blocknum](#page-224-0)
- [@issuepd\( Vxxxx, \[référence à une période optionnelle\]\)](#page-224-0)
- [@isissuepd\( Vxxxx, \[référence à une période optionnelle\]\)](#page-224-0)
- [@isinterm\( Vxxxx, \[référence à une période optionnelle\]\)](#page-225-0)

# **@halfnum**

## **Définition**

Numéro de période du semestre

Permet de déclencher des instructions @if en rendant la condition égale au premier ou au deuxième semestre.

#### **Renvoie**

- 1-premier semestre
- 2—second semestre

#### **Exemple**

Si une société accumule au premier semestre des impôts qu'elle paye au second semestre, vous pouvez saisir cette formule dans un compte Impôts à payer :

```
@if(@halfnum=1, @sum(v1690,@ytd), 0)
```
avec Total des taxes (v1690).

# **@inputpd( [référence à une période])**

#### **Définition**

Période d'entrée

Cette fonction est utile lorsque vous utilisez une référence de période optionnelle, généralement un décalage positif ou négatif, bien qu'il soit possible d'employer une référence absolue à une période.

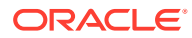

#### <span id="page-210-0"></span>**Renvoie**

La période d'entrée qui détermine la valeur pour la période en cours de calcul. Il peut s'agir de la période en cours de calcul, dans le cas d'une période d'entrée.

#### **Exemple**

Par exemple : @inputpd( -1 )

Vous pouvez faire référence à la période d'entrée précédente, même si cette période est d'un type différent de la période actuelle, ce qui permet de renvoyer certains types de données décalées.

La formule :

 $\text{C}\text{V}\text{XXX}(-1)$ 

renvoie la valeur de Vxxxx à partir de la période précédente de même type.

La formule :

@Vxxxx(@inputpd(-1))

renvoie la valeur de Vxxxx à partir de la période d'entrée précédente.

**@isagg**

#### **Définition**

Période agrégée

Référence relative dans les instructions @if. S'utilise avec les comptes de mémo, les comptes de ratio et les comptes covenants dans les structures de période qui renvoient des périodes agrégées.

Par exemple, si un modèle est en niveau de détail trimestriel, une période d'agrégation à fin d'année est créée. Il en va de même des mois, des semestres et des sous-périodes. Utilisée dans les instructions @if, cette fonction permet d'effectuer différents calculs dans ces périodes agrégées.

#### **Renvoie**

- True : si la période est agrégée
- False : dans le cas contraire

# **Exemple**

Si un modèle est trimestriel et la fin d'année est une période d'agrégation, cette formule :

 $Qif(Qisagg,1,2)$ 

renvoie 2 dans chacun des quatre trimestres et 1 dans l'agrégat de fin d'année.

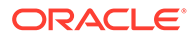

# <span id="page-211-0"></span>**Remarque :**

Cette fonction n'est valable que si l'un des comptes définis par l'utilisateur est un champ calculé (CALC) et que l'option Aucun est sélectionnée.

# **@isclosing**

#### **Définition**

Période de clôture dans le modèle

Référence relative dans les instructions @if.

## **Renvoie**

- True : si la période concernée est la période de clôture du modèle
- False : dans le cas contraire

#### **Exemple**

La formule :

@if(@isclosing, 1, 2)

renvoie 1 dans la période de clôture, 2 dans les autres périodes.

#### **@isdeal**

#### **Définition**

Période de transaction

Référence relative dans les instructions @if.

# **Renvoie**

- True : si la période concernée est la période de clôture du modèle
- False : dans le cas contraire

#### **Exemple**

La formule :

@if(@isdeal, 1, 2)

renvoie 1 dans la période de clôture, 2 dans les autres périodes.

**@iseoy**

# **Définition**

## Fin de l'année

Référence relative dans les instructions  $\ell$ if utilisées pour les modèles en mois, trimestres ou semestres. Cette fonction modélise les paiements de fin d'année du passif échu. Elle ne pose pas de problème dans les détails annuels.

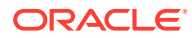

## <span id="page-212-0"></span>**Renvoie**

- True : si la période est en fin d'exercice
- False : dans le cas contraire

## **Exemple**

Si un modèle est trimestriel et la fin d'année est en décembre, cette formule :

@if(@iseoy,1,2)

renvoie 2 dans les trois premiers trimestres et 1 au quatrième trimestre.

**@isfirstpd**

**Définition**

Première période

Référence relative dans les instructions @if.

#### **Renvoie**

- True : si la période concernée est la première période du modèle
- False : dans le cas contraire

# **Exemple 1**

Si le premier semestre de 1998 est la première période du modèle, cette formule :

@if(@isfirstpd, 1, 2)

renvoie 1 pour 1Q98, 2 dans les autres périodes.

## **Exemple 2**

Si vous supprimez 1998, la formule de l'exemple précédent renvoie 1 dans la première période de 1999 et 2 dans les périodes ultérieures.

#### **@isfirsthist**

# **Définition**

Première période historique dans le modèle.

Référence relative dans les instructions  $C_1$  qui vous permet de modifier la limite historique/ prévisionnelle tout en préservant l'intégrité de la formule. Les périodes de prévision sont déterminées par la limite historique/de prévision définie conformément à la section [Définition](#page-60-0) [des périodes](#page-60-0).

#### **Renvoie**

- True : si la période référencée est la première période historique (première période après la période de solde d'ouverture)
- False : dans le cas contraire

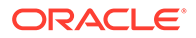

# <span id="page-213-0"></span>**Exemple**

```
@if(@isfirsthist,@na,@sum(v1000,-1))
```
renvoie une référence à la première période historique.

**@isfirstfore**

# **Définition**

Première période de prévision dans le modèle

Référence relative dans les instructions @if qui vous permet de modifier la limite historique/prévisionnelle tout en préservant l'intégrité de la formule. Les périodes de prévision sont déterminées par la limite historique/de prévision définie conformément à la section [Définition des périodes.](#page-60-0)

# **Renvoie**

- True : si la période concernée est la première période de prévision du modèle
- False : dans le cas contraire

# **Exemple 1**

Si un modèle est annuel et la limite historique/prévisionnelle est 2007/2008, 2008 étant la période de prévision, cette formule :

```
@if(@isfirstfore,1,2)
```
renvoie 1 pour 2000, 2 pour les autres périodes.

# **Exemple 2**

La même formule que celle à l'exemple précédent, mais avec un modèle en trimestres, dans lequel la première période de prévision est le premier trimestre 2008, renvoie 1 pour le premier trimestre 2008 et 2 pour les autres périodes.

# **@isfore**

# **Définition**

Période de prévision

Référence relative dans les instructions @if.

Les périodes de prévision sont déterminées par la limite historique/de prévision définie conformément à la section [Définition des périodes.](#page-60-0)

# **Renvoie**

- True : s'il s'agit d'une période de prévision
- False : dans le cas contraire

# **Exemple**

Un modèle contient 6 années à partir de 2006, la première année étant l'historique, les années 2007 à 2011 étant les périodes de prévision. La formule :

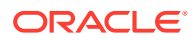

#### <span id="page-214-0"></span>@if(@isfore, 1, 2)

renvoie 1 pour 2006, 2 pour les autres périodes.

# **@isfirstforeyr**

#### **Définition**

Première année de prévision.

Accepte une référence de période comme argument.

#### **Renvoie**

- True : si cette période s'inscrit dans la première année de prévision ou la première année, même partiellement, dans la période de prévision.
- False : dans le cas contraire.

**@ishalf**

#### **Définition**

#### Semestre

Référence relative dans les instructions @if.

Vous pouvez diviser l'année en trimestres, ce qui permet d'agréger des périodes semestrielles, ou en semestres, ce qui ne permet pas d'obtenir de périodes d'agrégation. Les détails de période sont déterminés dans la section [Définition des périodes.](#page-60-0)

#### **Renvoie**

- True : si la période est un semestre, qu'elle soit ou non une période d'agrégation
- False : dans le cas contraire

#### **Exemple**

Dans un modèle dont 2006 est en années et 2007 en semestres, la formule :

@if(@ishalf, 1, 2)

renvoie 2 pour 2006 et 1 pour 2007.

**@ishist**

## **Définition**

Période historique

Référence relative dans les instructions @if.

Les périodes historiques sont déterminées par la limite historique/de prévision définie conformément à la section [Définition des périodes.](#page-60-0)

#### **Renvoie**

- True : si la période est historique
- False : dans le cas contraire

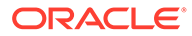

# <span id="page-215-0"></span>**Exemple**

Un modèle contient 6 années à partir de 2006, avec la première année comme période historique et 2007 à 2012 comme périodes de prévision. La formule :

```
@if(@ishist, 1, 2)
```
renvoie 1 pour 2006 et 2 pour les autres années.

**@isinput**

**Définition**

Période d'entrée

Référence relative dans les instructions @if.

Utilisez cette fonction dans les structures de temps contenant des périodes d'agrégation ou de fin d'exercice : mois, trimestres, semestres. Cette fonction s'emploie également avec des comptes convertibles en comptes calculés : comptes mémo, comptes de ratio et comptes covenants.

## **Renvoie**

- True : s'il s'agit d'une période d'entrée
- False : dans le cas contraire

## **Exemple**

Si l'année 2006 est divisée en trimestres avec une agrégation en fin d'exercice, la formule :

@if(@isinput, 1, 2)

renvoie 1 pour chaque trimestre de 2006 et 2 pour la fin d'exercice 2006.

#### **@islastfore**

#### **Définition**

Dernière période de prévision

Référence relative dans les instructions @if.

#### **Renvoie**

- True : si la période concernée est la dernière période de prévision du modèle
- False : dans le cas contraire

# **Exemple**

Si un modèle contient 6 années se terminant par 2011 et si 2007 à 2011 sont les périodes de prévision, la formule :

```
@if(@islastfore, 1, 2)
```
renvoie 1 en 2011 (dernière période de prévision) et 2 pour les autres années.

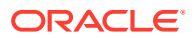
# **@islasthist**

#### **Définition**

Dernière période historique

Référence relative dans les instructions @if.

Les périodes de prévision sont déterminées par la limite historique/de prévision définie conformément à la section [Définition des périodes.](#page-60-0)

#### **Renvoie**

- True : si la période concernée est la dernière période historique du modèle
- False : dans le cas contraire

#### **Exemple**

Supposons un modèle qui contient 6 années à partir de 2005, avec 2006 comme dernière période historique et 2007 à 2010 comme périodes de prévision. La formule :

@if(@islasthist, 1, 2)

renvoie 1 pour 2006 et 2 pour les autres années.

#### **@ismonth**

#### **Définition**

Période mensuelle

Référence relative dans les instructions @if.

Les détails de période sont définis dans la section [Définition des périodes](#page-60-0).

# **Renvoie**

- True : si la période est en mois
- False : dans le cas contraire

# **Exemple**

Si 2006 est en années et 2007 est en mois, la formule :

```
@if(@ismonth, 1, 2)
```
renvoie 2 pour 2006 et 1 pour les périodes mensuelles de 2007.

**@isopening**

# **Définition**

Période d'ouverture dans le modèle

Référence relative dans les instructions @if.

La période d'ouverture est l'agrégation des périodes de clôture et de transaction.

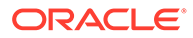

Par exemple, si vous créez une période de transaction en Mar08, Strategic Modeling crée les comptes Mar08:Closing et Mar08:Deal, agrégés en Mar08. Mar08 est la période d'ouverture.

#### **Renvoie**

- True : si la période concernée est la période d'ouverture du modèle
- False : dans le cas contraire

#### **@isqtr**

#### **Définition**

**Trimestre** 

Référence relative dans les instructions @if.

#### **Renvoie**

- True : si la période est en trimestres
- False : dans le cas contraire

## **Exemple**

Si 2007 est en années et 2008 est en trimestres, la formule :

```
Qif(Qisqrt, 1, 2)
```
renvoie 2 en 2007 et 1 pour chaque trimestre de 2008.

**@issub**

#### **Définition**

Sous-période

Référence temporelle relative dans les instructions  $\ell$ if.

La période d'ouverture est l'agrégation des périodes de clôture et de transaction.

#### **Renvoie**

- True : si la période est une sous-période avec zéro jour
- False : dans le cas contraire

#### **Exemple**

Si 2007 est en années et si 2008 comprend deux sous-périodes, l'une de 365 jours et l'autre sans aucun jour, la formule :

@if(@issub, 1, 2)

renvoie 2 pour 2007 et, pour 2008, 1 pour la période de 365 jours et 1 pour le retraitement de la période vide.

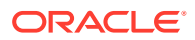

# **@isweek**

# **Définition**

Semaine

Référence temporelle relative dans les instructions @if.

Les détails de période sont définis dans la section [Définition des périodes](#page-60-0).

#### **Renvoie**

- True : si la période est en semaines
- False : dans le cas contraire

#### **Exemple**

Si 2007 est en mois et 2008 est en semaines, la formule :

@if(@isweek, 1, 2)

renvoie 2 pour les mois de 2007 et 1 pour les semaines de 2008. Les périodes d'agrégation de 2008 renvoient 2.

#### **@isyear**

# **Définition**

Année

Référence temporelle relative dans les instructions @if.

#### **Renvoie**

- True : si la période est une année ou la clôture de l'exercice
- False : dans le cas contraire

# **Exemple**

Si 2007 est en années et 2008 est en trimestres, la formule :

@if(@isyear, 1, 2)

renvoie 1 pour 2007 et 2 pour chaque trimestre de 2008.

# **@monthnum**

# **Définition**

Numéro fiscal du mois

Utilisez @monthnum dans les instructions @if pour modéliser des occurrences uniques dans l'année. Strategic Modeling numérote les mois de 1 à 12 en commençant par le premier mois de l'exercice financier. Par exemple, la fonction est utilisée lorsqu'une dette est réglée au cours d'un mois précis.

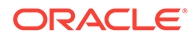

# **Renvoie**

Le numéro du mois : entre 1 et 12.

#### **Exemple**

Si le compte Impôt sur le revenu à payer est v2530, le Total des taxes v1690 et Septembre est le neuvième mois, la formule :

@if(@monthnum= 9, v1690, v2530(-1m)+v1690)

regroupe toutes les taxes dans v2530 jusqu'à septembre, enregistre le paiement des taxes en mettant le solde à 0 et commence à cumuler les taxes de la période en cours.

# **@period**

#### **Définition**

Numéro de période, calculé à partir de la première période de prévision

Cette fonction dénombre les agrégations et les colonnes d'entrée. La colonne de la dernière période historique porte le numéro 0 et les numéros suivants sont incrémentés de 1.

#### **Renvoie**

- True : si le numéro de période est égal au numéro indiqué dans @if
- False : dans le cas contraire

#### **Exemple**

La formule :

 $\theta$ if( $\theta$ period= 2, 1, 2)

est exécutée (résultat : 1) lorsque la formule atteint la deuxième colonne de prévision.

# **@pdexists**

#### **Définition**

Il existe une période.

Exécute les commandes spécifiées s'il existe une période.

# **Renvoie**

- True : si la période existe
- False : dans le cas contraire

#### **Exemple**

Pour le compte Ventes (v1000) :

```
@if(@pdexists(-3),V1000(-3),@na)
```
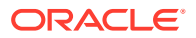

Cette formule, incorporée dans une formule plus développée, garantit que le compte Ventes des trois périodes précédentes correspond à l'équation. Si aucune vente ne figure dans ces périodes, la formule renvoie N/A.

**@pdlen**

#### **Définition**

Longueur de période

Les détails de période sont définis dans la section [Définition des périodes](#page-60-0).

#### **Renvoie**

Le nombre de jours dans une période

#### **Exemple**

La formule suivante calcule les frais financiers :

@pdlen/@yearlen \* v2520 \* 9%

où Effets à payer (v2520) a un taux annuel de 9 %. La fonction utilise le nombre de jours de la période, le divise par le nombre de jours dans l'année, multiplie le solde d'endettement, puis multiplie le résultat par 9 % pour obtenir le montant des frais financiers périodiques.

#### **@pdnum**

#### **Définition**

Numéro de période, à partir de la première colonne de temps

Totalise les agrégations et les entrées. La première colonne de temps correspond au numéro 0.

# **Renvoie**

Le nombre de colonnes de temps dans le modèle à partir de la première période

- True si le numéro de période est égal au numéro indiqué dans @if
- False : dans le cas contraire

#### **Exemple**

@if(@pdnum= 2, 1, 2)

La fonction est exécutée (résultat : 1) lorsque la formule atteint la troisième colonne du modèle.

**@qtrnum**

**Définition**

Numéro de trimestre

**Renvoie** 

Référence temporelle relative dans les instructions @if.

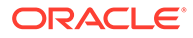

# **Exemple**

```
@if(@qtrnum=3,v1080(-1Q),v1000*@input)
```
Au troisième trimestre, cette formule prend la valeur des Charges SG & A (v1080) du deuxième trimestre. Dans les premier, deuxième et quatrième trimestres, elle prend un pourcentage d'entrée (@input) multiplié par les Ventes (v1000).

**@since( référence à une période ), @after**

# **Définition**

Ajoute des durées aux fonctions telles que @sum.

@since inclut des périodes de début. Accepte les références à des périodes absolues telles que @firstfore ou May03, mais refuse les références à des périodes relatives telles que -1Y.

@after n'inclut pas de périodes de début.

# **Exemple**

```
@sum( Vyyyy, @since( @issuepd( Vxxxx )))
```
Calcule la somme de tous les flux survenant après l'émission d'une dette.

# **@weeknum**

# **Définition**

Numéro fiscal de la semaine

S'utilise dans des instructions @if pour modéliser des occurrences uniques dans l'année.

Strategic Modeling numérote les semaines de 1 à 52 (ou 53) en commençant par la première semaine de l'exercice financier. Par exemple, utilisez cette fonction si un dividende est versé au cours d'une semaine.

# **Renvoie**

Le numéro de la semaine fiscale, compris entre 1 et 53

# **Exemple**

Pour Dividendes ordinaires (v1880) et Actions ordinaires non amorties - moyenne pondérée (v3410) :

@if(@weeknum=37,v3410\*.65,0)

renvoie un dividende ordinaire correspondant à 65 cents par action dans la 37ème semaine de chaque année, et 0 pour les autres semaines.

# **@yearlen**

# **Définition**

Durée de l'année

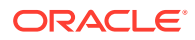

#### **Renvoie**

Le nombre de jours dans l'année, comme défini dans la section [Définition des périodes](#page-60-0).

#### **Exemple**

La formule suivante renvoie la valeur des Ventes (v1000) pour les périodes annuelles :

@if(@isyear,v1000,v1000/@pdlen\*@yearlen)

Dans les périodes non annuelles, elle annualise les Ventes en divisant la valeur par la durée de la période, puis en multipliant le résultat par le nombre de jours compris dans l'année.

#### **@yearnum**

**Définition**

Numéro de l'année

Référence temporelle relative dans les instructions @if.

#### **Renvoie**

Numéro de l'année.

#### **Exemple**

@if(@yearnum=2001,v1080(-1y),v1000\*@input)

En 2001, la formule renvoie la valeur Charges SG & A (v1080) pour 2000. Pour les autres années de prévision, elle renvoie un pourcentage de l'entrée (@input) multiplié par les Ventes (v1000).

#### **@firstday**

# **Définition**

Premier jour de la période

#### **Renvoie**

Le numéro de jour correspondant au premier jour de la période

# **@lastday**

# **Définition**

Dernier jour de la période

# **Renvoie**

Le numéro de jour correspondant au dernier jour de la période. Pour une période calendaire, le numéro est basé sur le nombre de jours écoulés depuis le 30 décembre 1899. Pour des périodes non calendaires, la valeur est fonction de la longueur de l'année (360 ou 364 jours).

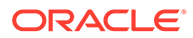

# **@iscalc**

# **Définition**

Nombre calculé

# **Renvoie**

- True si la période contient des valeurs calculées
- False : dans le cas contraire

# **@isleaf**

# **Définition**

Modèle sans modèle enfant

# **Renvoie**

- True si la période ne possède pas de périodes enfant
- False : dans le cas contraire

# **Exemple**

Dans une année comportant uniquement des mois, la fonction renvoie false pour l'année et true pour les mois.

# **@isptd**

# **Définition**

Cumul de la période

# **Renvoie**

- True si la période est un cumul périodique
- False : dans le cas contraire

# **@istrailing**

# **Définition**

Période précédente

# **Renvoie**

- True si la période est une période précédente
- False : dans le cas contraire

# **@islastactual**

# **Définition**

Dernière valeur réelle

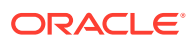

# **Renvoie**

- True si la période est la dernière période réelle
- False : dans le cas contraire

#### **@islastperiod**

#### **Définition**

# Dernière période

#### **Renvoie**

- True si la période est la dernière période
- False : dans le cas contraire

#### **@blocknum**

#### **Définition**

Bloc de périodes défini en nombre de mois ou de semaines

#### **Renvoie**

- Pour les modèles en mois, le numéro du mois dans l'année, de 1 à 12
- Pour les modèles en semaines, le numéro de la semaine dans l'année, de 1 à 53

# **@issuepd( Vxxxx, [référence à une période optionnelle])**

#### **Définition**

Période d'émission

# **Renvoie**

- Si Vxxxx contient un échéancier d'endettement, renvoie la période pendant laquelle la dette a été émise.
- Sinon, renvoie une référence à une période non valide.

# **@isissuepd( Vxxxx, [référence à une période optionnelle])**

# **Définition**

Période d'émission

# **Renvoie**

- True si Vxxxx contient un échéancier d'endettement et si la période en cours, ou la période de référence optionnelle, est celle pendant laquelle la dette a été émise.
- False : dans le cas contraire

Utilisez la référence à une période optionnelle pour changer la période de test. Par exemple :

```
@isissuepd( Vxxxx, -1 )
```
vérifie si la période précédente était la période d'émission.

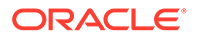

# **@isinterm( Vxxxx, [référence à une période optionnelle])**

# **Définition**

Se trouve dans la période - Planificateur d'endettement uniquement

Utilisez la référence à une période optionnelle pour vérifier une autre période lorsque la première figure dans le terme. Une période est dans le terme de l'endettement si la dette a été émise, si elle existe encore ou si elle a été amortie durant cette période.

# **Renvoie**

- True si Vxxxx contient un échéancier d'endettement et si la période en cours est dans le terme.
- False si Vxxxx ne contient pas d'échéancier d'endettement ou si la période en cours n'est pas dans le terme.

#### **Fonctions permettant de modifier l'extraction d'une valeur de compte**

Pour ces fonctions, le premier argument est une référence à un compte, sauf indication contraire. Les arguments entre [] sont facultatifs.

#### **@abs(vXXXX)**

#### **Définition**

Valeur absolue

#### **Renvoie**

La valeur absolue du compte spécifié.

#### **Exemple**

@abs(v1750)

Lorsque le Résultat net correspond à v1750 et égale -10, renvoie 10.

#### **@annualize(vXXXX)**

#### **Définition**

Annualise une valeur

Utilisez cette fonction lorsque vous travaillez sur des mois, des trimestres ou des semestres. Le calcul utilise le nombre de jours dans l'année et dans cette période pour calculer une valeur annualisée.

#### **Renvoie**

La valeur annualisée du compte.

#### **Exemple**

@annualize(v1150)

Si le Résultat d'exploitation correspond à v1150 et est égal à 15 dans le troisième trimestre de 2000. Calcul :

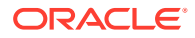

15\*(nombre de jours dans l'année)/(nombre de jours dans la période)

ou

15\* 366/ 92= 59.674.

**@avg(vXXXX, -t)**

#### **Définition**

Calcule la moyenne d'une valeur sur des périodes *t*.

La variable *t* peut être un mois, un trimestre ou un semestre. Strategic Modeling calcule les valeurs pour des périodes sur lesquelles il existe peu d'informations.

#### **Renvoie**

Une moyenne mobile d'un compte pour les périodes *t* précédentes.

#### **Exemple**

 $($ avg $(v1040, -3q)$ 

Pour un coût des marchandises vendues (v1040) égal à :

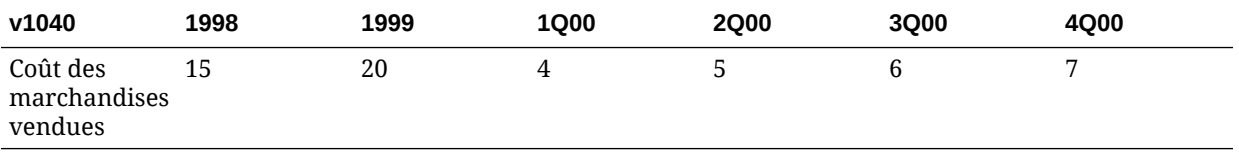

Le calcul pour 2Q00 :

[5+ 4+ (20\*(nombre de jours dans 4Q99)/(nombre de jours dans l'année 1999)]/3

Le résultat : 5,68

Le calcul pour 3Q00 :

(4+ 5+ 6)/3 or 5.

#### **@ceil(vXXXX)**

#### **Définition**

Arrondit une valeur au nombre entier supérieur suivant.

#### **Renvoie**

Le nombre entier supérieur suivant (par exemple, 2, 10, 65, 149...) par rapport au résultat de la variable ou de l'équation mise entre parenthèses.

#### **Exemple**

Pour un Stock (v2040) de 233, la formule :

@ceil(v2040/100)

calcule le nombre de camions nécessaires pour transporter le stock, sachant que chaque véhicule transporte 100 unités de stock durant une période. Dans cet exemple, le résultat est 2,33 et la fonction l'arrondit à 3.

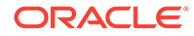

**@chg(vXXXX,-t)**

**Définition**

Calcule la modification

#### **Renvoie**

La modification de la variable sur les périodes "t"

#### **Exemple**

@chg(v1040, -1q)

Pour un coût des marchandises vendues (v1040) égal à :

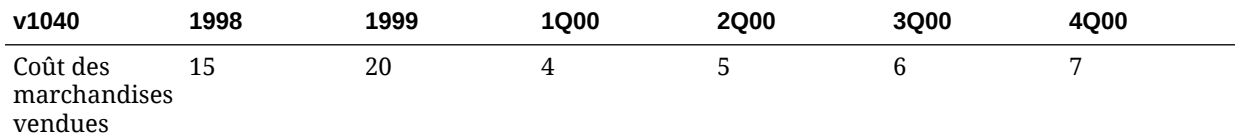

Pour le deuxième trimestre de 2000, l'équation renvoie :

 $1, (5- 4)$ 

#### **@floor(vXXXX)**

#### **Définition**

Arrondit une valeur au nombre entier inférieur précédent.

#### **Renvoie**

Le nombre entier inférieur suivant (par exemple, 2, 10, 65, 149...) par rapport au résultat de la variable ou de l'équation mise entre parenthèses.

#### **Exemple**

Si les ventes sont de 20,23, 34,45 :

@floor(v1000)

calcule les valeurs 20 et 34.

**@histavg ou @histavg(vXXXX)**

#### **Définition**

Moyenne de prévision historique

Si la méthode de prévision Formule au format libre contient @histavg, aucune entrée n'est nécessaire dans la période de prévision. Dans la vue Comptes, lorsque le curseur se trouve sur le compte référencé, la zone de texte Moy. Hist. affiche la moyenne historique.

Les années du calcul de la moyenne historique sont définies dans la section [Définition](#page-60-0) [des périodes](#page-60-0).

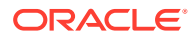

#### **Renvoie**

La moyenne historique basée sur la méthode de prévision employée pour le compte.

#### **Exemple 1**

Formule de base :

@histavg

#### **Exemple 2**

Si les Ventes (v1000) en 2006 et 2007 sont de 10 et de 12, respectivement, et si la méthode de prévision des ventes s'appuie sur une valeur monétaire réelle, la formule :

@histavg(v1000)

renvoie 11.

#### **Exemple 3**

Si, dans l'exemple 2, la méthode de prévision utilisée est celle du taux de croissance, Strategic Modeling calcule la moyenne historique de 20 %, soit le taux de croissance nécessaire pour passer de 10 à 12.

# **@input ou @input(vXXXX)**

# **Attention :**

N'utilisez pas d'arguments pour extraire des valeurs d'autres comptes car cette option est désapprouvée.

# **Définition**

Utilise une entrée dans la formule.

Permet aux utilisateurs d'entrer un nombre et de le référencer dans une formule.

#### **Renvoie**

La fonction d'entrée utilise les zones de texte Entrées comme et Unités.

# **Exemple 1**

Lors du calcul des dividendes, le Produit brut de la première période de prévision peut servir de base. Il est multiplié par un pourcentage entré dans chaque période.

#### Par exemple :

@input\* v1750(@firstfore)

Par défaut, l'entrée est Devise. Dans la formule proposée ici, remplacez Devise par Pourcentage.

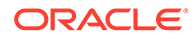

# **Exemple 2**

Pour le Coût des marchandises vendues (v1040) :

@input(v1040)

renvoie l'entrée de v1040, quel que soit le compte contenant la formule. Si le Coût des marchandises vendues est égal à 75 % des ventes, Strategic Modeling renvoie 75 % au lieu du coût obtenu en sortie.

**@irr(vXXXX(t),vXXXX(t), [%])**

#### **Définition**

Taux de rentabilité interne (TRI)

- La première variable est le compte dans lequel il existe des dépenses réglées en liquidités dans une période donnée.
- La deuxième variable est le flux de trésorerie qui commence dans une période donnée.
- Le pourcentage est une estimation optionnelle au TRI.

#### **Renvoie**

Le taux de rentabilité interne d'un ensemble de flux de trésorerie.

#### **Exemple**

Dans un projet avec un investissement initial en 2000 et un flux de trésorerie commençant en 2000, la formule utilisée est

@irr(v300(1999), v4100(2000))

si l'investissement initial figure dans le compte v200 de 1999. Le flux de trésorerie provient du flux de trésorerie Exploitation (v4100) qui commence en 2000.

#### **@normalize**

#### **Définition**

Normalise une valeur

Calcule une valeur normalisée à partir du nombre de jours de la période en cours et d'une période antérieure. Permet de comparer des périodes consécutives de durée différente.

# **Renvoie**

La valeur normalisée d'un compte sur plusieurs périodes consécutives

# **Exemple**

@normalize(v1150(-1))

Si le Résultat d'exploitation (v1150) est 8.515 \$ (\$8,515) en 2006,

2007 est calculé comme suit :

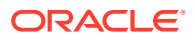

```
(v1150(-1)*# of days in current period)/(# of days in prior period) or (8515*366)/365
= 8538.
```
# **@prior(vXXXX)**

#### **Définition**

Compte de la période précédente

#### **Renvoie**

Référence le solde du compte de la période précédente.

#### **Exemple**

@prior(v1040)

référence le solde de la période précédente pour le compte Coût des marchandises vendues (v1040).

**@sum(vXXXX, -t)**

**Définition**

**Totalisation** 

#### **Renvoie**

Fonction de totalisation globale. Vous devez entrer un numéro de compte et le nombre de périodes à inclure dans l'opération.

#### **Exemple**

@sum(V1040,-3M)

fait la somme des Coûts de marchandises vendues (v1040) sur les trois derniers mois.

**@ytd**

#### **Définition**

Cumul annuel

Référence des périodes de cumul annuel.

#### **Renvoie**

La totalisation des valeurs depuis le début d'une année jusqu'à ce jour.

#### **Exemple**

Si un modèle de trois ans, 2004-2006, est en trimestres :

@avg(v1040(-2Q), @ytd)

calcule la valeur moyenne annuelle du coût des marchandises vendues jusqu'à ce jour, à partir des deux trimestres précédents. Dans le premier trimestre 2006, fait la somme de 1Q2000, 2Q2000 et 3Q2000, et divise le résultat par trois.

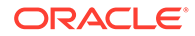

# **Fonctions agissant sur les expressions**

Ces fonctions acceptent n'importe quelle expression comme argument.

- @depr(vXXXX,"schedule") ou @depr(vXXXX, planification, mise au rebut de la période incluse, % de l'investissement initial mis au rebut)
- [@if\(T/F Test Condition, Execute if True, Execute if False\)](#page-233-0)
- [@isna\(expression\)](#page-235-0)
- [@max\(val.,val.\)](#page-235-0)
- [@min\(val.,val.\)](#page-235-0)
- [@not\(condition ou formule\)](#page-236-0)

**@depr(vXXXX,"schedule") ou @depr(vXXXX, planification, mise au rebut de la période incluse, % de l'investissement initial mis au rebut)**

#### **Définition**

Amortissement

#### **Renvoie**

Calcule l'amortissement ou retire les mises au rebut des dotations aux amortissements.

Permet de prévoir l'amortissement par rapport au flux des dépenses d'investissement. Formule de base :

@depr (CAPX\* stream, \* schedule)

où *Flux CAPEX* désigne le compte d'amortissement des frais d'investissement et *planification* correspond au nom du plan d'amortissement défini dans la section **Utilisation du gestionnaire des échéanciers d'endettement**. Entrez cette formule dans v2190.1 ou dans un compte mémo ; le résultat renvoyé indique l'amortissement pour les éléments d'actif de la période.

En cas d'amortissement de flux CAPEX, @depr effectue un décalage négatif. En 2003, l'amortissement d'un élément d'actif sur 5 ans est :

- le CAPEX de 2003 multiplié par le taux de la première année,
- plus le CAPEX de 2002 multiplié par le taux de la deuxième année,
- plus le CAPEX de 2001 multiplié par le taux de la troisième année, etc.

Si, au cours d'une année, il n'y a pas de CAPEX ou si l'année n'existe pas, Strategic Modeling multiplie zéro par un taux.

Du fait que Strategic Modeling applique le même taux à tous les CAPEX désignés par une variable, chaque catégorie d'élément d'actif doit posséder un flux CAPEX. Par exemple, vous devez utiliser des sous-comptes de v2170.1 distincts pour les biens amortis sur cinq ans et ceux amortis sur dix ans.

Lorsque vous amortissez des éléments d'actif en vue de générer des états financiers et fiscaux, vous pouvez utiliser le même flux CAPEX, mais vous devez avoir des plans et des comptes de sortie différents.

• [Périodes intermédiaires](#page-232-0)

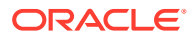

- <span id="page-232-0"></span>• Mises au rebut
- Objectif 1 : Amortissement
- [Objectif 2 : Suppression des mises au rebut](#page-233-0)

#### **Périodes intermédiaires**

Si vous entrez des éléments d'actif par trimestre, par mois ou par semestre, @depr calcule l'amortissement annuel correspondant en affichant le montant sur le trimestre. Pour calculer chaque période intermédiaire de la même façon, créez des planifications.

Sur les années qui suivent la mise en service, Strategic Modeling calcule l'amortissement annuel de l'élément d'actif et l'affecte à des périodes intermédiaires en jours.

#### **Mises au rebut**

Lorsque vous enregistrez une mise au rebut, cette fonction enregistre l'amortissement :

@DEPR(v2170.03, "schedule", 3, 50)

- v2170.3 (Mises au rebut brutes) correspond aux mises au rebut sur les éléments d'actif.
- *Plan* correspond au plan contenant le taux d'amortissement (par ex., *5 ans linéaire*).
- (3) est l'année en cours dans le plan (selon une convention semestrielle, les biens amortissables sur 5 ans sont amortis en six ans). Il doit s'agir d'un entier positif.
- (50) est le pourcentage d'amortissement non reconnu dans l'année de mise au rebut. Cette valeur doit être comprise entre (0) et (100) et s'applique uniquement à l'année de la mise au rebut. Sur les années qui suivent la mise au rebut, Strategic Modeling calcule l'amortissement qui n'est plus reconnu. Si la méthode employée n'admet pas d'amortissement sur l'année de la mise au rebut, entrez 100.

# **Remarque :**

Si vous modélisez la vente d'actifs, modélisez l'amortissement cumulé sur les éléments d'actif mis au rebut.

Dans le calcul de l'amortissement total, tous les comptes d'amortissement sont ajoutés, puis les mises au rebut sont soustraites.

#### **Objectif 1 : Amortissement**

@depr peut utiliser des plans d'amortissement pour amortir les flux d'investissements en capital. La formule doit utiliser le compte de prévision des investissements en capital (v2170.1.xxx). Entrez le nom exact du plan entre guillemets.

# **Exemple 1 :**

@depr(v2170.1.010, "Tax: 5 year")

Avec un plan d'amortissement MACRS sur 5 ans : 20 %, 32 %, 19,2 %, 11,52 %, 11,52 %, 5,76 %. Ces pourcentages sont au nombre de six, en raison de la convention semestrielle.

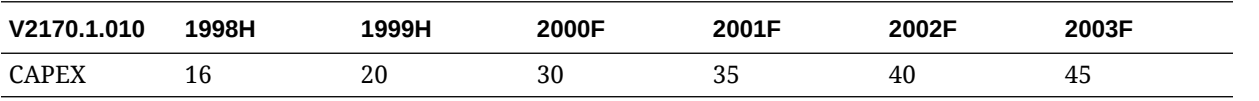

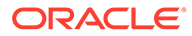

<span id="page-233-0"></span>Dans la première année de prévision, 2000, Strategic Modeling prend 19,2 % de l'investissement de 1998 (troisième période du plan), 32 % de 20 pour 1999, 20 % de 30 pour 2000. Le résultat est 15,28.

**Objectif 2 : Suppression des mises au rebut**

Lorsque vous sortez définitivement des éléments d'actif avant la fin de l'amortissement, vous devez supprimer la partie correspondant aux dotations aux amortissements car Strategic Modeling amortit les investissements initiaux. Strategic Modeling ne détecte pas les mises au rebut à venir et ne peut donc pas effectuer les ajustements en conséquence.

@depr peut retirer du montant de l'amortissement la partie mise au rebut. Dans @depr, référencez le compte qui contient les mises au rebut d'investissement (v2170.3.xxx).

Référencez le plan d'amortissement des actifs, entrez le nombre de périodes depuis le début de la mise au rebut, puis référencez le % de l'investissement initial sorti des dotations aux amortissements.

#### **Exemple 2 :**

@depr(v2170.3.010, "Tax: 5 year", 3, .75)

## **@if(T/F Test Condition, Execute if True, Execute if False)**

#### **Définition**

Instruction logique conditionnelle

Syntaxe :

@if(test condition, execute if "true", execute if "false")

Exécute l'une des deux commandes selon une condition. La condition peut être une formule, une chaîne, une liste ou une date et elle doit renvoyer la valeur true ou false. Vous pouvez imbriquer des instructions @if.

#### **Renvoie**

Les résultats de la commande exécutée.

#### **Exemple 1**

Pour un Résultat net (v1750), si le pourcentage de distribution des dividendes ordinaires s'appuie sur la croissance du résultat net de l'entreprise sur l'année précédente et :

- si le Résultat net augmente d'au moins 25 %, le dividende est de 20 % ;
- si le Résultat net est inférieur à 25 %, le dividende est de 15 %.

La formule pour les dividendes ordinaires est :

 $Qif((v1750-v1750(-1Y))/v1750(-1Y))>=25%$ ,  $v1750*20%$ ,  $v1750*15%)$ 

#### **Exemple 2**

Si le modèle de l'exemple 1 est exprimé en trimestres mais que les dividendes sont versés une fois par an au début de l'exercice sur la base du résultat net de l'année

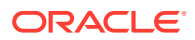

précédente, utilisez une instruction @if imbriquée pour calculer le paiement du premier trimestre uniquement :

```
@if(@qtrnum=1,@if((v1750(-1q)-v1750(-5q))/v1750(-5q)>=25%, 
v1750(-1q)*20%,v1750(-1q)*15%),0)
```
# **Remarque :**

Dans l'audit de contrôle, Strategic Modeling renvoie 1 si la réponse est *true*, et 0 si elle est *false*.

- Utilisation des chaînes
- Utilisation des listes
- Utilisation des dates

#### **Utilisation des chaînes**

Entrez les chaînes entre guillemets, par exemple, *Underwriting*. Les chaînes ne font pas de distinction entre majuscules et minuscules et sont utilisées comme arguments de fonction uniquement pour tester des formules ; elles ne peuvent pas être employées dans des résultats.

La formule suivante est valide :

```
@if(v1.0.600="Underwriting", v300*v305, @na)
```
car vous pouvez utiliser des chaînes dans les tests.

La formule suivante n'est pas valide :

```
@if(v155=v160, 300, "Revenue")
```
car vous ne pouvez pas utiliser de chaînes comme résultats.

#### **Utilisation des listes**

Les listes fonctionnent comme les chaînes. Elles peuvent être des séries temporelles ou scalaires.

Par exemple, si un compte "Traité ?" (v150.00.0000) a trois valeurs possibles : Oui, Non ou Non disponible. La formule suivante est valide :

@if(v150="Yes", 100, 200)

Dans des listes de nombres énumérés, les nombres sont traités comme des chaînes et saisis entre guillemets. Par exemple :

```
@if(v176="8", 300, 400)
```
#### **Utilisation des dates**

Pour entrer des dates, utilisez le format MM/DD/YYYY entre guillemets, par exemple :

```
@if(v174="06/30/2003", 100, 300)
```
Les dates sont traitées comme des chaînes.

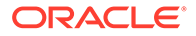

# <span id="page-235-0"></span>**@isna(expression)**

# **Définition**

N'est pas disponible

Peut être utilisé dans les instructions @if.

# **Renvoie**

- True : si l'expression n'est pas définie ou si elle n'est pas un nombre
- False : dans le cas contraire

# **Exemple 1**

@isna(1/0)

La réponse à l'expression n'est pas définie, alors Strategic Modeling renvoie la valeur True.

# **Exemple 2**

@if(@isna(v2040/v1040), v2040/v1040, 0)

Avec les comptes Stock (v2040) et Coût des marchandises vendues (v1040), cette formule renvoie la rotation des stocks lorsque le coût des marchandises vendues n'est pas égal à zéro, et 0 lorsque ce dernier est nul ou N/A.

**@max(val.,val.)**

# **Définition**

Maximum

# **Renvoie**

Le plus grand nombre dans une plage de valeurs.

# **Exemple**

@max(0, 1, 2)

Renvoie 2.

# **@min(val.,val.)**

# **Définition**

Minimum

Renvoie le minimum d'une plage de valeurs. Les formules peuvent être exécutées dans une fonction.

# **Exemple**

@min(0, 1, 2)

Strategic Modeling renvoie 0.

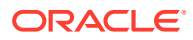

# <span id="page-236-0"></span>**@not(condition ou formule)**

# **Définition**

N'est pas (une condition ou une formule)

Utilisé dans les instructions @if pour exécuter une commande lorsqu'une condition ne renvoie pas la valeur true.

#### **Exemple 1**

@if(@not(v1750>100000), 1, 2)

Si v1750 (Résultat net) est inférieur ou égal à 1 million, la fonction renvoie 1 ; sinon elle renvoie 2.

#### **Exemple 2**

@if(@not(@isyear), 1, 2)

Strategic Modeling renvoie 1 si la période n'est pas une année (par exemple, un mois, un trimestre...), et 2 pour les autres structures de temps.

#### **Fonctions spéciales**

Ces fonctions sont destinées à un usage spécifique. Ne les utilisez pas, sauf en cas de nécessité absolue.

# **@debtex**

Utilisé par le planificateur d'endettement pour des calculs internes.

# **@pfdindebt**

Utilisé par les options de capitalisation pour des calculs internes.

#### **@xspfdtodebt**

Utilisé par les options de capitalisation pour des calculs internes.

# **Fonctions qui référencent des valeurs d'infini**

- @ inf
- [@isinf\(expression\)](#page-237-0)

**@ inf**

# **Définition**

Charge la valeur d'infini

**Renvoie** 

Infini

Exemple

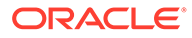

<span id="page-237-0"></span>Si vous devez utiliser Infini dans une formule Strategic Modeling, le plus simple consiste à utiliser la fonction @inf. Les valeurs Infini positive et négative sont également générées par des opérations mathématiques, telles que la division par zéro.

# **@isinf(expression)**

# **Définition**

Méthode permettant de vérifier si la valeur d'une expression est infinie.

# **Renvoie**

- True : si une valeur Infini positive ou négative a été transmise
- False : dans le cas contraire

# **Exemple 1**

@isinf (1/0) La réponse à 1/0 est "Infinity", Strategic Modeling renvoie donc la valeur True.

# **Exemple 2**

@if(@isinf (v2040/v1040), v2040/v1040, 0) Avec Stock (v2040) et Coût des marchandises (v1040), cette formule pour la rotation des stocks permet de vérifier si le calcul génère une valeur infinie (ce qu'il fait lorsque le solde du coût des marchandises est égal à zéro ou lorsque la valeur de Stock est Infini). Par conséquent, la valeur calculée est définie sur 0.

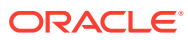

# 17 Formatage

# **Voir aussi :**

utilisation de lignes et de colonnes

# utilisation de lignes et de colonnes

Modifiez les feuilles de calcul en ajustant la hauteur des lignes et la largeur des colonnes, en insérant des lignes et des colonnes et en ajoutant des sauts de page.

# **Insertion de lignes**

Pour insérer des lignes, procédez comme suit :

- **1.** Dans le libellé de groupement **Rapport**, cliquez sur **Insérer**.
- **2.** Dans la liste déroulante, sélectionnez **Ligne de texte**.
- **3.** Dans **Insérer une ligne de texte**, sélectionnez une option :
	- **Ligne de texte vide**

Crée une ligne vide.

• **Ligne de sous-total**

Permet de créer une ligne avec un trait indiquant qu'une ligne de sous-total suit.

• **Ligne de total**

Permet de créer une ligne avec deux traits indiquant qu'une ligne de total suit.

• **Défini par l'utilisateur**

Crée un saut de ligne personnalisé. Sélectionnez l'une des options suivantes ou les deux :

– **Texte pour la colonne du nom de compte**

Ajoute un nom au saut de ligne et entre le nom dans ce champ.

– **Texte pour remplir les colonnes de données**

Ajoute un saut de ligne en travers de la ligne et entre un caractère dans ce champ. Les colonnes de la ligne affichent ce caractère pour indiquer un saut.

**4.** Cliquez sur **Insérer**.

#### **Insertion de colonnes**

Pour insérer des colonnes, procédez comme suit :

- **1.** Dans le libellé de groupement **Rapport**, cliquez sur **Insérer**.
- **2.** Dans la liste déroulante, sélectionnez **Colonne de texte**.
- **3.** Cliquez sur **OK**.

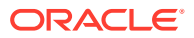

# **Insertion de compte**

Pour insérer des comptes, procédez comme suit :

- **1.** Dans le libellé de groupement **Rapport**, cliquez sur **Insérer**.
- **2.** Dans la liste déroulante, sélectionnez **Compte**.
- **3.** Dans **Insérer des comptes**, sélectionnez un compte et cliquez sur **Ajouter**.
- **4. Facultatif :** sélectionnez **Développer les sous-comptes** pour inclure tous les sous-comptes lors de l'insertion du compte principal.
- **5. Facultatif :** sélectionnez **Développer les dimensions** pour inclure toutes les dimensions lors de l'insertion de comptes dimensionnels.
- **6. Facultatif :** sélectionnez **Modifier le signe** pour inverser le signe +/- des comptes.
	- Si vous insérez un compte principal ou dimensionnel et que vous développez le compte et sélectionnez cette option, le signe s'applique au bloc de données développé.
	- Pour rétablir le signe par défaut, désélectionnez cette option.
- **7. Facultatif :** dans **Comptes à insérer**, réordonnez les comptes.

Cela a pour effet de définir l'ordre d'affichage des comptes dans les rapports. Pour modifier l'ordre, sélectionnez les comptes et cliquez sur **Haut**.

Pour supprimer le compte, sélectionnez-le et cliquez sur **Supprimer**.

**8.** Cliquez sur **Insérer**.

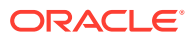

# A Prévision des types de données

# **Saisie des immobilisations brutes**

Le calcul des immobilisations brutes s'effectue à partir de trois comptes financiers : Immobilisations brutes (v2170.00), Mises au rebut brutes (v2170.03) et Investissement en capital immobilisé (v2170.01). L'investissement en capital immobilisé représente toutes les dépenses d'investissement, discrétionnaires ou non, destinées à l'achat d'équipements neufs et de remplacement

# **Saisie des immobilisations brutes dans les périodes historiques**

Dans les périodes historiques, vous entrez les valeurs historiques des Immobilisations brutes (v2170.00) et des Dépenses d'investissement (v2170.01). La valeur des Mises au rebut brutes (v2170.03) est calculée. Dans les périodes historiques, le calcul de ces comptes est le suivant :

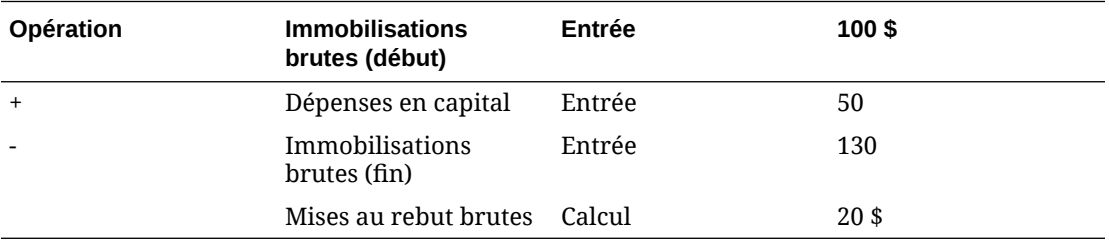

**Prévisions sur les immobilisations brutes**

# **Compte Immobilisations brutes**

Pour prévoir le solde final du compte Immobilisations brutes, il convient de calculer les mises au rebut brutes de la façon suivante :

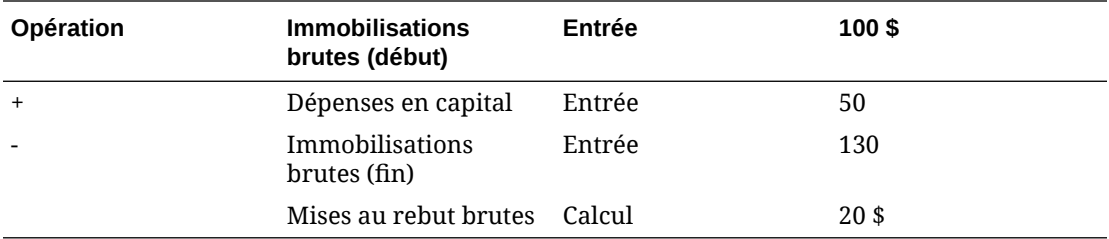

# **Compte Mises au rebut brutes**

Pour prévoir le compte Mises au rebut brutes, il convient de calculer les immobilisations brutes de la façon suivante :

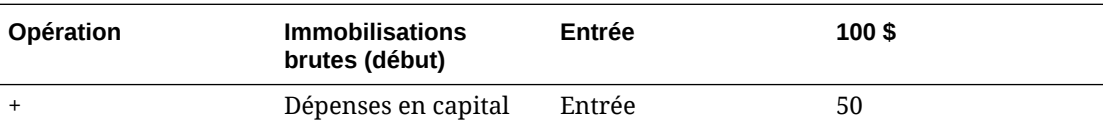

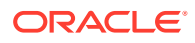

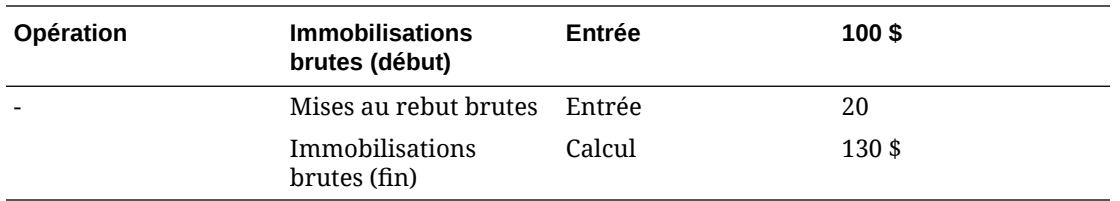

Cette méthode part du principe que seuls les actifs entièrement amortis sont mis au rebut. Vous pouvez ainsi prévoir indépendamment les montants réels des mises au rebut et le montant de l'investissement en capital immobilisé dans toutes les périodes à venir.

#### **Amortissements cumulés**

#### **Saisie des amortissements cumulés**

Le calcul des amortissements cumulés s'effectue à partir de trois comptes financiers : Amortissements cumulés (v2190.00), Amortissements cumulés sur mises au rebut (v2190.03) et Dotation aux amortissements (v2190.01). La dotation aux amortissements concerne l'ensemble des immobilisations.

# **Saisie des amortissements cumulés dans des périodes historiques**

Dans les périodes historiques, vous devez entrer les valeurs historiques des comptes Amortissements cumulés (v2190.00) et Dotation aux amortissements (v2190.01). Les Amortissements cumulés sur mises au rebut ((v2190.03) ) sont calculés. Dans les périodes historiques, le calcul de ces comptes est le suivant :

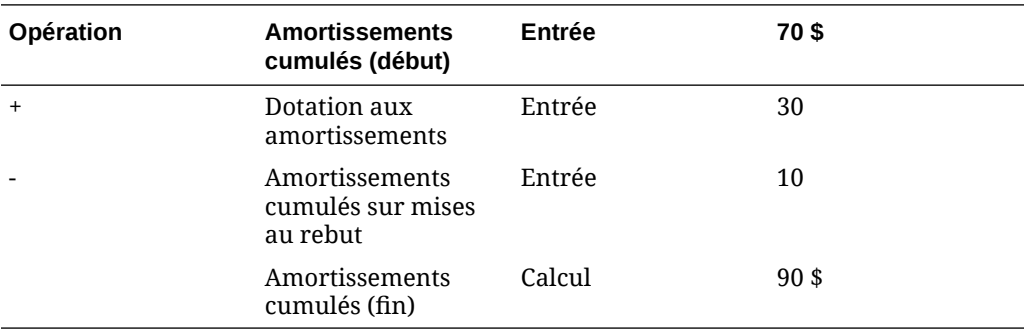

# **Amortissements cumulés dans les prévisions**

Dans les périodes de prévision, les options suivantes permettent de prévoir les amortissements cumulés :

- Prévision des amortissements cumulés
- [Prévision des amortissements cumulés sur mises au rebut](#page-242-0)

#### **Prévision des amortissements cumulés**

Pour prévoir le solde final du compte Amortissements cumulés, il convient de calculer les amortissements cumulés sur mises au rebut de la façon suivante :

<span id="page-242-0"></span>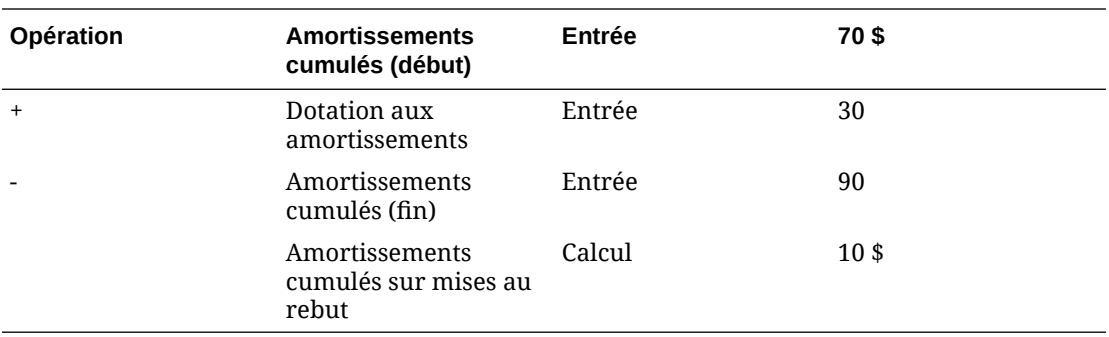

#### **Prévision des amortissements cumulés sur mises au rebut**

Pour prévoir les amortissements cumulés sur mises au rebut, il convient de calculer le solde du compte Amortissements cumulés de la façon suivante :

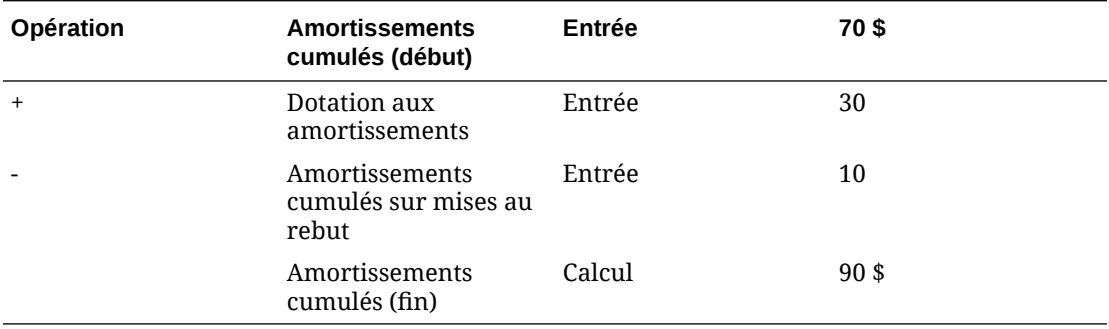

Cette méthode part du principe que toutes les mises au rebut sont entièrement amorties. Vous pouvez ainsi prévoir indépendamment les montants réels des amortissements associés aux mises au rebut et le montant de la dotation aux amortissements dans toutes les périodes à venir.

#### **Comptes d'intérêts**

Les intérêts perçus et les frais financiers peuvent être entrés de façon détaillée ou synthétique. Par exemple, il est possible d'entrer les frais financiers sous la forme d'un montant total global ou d'afficher les informations détaillées et d'effectuer une prévision pour chaque instrument de créance figurant au bilan.

Les intérêts peuvent être entrés sous la forme d'un montant total dans l'historique, avec une prévision détaillée basée sur un pourcentage de la période actuelle, de la période précédente ou des soldes moyens de dette ou d'investissement. En effet, les informations historiques sur les intérêts sont généralement synthétisées, tandis que les intérêts dans les périodes de prévisions peuvent être détaillés à partir des taux appliqués aux soldes de dette et d'investissement.

- [Comptes de récapitulatif d'intérêts](#page-243-0)
- [Comptes d'intérêts spécifiques](#page-243-0)
- [Intérêts hors trésorerie](#page-243-0)

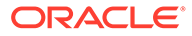

#### <span id="page-243-0"></span>**Comptes de récapitulatif d'intérêts**

Le compte Intérêts perçus (v1210.00) permet de synthétiser l'ensemble des intérêts perçus dans les périodes historiques et/ou de prévision. Ce compte peut aussi être utilisé pour d'autres intérêts perçus.

Le compte Frais financiers (v1360.00) permet de synthétiser l'ensemble des frais financiers dans les périodes historiques et/ou de prévision. Ce compte peut aussi être utilisé pour d'autres frais financiers.

#### **Comptes d'intérêts spécifiques**

Chaque compte d'intérêt spécifique est lié à un compte de dette ou d'investissement donné. Ainsi, dans les périodes de prévision, vous pouvez prévoir les intérêts perçus et les frais financiers en fonction des soldes de dette et d'investissement. Les 10 méthodes de prévision prédéfinies et la méthode de la formule libre permettent toutes de prévoir les intérêts. Vous pouvez appliquer l'une des méthodes suivantes :

- Pourcentage d'un autre compte
- Pourcentage d'un compte de la période précédente
- Pourcentage de la valeur moyenne d'un compte

Le compte associé pour chaque compte d'intérêt est le compte de dette ou d'investissement correspondant et les pourcentages entrés sont des taux d'intérêt. Lorsque les comptes de dette ou d'investissement sont divisés en sous-comptes, les comptes d'intérêt correspondants le sont également, ce qui permet de prévoir les taux d'intérêt pour différents comptes de dette et d'investissement.

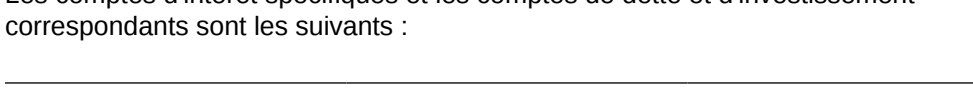

Les comptes d'intérêt spécifiques et les comptes de dette et d'investissement

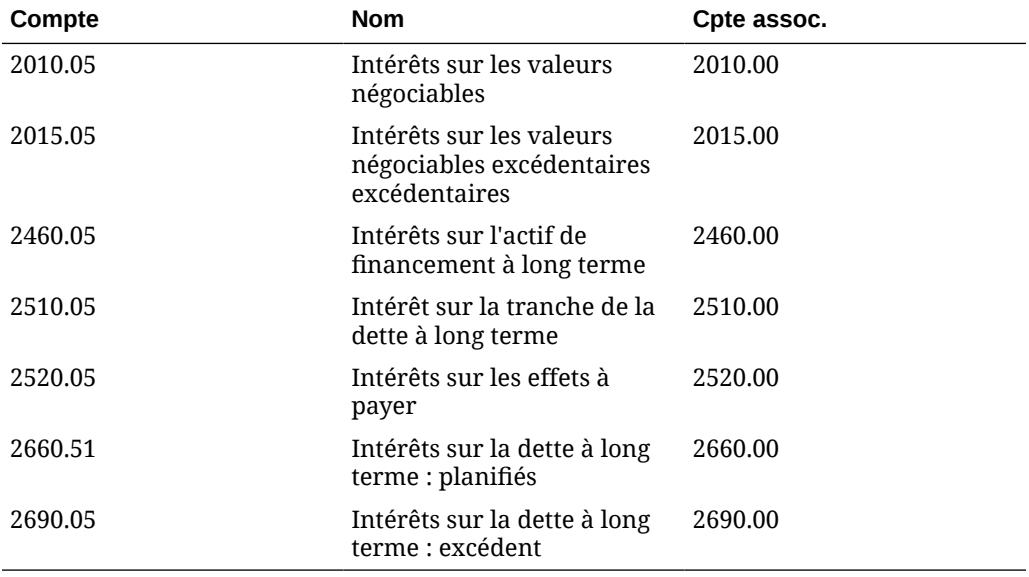

#### **Intérêts hors trésorerie**

Le compte Total des frais financiers courus (v2660.03) calcule les tranches hors trésorerie des frais financiers sur les comptes de dette planifiés. Les intérêts courus prennent généralement la forme d'une dette à coupon zéro (fort escompte) ou de

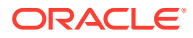

prestations en nature. Dans les périodes historiques, entrez le montant des intérêts courus en dollars. Dans les périodes de prévision, entrez cet élément sous forme de taux (en utilisant la méthode de prévision Pourcentage d'un compte de la période précédente) ou de montant en devise par défaut, selon la méthode de prévision choisie.

Les montants entrés dans ce compte sont considérés dans les frais financiers totaux et viennent se cumuler dans le compte de dette planifié correspondant, Dette à long terme : planifiée (v2660.00), dans les périodes de prévision.

# **Remarque :**

Si les méthodes de prévision Pourcentage d'un autre compte ou Pourcentage de la valeur moyenne d'un compte prévoient des frais financiers courus, une référence circulaire se produit lors du calcul car le solde de fin de période actuelle du compte Dette à long terme : planifiée est calculé en fonction des frais financiers courus.

# **Taux d'imposition**

- Provision provisoire pour impôts sur le revenu (v1610.00)
- Provision reportée pour impôts sur le revenu (v1660.00)
- Ecarts temporaires (v3120.00)
- [Avantage fiscal de l'intérêt \(v3220.00\)](#page-245-0)
- [Impôts sur le résultat hors exploitation \(v3230,00\)](#page-245-0)
- [Taux d'imposition de la valeur résiduelle \(v4.00.560 et v5.00.800\)](#page-245-0)

#### **Provision provisoire pour impôts sur le revenu (v1610.00)**

Ce compte mesure le montant des impôts payés à l'administration fiscale. Dans les périodes historiques, entrez un montant en devise. Dans les périodes de prévision, entrez le pourcentage du revenu imposable payé en impôts. Strategic Modeling multiplie ce taux par le Revenu imposable (v3140.00) pour obtenir le montant des impôts à payer.

#### **Provision reportée pour impôts sur le revenu (v1660.00)**

Ce compte mesure le montant des impôts payés sur les écarts temporaires lorsqu'ils se résorbent. Dans les périodes où le revenu comptable est supérieur au revenu imposable, la provision reportée est positive. Dans les périodes où le revenu imposable est supérieur au revenu comptable, la provision reportée est négative. Dans les périodes historiques, entrez un montant en devise. Dans les périodes de prévision, entrez le taux d'imposition en vigueur au moment où il est prévu que les écarts temporaires se résorbent. En général, il s'agit du même taux que dans v1610, sauf si un autre taux est établi mais n'est pas encore en application.

# **Ecarts temporaires (v3120.00)**

Ce compte mesure les différences entre le revenu comptable et le revenu imposable, destinées à se résorber dans les périodes futures. Dans les périodes historiques, entrez un taux. Strategic Modeling divise par ce taux la Provision reportée pour impôts sur le revenu (v1660.00) dans une période historique donnée pour déterminer le montant des écarts temporaires qui ont donné lieu à la provision reportée. En général, il s'agit du taux d'imposition statutaire en vigueur à cette période. Il est important de connaître les écarts

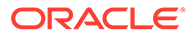

<span id="page-245-0"></span>temporaires dans les périodes historiques car ils constituent un composant essentiel du Revenu imposable **(v3140.00)**. Dans les périodes de prévision, ce dernier est calculé.

#### **Avantage fiscal de l'intérêt (v3220.00)**

Ce compte mesure l'avantage fiscal que procure une dette. Dans les périodes historiques, entrez un montant en devise. Dans les périodes de prévision, entrez le taux d'imposition marginal, c'est-à-dire le taux d'imposition à payer sur le dernier dollar de revenu. Il s'agit du taux utilisé dans v1610.00. Strategic Modeling multiplie ce taux par le Total des frais financiers (v1420.00) pour déterminer l'avantage fiscal de l'intérêt.

#### **Impôts sur le résultat hors exploitation (v3230,00)**

Ce compte mesure l'impôt à payer sur le revenu hors exploitation. Dans les périodes historiques, entrez un montant en devise. Dans les périodes de prévision, entrez le taux d'imposition sur le résultat hors exploitation. Si l'ensemble du revenu est soumis au même taux d'imposition, il s'agit du taux utilisé dans **v1610**. Strategic Modeling multiplie ce taux par le résultat hors exploitation (v3225.00) pour déterminer l'impôt sur le résultat hors exploitation.

#### **Taux d'imposition de la valeur résiduelle (v4.00.560 et v5.00.800)**

Ce compte mesure le taux d'imposition sur le Bénéfice d'exploitation à perpétuité (v5100.00) utilisé dans les méthodes d'évaluation des flux de trésorerie actualisés et du revenu résiduel. Pour les flux de trésorerie actualisés, entrez le taux en sélectionnant Conception, Options fiscales et d'évaluation, SVA. Pour le revenu résiduel, entrez le taux en sélectionnant Conception, Options fiscales et d'évaluation, RR.

#### **Revenu imposable**

Le point de départ de l'analyse des bénéfices avant impôts est le compte Bénéfices avant impôts (v1600.00). Ce compte agrège tous les éléments de produits et de dépenses et mesure le résultat comptable. Il existe deux grandes catégories d'écarts entre les principes comptables généralement reconnus et la législation fiscale. Dans le domaine comptable, on distingue les écarts permanents et les écarts temporaires.

Un écart est dit permanent si un élément figure dans le revenu imposable, mais jamais dans le compte Bénéfices avant impôts ou si un élément figure dans le compte Bénéfices avant impôts, mais jamais dans le revenu imposable. Prenons, par exemple, les intérêts perçus sur une obligation municipale. Les intérêts sur une obligation municipale sont inclus dans le compte Bénéfices avant impôts mais ne sont pas imposables.

Un écart est dit temporaire lorsque l'écart entre le traitement financier et le traitement fiscal d'un élément finit par se résorber. Sur la durée de vie d'un élément, il n'y a pas d'écart. En revanche, sur une année donnée, il peut y avoir des écarts. Prenons un exemple classique : l'amortissement des immobilisations. Si les immobilisations sont amorties selon la méthode linéaire au niveau financier et selon la méthode accélérée au niveau fiscal, on obtient un écart entre le revenu comptable et le revenu imposable. Sur la durée de vie de l'immobilisation, les deux méthodes aboutissent au même amortissement total.

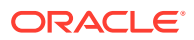

Strategic Modeling utilise Bénéfices avant impôts (v1600.00) et soustrait les Ecarts permanents (v3130.00) et les Ecarts temporaires (v3120.00) pour obtenir le Revenu imposable (v3140.00).

- Ecarts temporaires
- Ecarts permanents

#### **Ecarts temporaires**

Strategic Modeling utilise deux comptes pour représenter les écarts temporaires :

- (v3110.00) Autres écarts temporaires
- (v3120.00) Ecarts temporaires

Le compte Autres écarts temporaires (v3110.00) correspond à une entrée dans toutes les périodes.

Dans les périodes historiques, les Ecarts temporaires (v3120.00) sont entrés sous forme de taux d'imposition. Ce taux doit être défini de façon que la Provision reportée pour impôts sur le revenu (v1160.00) divisée par ce taux soit égale aux écarts temporaires dans cette période.

Dans les périodes de prévision, le calcul est le suivant :

v3100.00 - v2190.01 + v3110.00

où :

v3100.00 Amortissements d'impôts

v2190.01 Dotation aux amortissements (fonds)

v3110.00 Autres écarts temporaires.

S'il existe des écarts temporaires, vous pouvez subdiviser le compte Autres écarts temporaires (v3110.00) en sous-comptes représentant chacun un écart temporaire. Vous pouvez définir chaque sous-compte en utilisant la méthode de prévision la plus adaptée pour prévoir ce qui va se passer pendant les périodes de prévision.

#### **Ecarts permanents**

Les écarts permanents sont entrés dans le compte Ecarts permanents (v3130.00). Ce compte utilise la formule libre par défaut de la façon suivante :

- (v2410.03) Amortissement des actifs incorporels

Les Ecarts permanents (v3130.00) sont soustraits des Bénéfices avant impôts (v1600.00) pour obtenir le Revenu imposable (v3140.00).

S'il existe d'autres écarts permanents et que vous souhaitez les modéliser séparément, créez au préalable des sous-comptes. Le premier sous-compte hérite de la formule libre par défaut. Comme pour toutes les formules libres, vous pouvez la modifier ou la supprimer. Le compte Ecarts permanents (v3130.00) est le total de tous les sous-comptes.

#### **Impôts différés**

Ces comptes permettent de définir les impôts sur le bilan :

- **(v2080.00) Actif à court terme à impôts différés**
- **(v2080.01) Augmentation de l'actif à court terme à impôts différés**

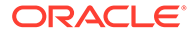

- **(v2380.00) Actif d'impôts différés**
- **(v2380.01) Augmentation de l'actif d'impôts différés**
- **(v2080.00) Impôt différé passif à court terme**
- **(v2580.01) Augmentation de l'impôt différé passif à court terme**
- **(v2770.00) Impôts sur le revenu différés**
- **(v2770.01) Augmentation des impôts sur le revenu différés**

Les modifications dans les comptes d'impôts différés sont généralement dues à des changements dans les écarts temporaires. Si la relation entre ces comptes et le compte Ecarts temporaires (v3120.00) est correcte, la présentation de la position des comptes d'impôts différés le sera également.

Strategic Modeling utilise les comptes Actif à court terme à impôts différés (v2080.00), Actif d'impôts différés (v2380.00), Impôt différé passif à court terme (v2580.00) et Impôts sur le revenu différés (v2770.00) comme comptes d'entrée. **Augmentation de l'actif à court terme à impôts différés (v2080.01)**, **Augmentation de l'actif d'impôts différés (v2380.01)**, **Augmentation de l'impôt différé passif à court terme (v2580.01)** et **Augmentation des impôts sur le revenu différés (v2770.01)** prennent la valeur de la période en cours dans le compte associé et retirent la valeur de la période précédente. Si les comptes d'entrée ont pour valeur zéro, les comptes calculés prennent la même valeur.

Dans les périodes de prévision, Strategic Modeling calcule la provision reportée pour impôts en fonction des écarts temporaires sur cette période. Strategic Modeling n'établit aucune relation par défaut entre les comptes d'impôts différés du bilan et la provision reportée pour impôts figurant dans le compte de résultat. Pour préserver la cohérence interne des rapports de flux de trésorerie, il est indispensable de déterminer cette relation. La meilleure solution est de faire en sorte que l'équation suivante soit valable dans toutes les périodes :

v1660.00 = v2770.01 + v2580.01 - v2080.01 - v2380.01

Le compte Rapprochement des impôts différés (v4180.00) est calculé à l'aide de l'équation précédente. Sur les relevés des flux de trésorerie directs et indirects, ce compte est accessible via l'analyse du Revenu hors exploitation (v4200.00). Sur le relevé des flux de trésorerie FAS 95, ce compte est accessible via l'analyse des Sources hors exploitation (FAS 95) (v4520.00).

#### **Moyennes historiques**

Vous pouvez prévoir un compte en fonction de sa moyenne historique. Strategic Modeling calcule la moyenne historique de ce compte et l'applique à toutes les périodes de prévision.

Par exemple, supposons que le fichier contienne trois périodes historiques ; les ventes correspondantes seraient 100, 110 et 121. Dans les périodes de prévision, vous souhaitez prévoir les ventes en fonction du taux de croissance historique. Strategic Modeling calcule les taux de croissance historiques à appliquer aux périodes de prévision. Sans saisie de données, Strategic Modeling augmente les ventes de 10 % dans toutes les périodes.

Il s'agit d'une méthode de prévision dynamique. Si vous modifiez l'une des années historiques, le nouveau calcul du fichier modifiera la prévision des ventes en appliquant la nouvelle moyenne historique. Si vous changez le nombre d'années

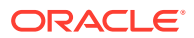

historiques, le nouveau calcul du fichier modifiera les données en fonction de la moyenne historique.

Le nombre d'années pour la moyenne historique est déterminé par la boîte de dialogue Temps, qui sert à entrer cette valeur. Pour les taux de croissance, vous devez sélectionner trois années historiques pour obtenir deux taux de croissance. Vous pouvez aussi déterminer la référence temporelle à utiliser pour la moyenne historique dans la boîte de dialogue Etat du compte & Groupements. L'onglet Moyenne historique vous permet de déterminer, pour chaque compte, le nombre de périodes nécessaires pour calculer la moyenne historique.

Le calcul de la moyenne historique est pondéré. Par exemple, supposons que pour prévoir le coût des marchandises vendues vous utilisiez la moyenne historique exprimée en pourcentage des ventes. Vous disposez des données suivantes, correspondant à deux années historiques :

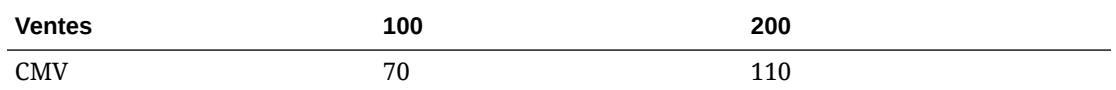

Le calcul de la moyenne historique consiste à additionner toutes les valeurs de ventes et toutes les valeurs CMV et à calculer le pourcentage. Dans ce cas, 180 (70 + 110) divisé par 300 (100 + 200) donne une moyenne historique de 60 %. L'autre solution consiste à calculer le pourcentage pour chaque période, puis à faire la moyenne historique de ces pourcentages. Vous obtenez alors une moyenne historique de 62,5 %. Le calcul pondéré est la meilleure méthode.

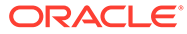